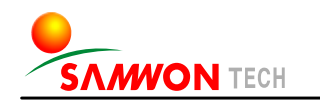

# **TEMI880**

- 彩色款式

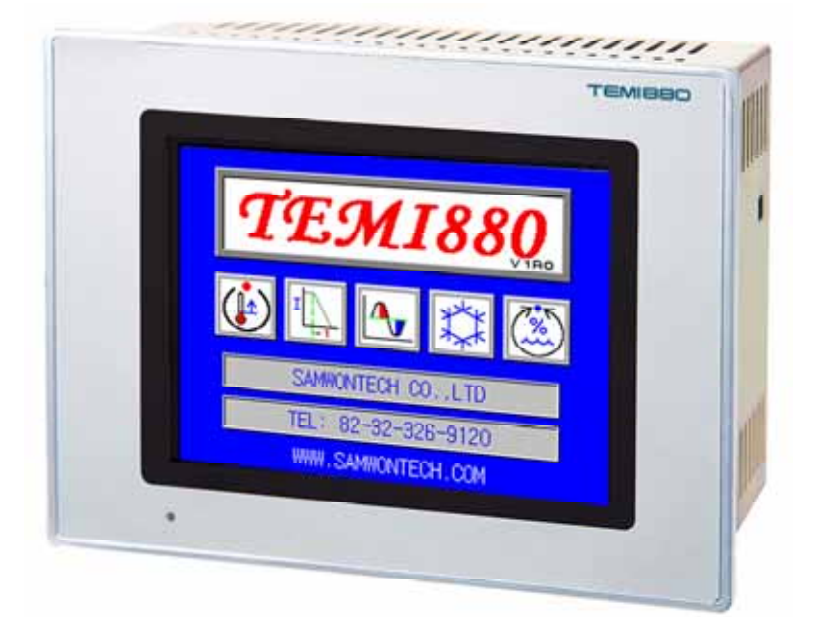

# **TEMI850**

- 黑白款式

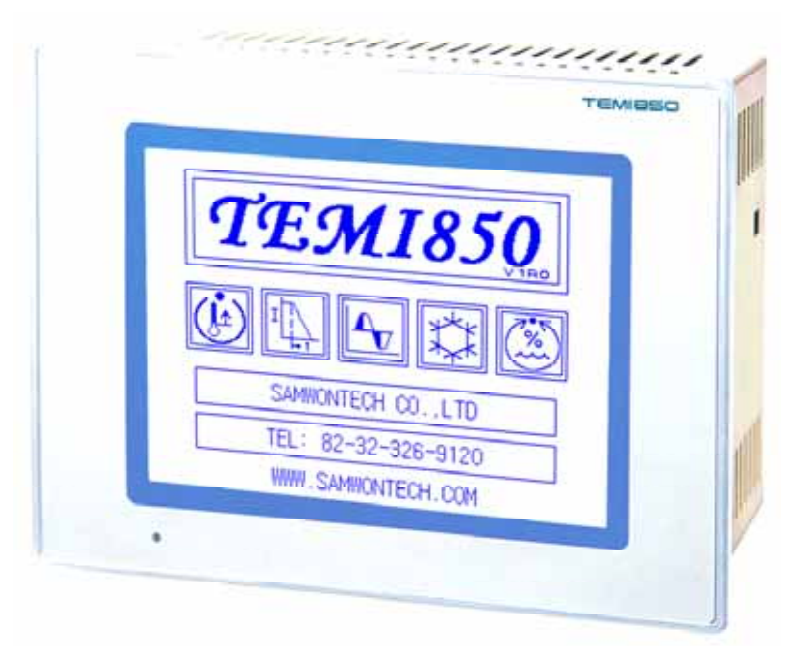

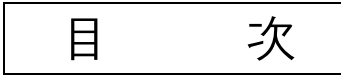

#### 1 安装说明书

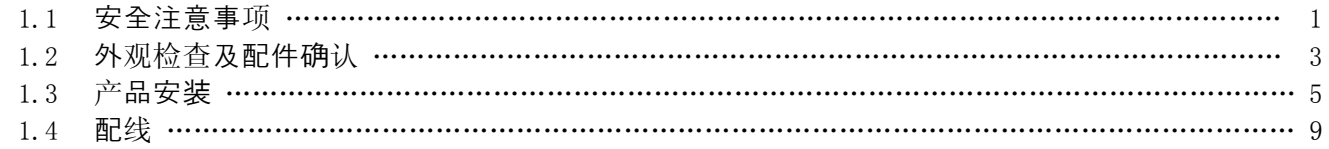

#### 2 使用说明书

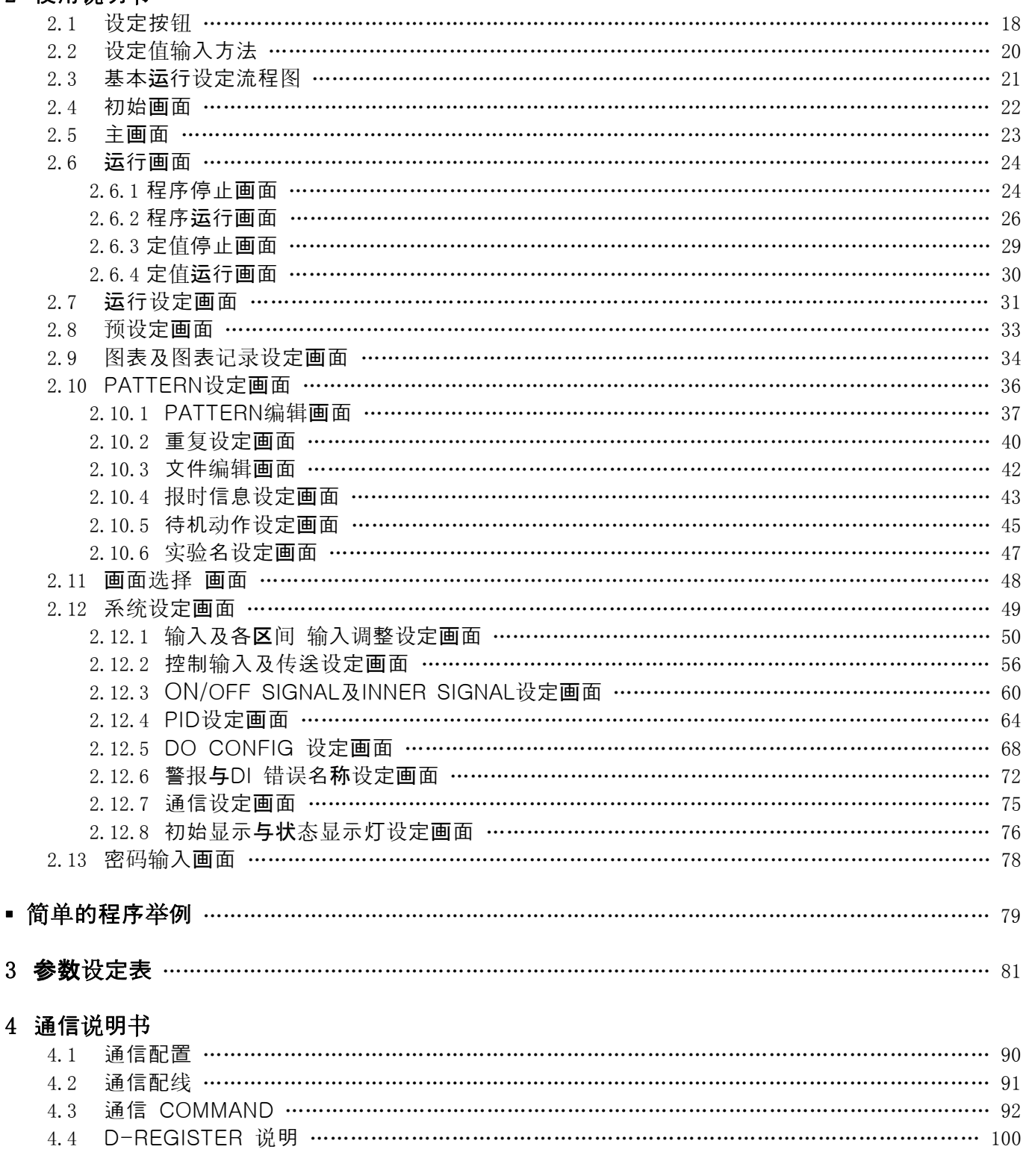

## <span id="page-2-0"></span>※ 本说明书是 TEMI880 和 TEMI850 的共同说明书,表记以 TEMI880。

# 1. 安装说明书

## 1.1 安全注意事项

非常感谢您购买我公司的"温度、湿度用可编程控制器"。 本说明书介绍了产品的安装及使用方法。

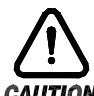

## 安全标记(SYMBOL MARK)

CAUTION

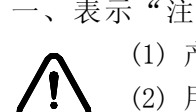

 一、表示"注意事项"。如果违规了此事项,就会导致受伤或死亡,以及机器的严重破损。 (1) 产品 : 为了保护人体及机器,有须知事项时,就表示。

 (2) 用户说明书 : 因触电等某种原因导致用户生命及人体的危害时,为预防此隐患而阐述了 caution the transference of the caution of the case of the case of the case of the case of the case of the cas<br>Case of the case of the case of the case of the case of the case of the case of the case of the case of the ca

二、 表示"接地接线柱"。

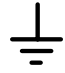

安装和操作产品时,必须将接地连接于地面。

三、表示"补充说明"。

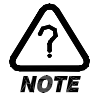

阐述补充说明。

四、表示"参考事项"。

☞ 阐述参考内容和参考页。

## 有关对本使用说明书的注意事项 °∆*IITI∩*ผ

- (一) 请转告本使用说明书最终用户(USER)能够始终持有该说明书且保管在能够随时看到的地方。
- (二) 本产品请在熟知说明书后再使用。
- (三) 本说明书对产品性能进行了详细说明,因此对使用说明书以外的事项不予负责。
- (四) 不可随意编辑或复制该使用说明书的一部分或全部。
- (五) 本说明书的内容在不事先通报或不预先通知的情况下不可任意变更。
- (六) 本说明书虽经过全面考虑后制作而成,但如内容上有不足或笔误,遗漏等情况时,请与购买处(经 销商)或本公司营业部联系,则将十分感谢!

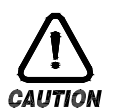

#### 有关本产品的安全及改造(变更)的注意事项

- (一) 为了本产品及有关连接本产品的系统保护及安全,请先熟知使用说明书中的有关注意事项后再使 用该产品。
- (二) 因不依照使用说明书的指示使用或操纵和不注意安全等原因发生的一切损失本公司概不负责。
- (三) 为了本产品及有关连接本产品的系统保护及安全,另外设置保护或安全电路时,请安装在本产品 的外部。禁止在本产品的内部进行改造(变更)或附加。
- (四) 请不要任意拆解,修理改造,会造成触电,火灾及错误的操作。
- (五) 更换本产品的零件及消耗品时请务必联系本公司的营业部。
- (六) 本产品流入水份则可能会导致故障。
- (七) 本产品受到严重冲击则可能会导致产品损伤及误操作。

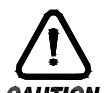

有关本产品的免责

- (一) 除了本公司规定的品质保证条件外的保证概不负责。
- (二) 在使用本产品时,因本公司无法预测的缺陷及自然灾害而导致用户或第 3 者直接或间接地受到损 失的情况,本公司概不负责。

# 有关对本产品的品质保证条件

- AUTION
	- (一) 产品的保修期是购买之日起为 1 年,对于在该说明书上规定的正常使用情况下发生的故障提供免 费修理。
	- (二) 对产品保修期外发生的故障进行修理时,根据本公司的规定计算实际费用(有偿)。
	- (三) 如下情况,故障发生在保修期内,也按实费处理。
		- (1) 因用户误操作发生的故障 (例 : 密码初始化等)
		- (2) 因自然灾害导致的故障 (例 : 火灾,水灾等)
		- (3) 产品安装后因移动而发生的故障
		- (4) 任意拆解产品,变更或者损伤等原因导致的故障
		- (5) 电源不稳定等电源异常所导致的故障
		- (6) 其他
	- (四) 故障等原因需要 A/S 时请联系购买处或本公司营业部。

#### <span id="page-4-0"></span>1.2 外观检查及配件确认

- ▶ 领受了产品,请您先检查产品外观并确认是否有产品破损。 然后,请您确认如下事项:
- 1.2.1 产品配置确认
- ▶ 请您确认该产品与您所订购的配置是否一致。 确认方法 : 确认包装箱上侧及该产品盒左侧标签的型号、配置和编码。

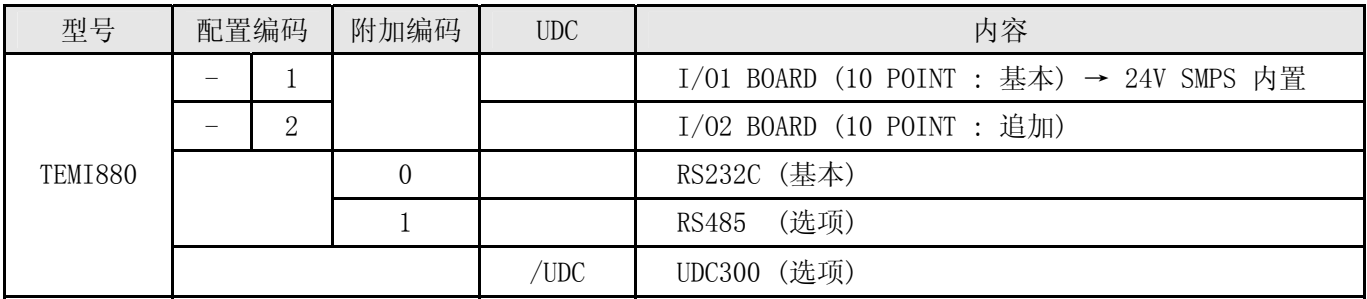

#### ☞ 如果该产品是一般型,型号应为 TEMI880-10 (I/O 10POINT + RS232C)。

- 1.2.2 包装内容确认
- ▶ 请您确认一下是否有如下部件:

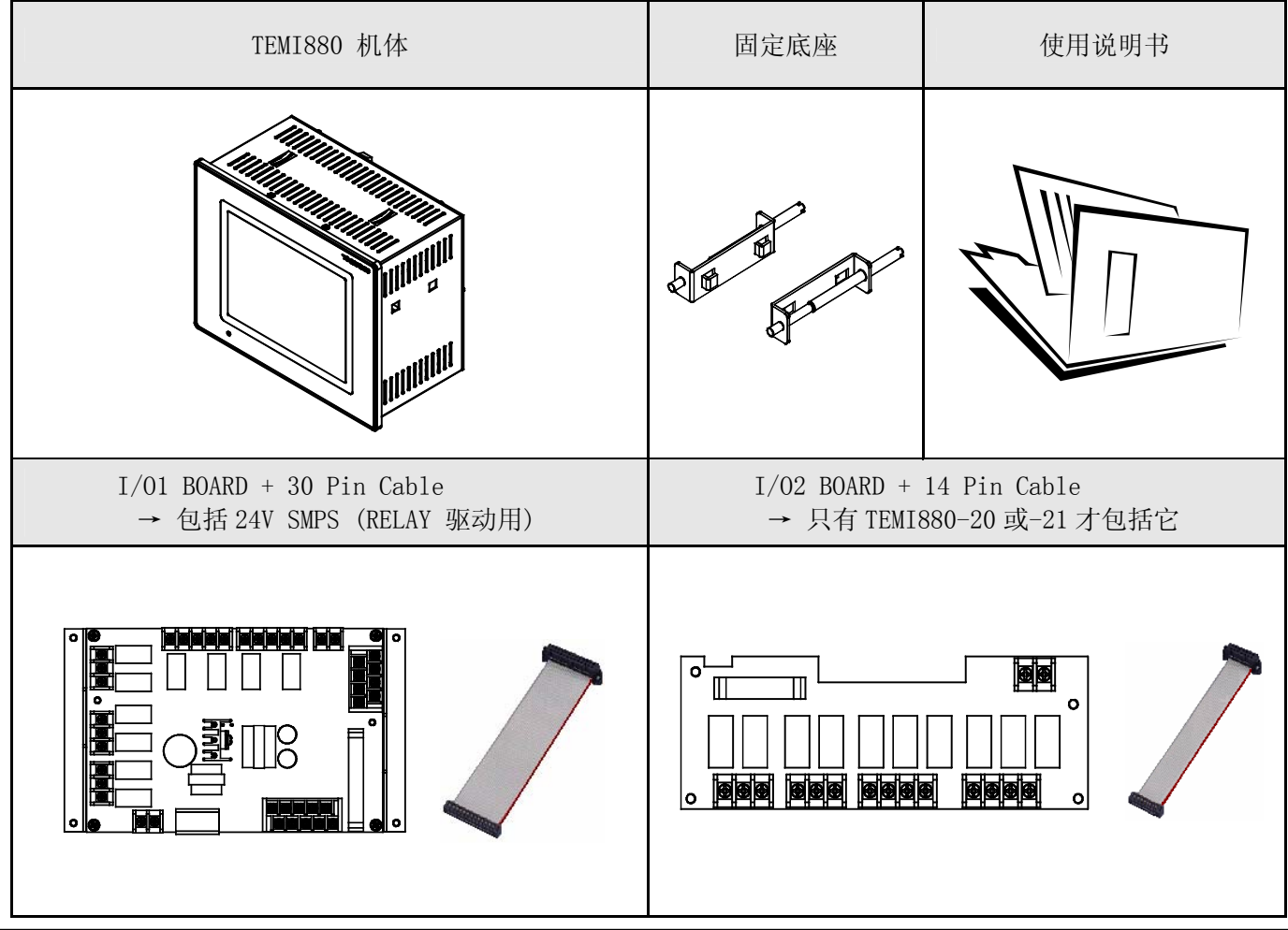

1.2.3 发现有问题产品的处理方法

▶ 如上述,检查产品的外观结果发现产品损坏等问题或发现了遗漏的配件,请与经销商或我公司营业部联系。

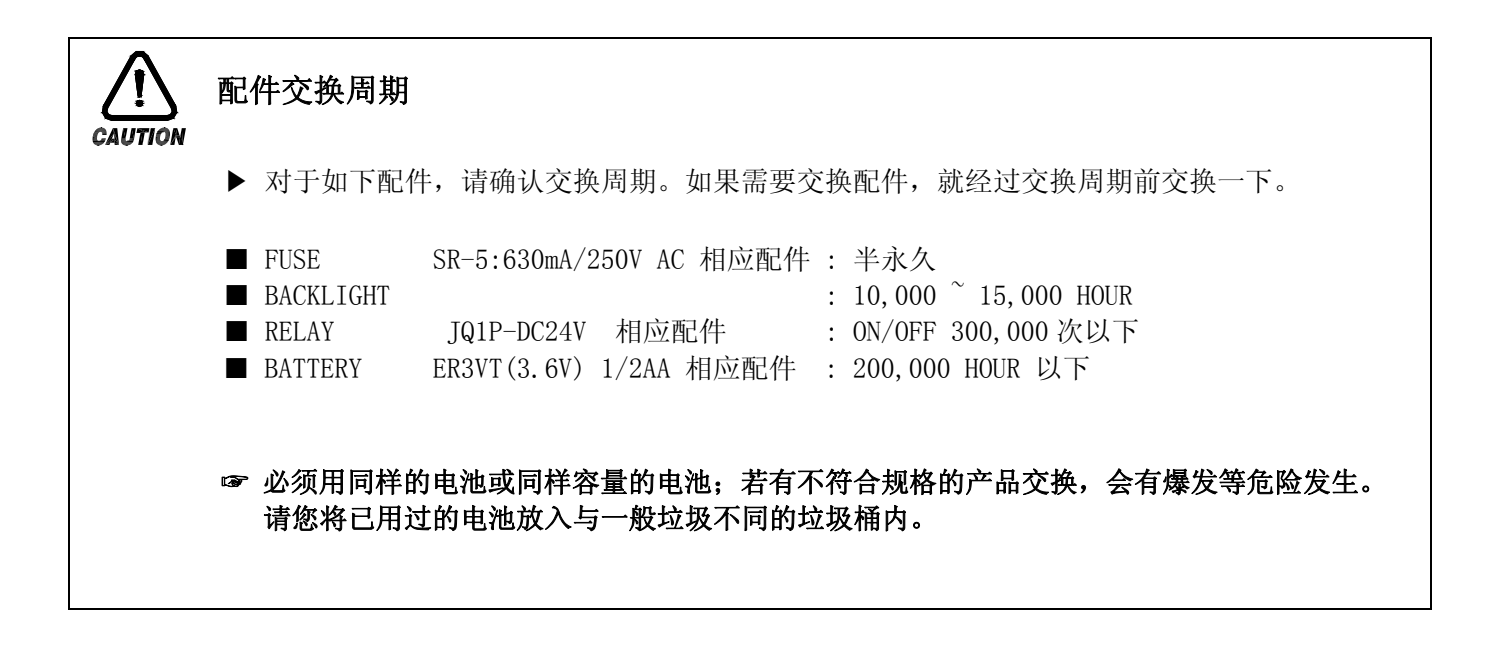

#### <span id="page-6-0"></span>1.3 产品安装

1.3.1 安装地点及环境

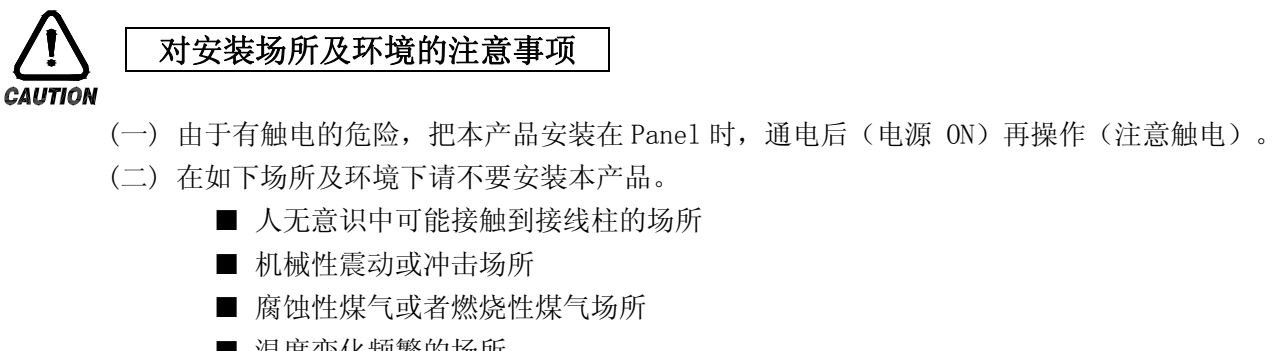

- 温度变化频繁的场所
- 温度过高(50℃ 以上),过低(10℃ 以下)场所
- 直射光线下的场所
- 受电磁波影响多的场所
- 湿气重的场所(周围湿度 85%以上场所)
- 火灾时周围易燃品多的场所
- 灰尘或盐分多的场所
- 紫外线强的场所

☞ 本产品的 case 为 SPCC-SD, BEZEL 是用 ABS/PC 防火性材料来制作的,但因火灾有易燃品的地方请不要安装。 特别是,不要把本仪表直接放在易灭火的东西上面。

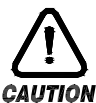

## 安装时注意事项

- 
- (一) 不要把造成噪音(NOISE)的机械或配电线的产品放在周围。
- (二) 产品请在 10∼50℃, 20∼90%RH(防止结露)内使用。 特别是,不要接近易发热的机械。
- (三) 安装时产品不要倾斜。
- (四) 产品请在 -25∼70℃, 5∼95%RH(防止结露)内保管。 (가) 特别是, 在 10℃以下的低温下使用时应充分预热后(WARMING UP)使用。
- (五) 配线时全部机械的电源先切断(OFF)后再配线。 (注意触电)
- (六) 本产品无须另外操作,在 100∼240V AC, 50/60Hz 22Vamax 上工作。 (가) 使用额定外的电源时有触电及火灾的危险。
- (七) 请不要用湿手操作,有触电危险。
- (八) 为降低使用时火灾,触电,伤害等危险,请遵循基本注意事项。
- (九) 安装及使用方法请严格按照使用说明书上明示的方法。
- (十) 接地所必要的内容请参考安装要领。但请绝不要在水管,煤气管,电话线,避雷针上接地, ▶ 会有爆炸及引火的危险。
- (十一) 本产品的机械间结束接触之前请不要通电(电源 ON),可能会发生故障。
- (十二) 不要堵住本产品内的防热区。会发生故障。
- (十三) I/O Relay Board 请不要倾斜,必须在抗温抗湿的内部安装, Board 上固定用的孔上用 Board 和 ▶ 螺钉帽拧紧固定后使用。
- (十四) 过电压保护程度是 CategoryⅡ,使用环境是 DegreeⅡ。

1.3.3 外形尺寸

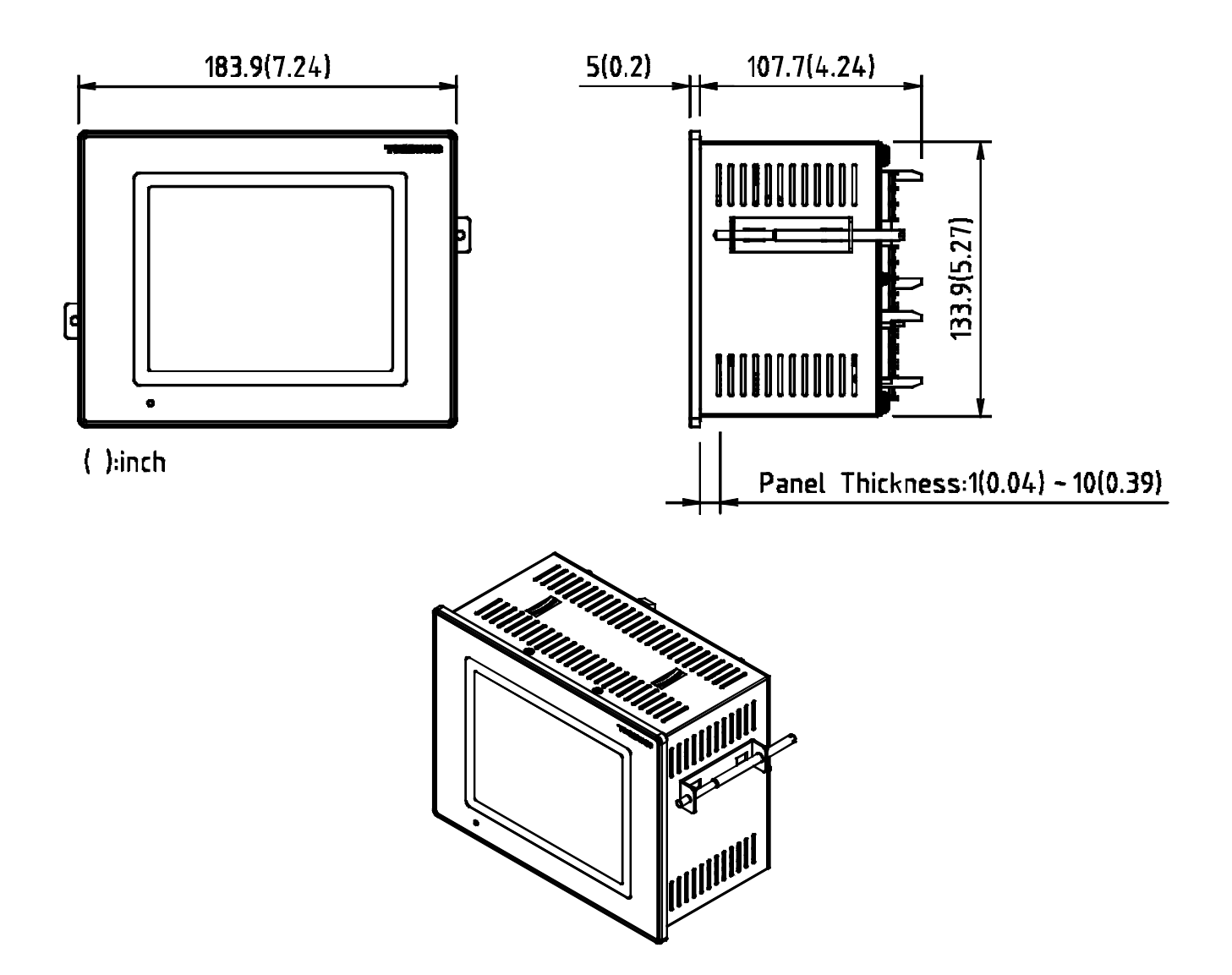

1.3.4 PANEL CUTTING 尺寸

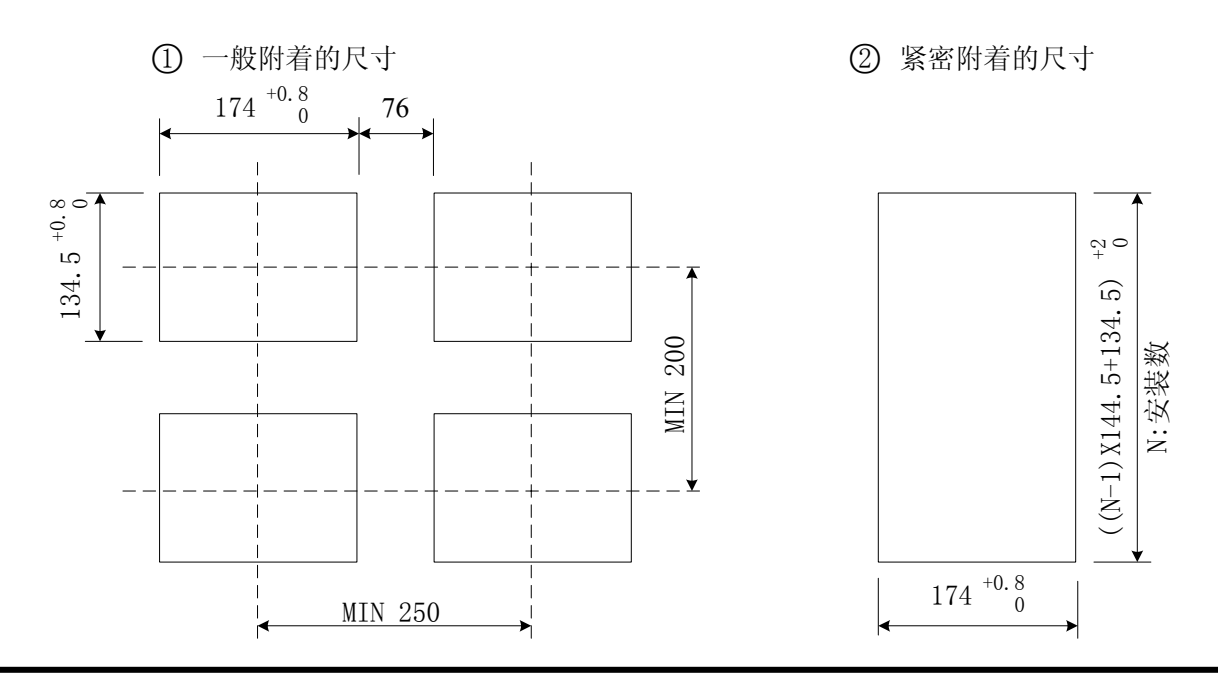

#### 1.3.5 支架(MOUNT) 安装方式

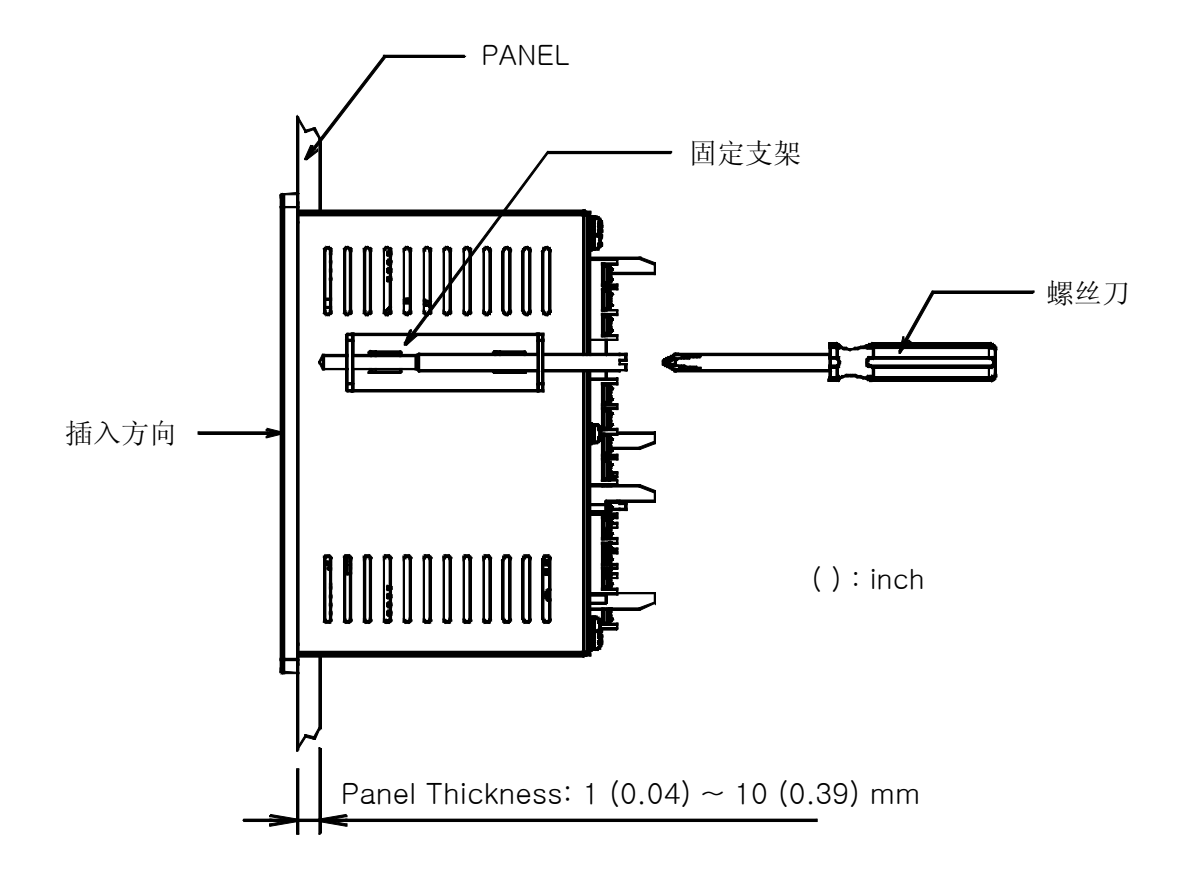

- ○1 将所要安装的 PANEL 进行切断。(参考:1.3.4. PANEL CUTTING 尺寸)
- ○2 如上图,将该产品从机体后面插入到安装孔。
- ○3 用固定支架将机体固定于机体左右。(用螺丝刀)

## 安装固定支架时的注意事项

**CAUTION** 

▶ 安装固定支架时,请不要把它使劲拧。

#### 1.3.6 安装断路电路器

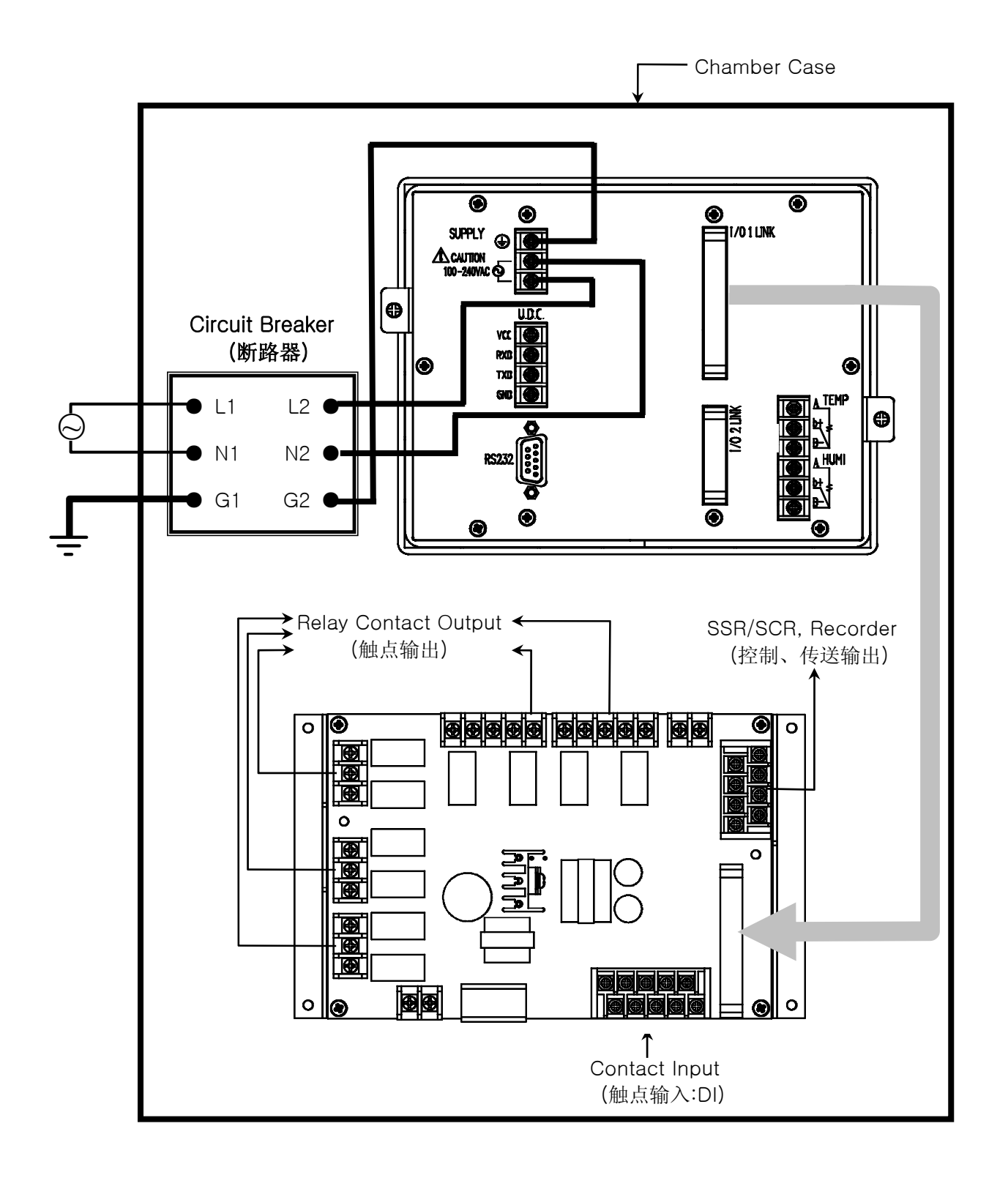

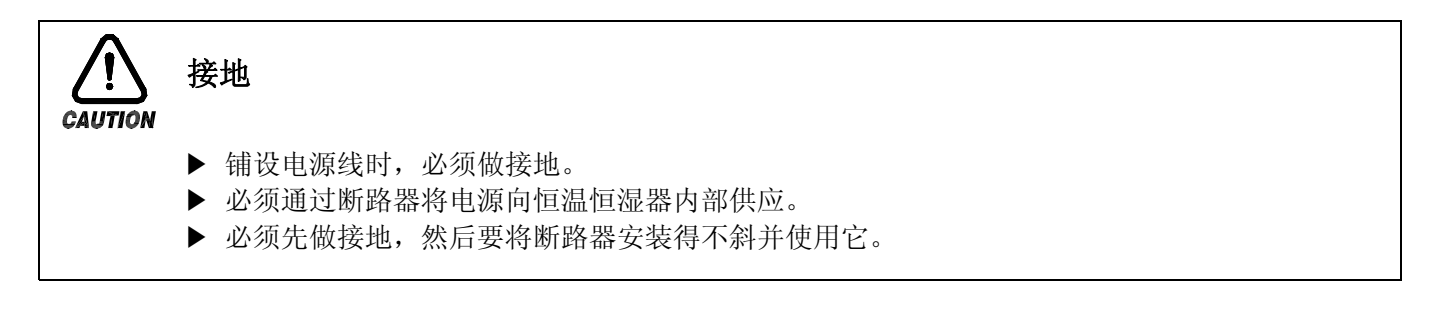

#### <span id="page-10-0"></span>1.4 配线

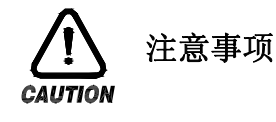

- ▶ 全部仪表的主电源切断后(OFF), 用检测器(TESTER)来确认配线电缆(CABLE)是否不通电, 然后再配线。
- ▶ 通电中会有触电危险,请绝不要接触接线柱。
- ▶ 应切断主电源后(OFF)配线。

1.4.1 配线方法

- 1.4.1.1 电源电缆推荐配置
- ▶ 聚乙烯绝缘电缆 KSC 3304 0.9~2.0 ㎜
- 1.4.1.2 接线柱推荐配置
- ▶ 如下图, 必须使用适合 M3.5 SCREW 的绝缘 SLEEVE 被附着的接线柱。

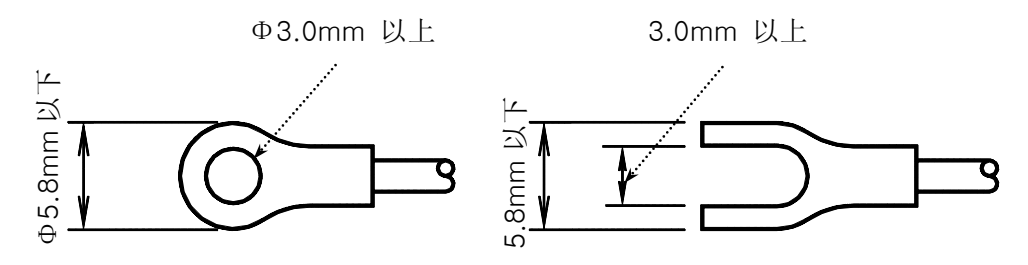

1.4.1.3 噪音(NOISE)对策

- 噪音的起因
	- (一) RELAY 及触点
	- $(\rightrightarrows)$  SOLENOID COIL, SOLENOID VALVE
	- (三) 电源线(LINE)
	- (四) 诱导负荷
	- (五) INVERTOR
	- (六) MOTOR 整流器
	- (七) 位相角控制 SCR
	- (八) 无线通信器
	- (九) 焊接机械
	- (十) 高压点火装置等

#### ■ 噪音对策

从噪音发生根源来考虑,配线时请注意如下点:

- (一) 输入电路的配线离电源电路和接地电路留一定间隔。
- (二) 因静电诱导而产生的噪音请使用防护线(SHIELD WIRE)。
- 注意不要 2 点接地, 根据需要把防护线接到接地接线柱上。 (三) 因电磁诱导产生噪音时把输入配线捻紧后配线。
- 
- (四) 根据需要,参考 1.4.2.9 补助 RELAY 的使用进行配线。

1.4.2 接线柱配线图

1.4.2.1 TEMI880 机体接线柱

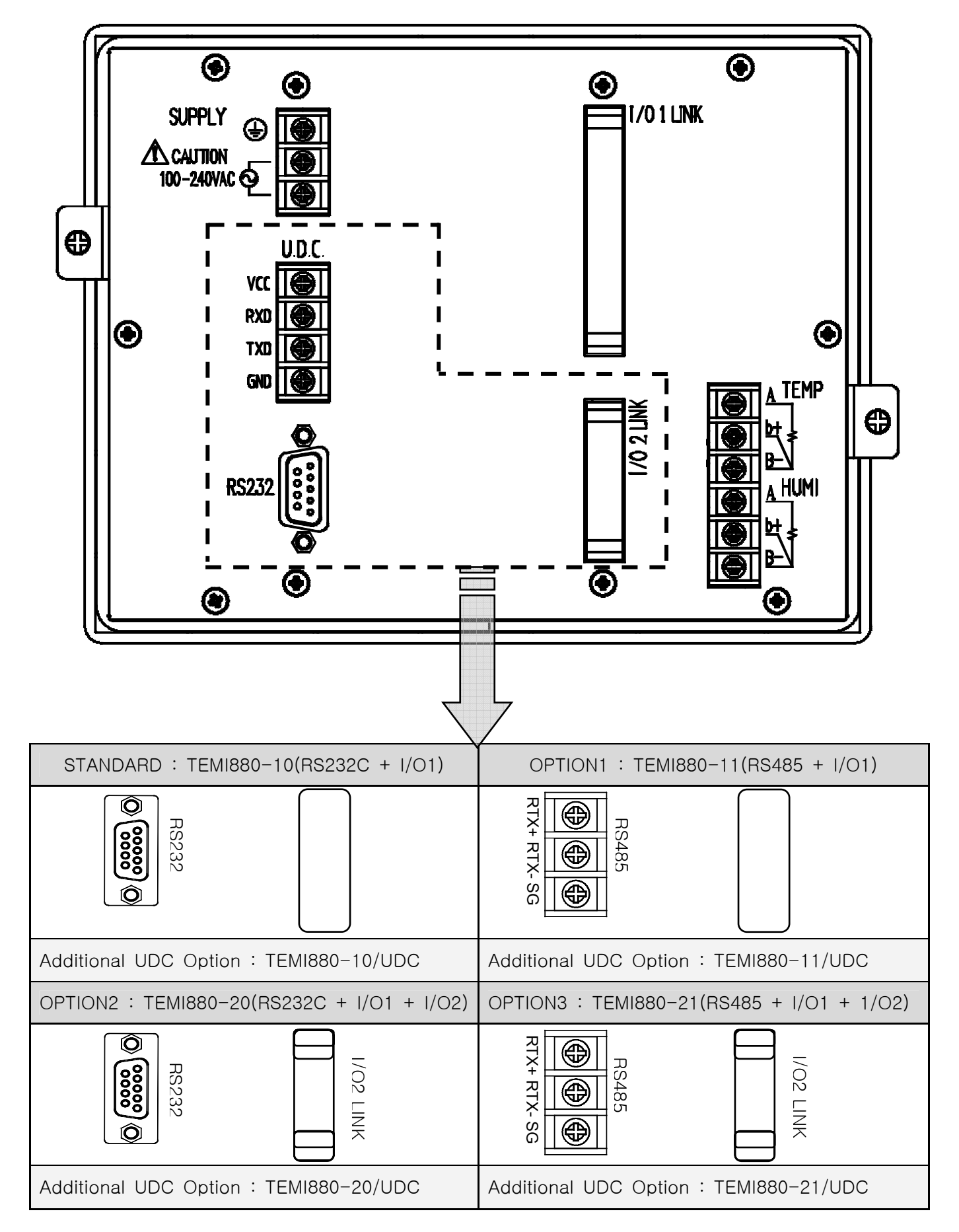

#### 1.4.2.2 I/O1 RELAY BOARD 接线柱

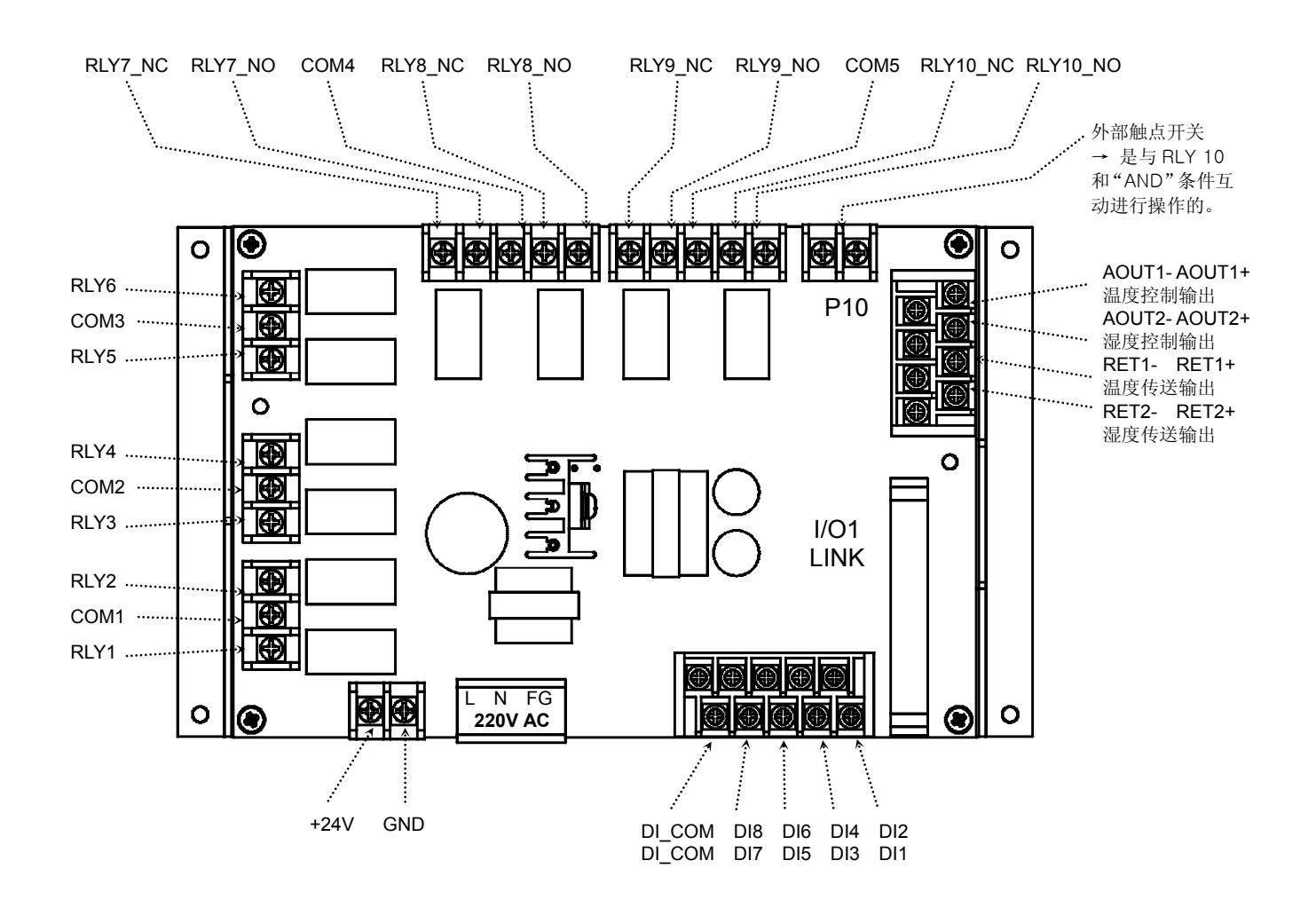

1.4.2.3 I/O2 RELAY BOARD 接线柱

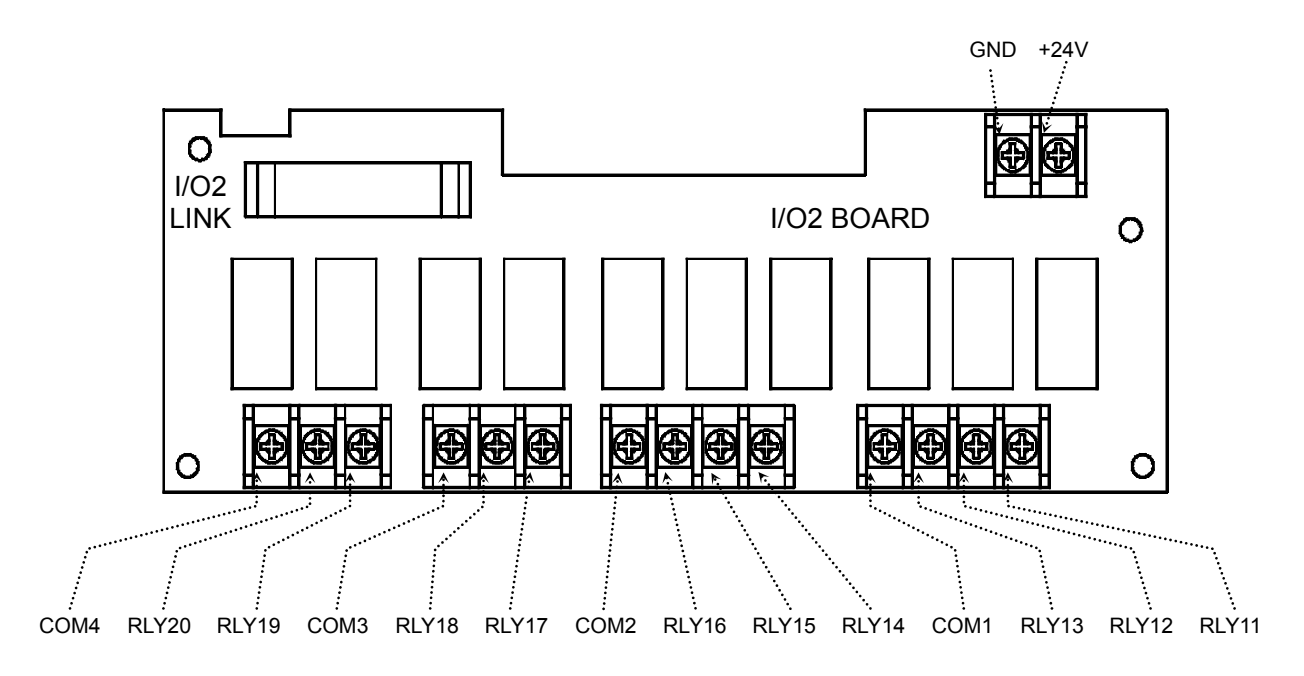

1.4.2.4 接线柱与电源配线

- ▶ 必须用厚度 2 mm 以上的电线和第 3 种接地以上(接地电阻为 100<sub>0</sub> 以下)规格做接地,并且在 20 米以内用接 ▶ 地线进行配线。
- ▶ 必须从接地接线柱做 1 点接地, 不得与接地接线柱连接并安装配线。
- ▶ 对于电源配线,必须用比绝缘电缆(KSC 3304)的性能还要强的电缆或电线并进行配线。

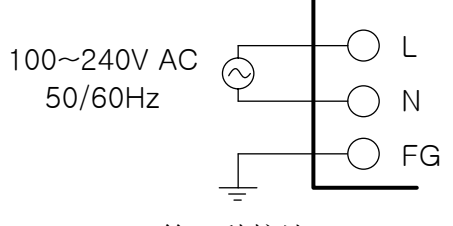

第 3 种接地

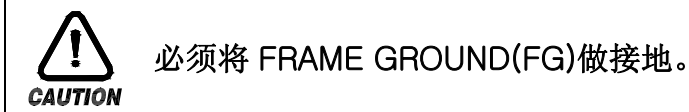

#### 1.4.2.5 模拟输入(ANALOG INPUT)配线

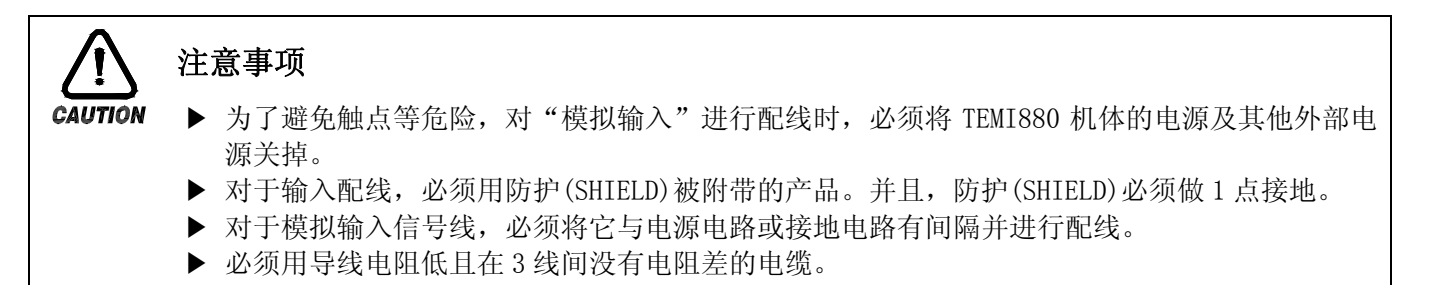

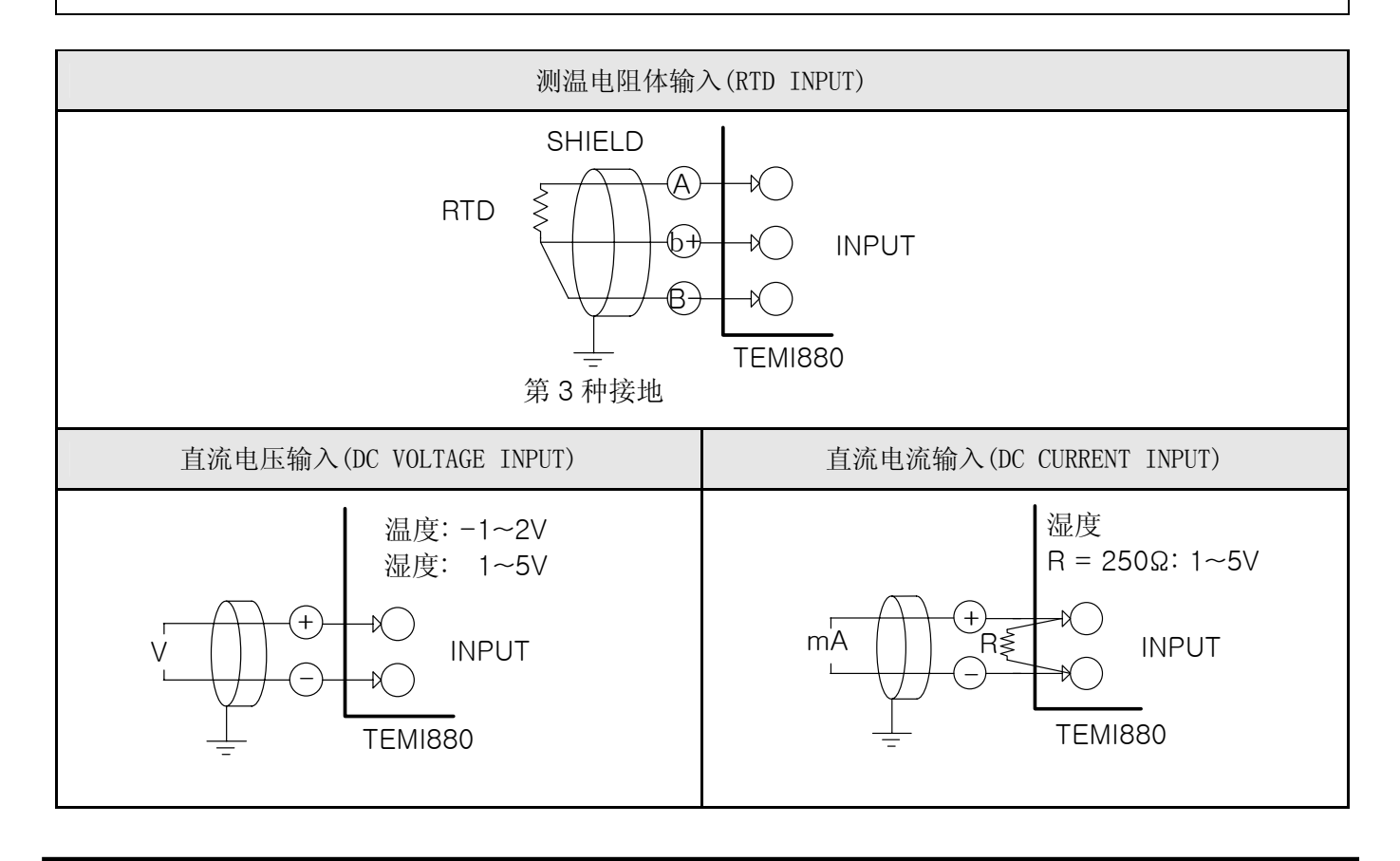

1.4.2.6 控制输出(电压脉冲输出,电流输出) 及传送输出的配线

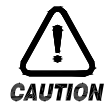

## 注意事项

- ▶ 对控制输出(SSR, SCR)、传送输出进行配线,由于会有触电等危险发生,所以必须将 TEMI880 ▶ 机体的电源及外部其他电源关掉。
	- ▶ 请注意输出极性并进行接入。错误的接入会导致机体故障发生。
	- ▶ 对于输出配线, 必须用带有防护(SHIELD)的产品。并且, 防护(SHIELD)必须做 1 点接地。

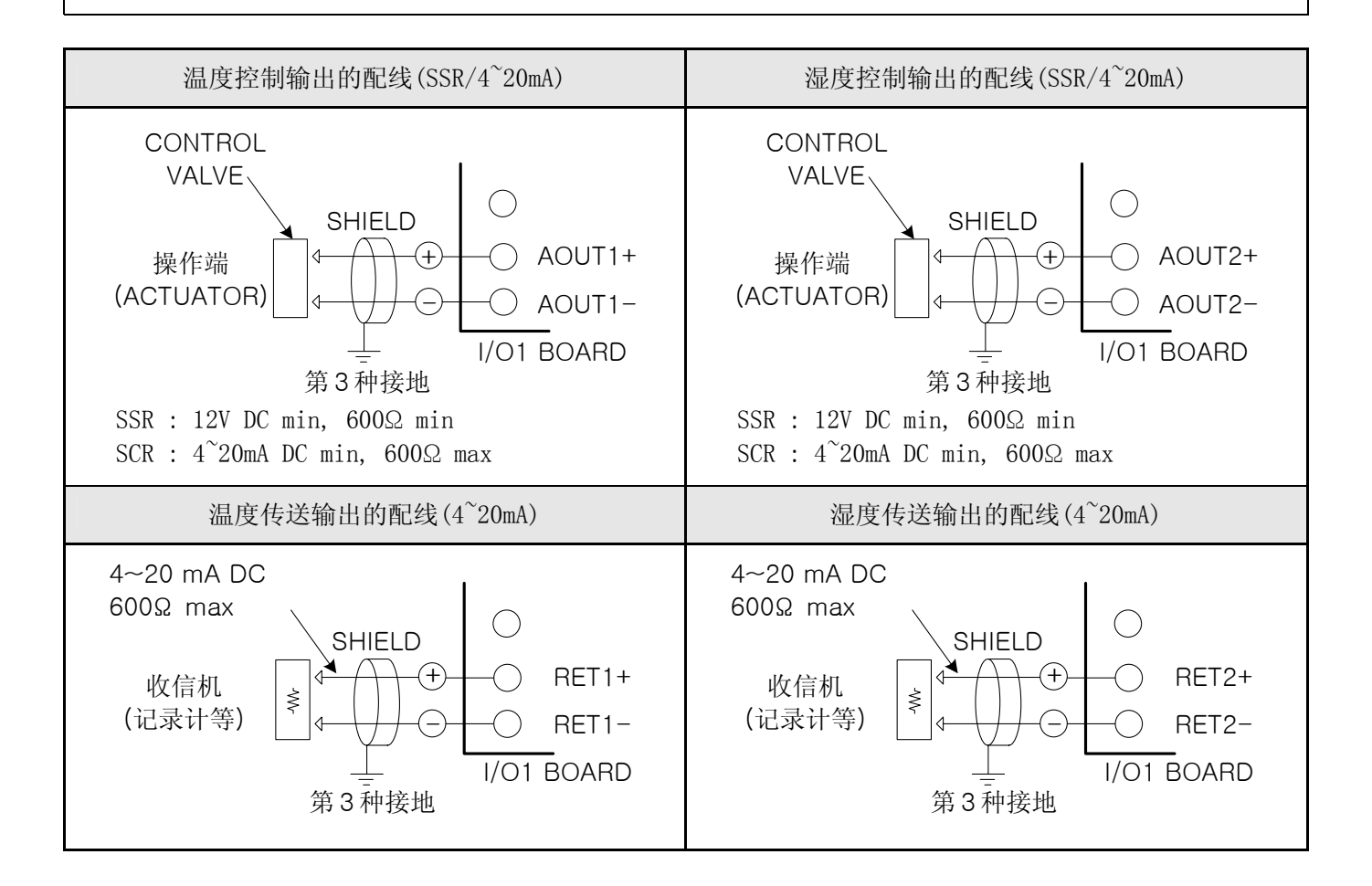

1.4.2.7 外部触点输出(RELAY) 配线

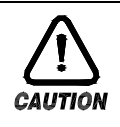

#### 注意事项

▶ 对外部触点输出进行配线, 由于会有触电等危险发生, 所以必须将 TEMI880 机体的电源及外部 其他电源关掉。

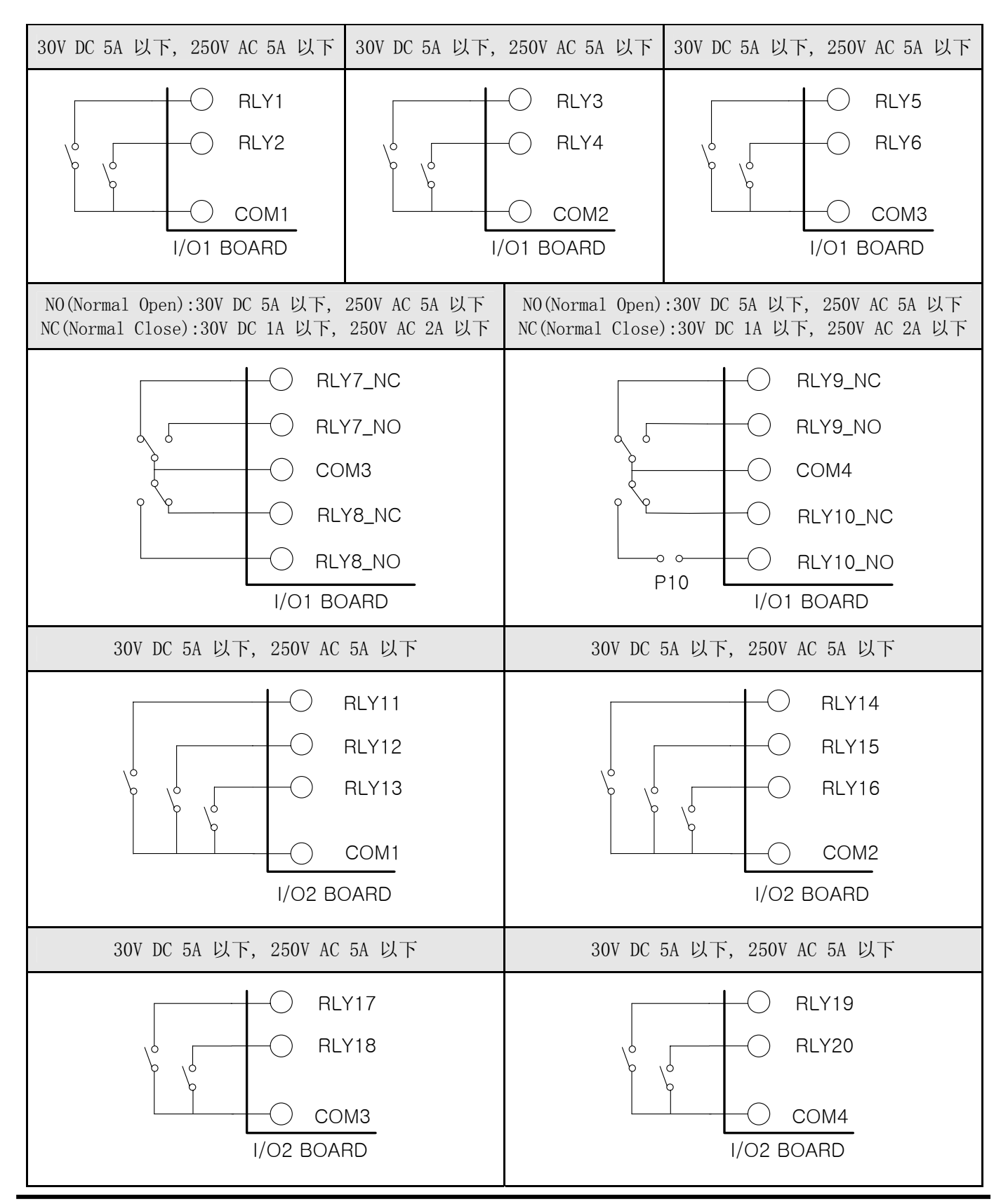

Ath Edition of TEMI880 IM : Jan. 29. 2007 **Page 14/119** 

1.4.2.8 外部触点输入(DI) 配线

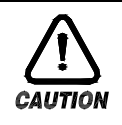

#### 注意事项

▶ 对外部触点输入进行配线, 由于会有触电等危险发生, 所以必须将 TEMI880 机体的电源及外部 其他电源关掉。

- ▶ 外部触点, 必须使用无电压触点(RELAY 触点等)。
- ▶ 无电压触点必须对接线柱电压(关闭时约 5V)和电流(开时约 1mA)使用充分具备开关能力的装置。
- ▶ 使用 OPEN COLLECTOR 时, 必须使用在两端电压为 2V 以下(当触点开时)、泄漏电流为 100μA 以下 (当触点开时)的装置。

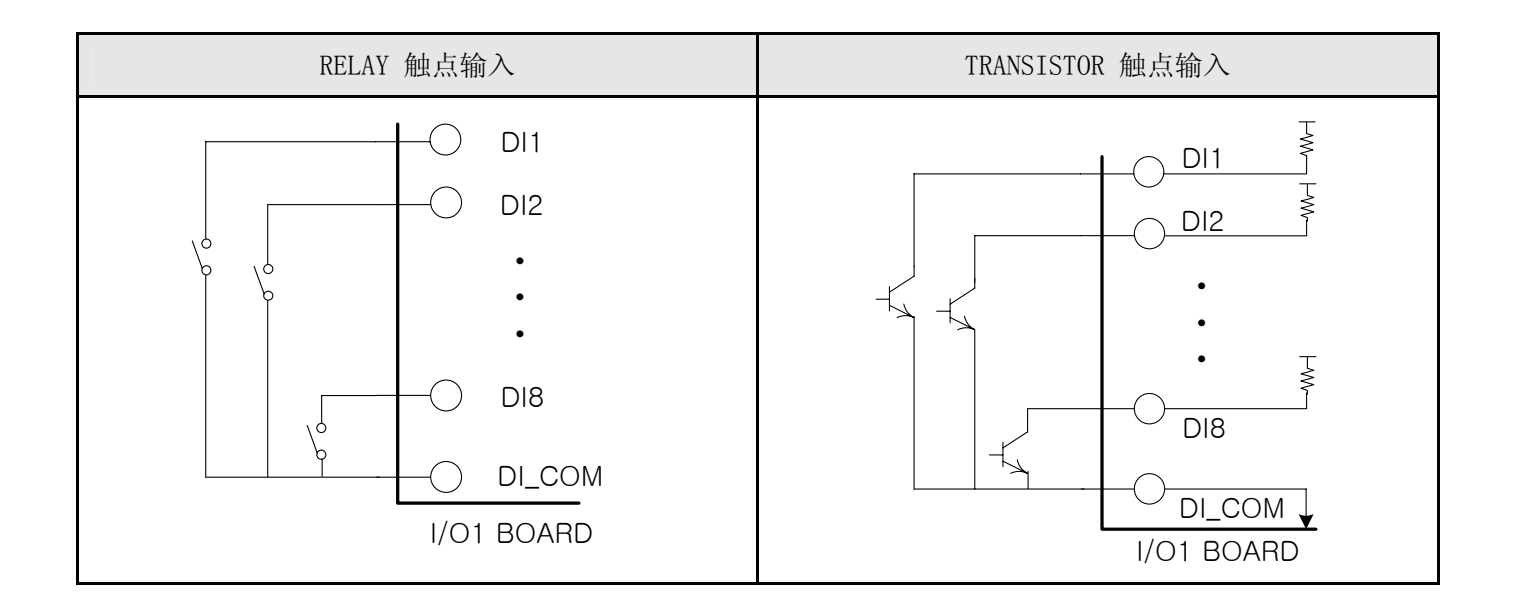

1.4.2.9 使用补助 RELAY

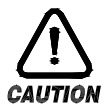

## 注意事项

▶ 如果电阻负荷超过该产品的 RELAY 配置, 请您使用补助 RELAY 开、关负荷。

- ▶ 使用补助 RELAY 和 SOLENOIDE VALVE 等 INDUCTANCE (L)负荷时, 它会导致操作或 RELAY 的故障, 所以必须以 浪涌抑制器(SURGE SUPPRESSOR)设计电路,并将 CR FILTER (使用 AC 时)或 DIODE (使用 DC 时)以并列方式 插入。
- ▶ CR FILTER 推荐产品
- → SEONG HO 电子 : BSE104R120 25V (0.1μ+120Ω)
- $\rightarrow$  HANA PARTS CO. : HN2EAC
- → 松尾电机 (株) : CR UNIT 953, 955 etc
- → 指月电机制作所(株): SKV, SKVB etc
- → 信英通信工业(株) : CR-CFS, CR-U etc

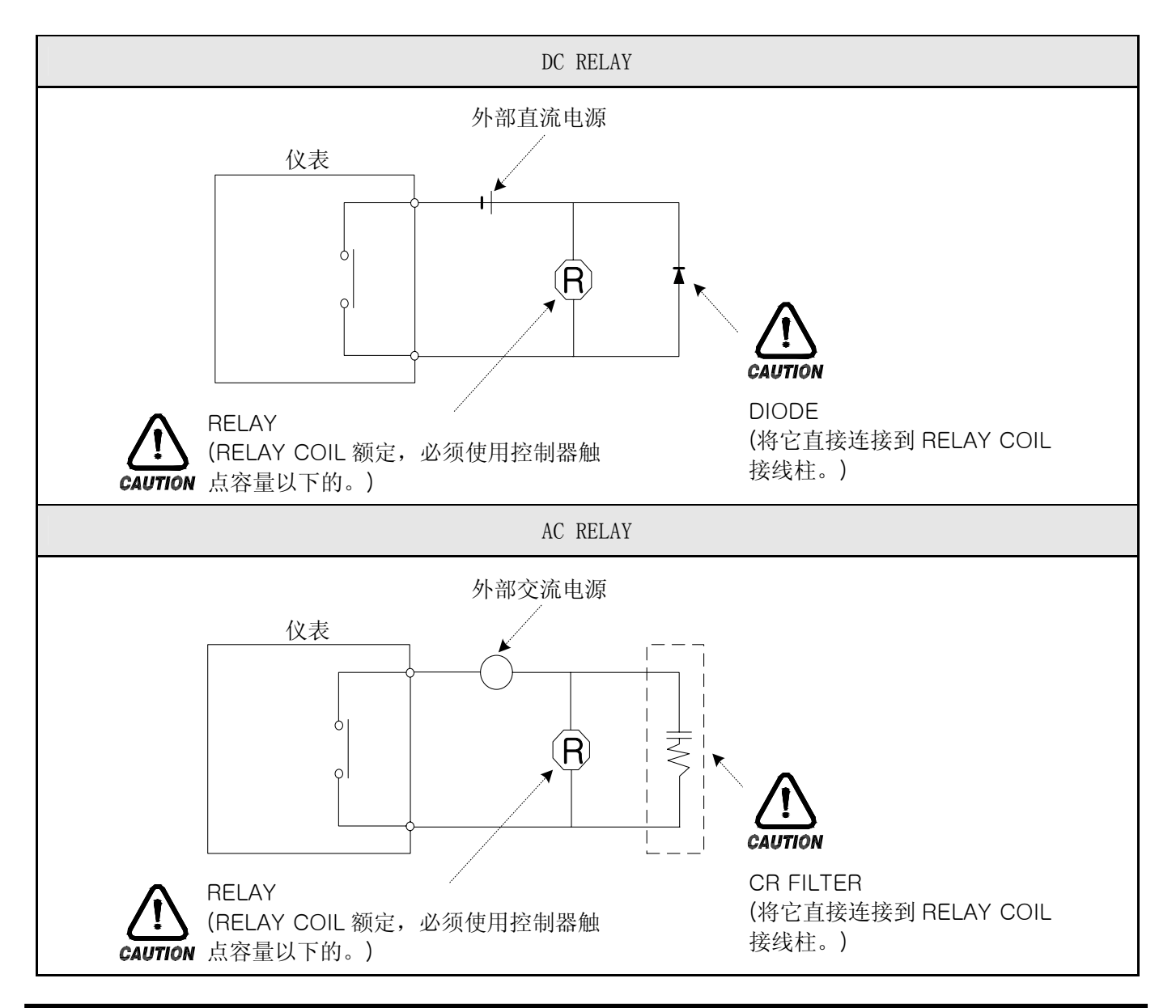

1.4.2.10 通信(RS485/RS232C) 配线

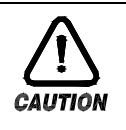

注意事项

▶ 当进行通信配线时, 由于会有触电等危险发生, 所以必须将 TEMI880 机体的电源及外部其他电 源关掉。

#### 1.4.2.10.1 RS485 配线

- ▶ 在 SLAVE(TEMI880),多支路(MULTIDROP)最多可连接 99 台。
- ▶ 必须在通信路两端的 TEMI880 或 MASTER (PC、PLC 等) 上接入终端电阻(200Ω 1/4W)。

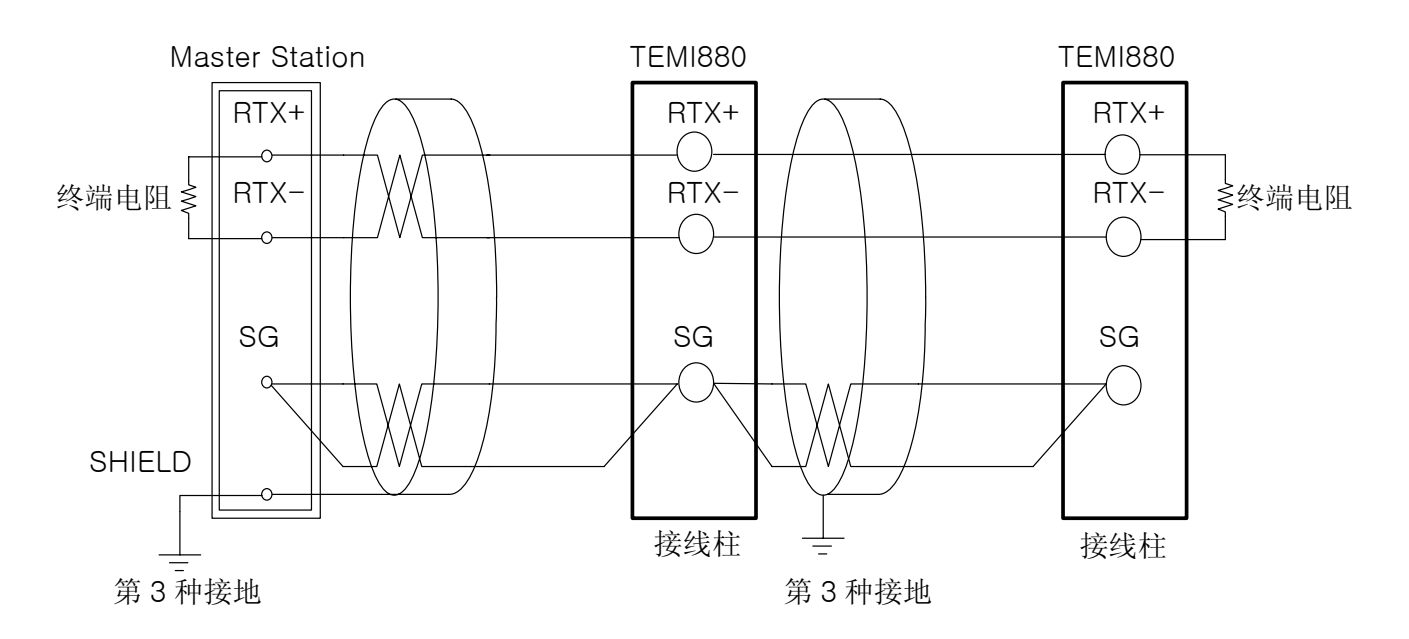

<sup>1.4.2.10.2</sup> RS232C 配线

▶ 连接器(CONNECTOR) : 与 D-Sub 9 PIN 配线 Master Station RD TD 2 3

2 RxD 3 TxD RTS 7 CTS (8) SG 5  $5$ )SG SHIELD  $\bigcap$ D-Sub 9Pin Female

TEMI880

# <span id="page-19-0"></span>2. 使用说明书

#### 2.1 设定按钮

▶ 该产品采用了触摸屏(Touch Screen)方式, 是通过对话式画面使客户易于使用而设计的恒温恒湿可 编程控制器。

#### 2.1.1 基本设定按钮

▶ 基本设定按钮如下《表 1-1》;

#### 表 1-1. 基本设定按钮

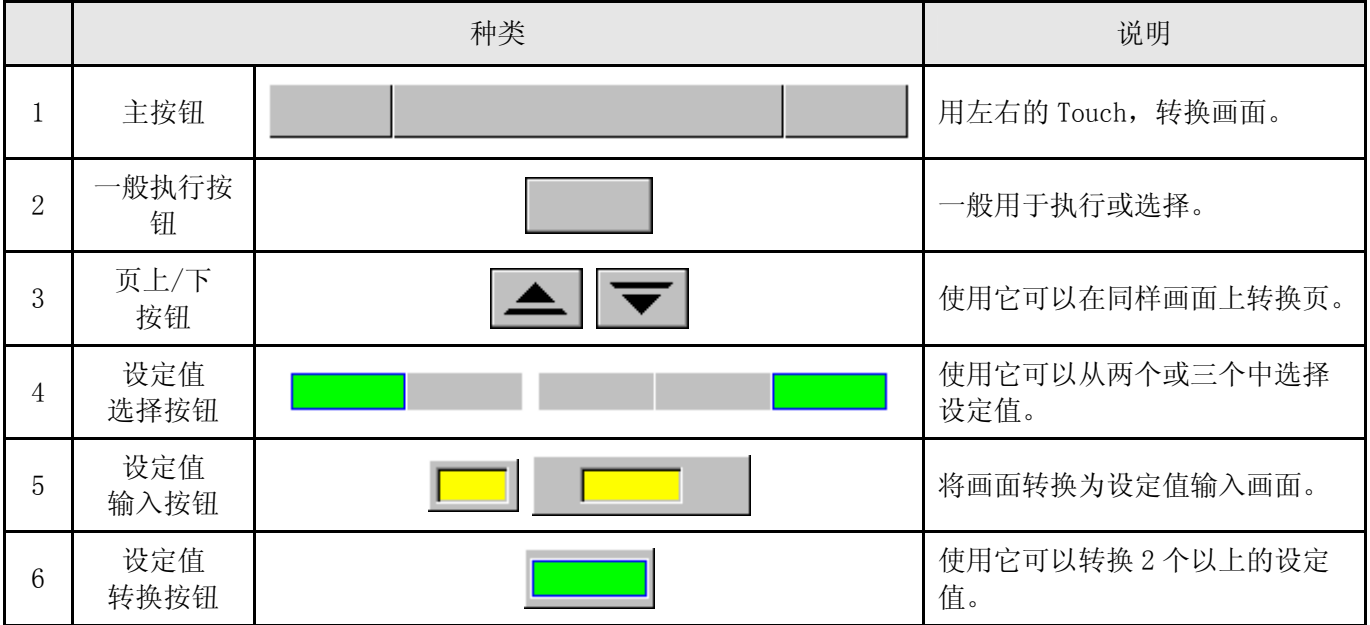

#### 2.1.2 设定值输入键

- ▶ 如果从上述基本设定按钮(表 1-1)中按设定值输入按钮, 就会显示设定值输入键, 并可以输入所需 的数据值。
- ▶ 如果错误的输入了数据, 就会响错误音"pipipick", 同时, 在如下输入值显示窗弹出错误信息  $($  "-LIMIT ERR").

| 01 SEG TEMP SP<br>$[-60.00 - 160.00]$ |  |   |   |  |  |    |    |
|---------------------------------------|--|---|---|--|--|----|----|
|                                       |  | 2 | 2 |  |  |    |    |
| 5                                     |  |   |   |  |  | ΩL | EN |

#### ○1 数字设定输入键 ○2 PATTERN、DI ERROR 名称设定输入键

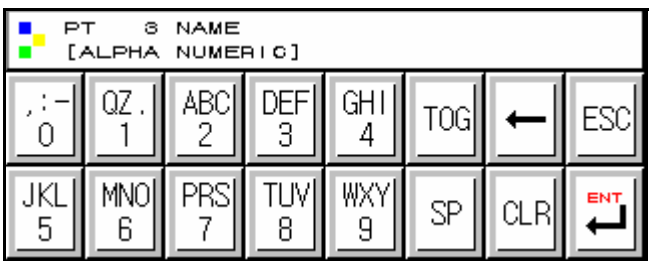

○3 报时信号(TIME SIGNAL)设定输入键

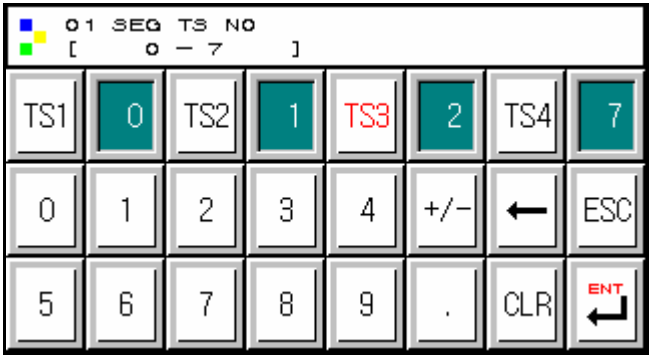

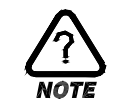

#### 解除锁定状态(KEY LOCK)

▶ 如果"KEY LOCK"处于"ON(锁定)"状态, 就不能输入设定值。因此, 要将"KEY LOCK"解 除"OFF(锁定解除状态)",然后输入设定值。 ☞ 更详细的设定方式,参考 2.7 运行设定画面。

#### 2.1.3 设定按钮及设定值的有效性

- ▶ 按设定值输入按钮或所输入的设定值等确认是否正确时,有效性可以根据声音确认,设计如下:
- ☞ "pick" : 按基本设定按钮和设定值输入正常时
- ☞ "pipipick" : 用设定值输入键输入的值超过输入范围时

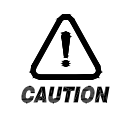

## 操作注意事项

▶ 当按基本设定按钮及设定值输入键时,不要用尖锐的东西(如;铅笔等)、手指甲或使劲过于 按住。否则,就会导致机器故障发生或接触开关破坏。

## <span id="page-21-0"></span>2.2 设定值输入方法

- ▶ 本产品上使用的一切输入值由设定值输入键,测试名输入键及报时信息输入键所设定。
- ▶ 设定值输入键《表 1-1》的设定值在按输入按钮时出现并可输入要设定的值。
- ▶ 报时信息输入键请参考 2.10.4 报时信息设定。
- ▶ 实验名输入键请参考 2.10.6 实验名设定。

#### 2.2.1 设定值输入键的功能与说明

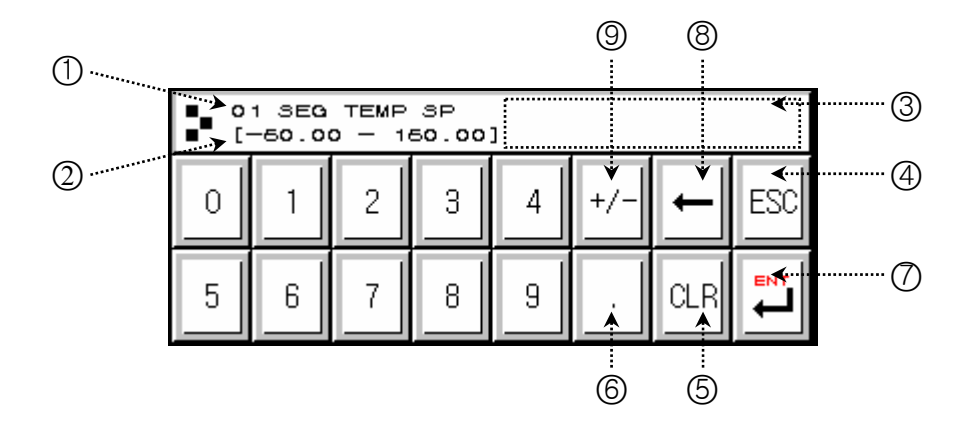

- ○1 标示"参数(PARAMETER)"。
- ○2 标示"设定范围"。
- ○3 "设定值表示窗口"超过设定范围时, 会标示错误信息("-LIMIT ERR")。
- ○4 停止输入返回到主画面时使用。
- ○5 清除输入值时使用。
- ○6 输入小数点时使用。
- ○7 保存输入值返回主画面。
- ○8 修改输入值时使用,输入值会一字一字清除。
- ○9 输入符号(+/-)时使用。

2.2.2 参数(PARAMETER) 设定方法

- ▶ 将-50.00 的设定值更改为-12.57 的方法如下;
- → 在画面上输入设定值输入键。
- → 依次输入 $(0)$  →  $(2)$  →  $(3)$  →  $(4)$  →  $(6)$  ), 然后最后输入 "ENT"键( $(7)$ ).

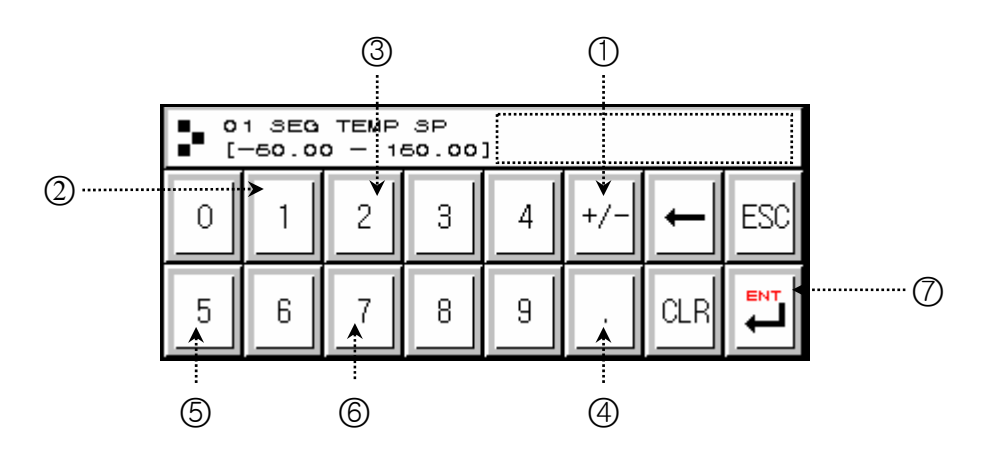

## <span id="page-22-0"></span>2.3 基本运行设定流程图

▶ 整个流程图如下:

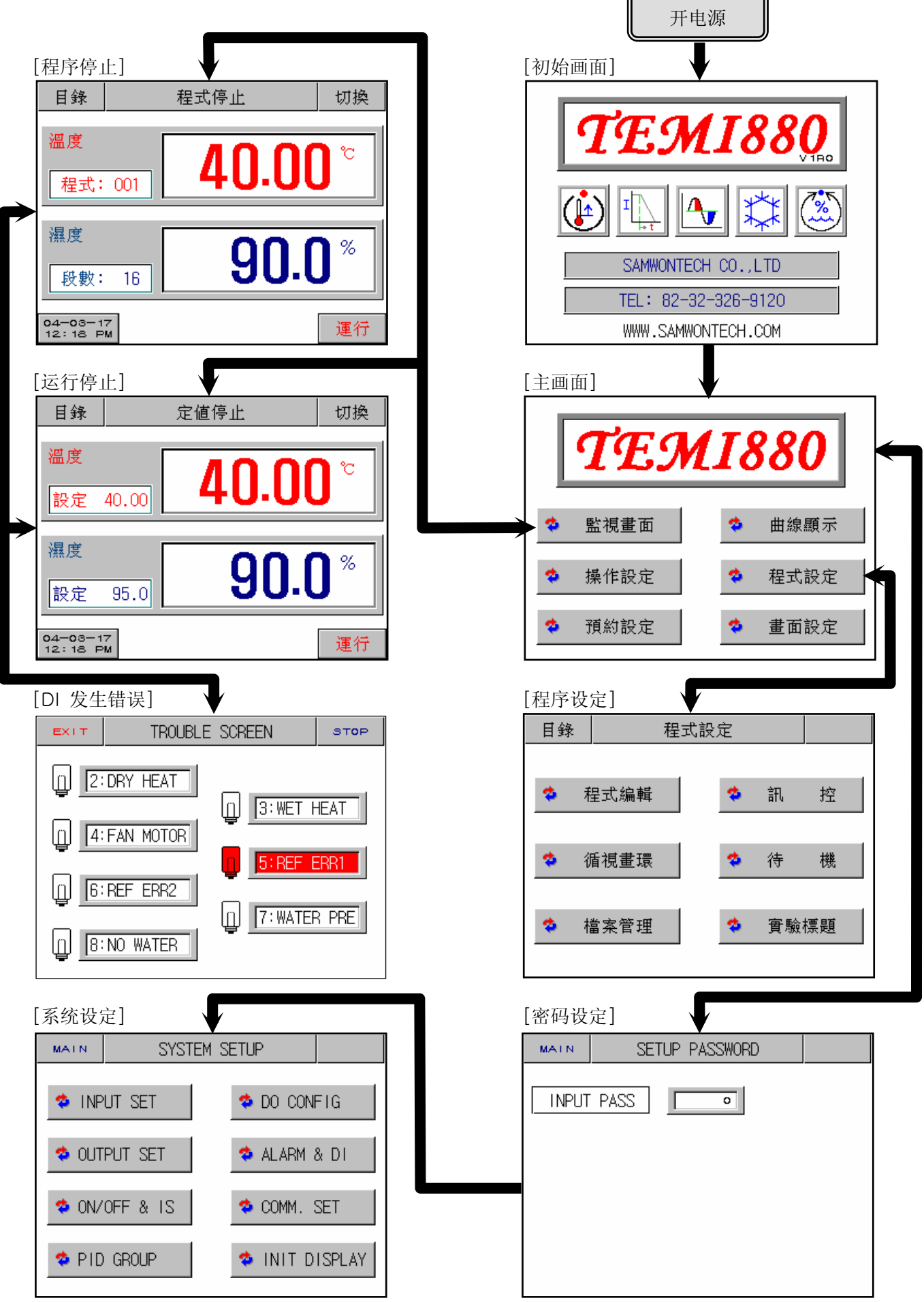

### <span id="page-23-0"></span>2.4 初始画面

- ▶ 是在开电源时显示的画面。
- ▶ 超过 3 秒后自动会移动到  $2.6$  运行画面。

![](_page_23_Picture_4.jpeg)

![](_page_23_Picture_79.jpeg)

## <span id="page-24-0"></span>2.5 主画面

▶ 是从初始画面被移动到的画面,可以通过它移动到其他画面。

![](_page_24_Figure_3.jpeg)

![](_page_24_Picture_124.jpeg)

#### <span id="page-25-0"></span>2.6 运行画面

- ▶ 是在运行机器时显示状态及信息的画面。
- 2.6.1 程序停止画面

![](_page_25_Figure_4.jpeg)

![](_page_25_Picture_198.jpeg)

![](_page_25_Picture_6.jpeg)

#### i. 动作确认窗口

- ☞ 是为在按特定按钮时作为动作的重要性重新确认是否执行 显示的窗口。
- 例) 程序(或者定值) 停止 ↔ 程序(或者定值) 运行 HOLD, STEP, TUNING OFF  $\leftrightarrow$  HOLD, STEP, TUNING ON PATTERN 复制, PATTERN 删除等

![](_page_26_Figure_1.jpeg)

![](_page_26_Picture_161.jpeg)

 $\circled{4}$   $\circled{5}$ 

<span id="page-27-0"></span>2.6.2 程序运行画面

![](_page_27_Figure_2.jpeg)

![](_page_27_Picture_176.jpeg)

![](_page_28_Picture_1.jpeg)

![](_page_28_Picture_150.jpeg)

▶ 程序运行-画面 3 (图 2-9) 只用 TEMI880.

![](_page_29_Figure_2.jpeg)

![](_page_29_Picture_218.jpeg)

<span id="page-30-0"></span>2.6.3 定值停止画面

![](_page_30_Figure_2.jpeg)

![](_page_30_Figure_3.jpeg)

![](_page_30_Figure_4.jpeg)

![](_page_30_Picture_147.jpeg)

![](_page_30_Figure_6.jpeg)

![](_page_30_Picture_148.jpeg)

<span id="page-31-0"></span>2.6.4 定值运行画面

![](_page_31_Figure_2.jpeg)

![](_page_31_Picture_151.jpeg)

## <span id="page-32-0"></span>2.7 运行设定画面

▶ 下面是有关一般机器的附加功能以及在定制运行时的附加说明。

![](_page_32_Figure_3.jpeg)

![](_page_32_Picture_377.jpeg)

## ▶ 负荷变动太大或者设定值经常变的话,一般发生 OVERSHOOT, 这时候 FUZZY 功能可以控制 OVERSHOOT.. ▶ FUZZY 功能内部动作程序 ○1 指示值(PV)靠近设定值(SP)的时候补助设定值(SUPER SP)才动作计算。 ○2 用这计算的设定值(SP)计算控制输出(MV)。 ☞ 可以控制 OVERSHOOT。 ▶ 根据模糊功能, 指示值(PV)的变化 FUZZY OFF  $\qquad \qquad \qquad$  FUZZY ON 模糊**(FUZZY)** 运行 PV SP 外部干扰发生 PV SP 外部干扰发生

![](_page_33_Figure_2.jpeg)

#### <span id="page-34-0"></span>2.8 预设定画面

▶ 设置当前时间、预设定运行时间。

![](_page_34_Figure_3.jpeg)

![](_page_34_Picture_102.jpeg)

#### <span id="page-35-0"></span>2.9 图表及图表记录设定画面

▶ 将在 2.10.1 PATTERN 编辑所输入的 PATTERN 用图表显示。

![](_page_35_Figure_3.jpeg)

![](_page_35_Picture_185.jpeg)
▶ 这是设置图表记录(UDC300: Data Storage Recorder)的画面。

☞ 配合购买我公司的产品 UDC300,才能使用图表记录功能。

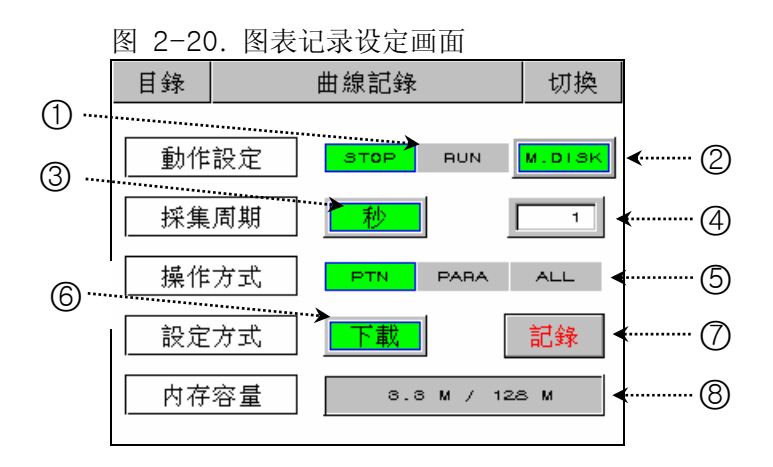

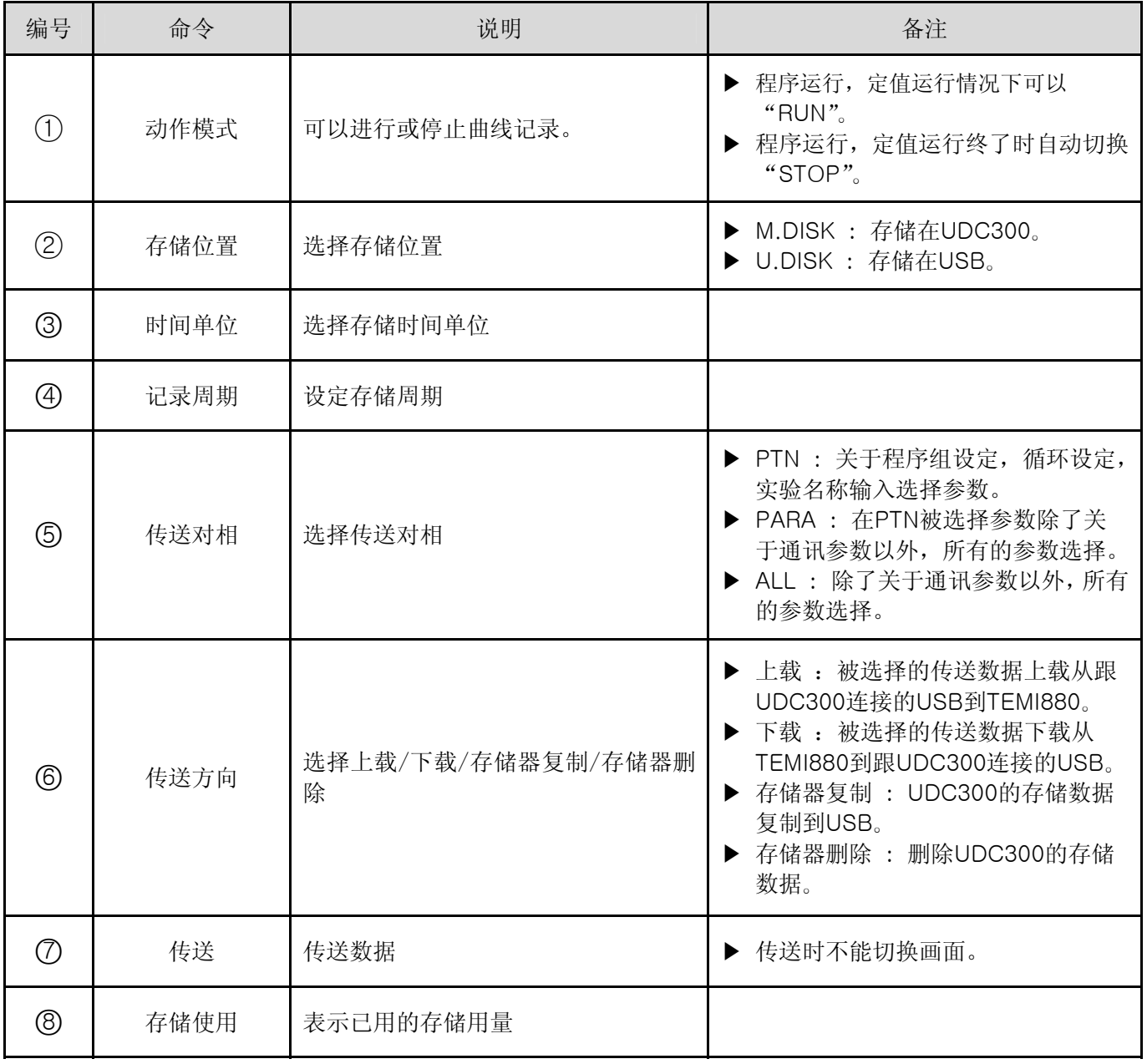

## 2.10 PATTERN 设定画面

▶ 这是设置有关程序运行参数的中心画面。

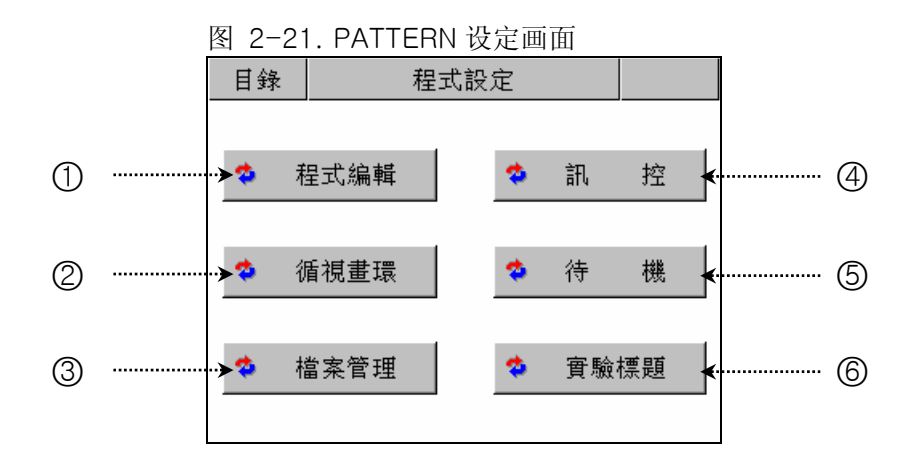

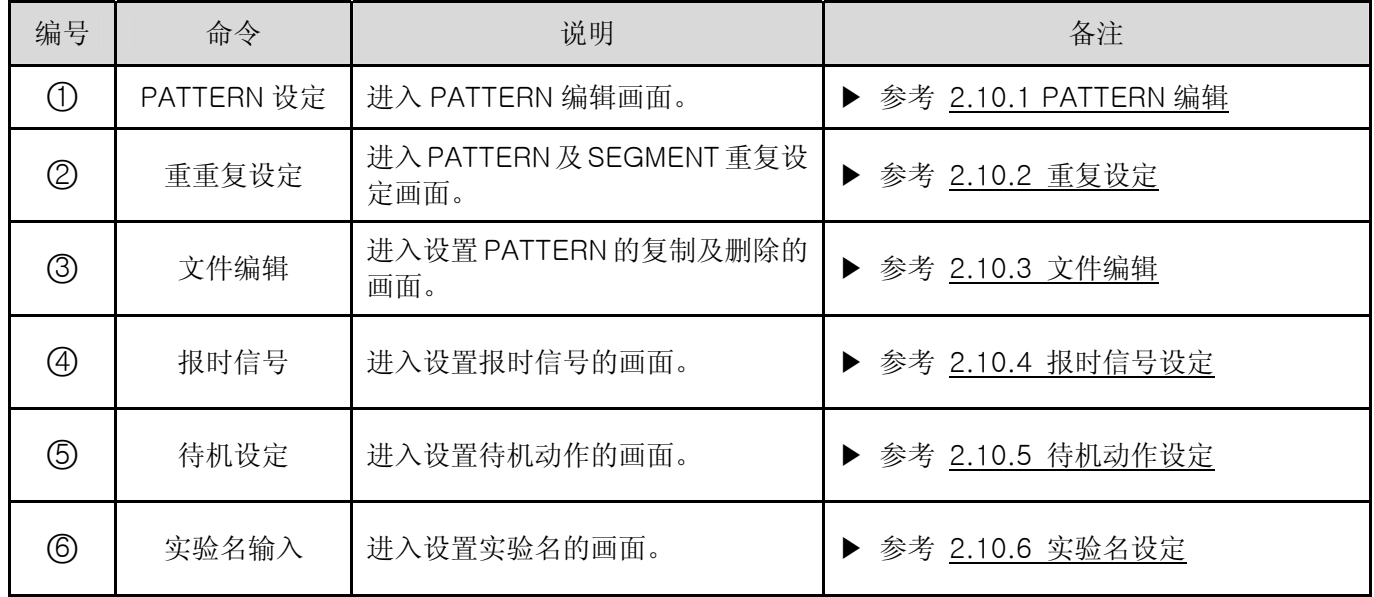

# 2.10.1 PATTERN 编辑画面

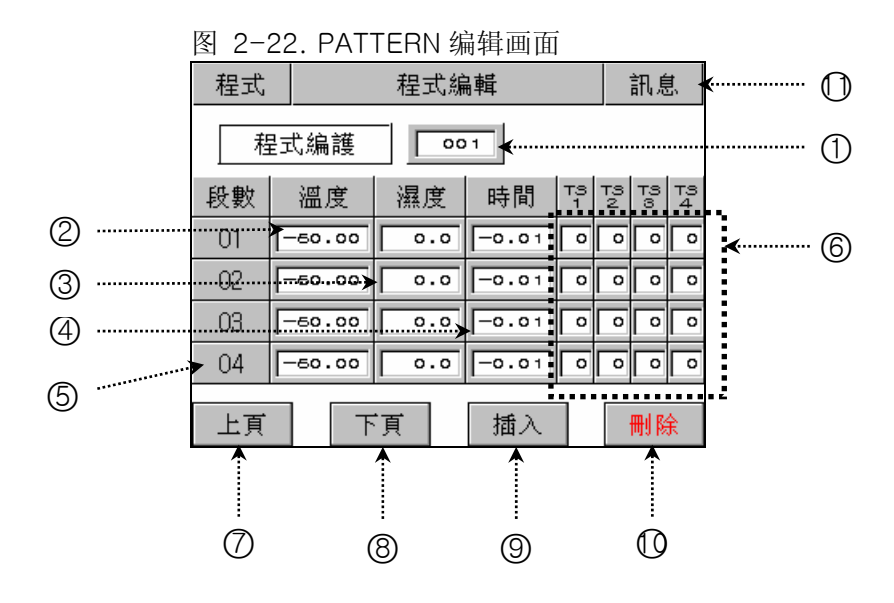

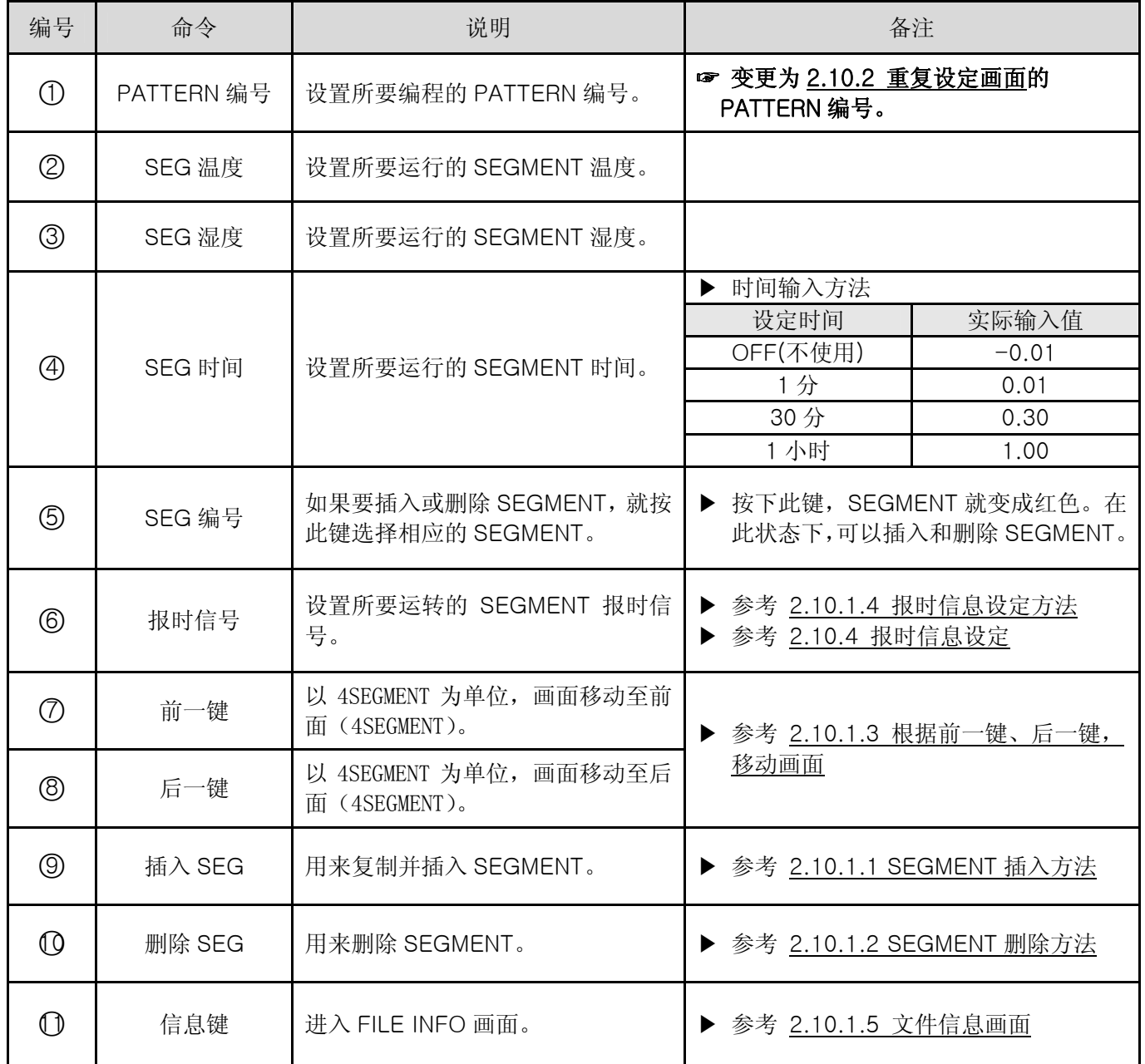

2.10.1.1 SEGMENT 插入方法

▶ 下面介绍将 SEGMENT 插入至 SEGMENT"02"和 SEGMENT"03"之间的方法。

图 2-23. SEGMENT 插入前

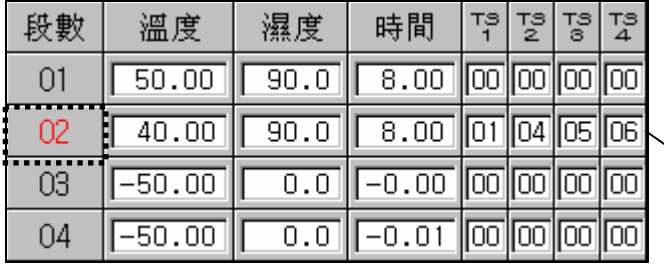

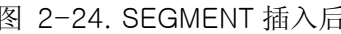

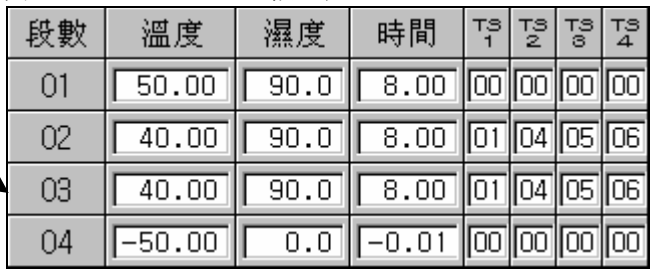

 $1)$  如上图 2-23 所示,点击"02"按钮,"02"按钮就会变成红色的可编辑状态。

2) 点击图 2-22. PATTERN 编辑画面的"插入(⑨)"键, 就会添加与"02"SEGMENT 设定值相同的 SEGMENT。

2.10.1.2 SEGMENT 删除方法

▶ 下面介绍将 SEGMENT "02"删除的方法。

图 2-25. SEGMENT 删除前 2-26. SEGMENT 删除后

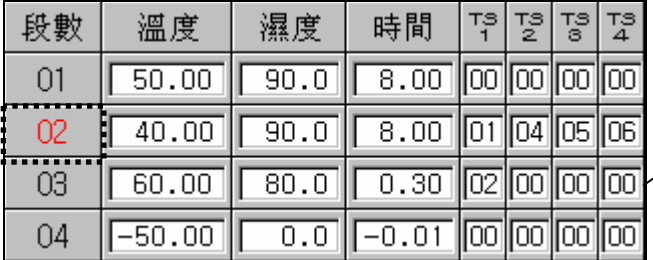

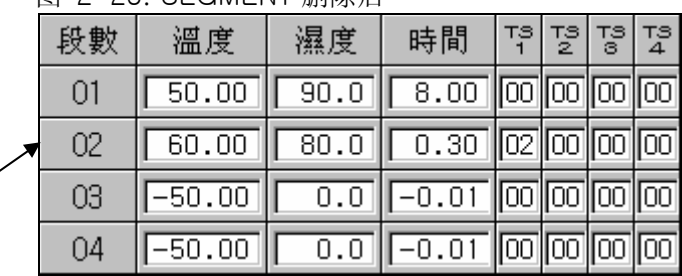

1) 如上图 2-25 所示, 点击"02"按钮, "02"按钮就会变成红色的可编辑状态。

2) 点击图 2-22. PATTERN 编辑画面的"删除(1)"键, 就会删除"02"SEGMENT, 并将下面的 SEGMENT 移动至已被删除的位置。

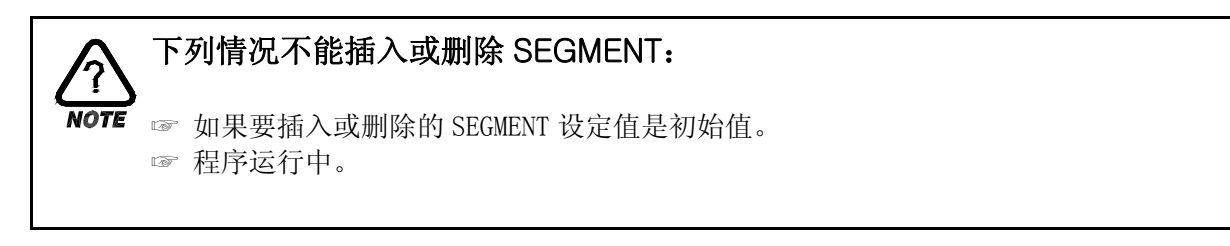

2.10.1.3 根据前一键、后一键,移动需要的画面

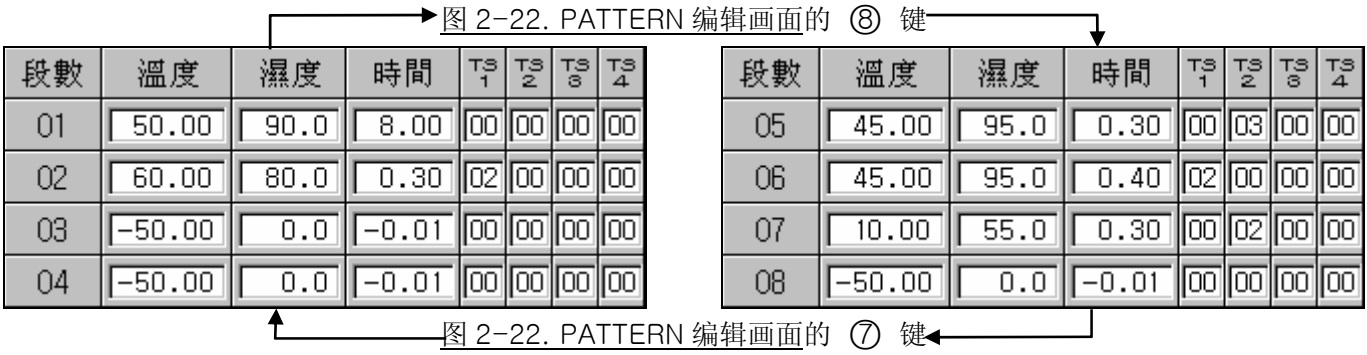

- 2.10.1.4 报时信息设定方法
	- ▶ 下面介绍将 SEGMENT"01"的报时信息 2、报时信息 3、报时信息 4 分别设置为 TYPE "1"、TYPE "2"、TYPE "7"的方法。

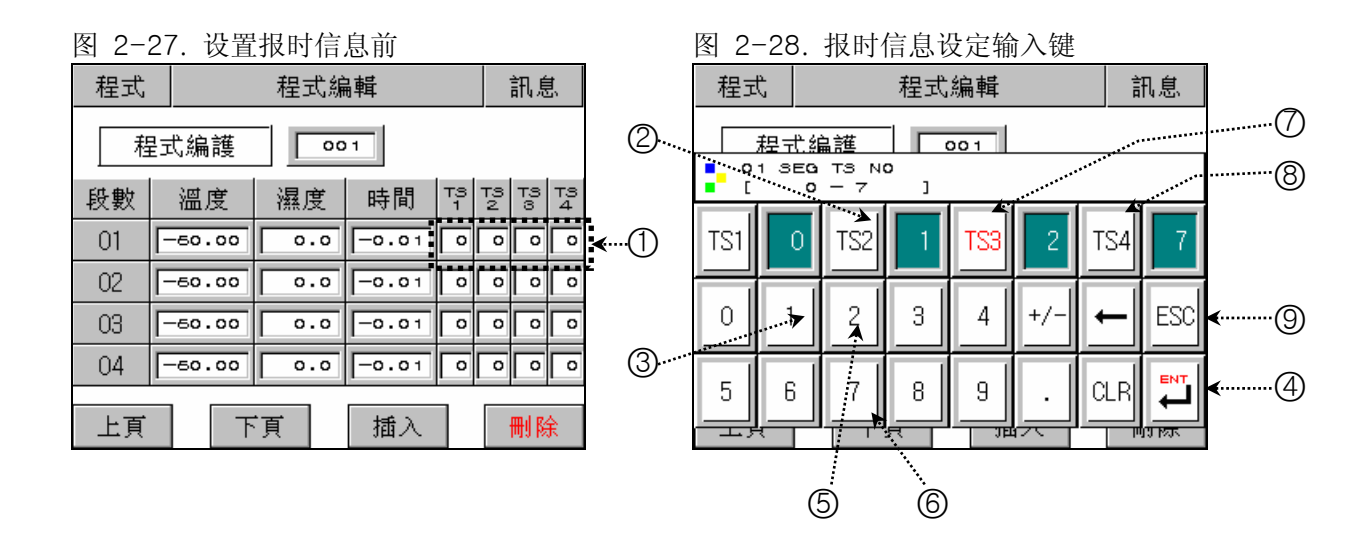

- 1) 如果在图 2-27. 设置报时信息前画面上点击(T)范围中的任何键, 就会显示图 2-28. 报时信息设定输入 键。
- 2) 在图 2-28. 报时信息设定输入键, 依次点击(2)→(3)→(4)→(7)→(5)→(4)→(8)→(6)→(4)→(9), 就 可以设置报时信息。
- ☞ 已输入的报时信息种类,参考 2.10.4 报时信息设定。

2.10.1.5 文件信息(FILE INFO) 画面

▶ 显示已设置的 PATTERN 和 SEGMENT 的数量。

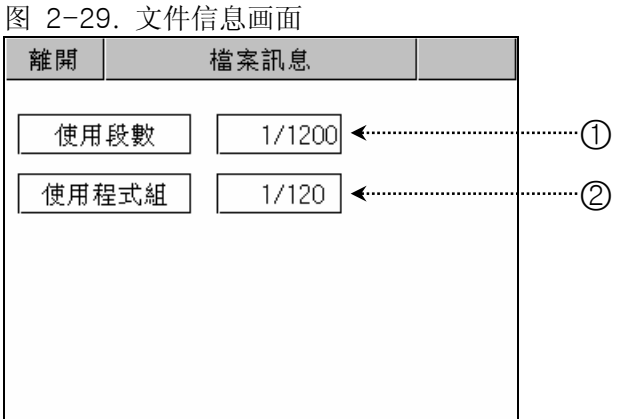

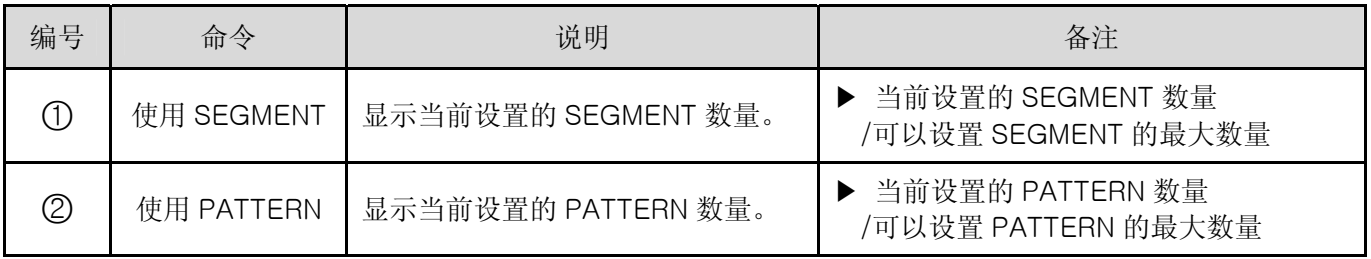

2.10.2 重复设定画面

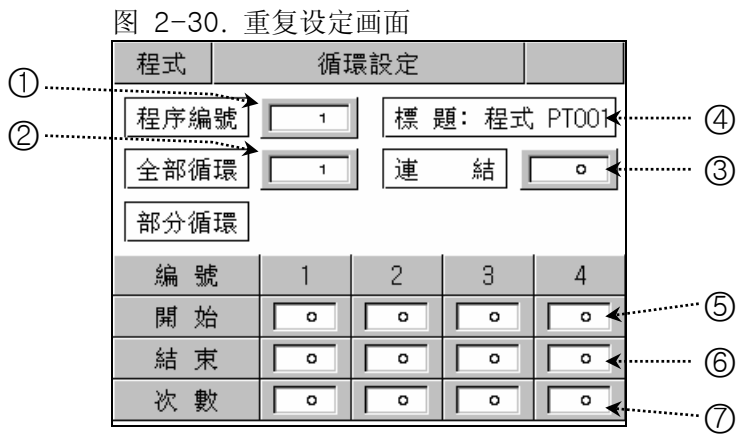

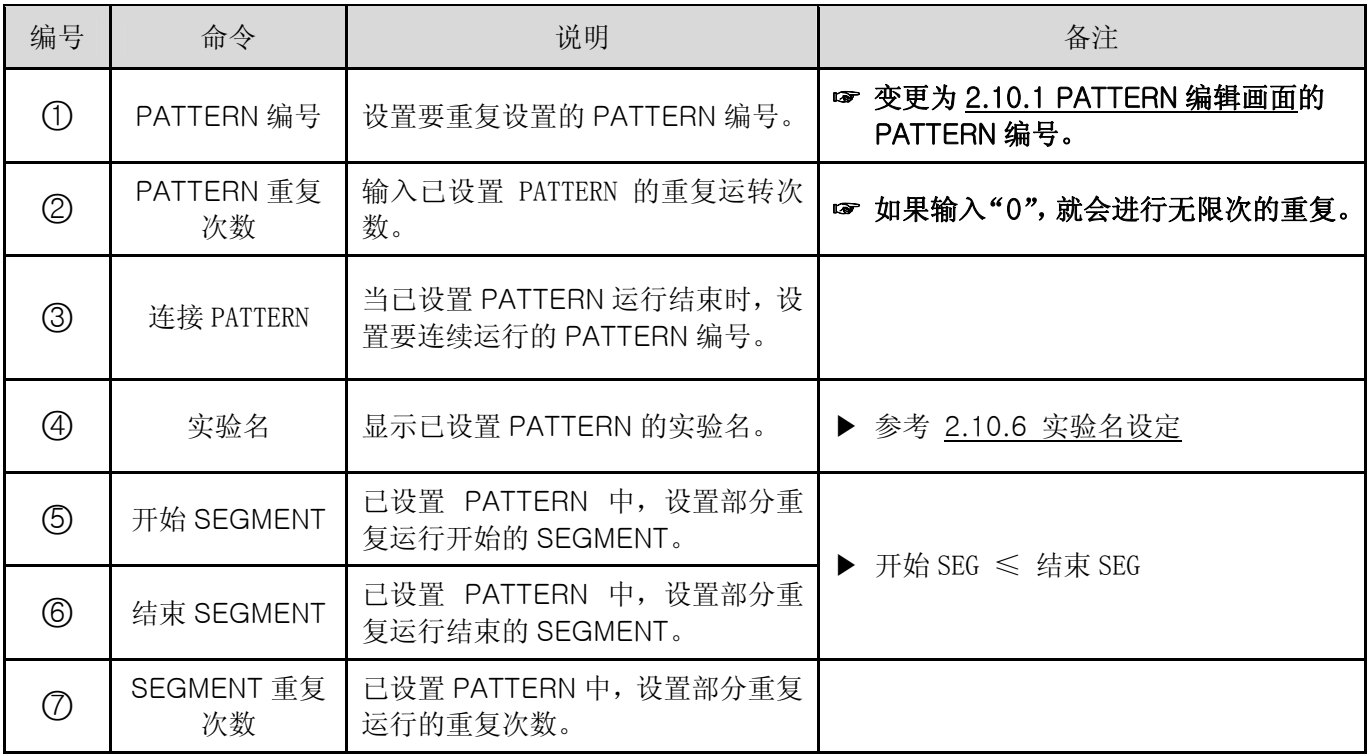

2.10.2.1 PATTERN 重复设定

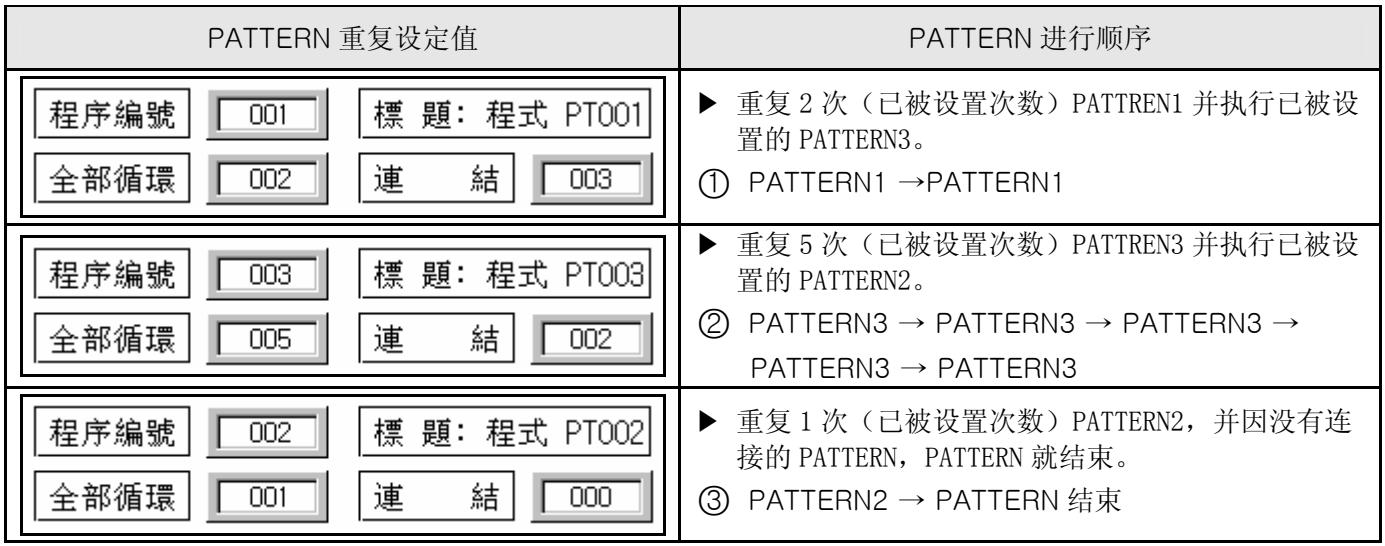

- 2.10.2.2 根据部分重复(SEGMENT 重复) 设定方法, SEGMENT 进行顺序
	- ▶ 如果设置了从 1SEGMENT 到 8SEGMENT(01 → 02 → 03 → 04 → 05 → 06 → 07 →08),下面是部分 重复设定时的 SEGMENT 进行顺序。

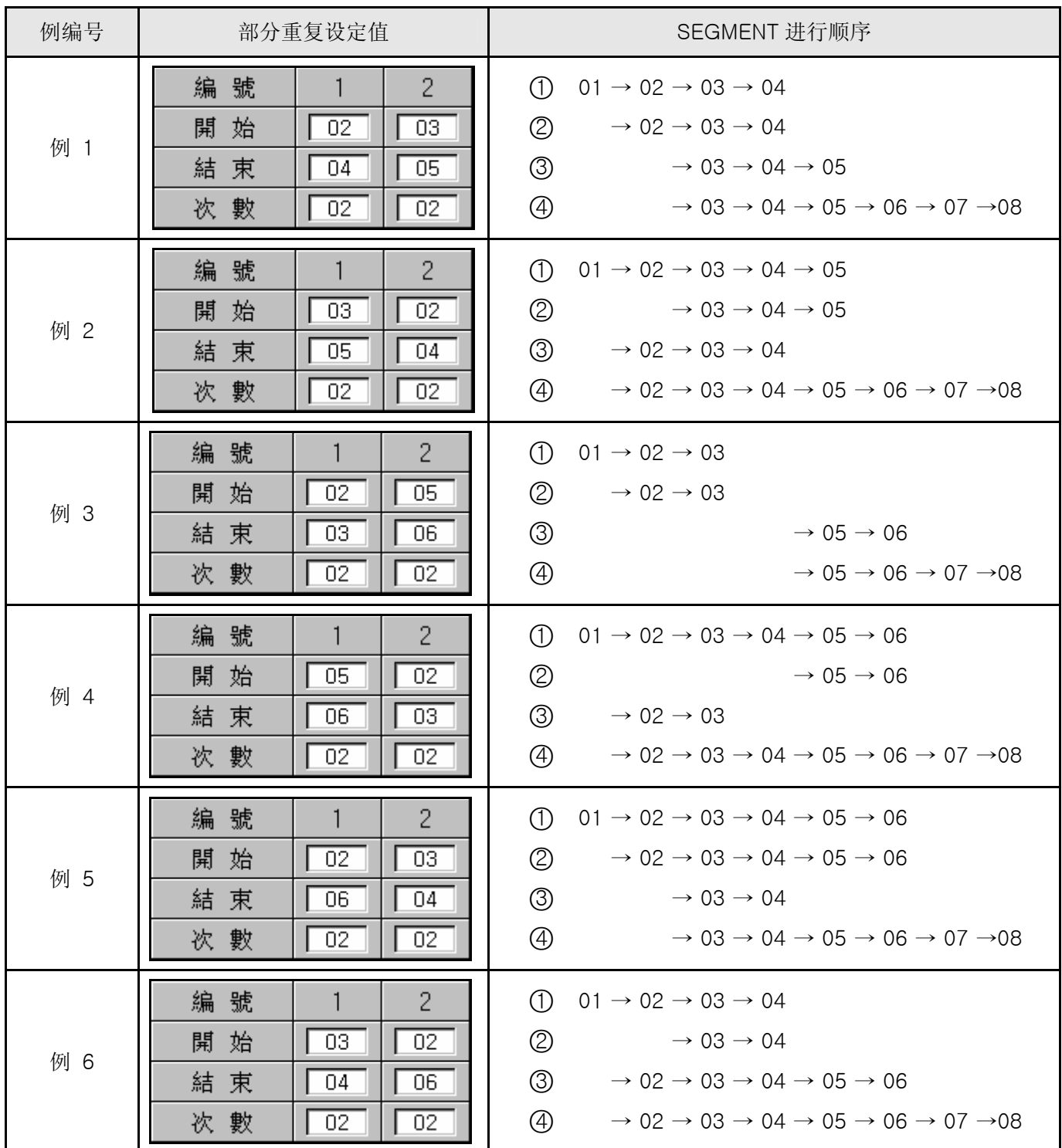

2.10.3 文件编辑画面

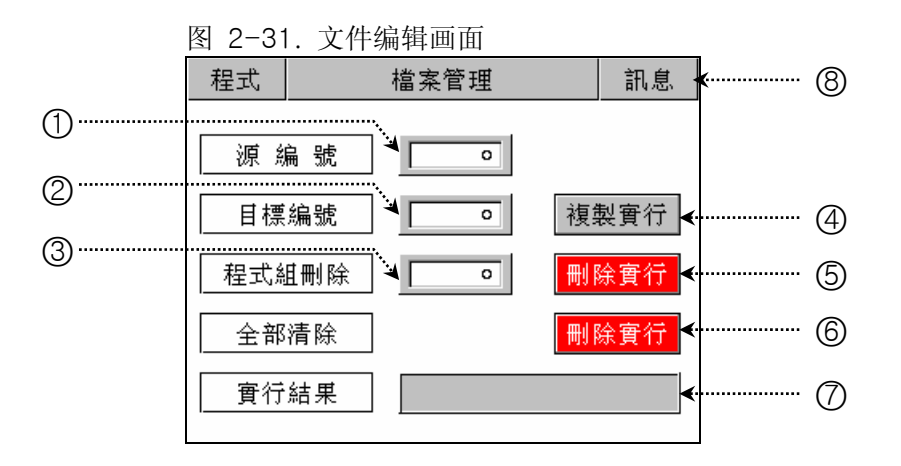

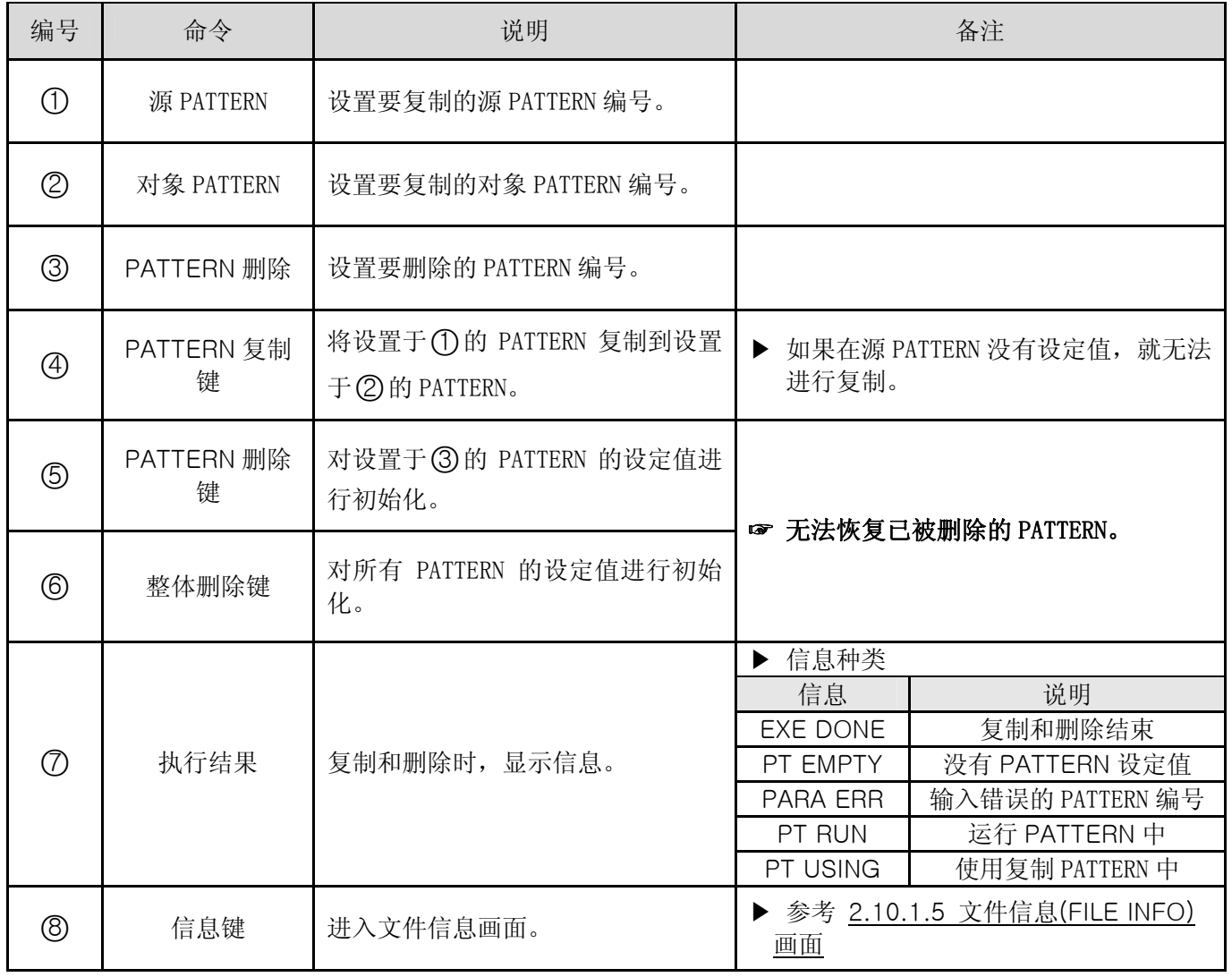

### 2.10.4 报时信息设定画面

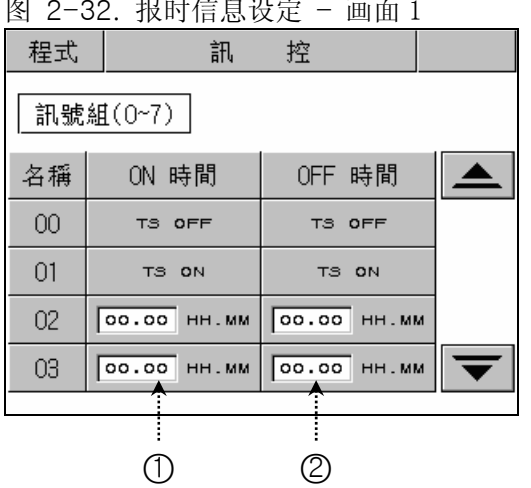

图 2-32. 报时信息设定 – 画面 1 图 2-33. 报时信息设定 – 画面 2

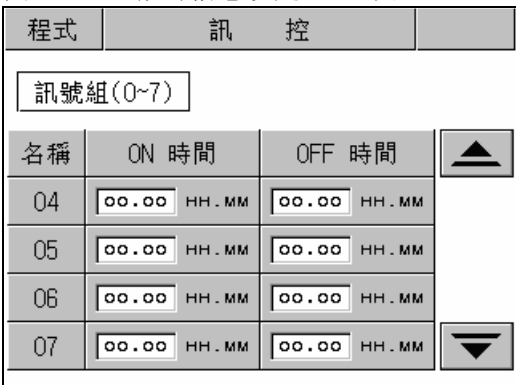

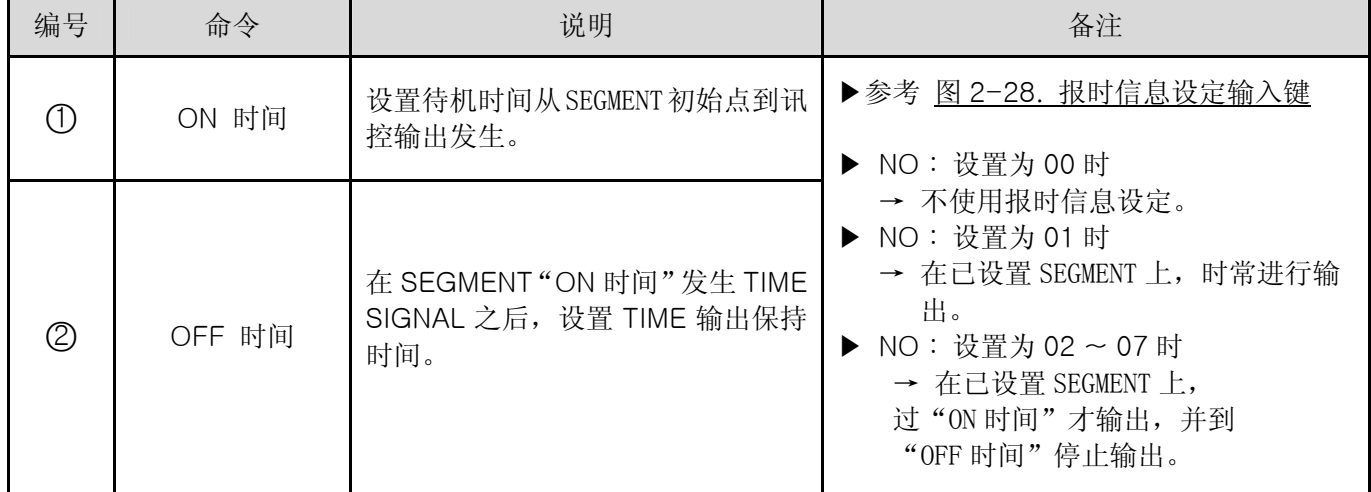

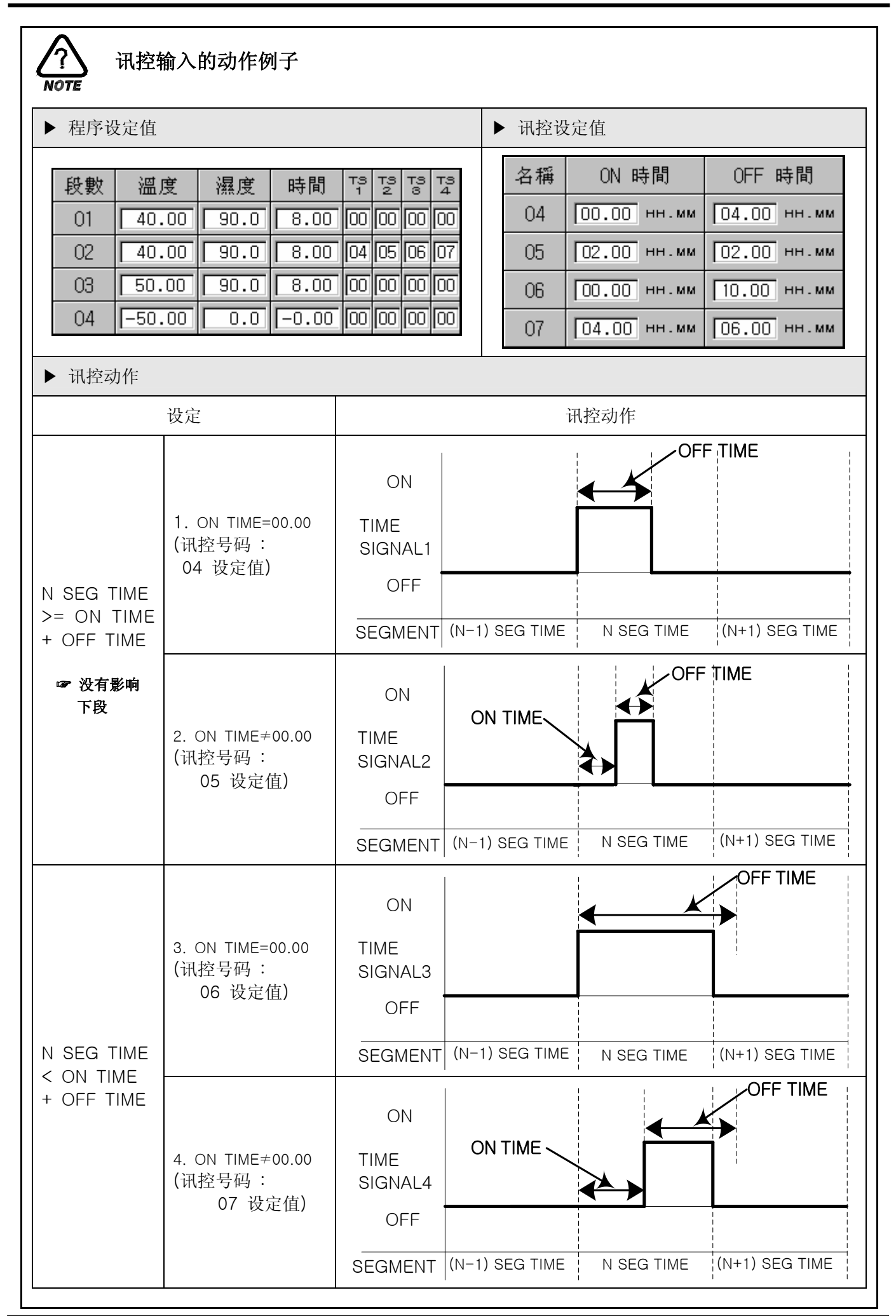

# 2.10.5 待机动作设定画面

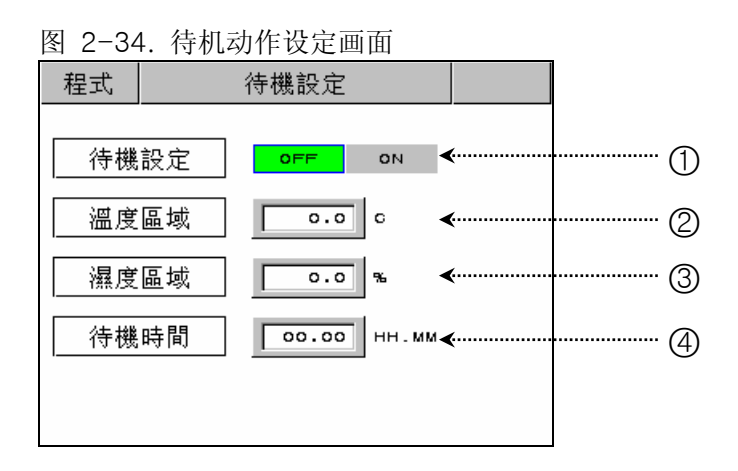

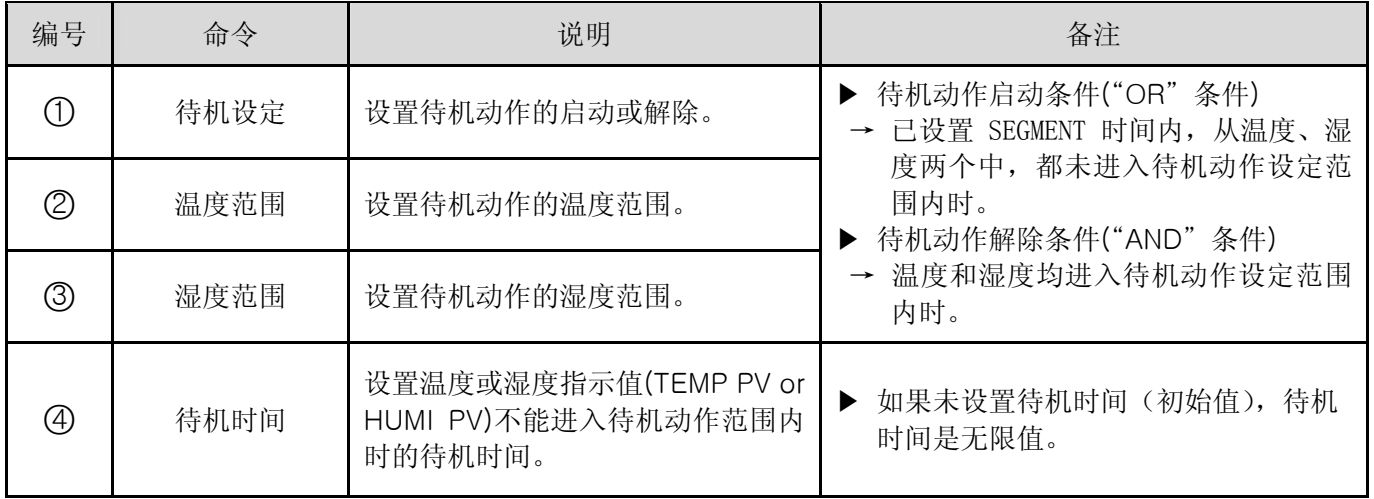

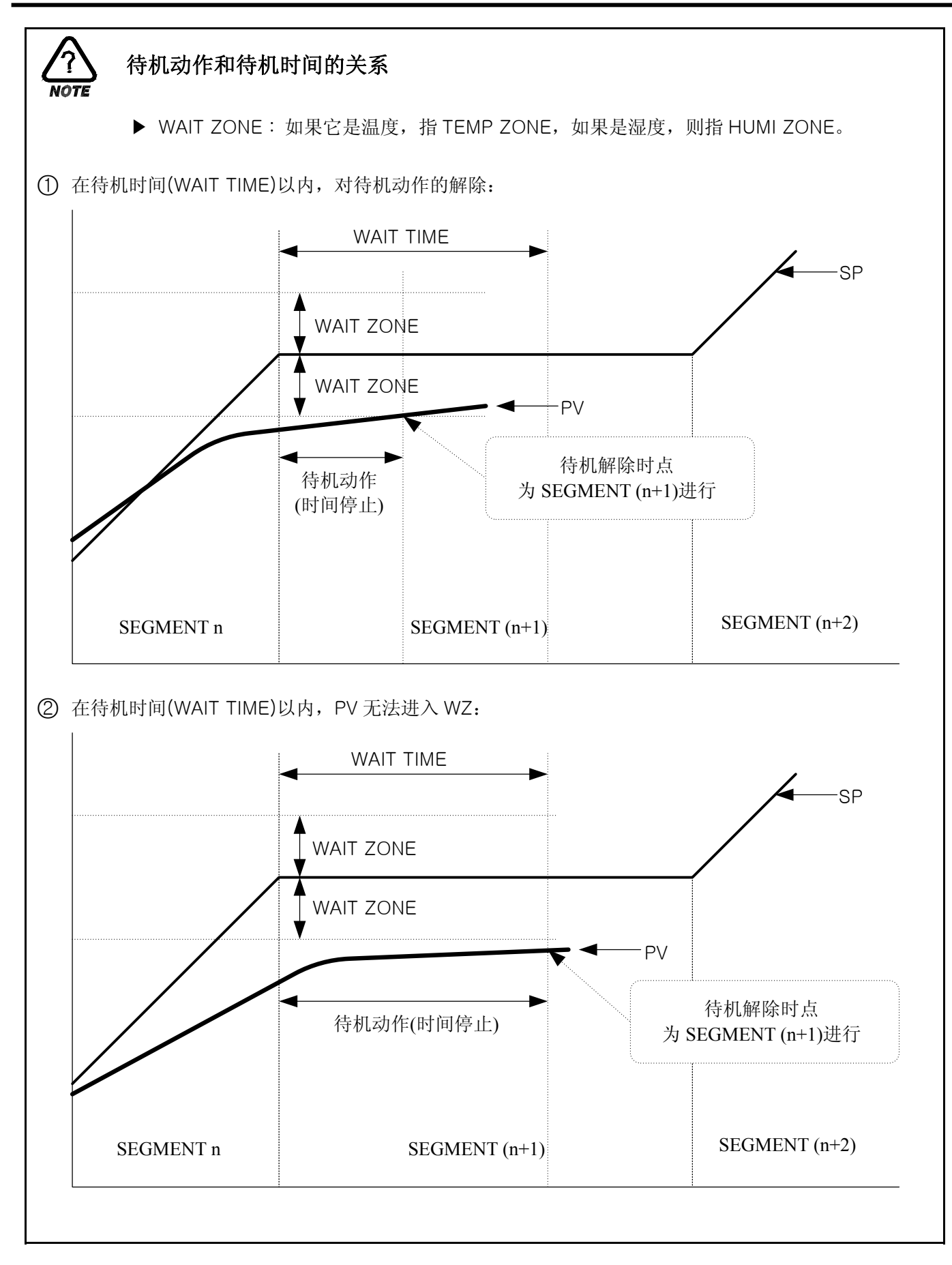

#### 2.10.6 实验名设定画面

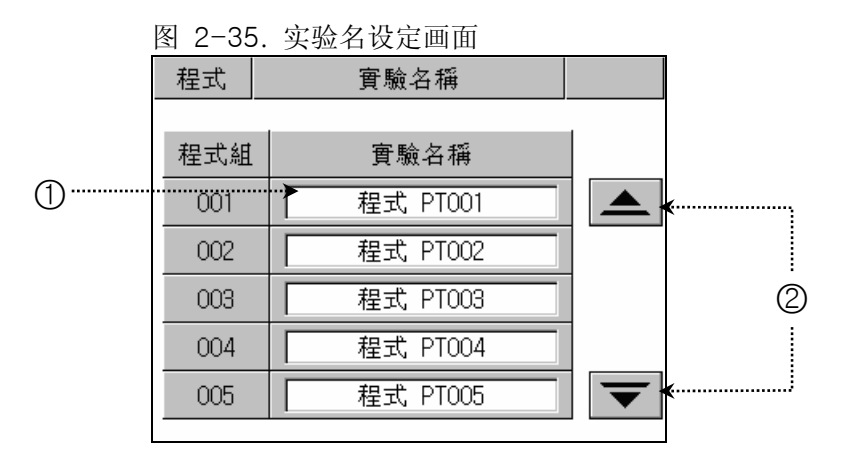

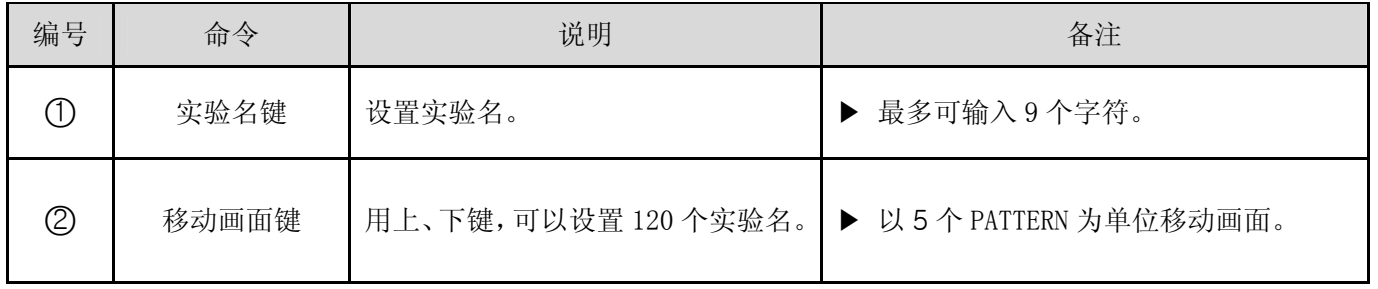

2.10.6.1 实验名设定(PATTERN NAME SET) 方法

▶ 在 PATTERN 3 输入 "TEST 8593W"为实验名时的设定方法:

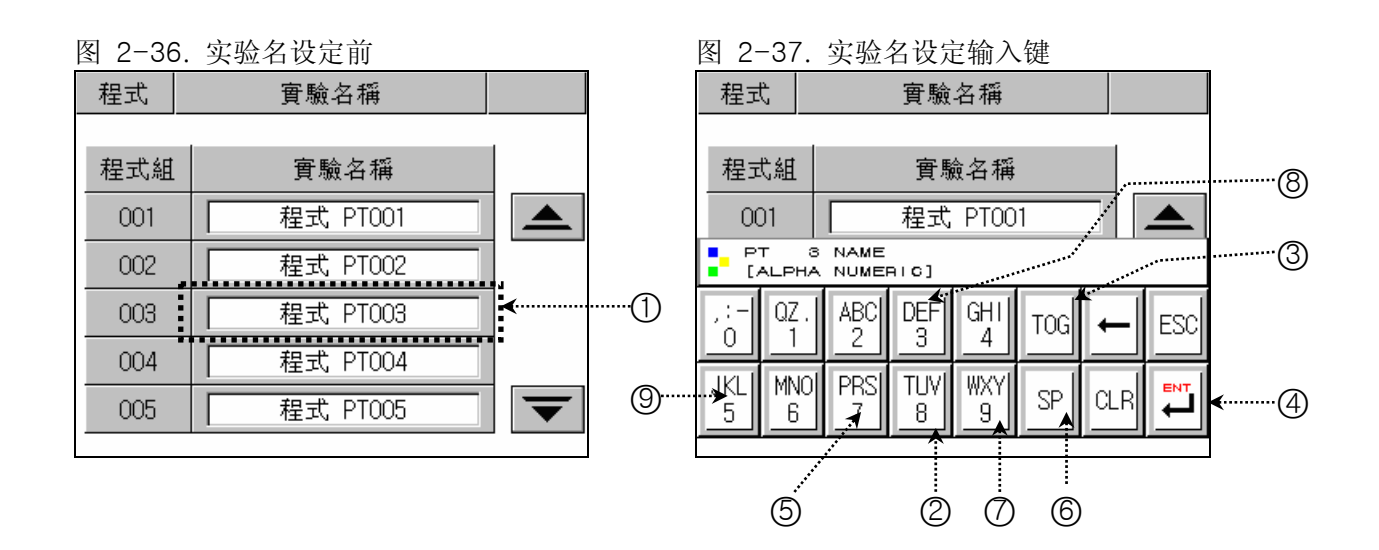

- 1) 如果在图 2-36. 实验名设定前画面输入 ①的任何位置, 就会显示图 2-37. 实验名设定输入键。
- 2) 在图 2-37. 实验名设定输入键依次输入②→③→③→⑤→③→③→②→②→⑥→②→③→ ③→ ③→ ③→ ③→ ①→ ③→ ③→ ③→ ⑤→ ③→ ③→ ③→ ⑦→ ④ 键, 就可以设置需要 的实验名。

### 2.11 画面选择 画面

▶ 对自动调整键的激活及画面亮度调节的画面:

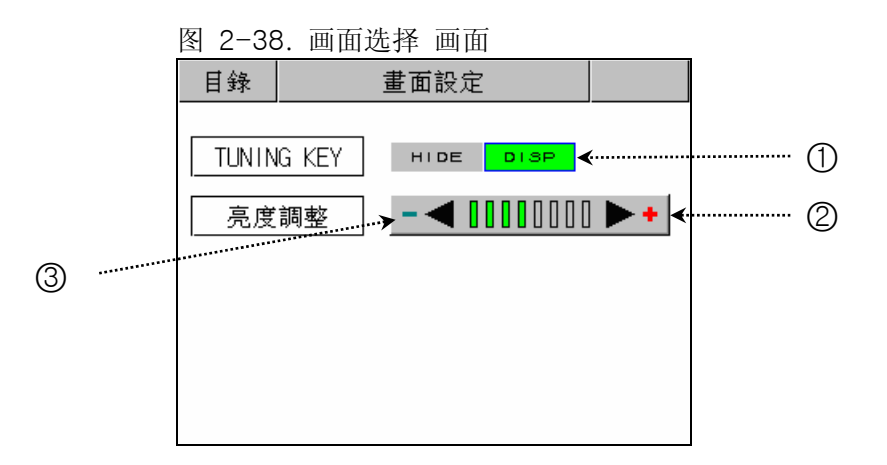

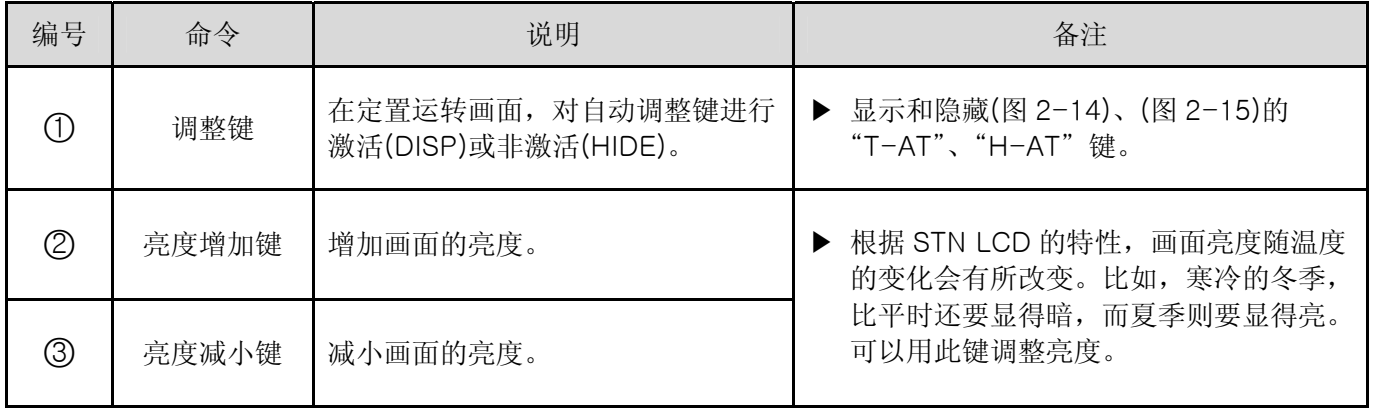

# 2.12 系统设定画面

- ▶ 下面是有关运转机器时所需要的初始设定画面。
- ▶ 本机工厂出库时, 不用密码即可进入。如果你需要防止一般用户的进入, 必须在 2.12.8 初始表示及状 态表示灯设定设置密码。
- ☞ 在系统设定画面,错误的更改设定值,会导致机器的故障。

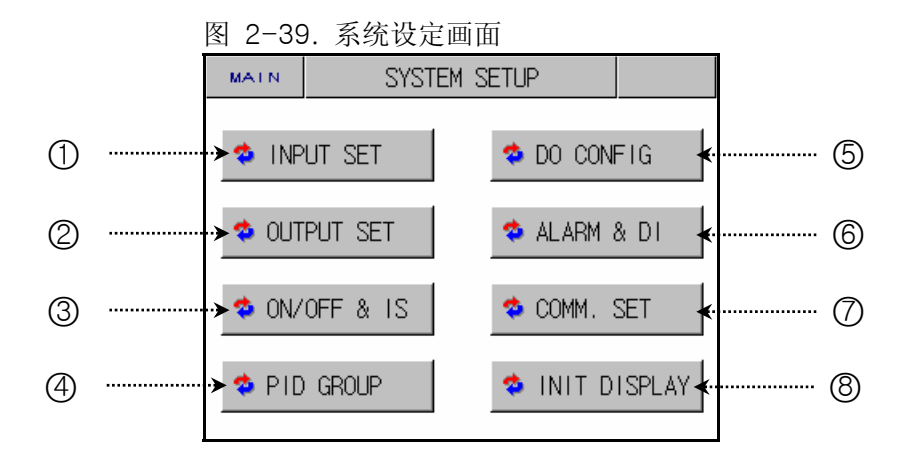

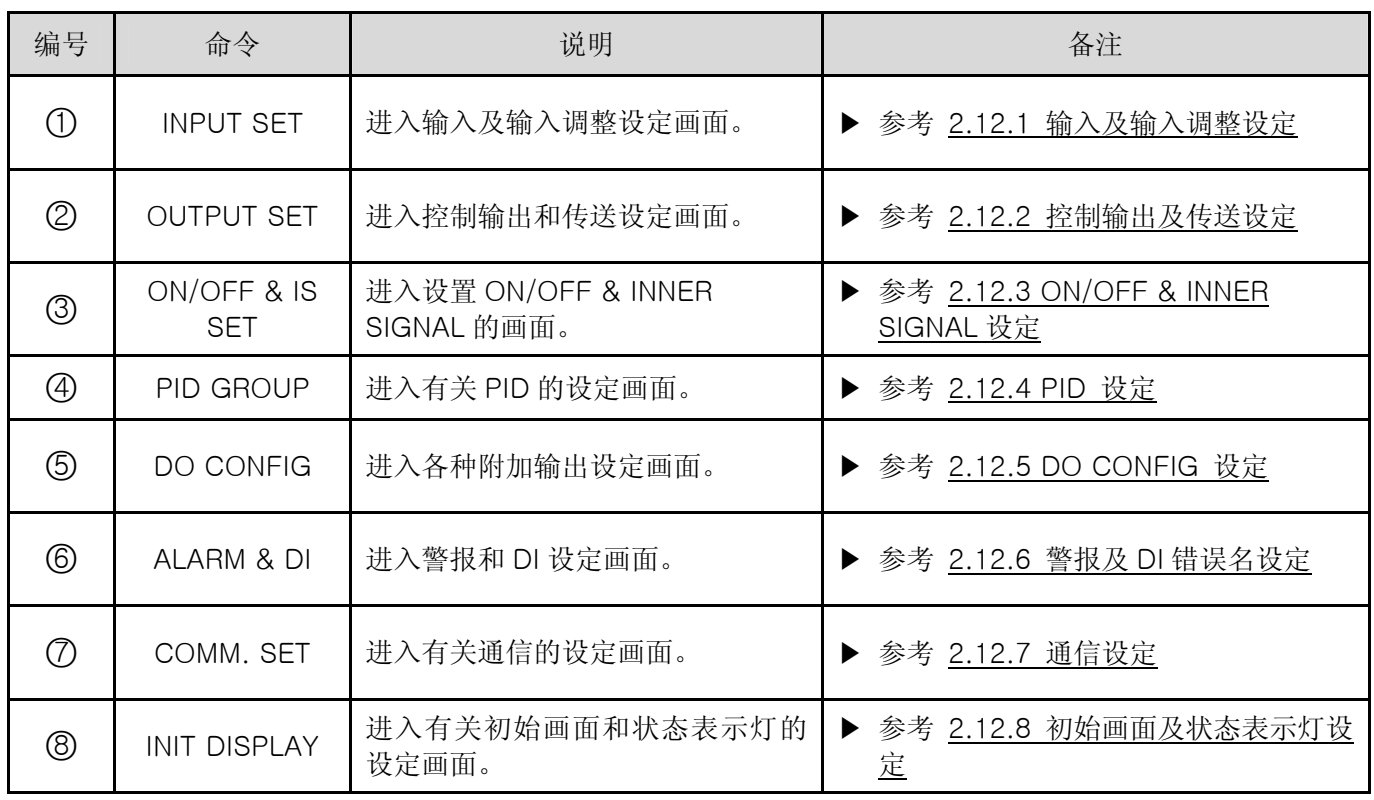

2.12.1 输入及各区间 输入调整设定画面

#### 2.12.1.1 温度输入设定

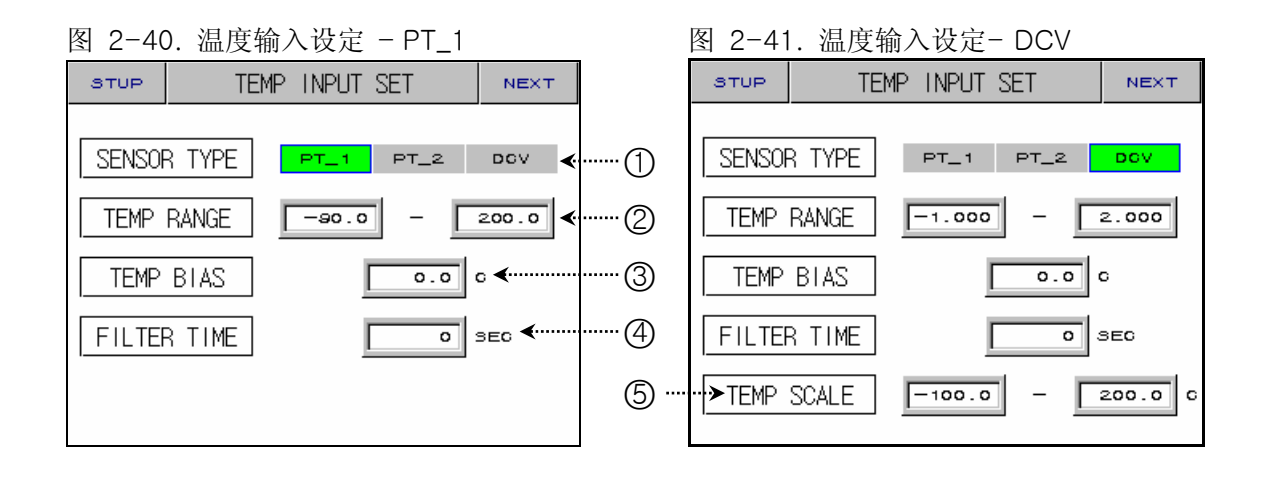

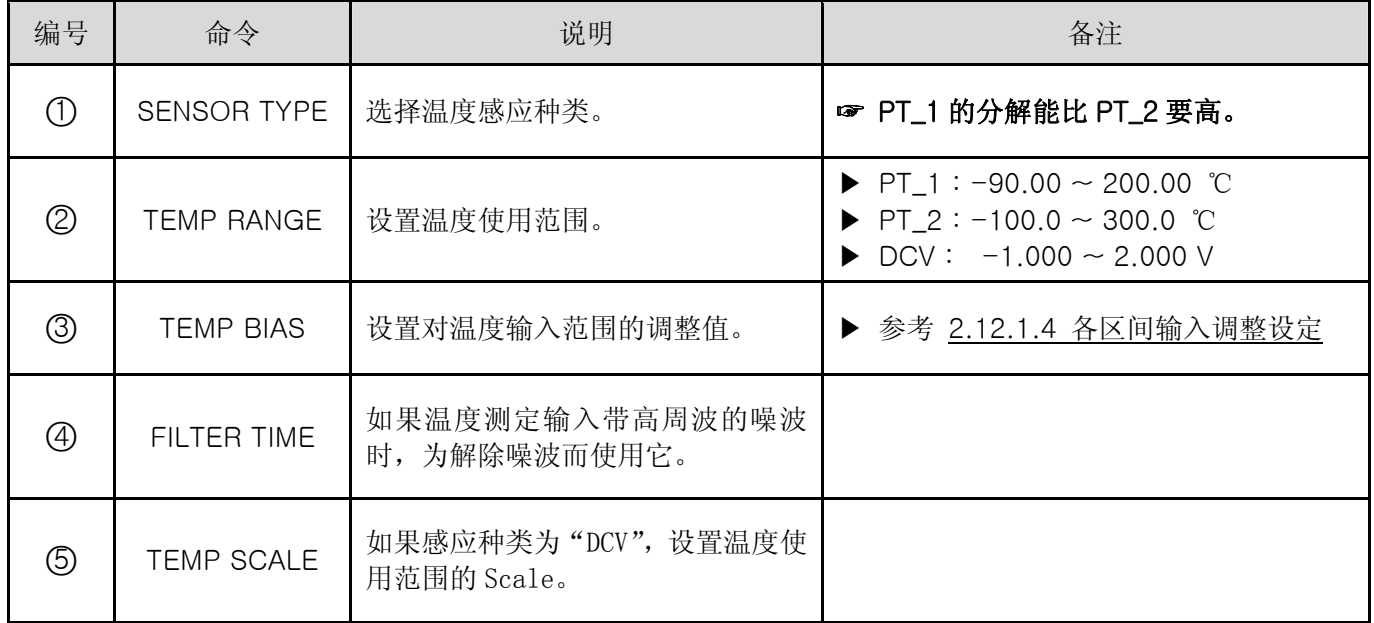

☞ 在运转中,不能变换感应种类。

2.12.1.2 湿度输入设定

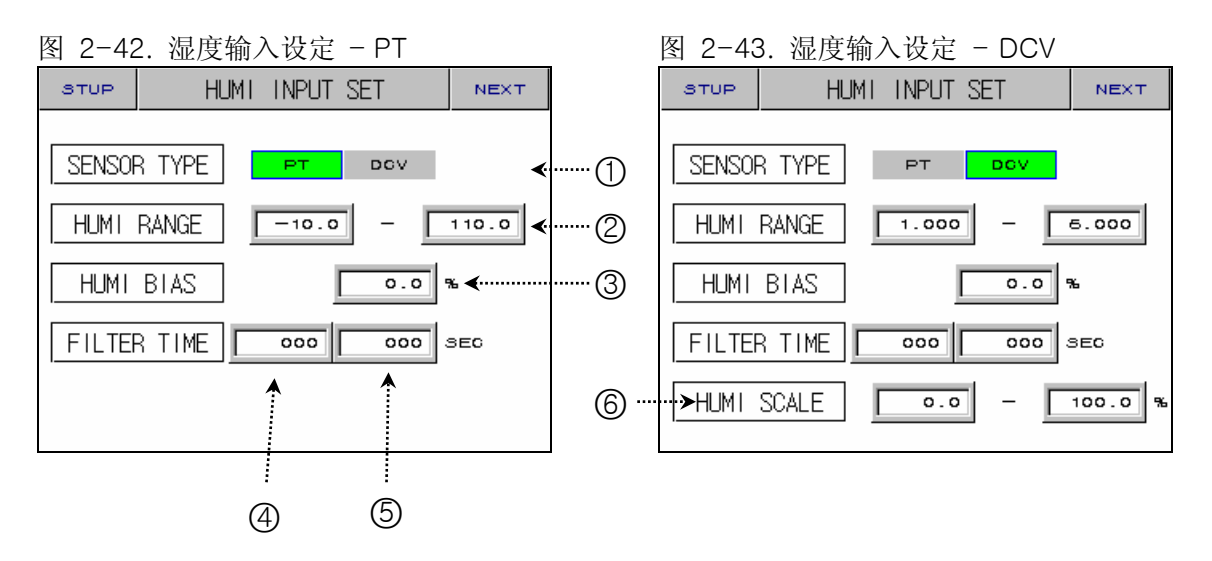

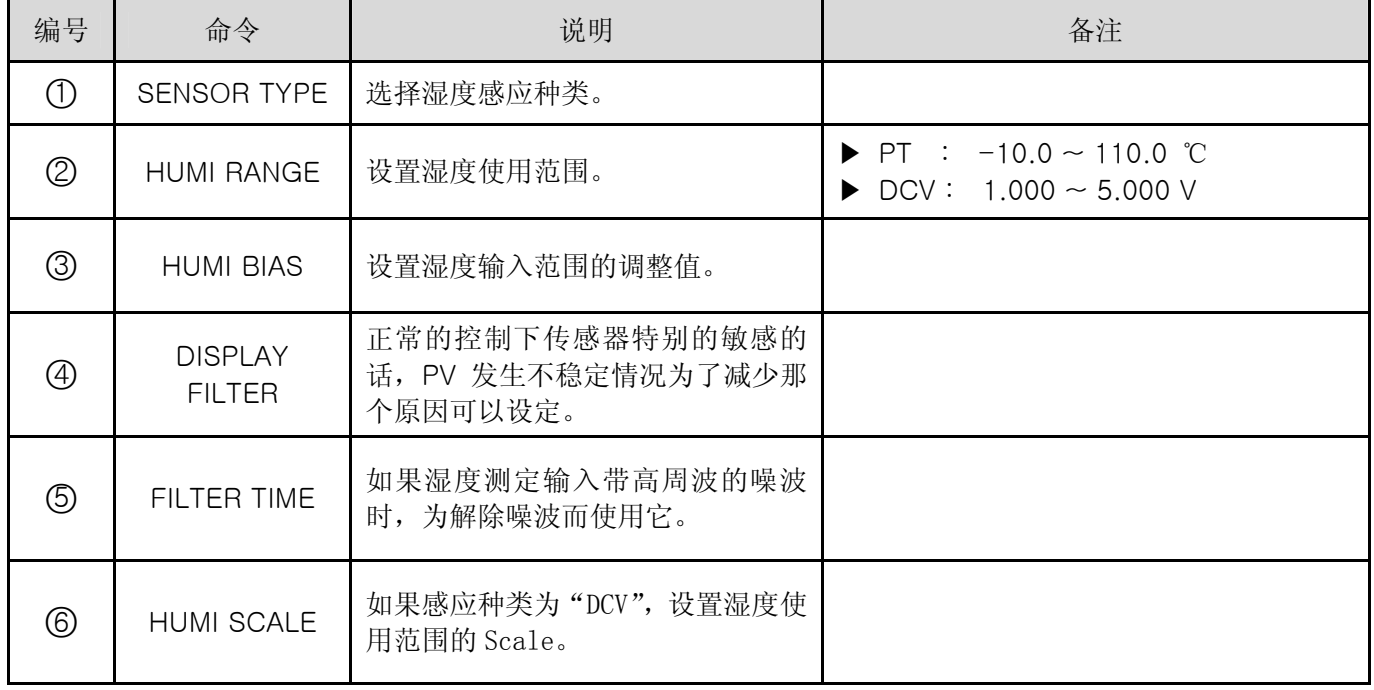

☞ 在运转中,不能变换感应种类。

#### 2.12.1.3 输入表示画面

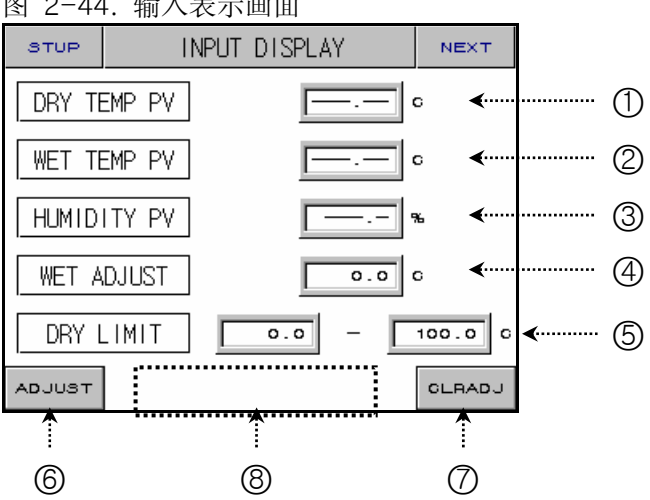

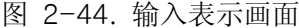

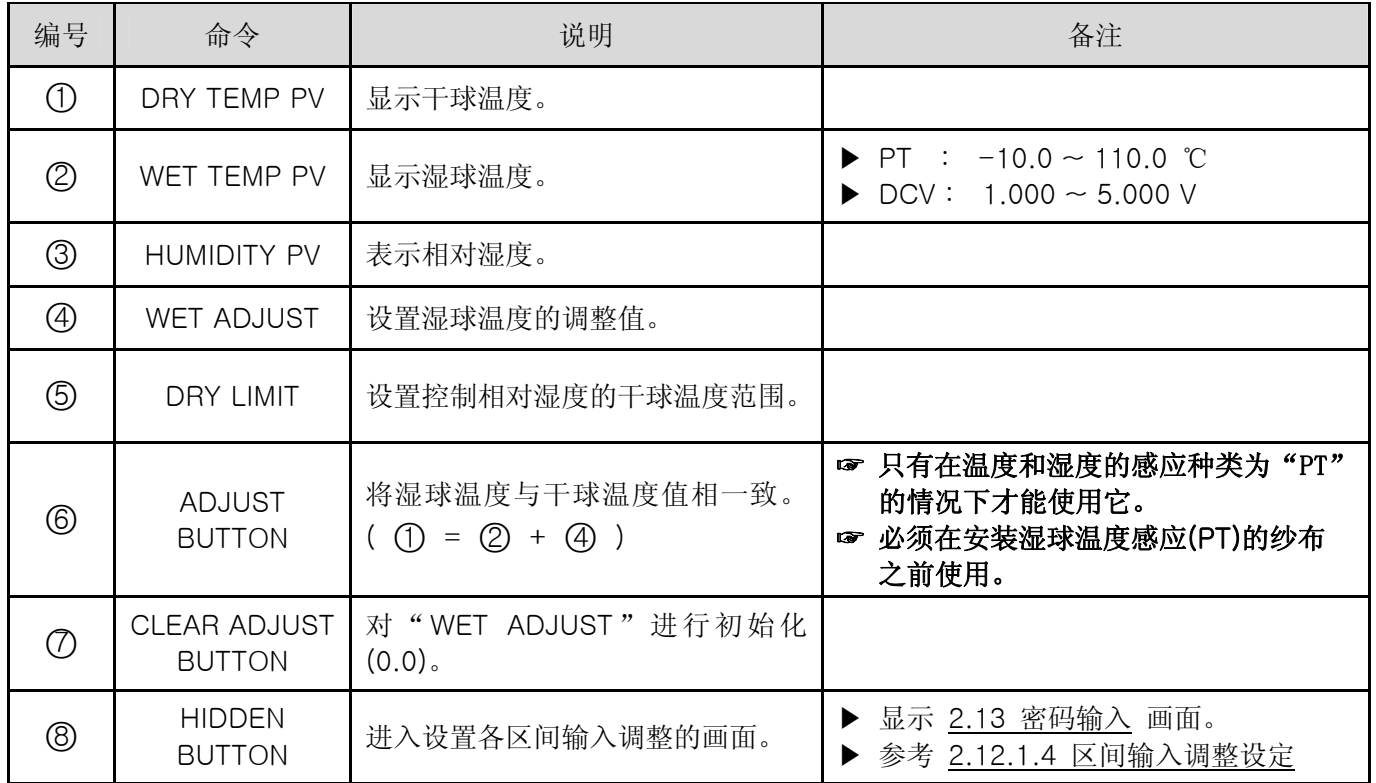

☞ 输入(感应)被切断时,以"----.--"表示,并控制输入(MV)为 0.0%固定。

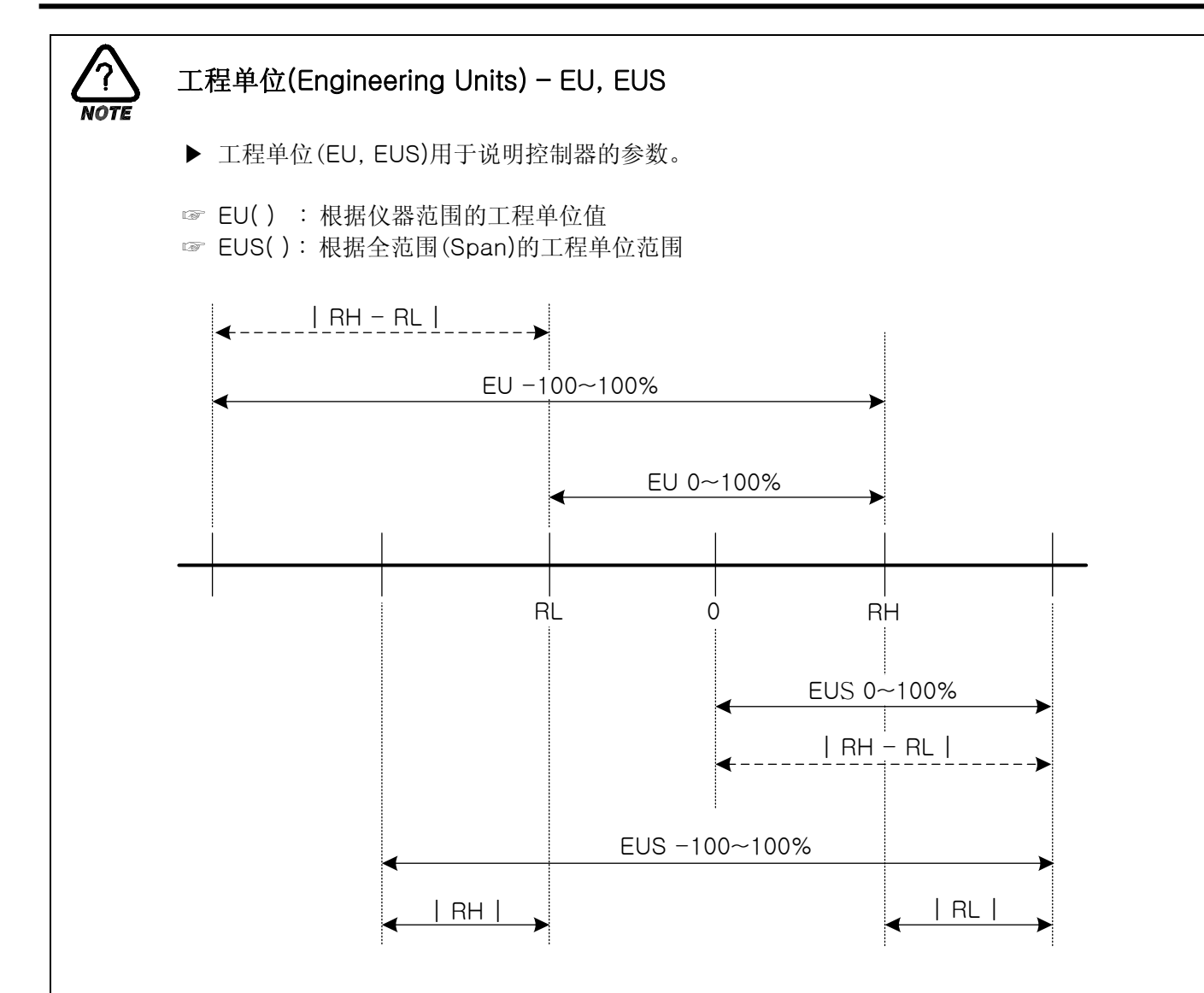

#### ▶ EU( ), EUS( ) 范围

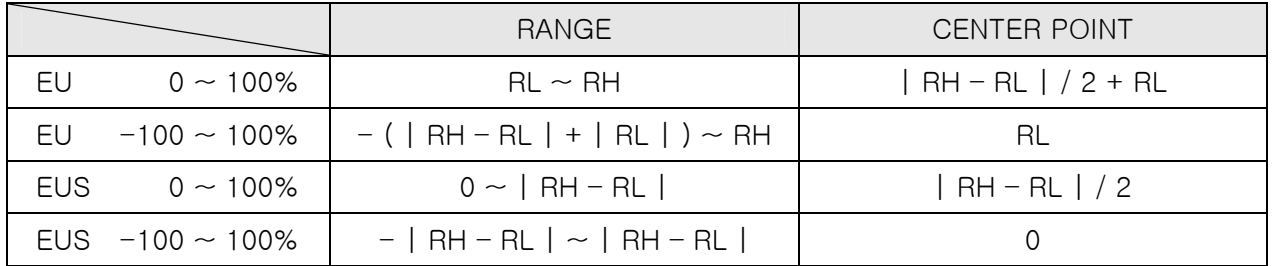

- $\blacktriangleright$  INPUT = TEMP(PT\_1)
- **▶ RANGE = -50.0 °C (RL) ~ 150.0 °C (RH)**

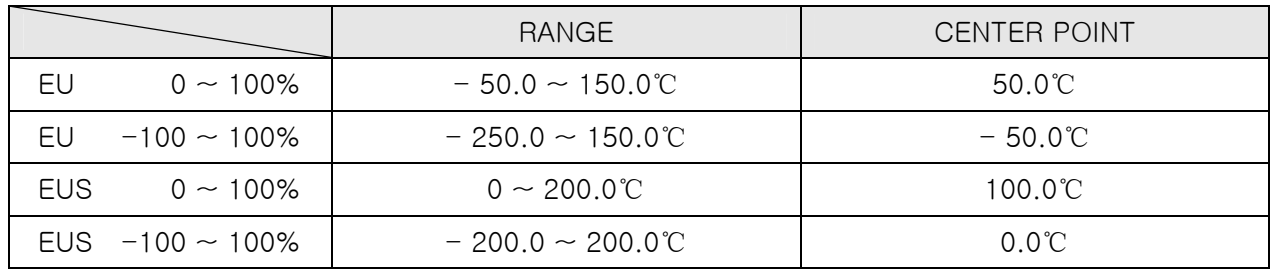

#### ☞ ABS 为绝对值不能随输入而变化。

2.12.1.4 区间输入调整设定

- ▶ 根据湿度感应的种类,对温度和湿度进行区间输入调整。
- ▶ 对于区间调整,在各调整点之间以一次方程式来表示。

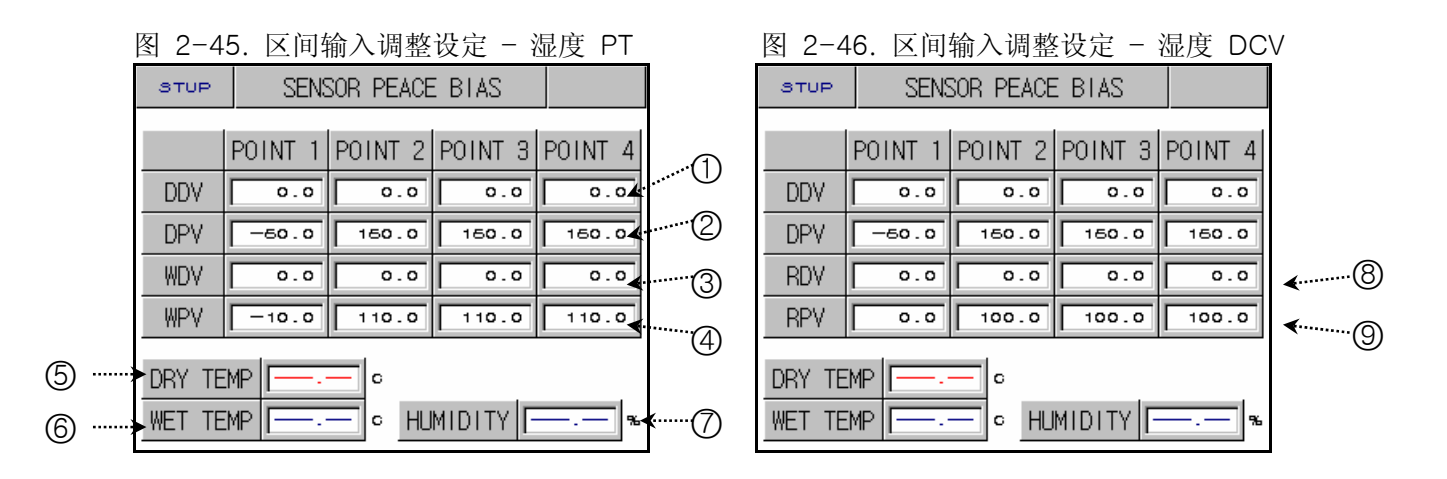

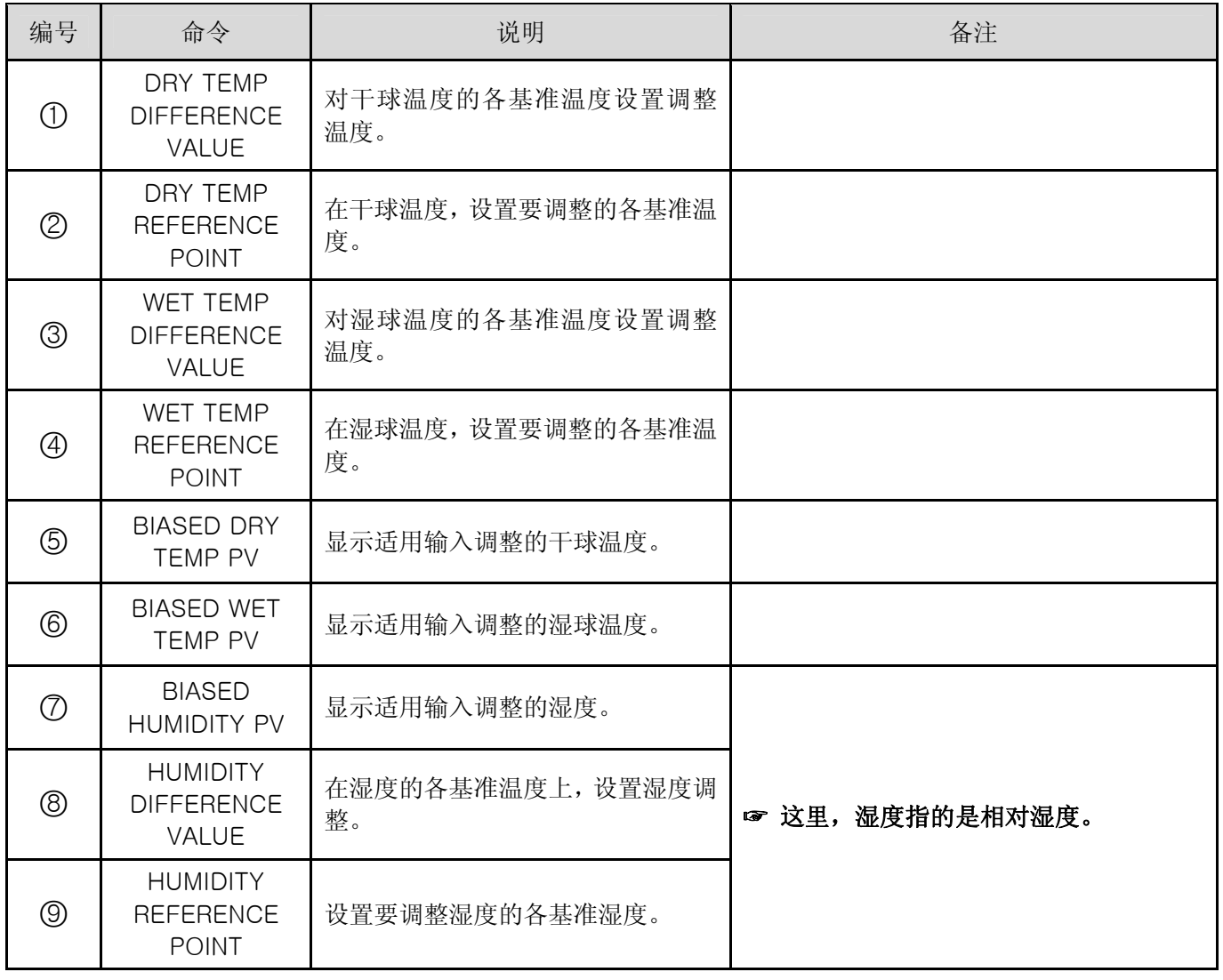

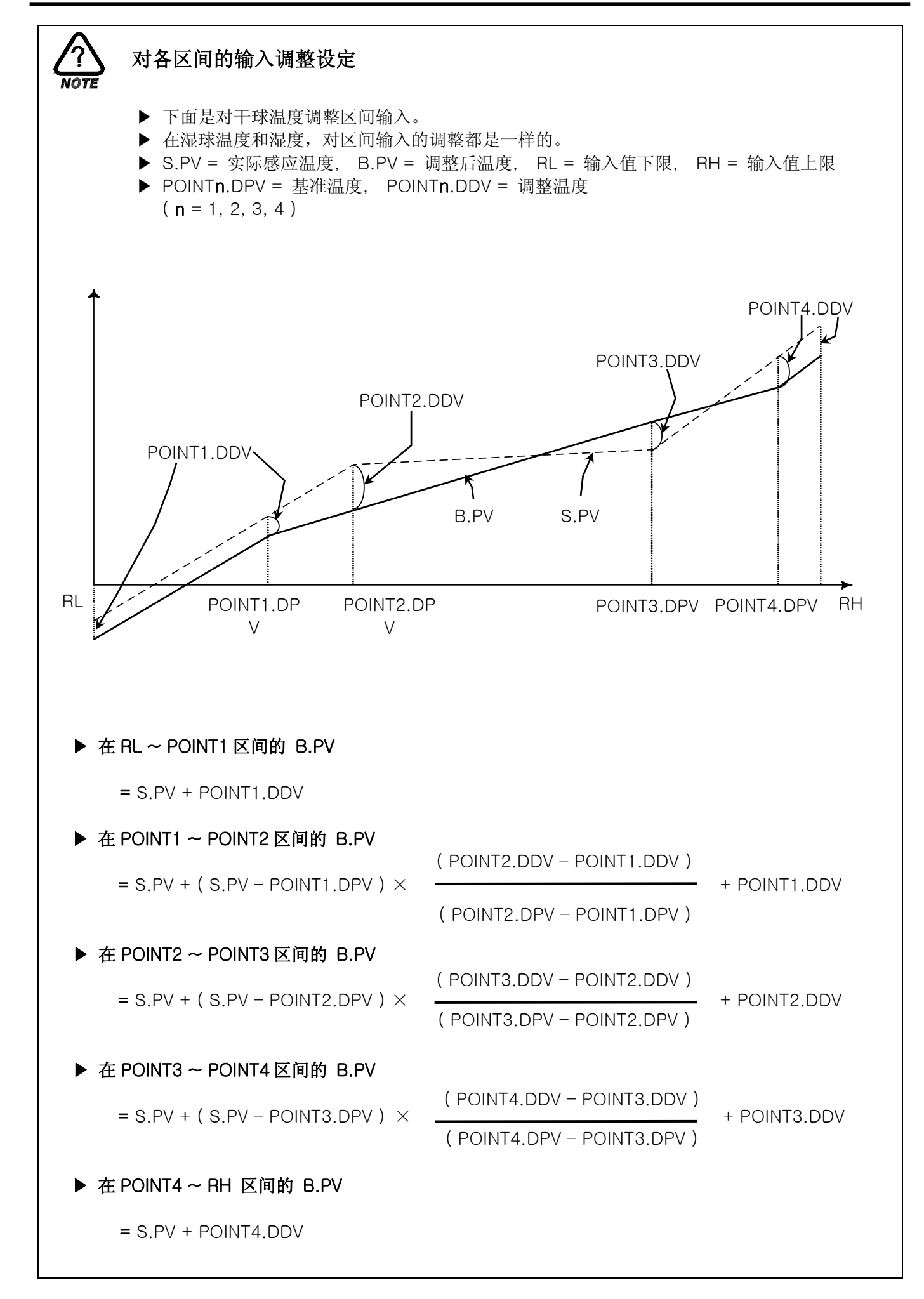

2.12.2 控制输入及传送设定画面

2.12.2.1 控制输入设定

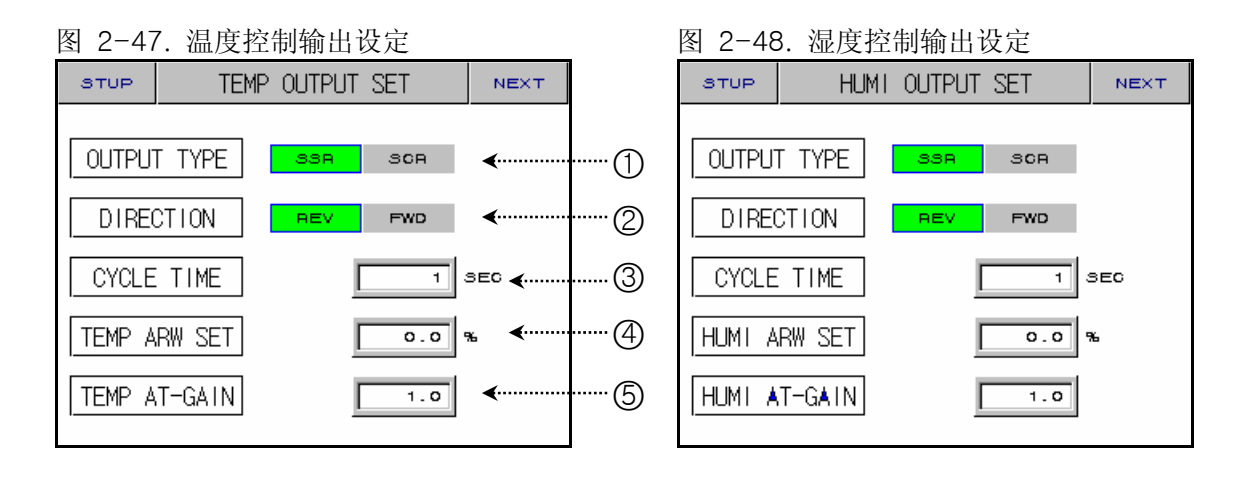

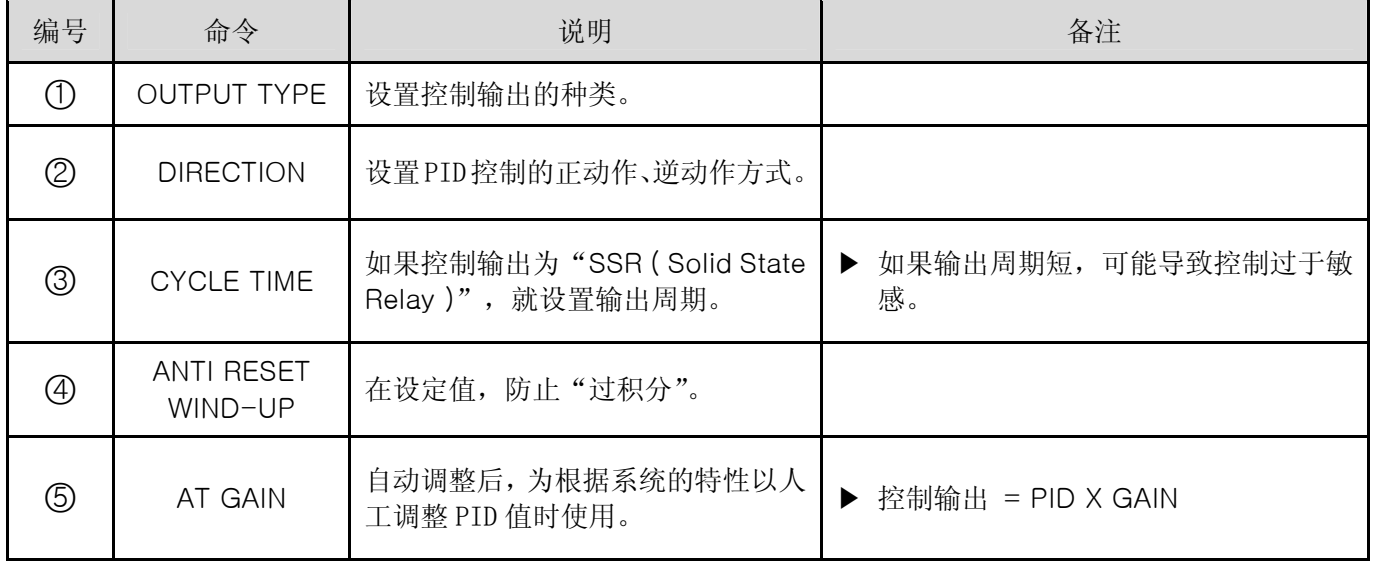

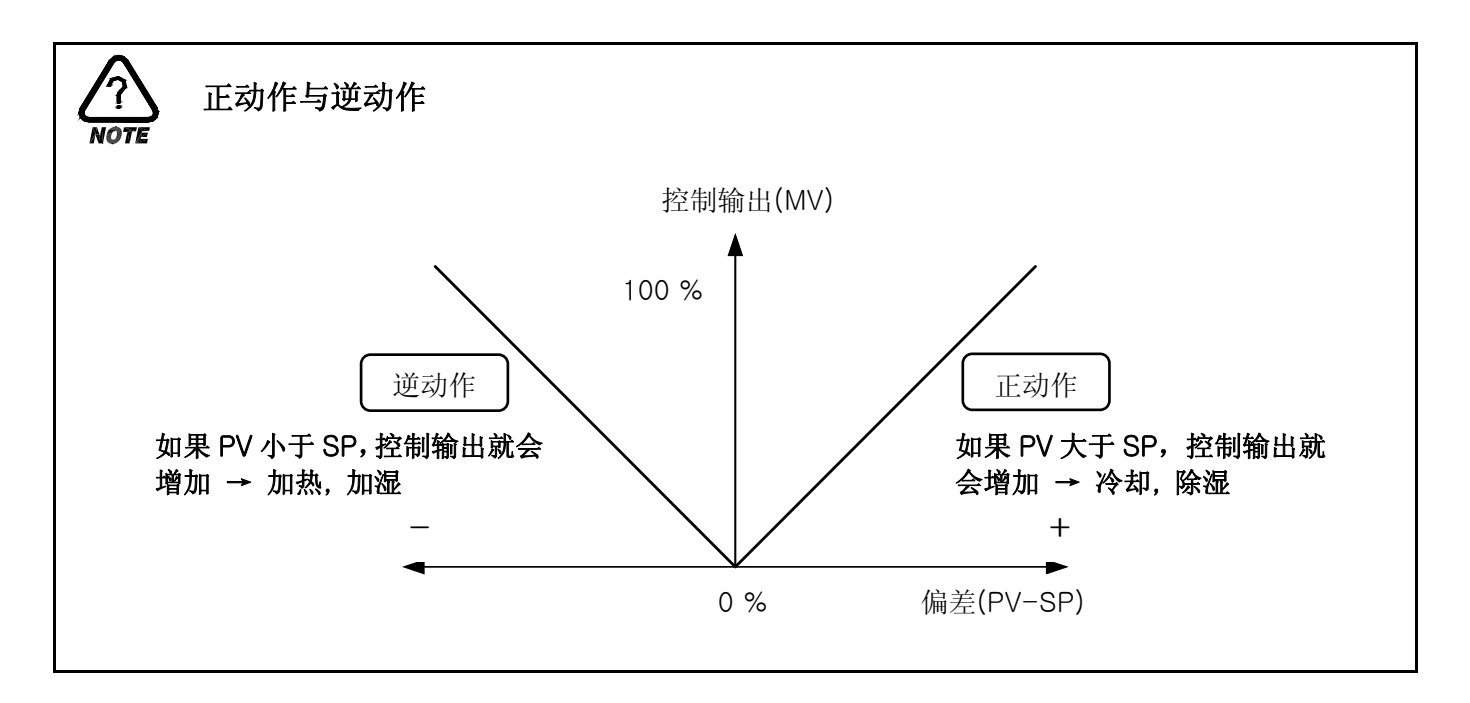

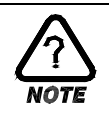

# 输出周期(CYCLE TIME)

- ▶ 只有在控制输出种类为"SSR(Solid State Relay)"的条件下,才能使用。
- ▶ 它意味着在设定时间内 ON/OFF 1 个周期的时间。
- $\blacktriangleright$  输出周期为 10 秒: "SSR"

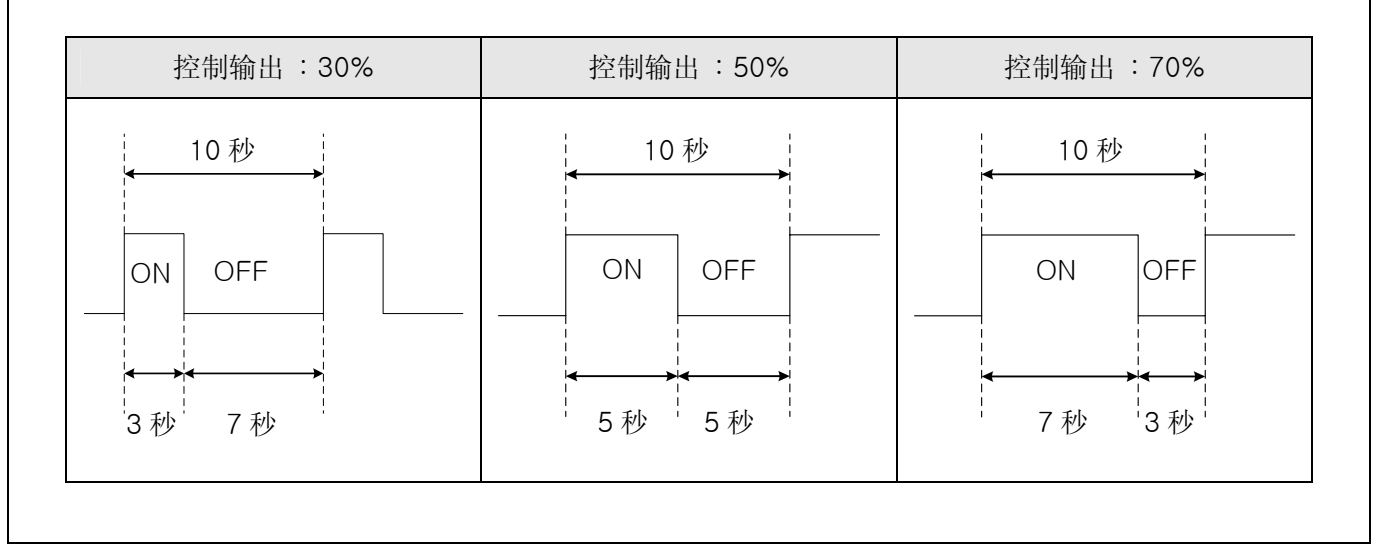

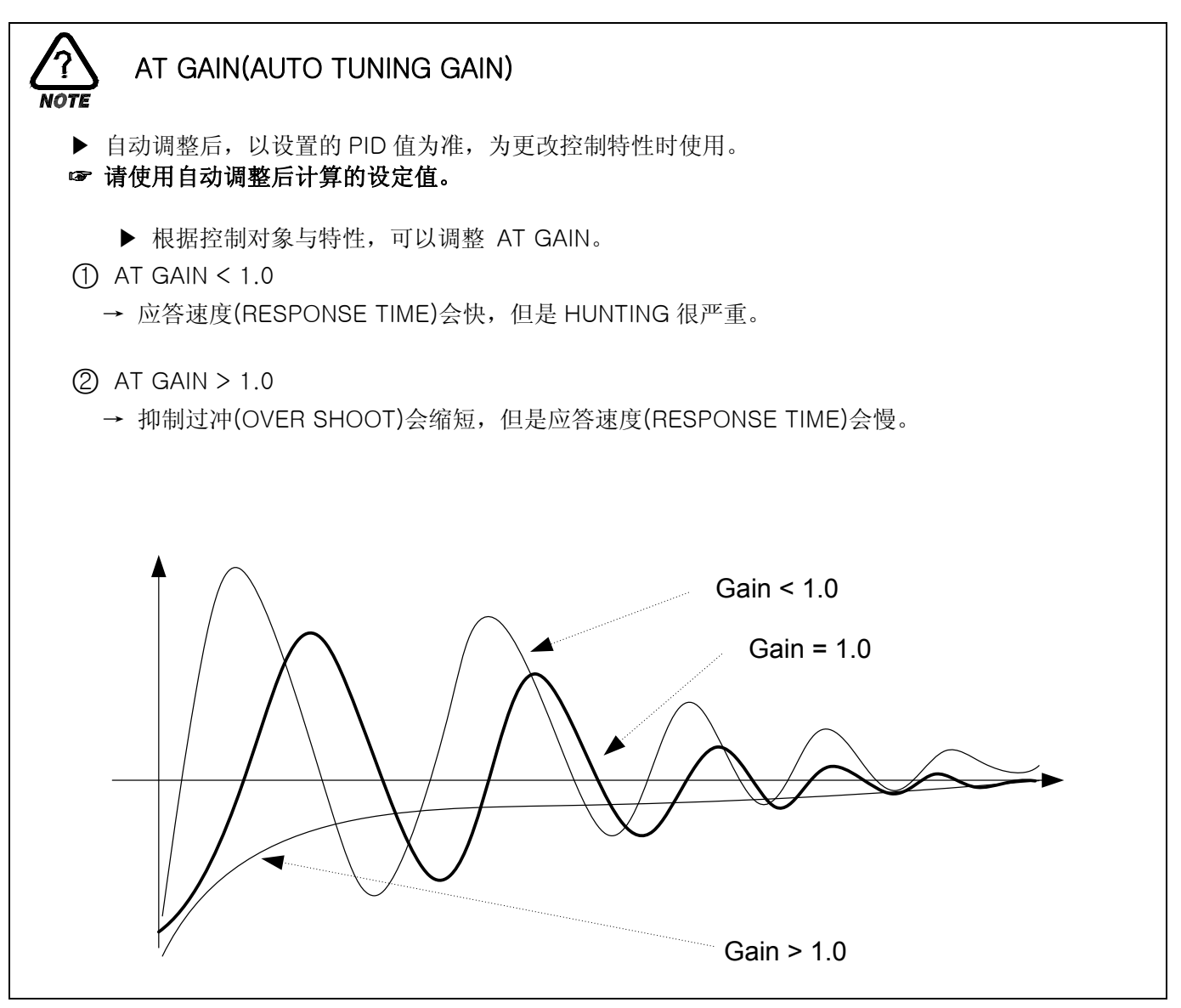

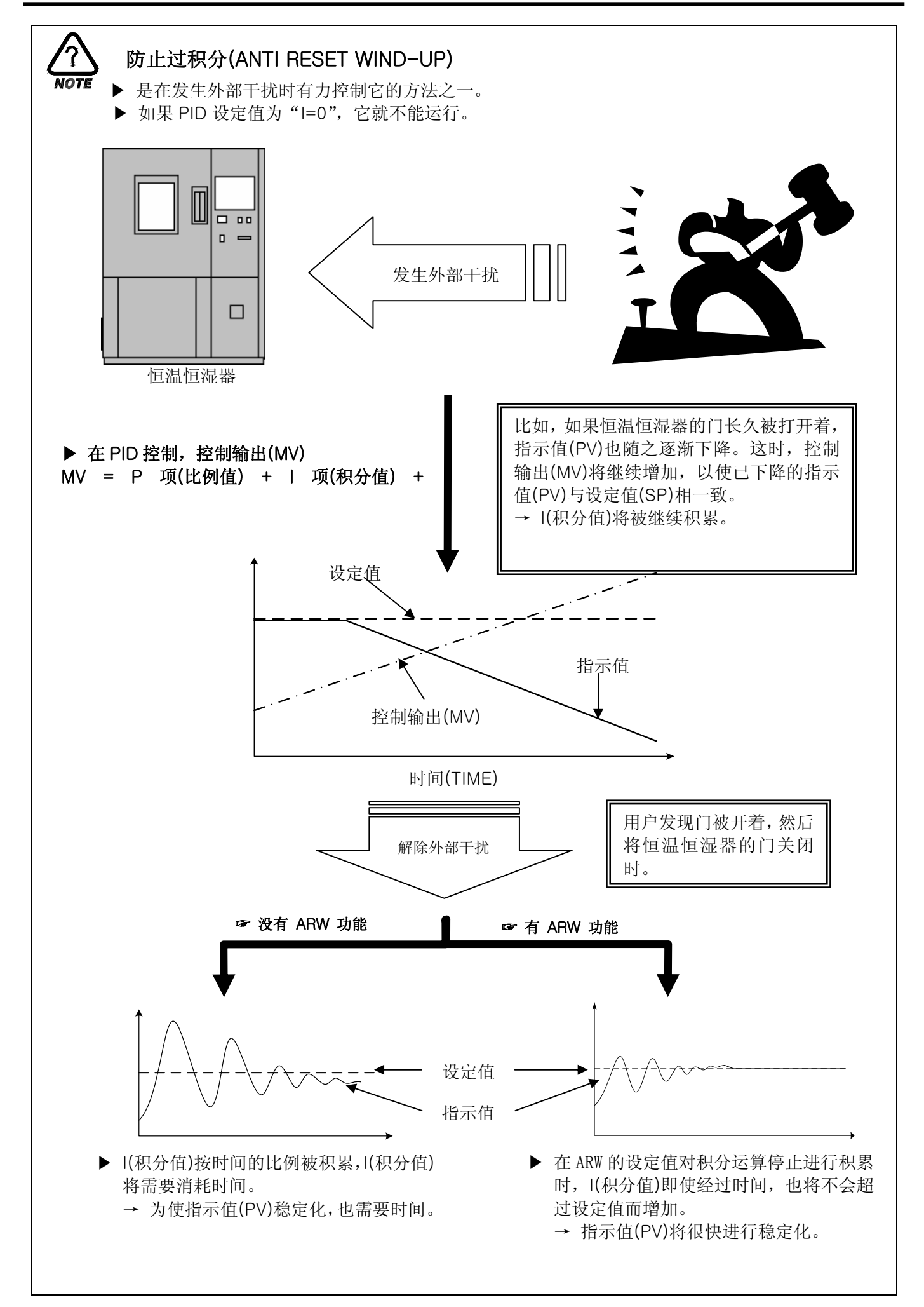

#### 2.12.2.2 传送输出设定

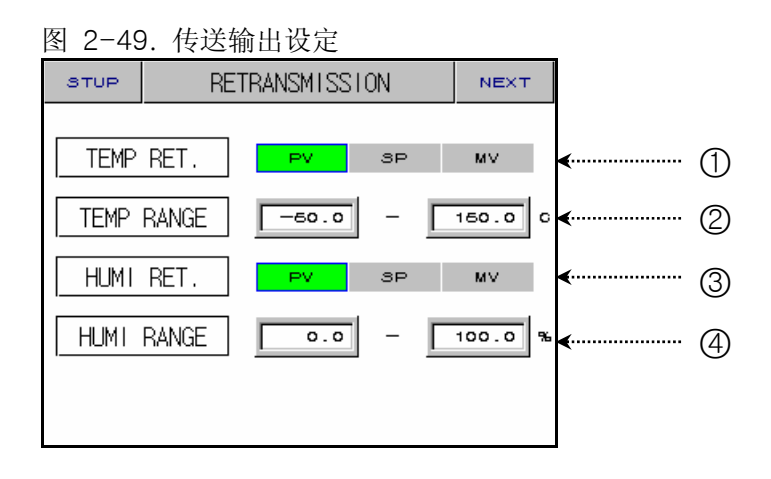

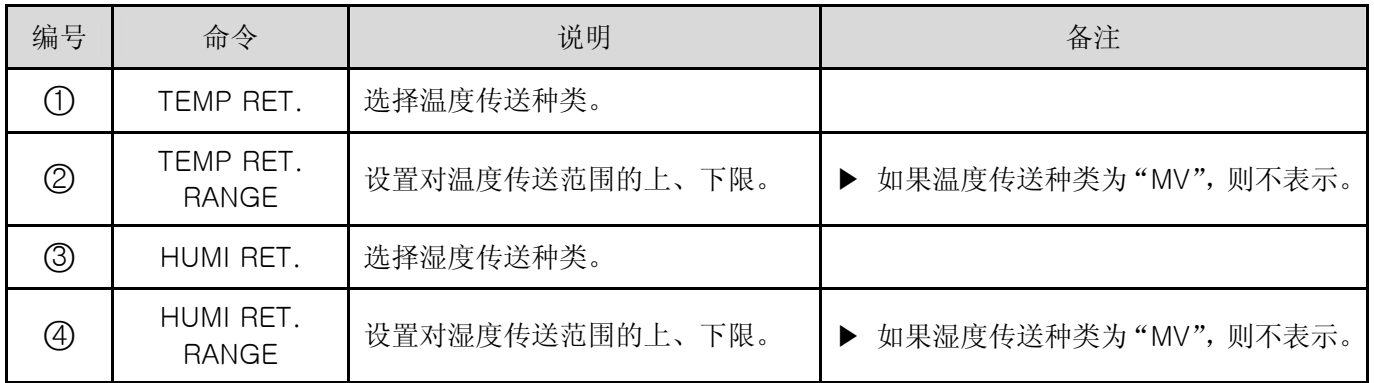

#### ☞ 传送输出为 4~20mA 进行输出。如果要传送输出为 1~5V 使用,请在传送输出栏上填写 250Ω RN-TYPE 电阻(精密电阻)而使用。

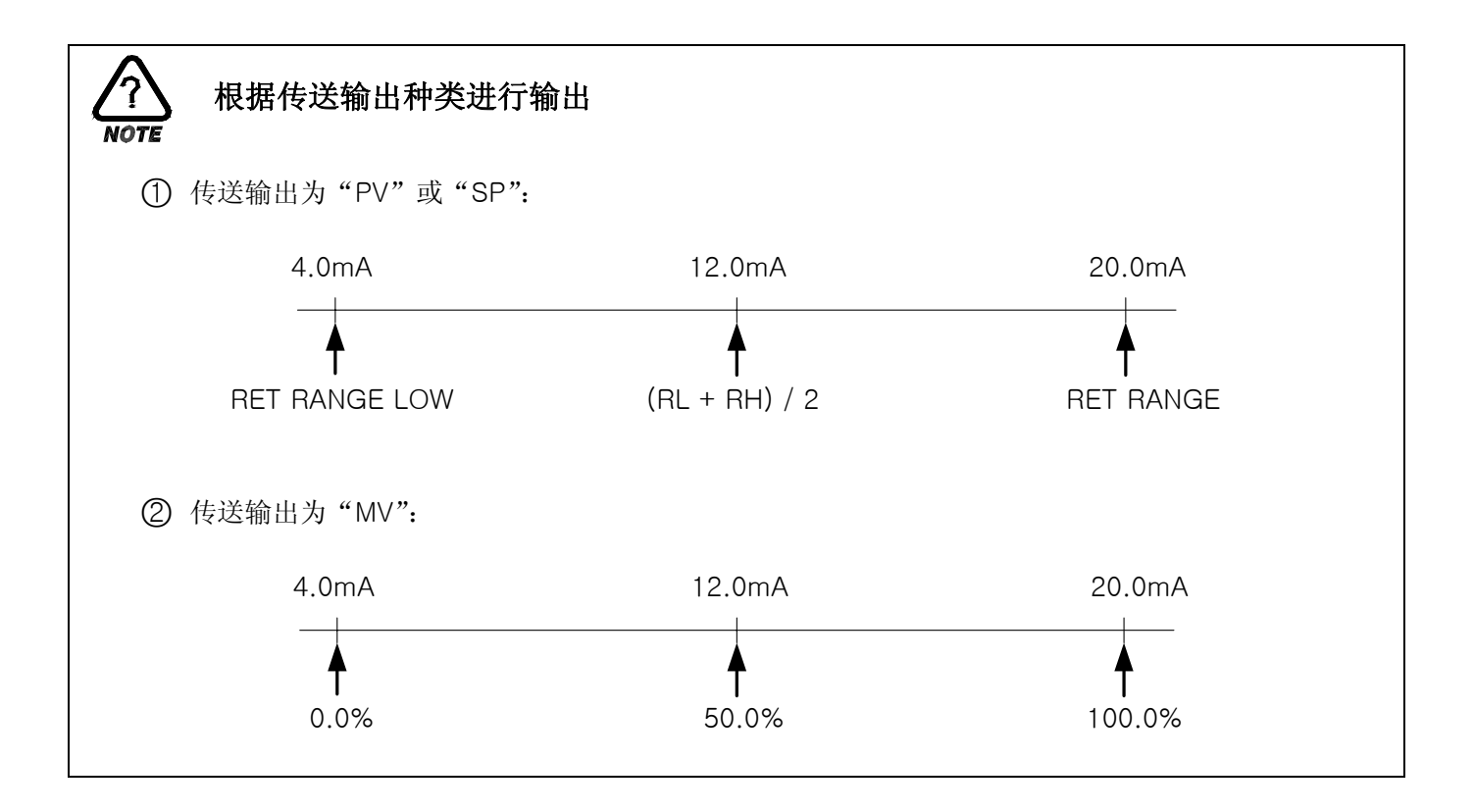

2.12.3 ON/OFF SIGNAL 及 INNER SIGNAL 设定画面

2.12.3.1 ON/OFF SIGNAL

▶ 可以 4 个 ON/OFF SIGNAL。

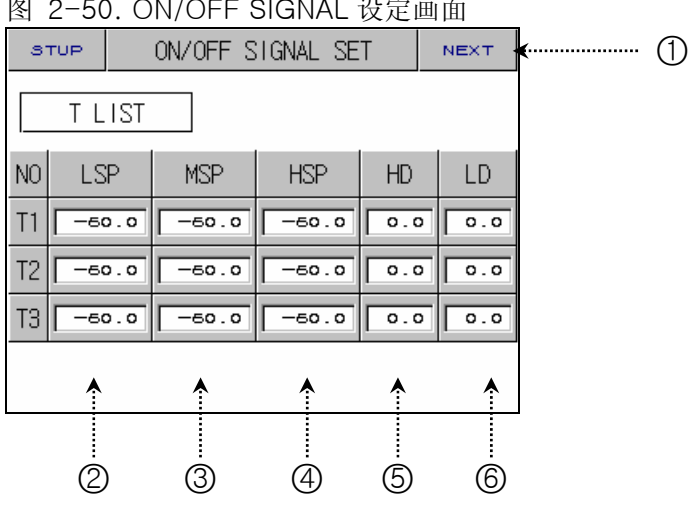

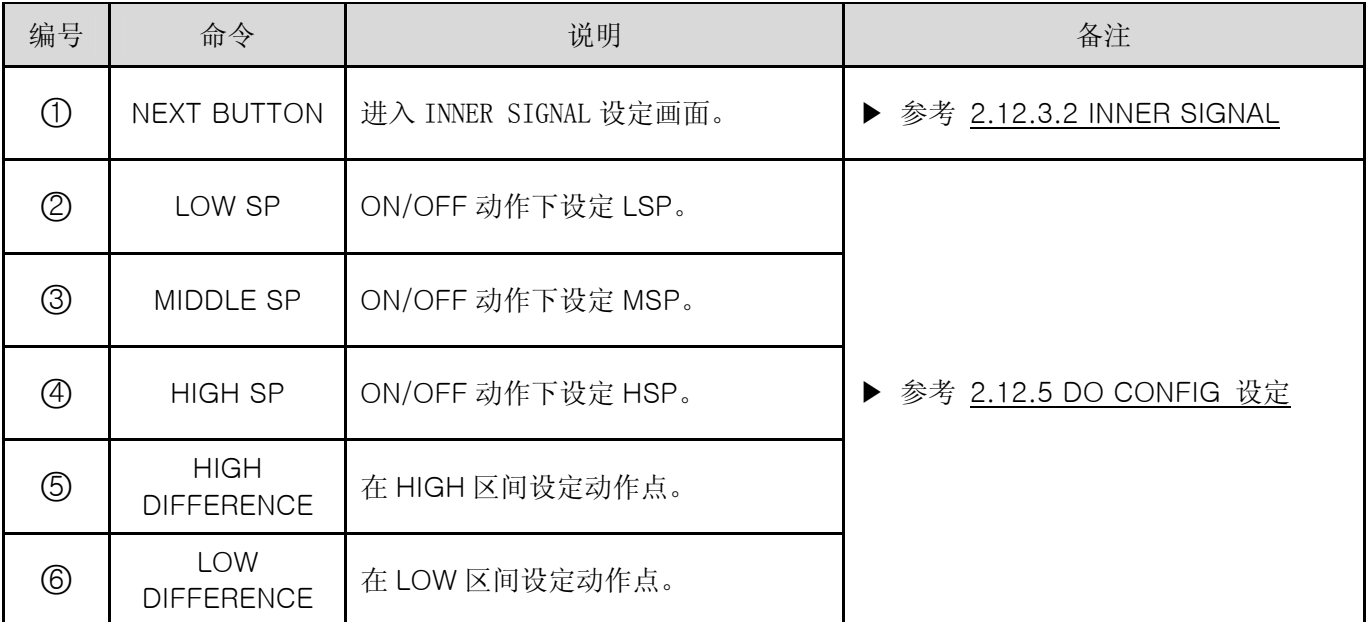

图 **0-50. ON/OFF OIONAL 选定**画面

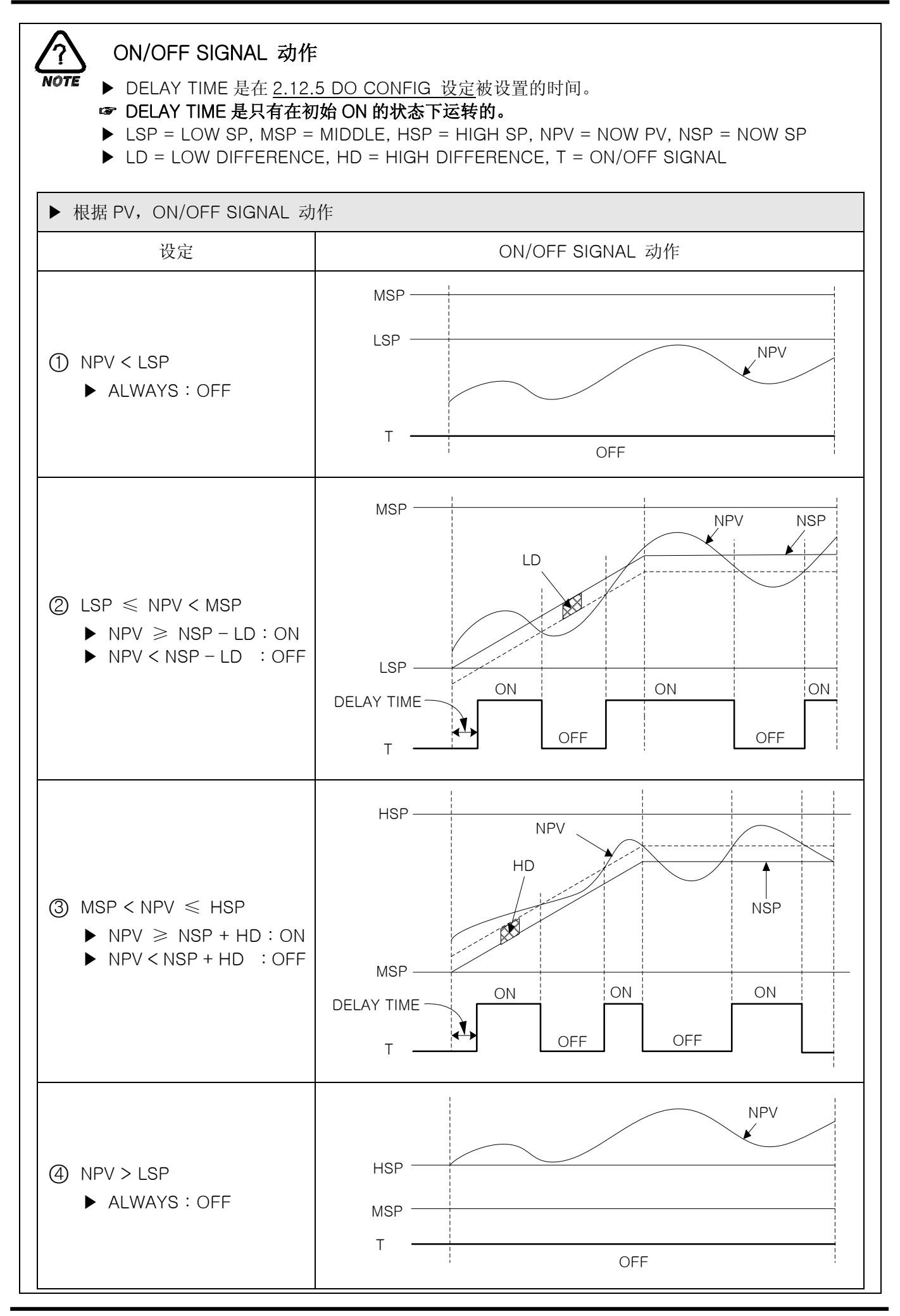

2.12.3.2 INNER SIGNAL

▶ 可以设置 4 个 INNER SIGNAL。

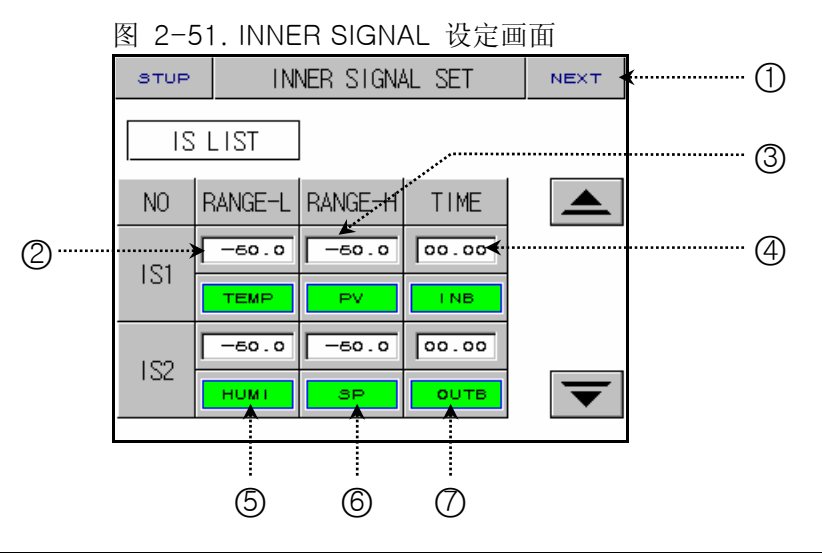

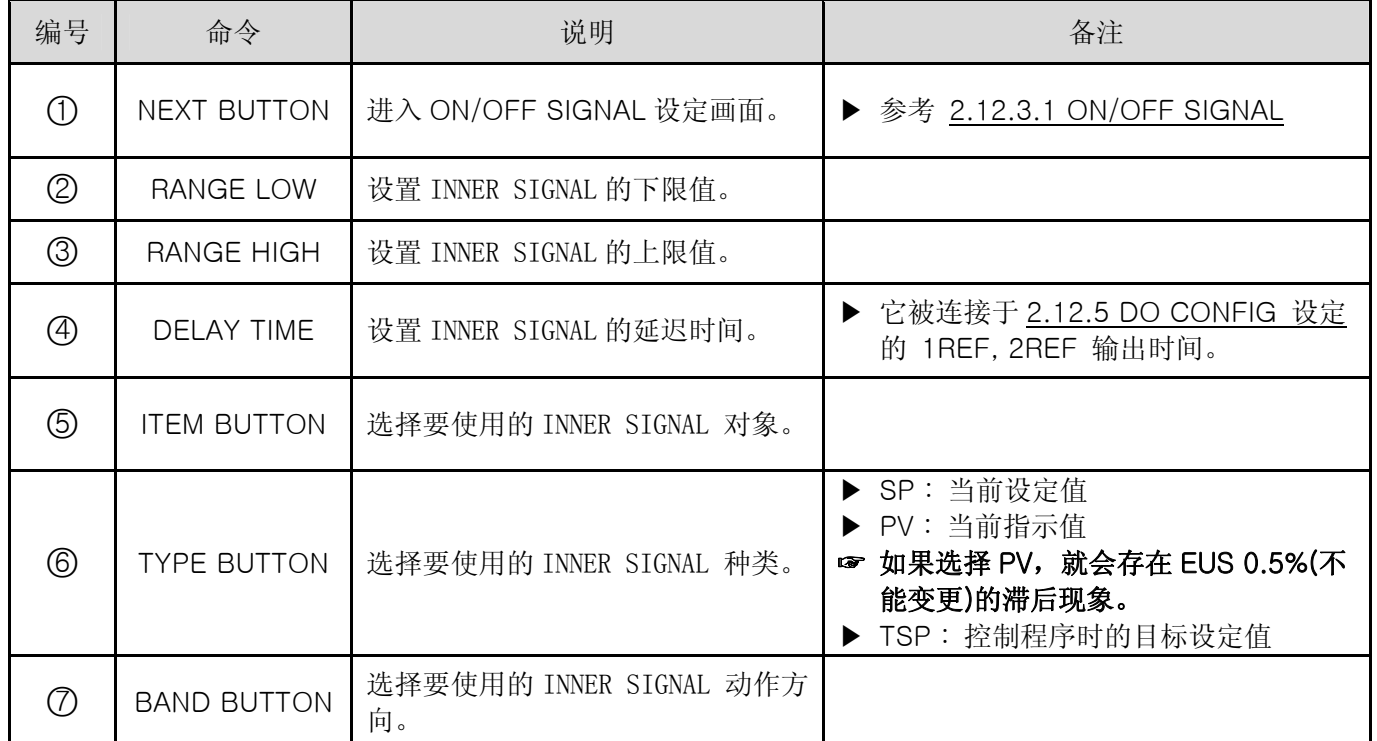

☞ 在定置运行中,如果设置了变化率(SLOPE),"TSP"的动作就是与程序控制的"TSP"一样,如果不设置变 化率(SLOPE), "TSP"作为"SP"来动作。

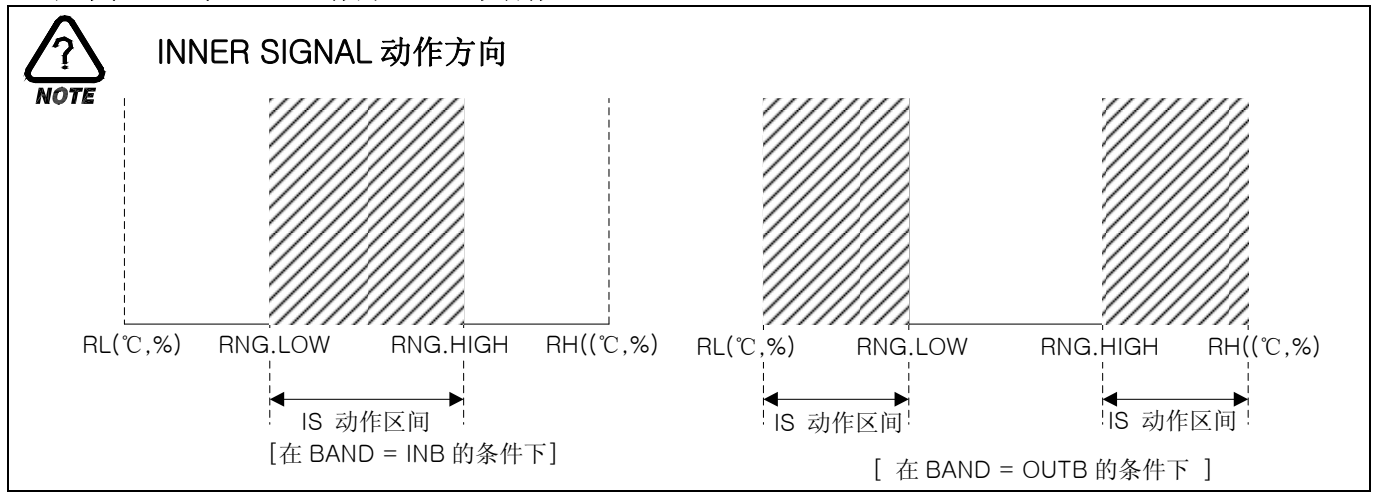

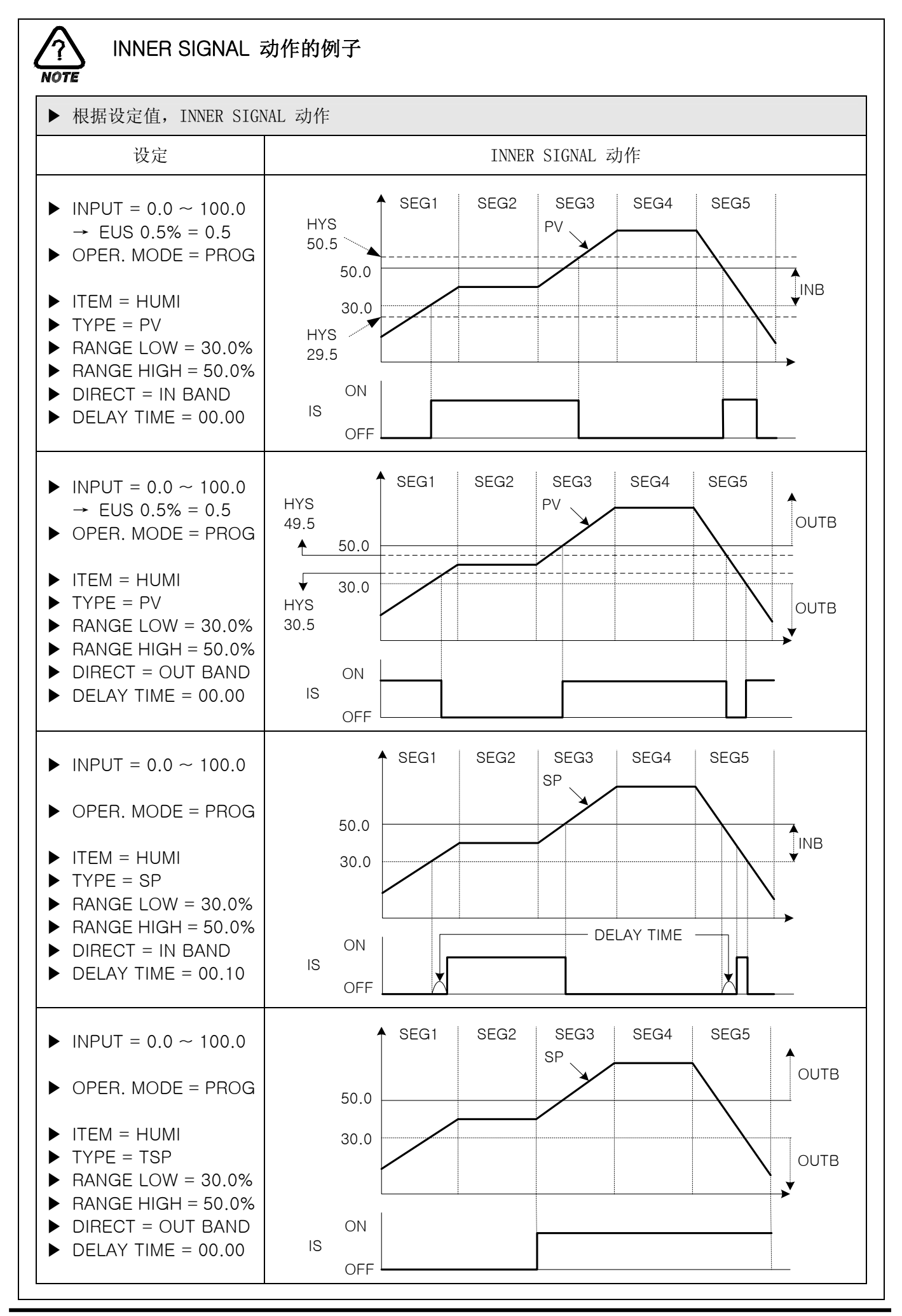

2.12.4 PID 设定画面

#### 2.12.4.1 PID 范围设定

▶ 由 6 个温度、湿度 PID 和 3 个温度专用 PID 组成。

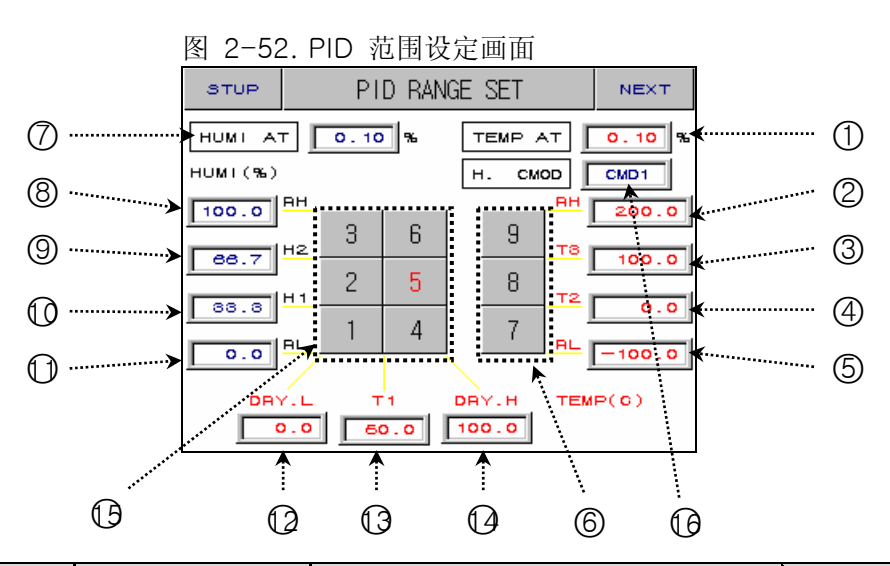

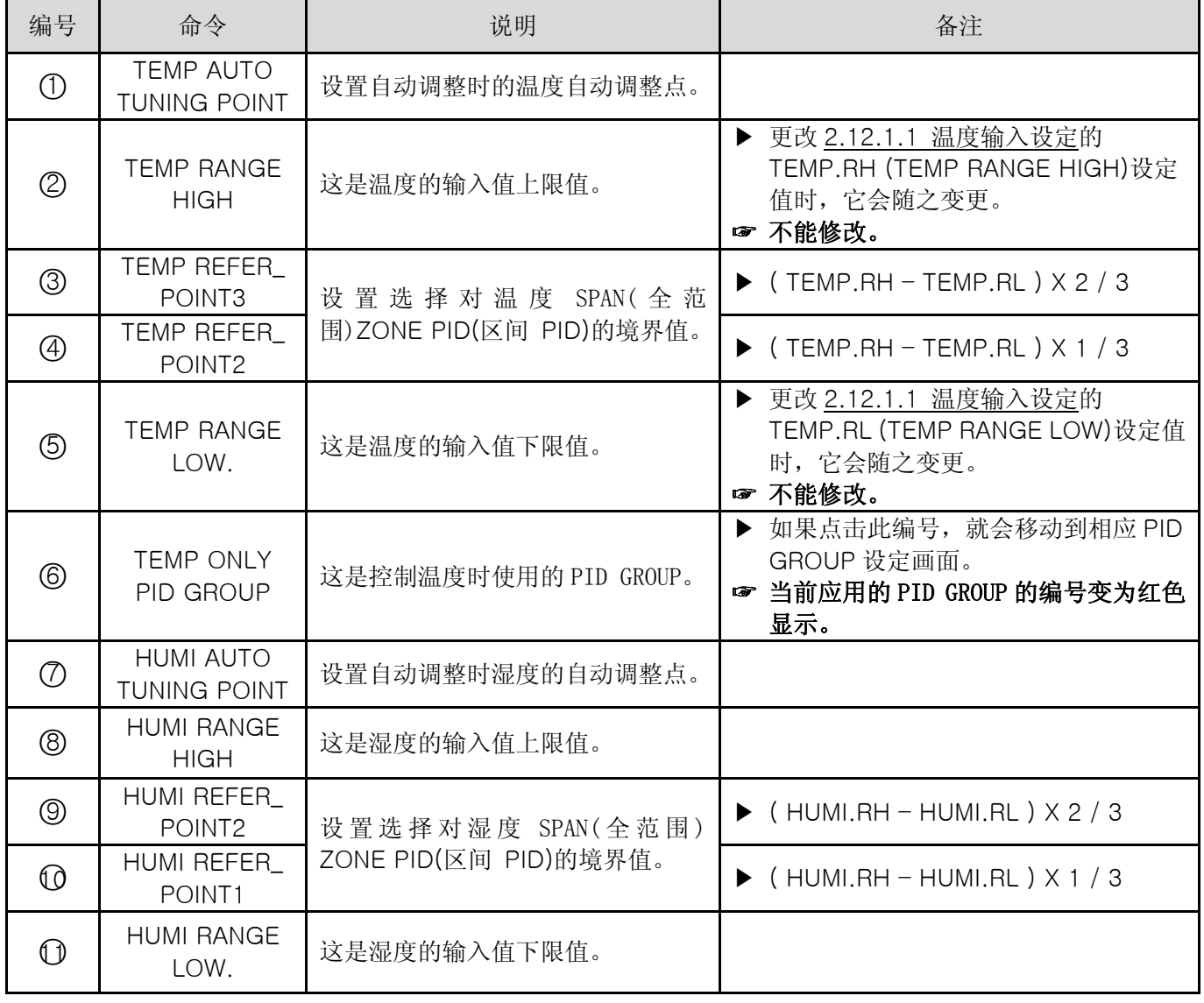

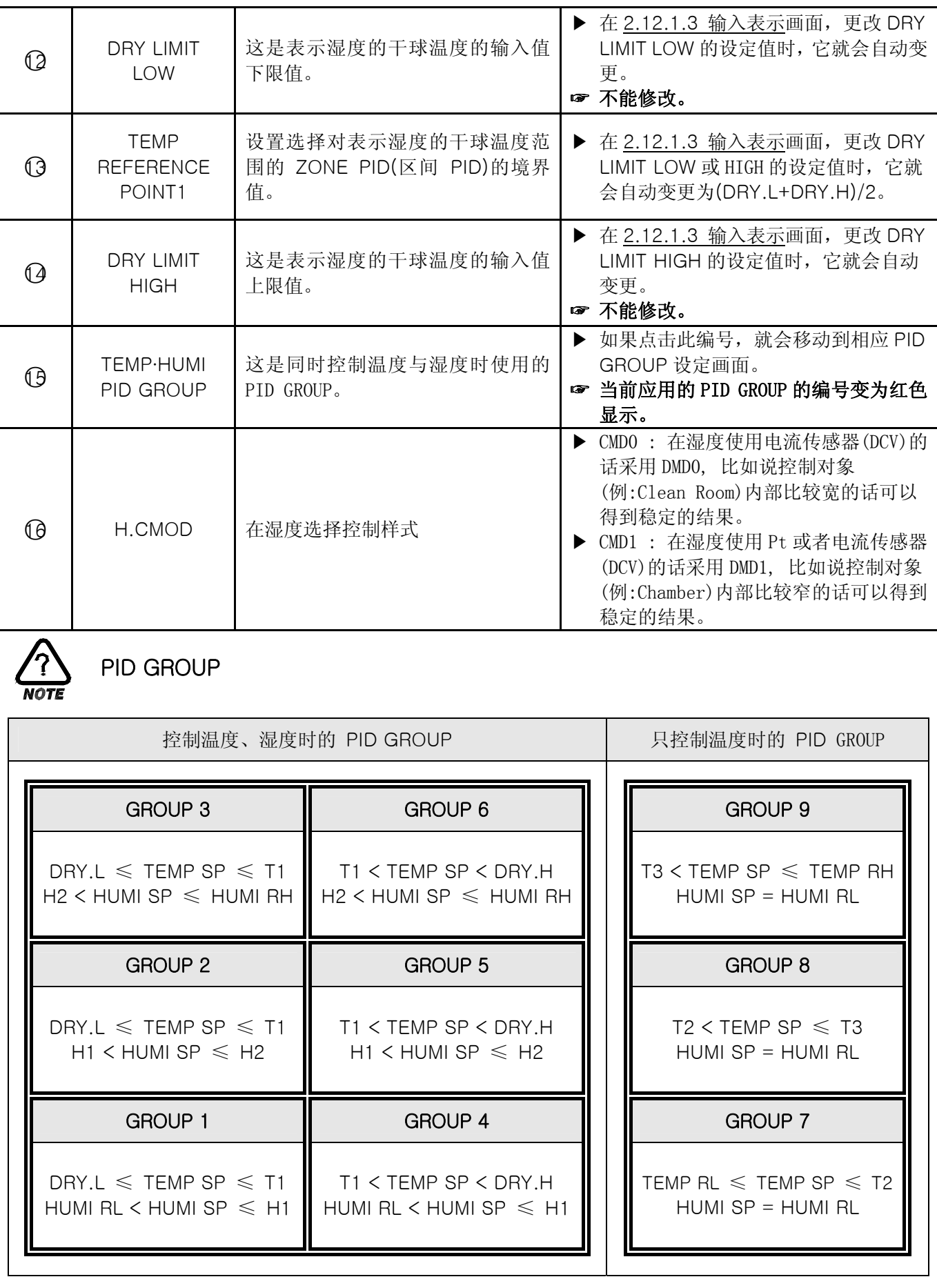

l,

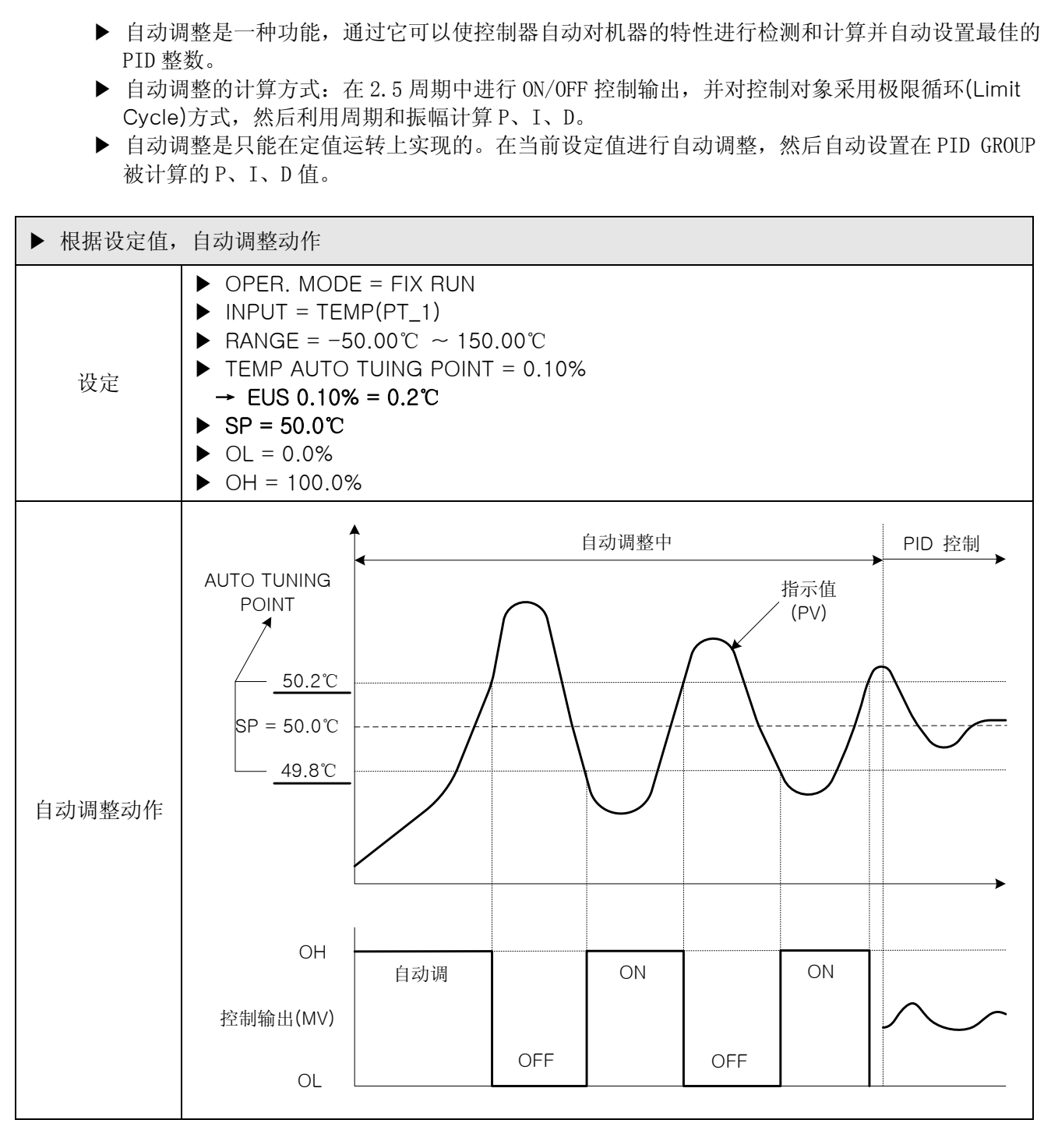

自动调整(AUTO TUNING)与 调整点(TUNING POINT)

- ▶ 对自动调整的注意事项
- → 即使在自动调整中更改设定值(SP),调整点(Tuning Point)也不会变更。并且对自动调整结束后变 更的设定值(SP)用目标设定值来开始进行控制。
- → 在自动调整中, 如果发生了输入 BURN OUT, 自动调整就会被中断。P、I、D 值保持以前的设定 值。
- → 如果自动调整的第 2 周期的测试周期超过 24 小时, 自动调整就会被中断。
- → 在自动调整中,可以更改 P、I、D 设定值,但在结束自动调整时,被重新设置为通过计算得出的 ▶ P、I、D 值。
- → 如果强制性结束自动调整,P、I、D 值便保持以前的设定值。

☞ 自动调整时,如果在设定温度的稳定状态下先自动调整温度,然后在温度稳定下来后自动调 整湿度, 这样, 就会得出更好的 P、I、D 值。

2.12.4.2 PID GROUP(PID1~PID9) 设定

▶ 一般使用通过自动调整计算出来的值,用户也可以人工设置。

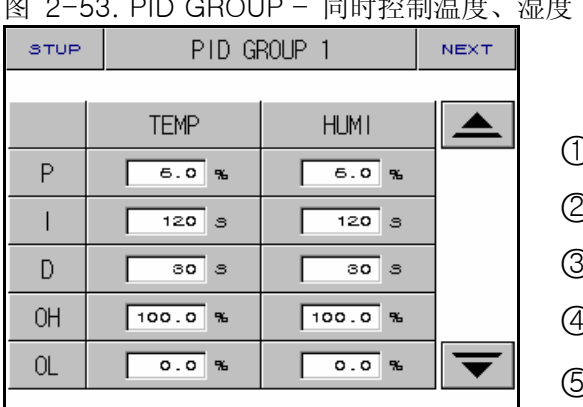

# 图 2-53. PID GROUP – 同时控制温度、湿度 图 2-54. PID GROUP – 只控制温度

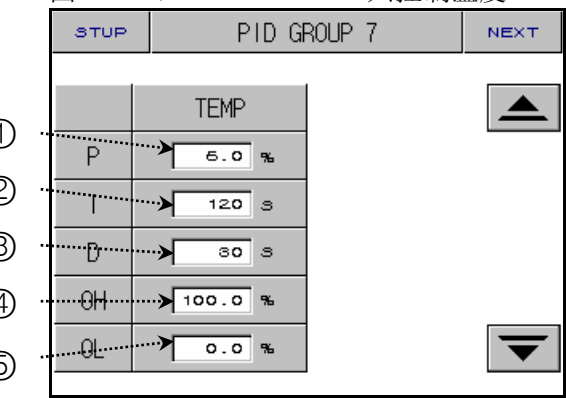

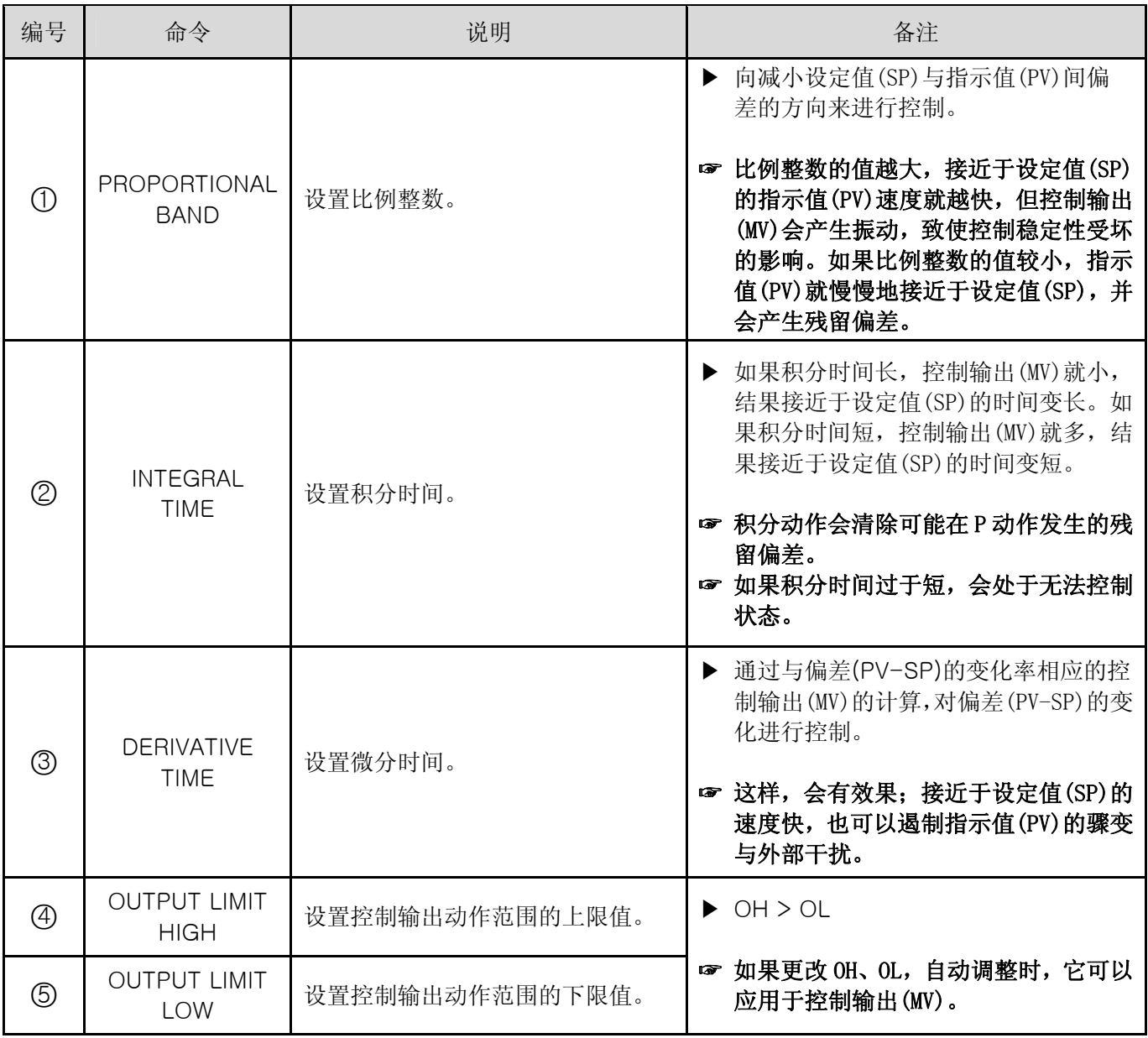

2.12.5 DO CONFIG 设定画面

▶ 下面是,将在运行中发生的信号经过 I/O RELAY BOARD 输出的 RELAY 画面。

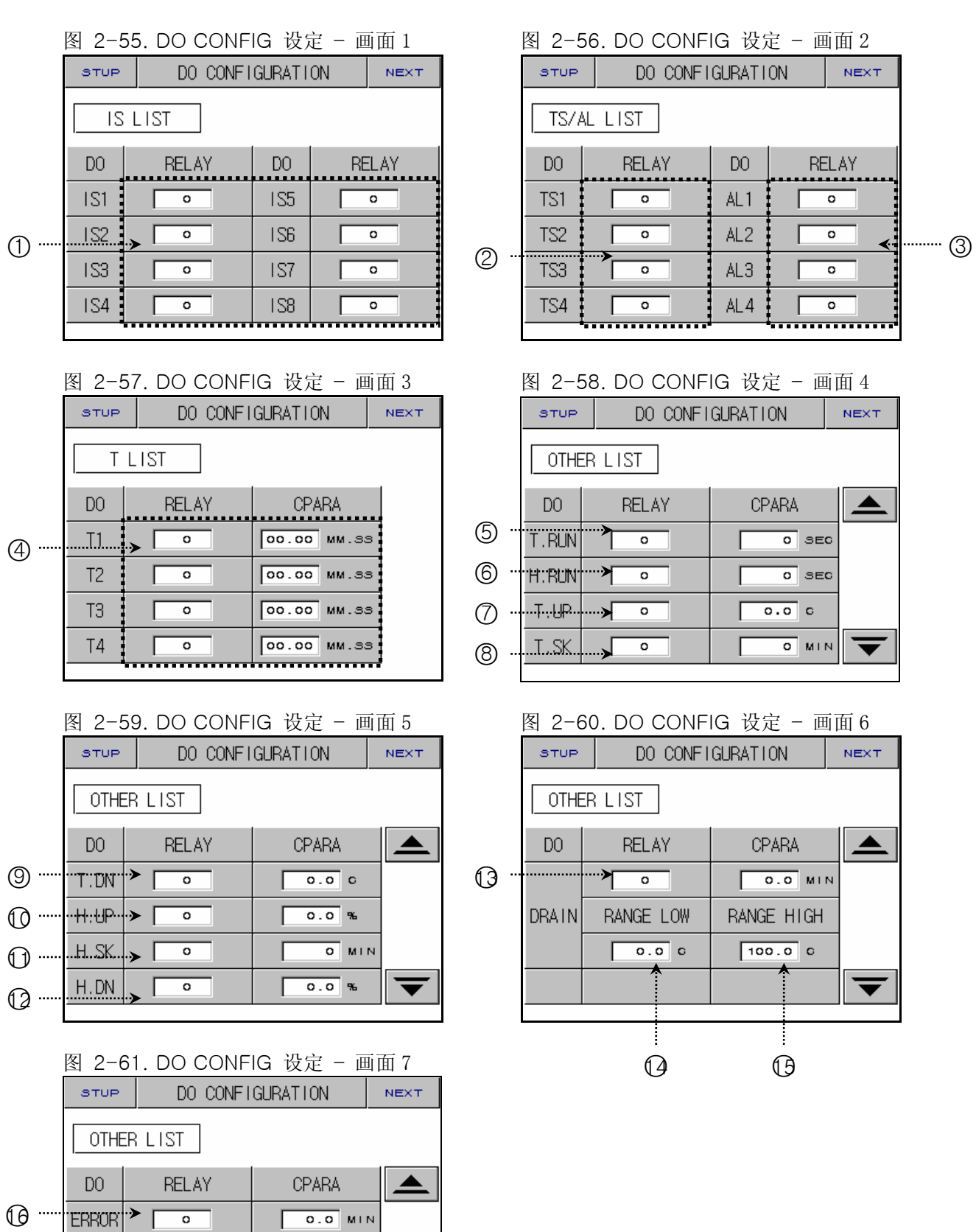

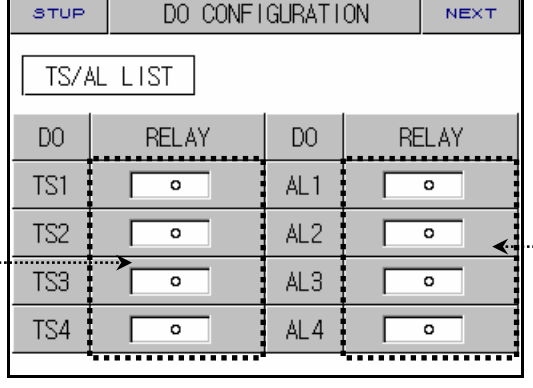

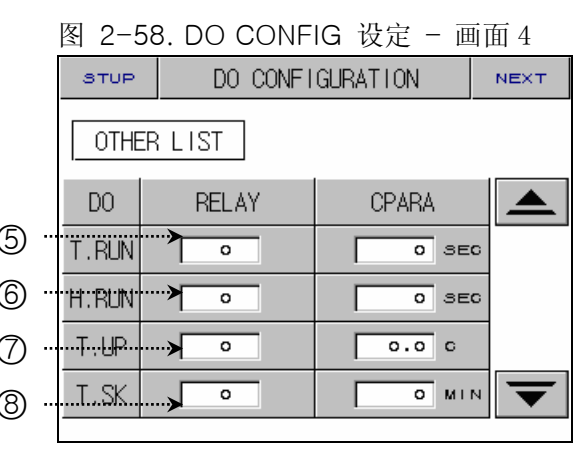

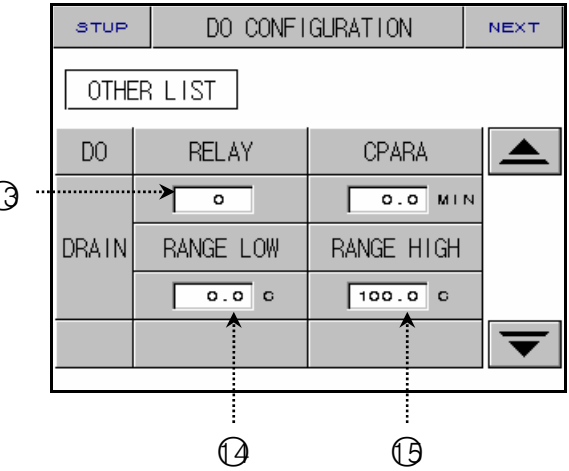

ᅙ

 $\overline{\circ}$ 

ᅙ

·PTEND⊹≻ Г

 $\Box$ REF $\Box$ .

2REF

 $\bigcirc$ 

 $\sqrt{8}$ 

○19

 $\overline{\phantom{a}}$ 

 $\overline{\circ}$ .  $\circ$   $\overline{\circ}$ 

 $0.0$  MIN

 $\overline{\circ}$  sec

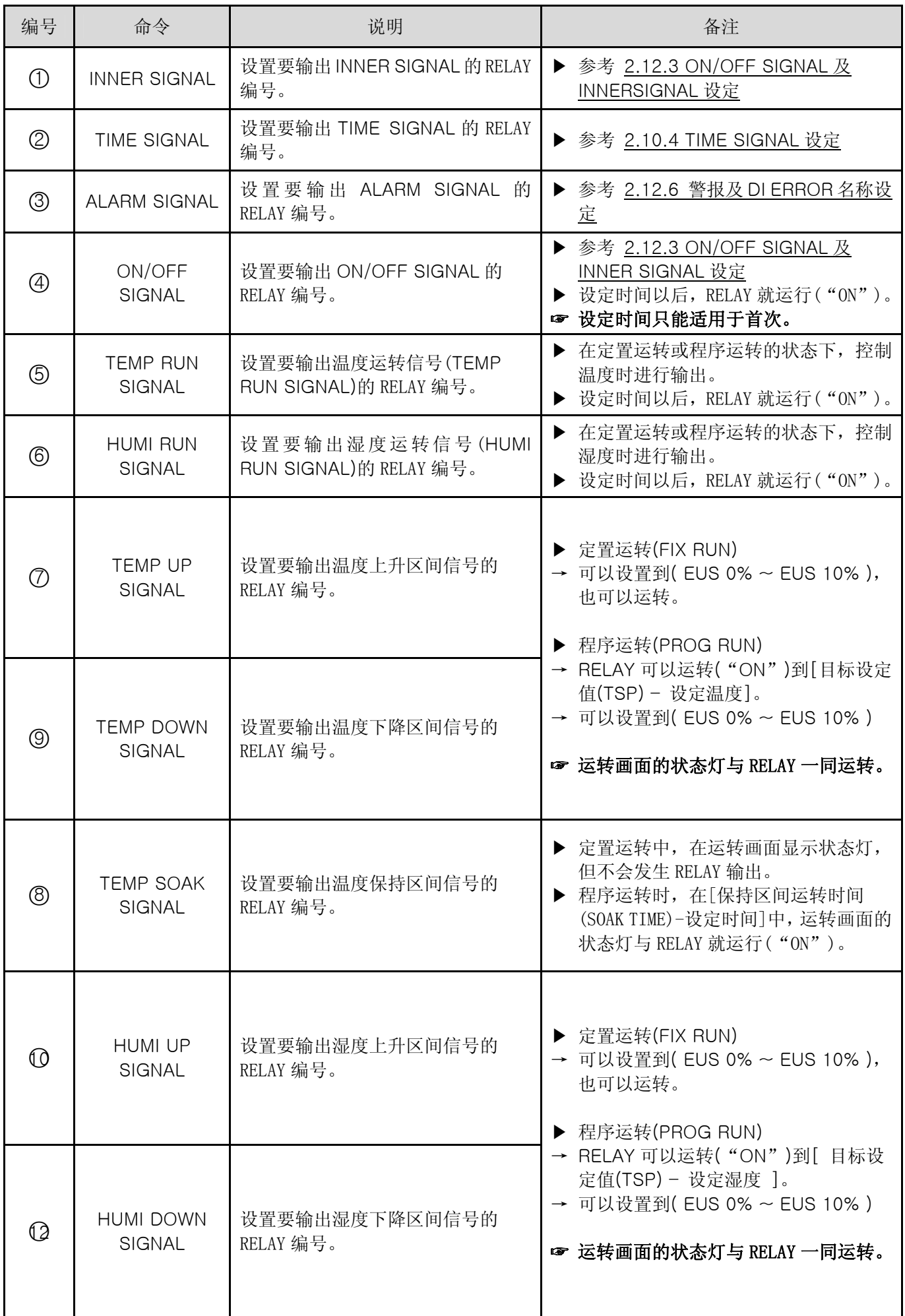

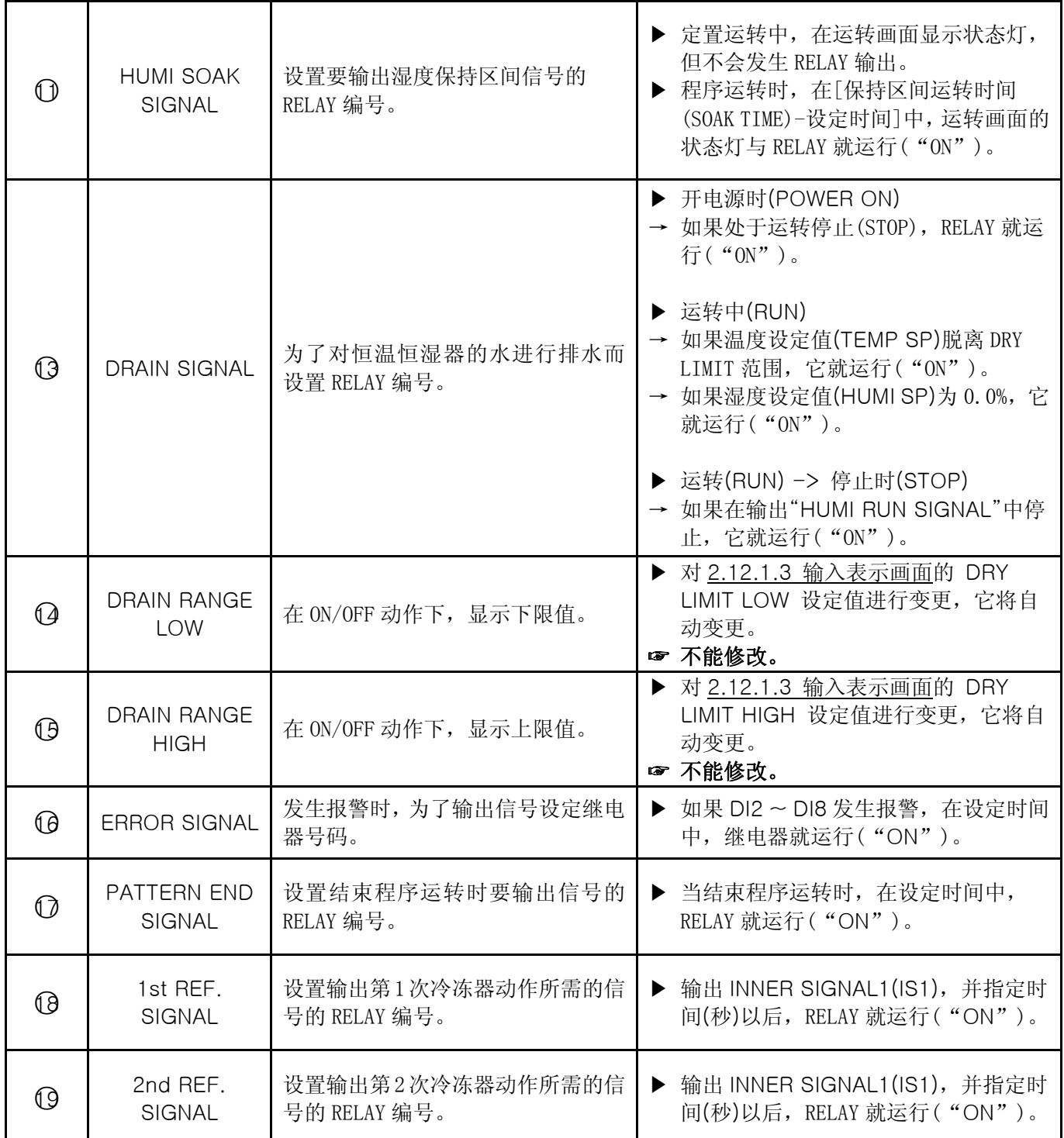

☞ 如果设定 RELAY 编号被重复时,设定信号中,任何信号被输出,RELAY 就运行("OR"条件)。
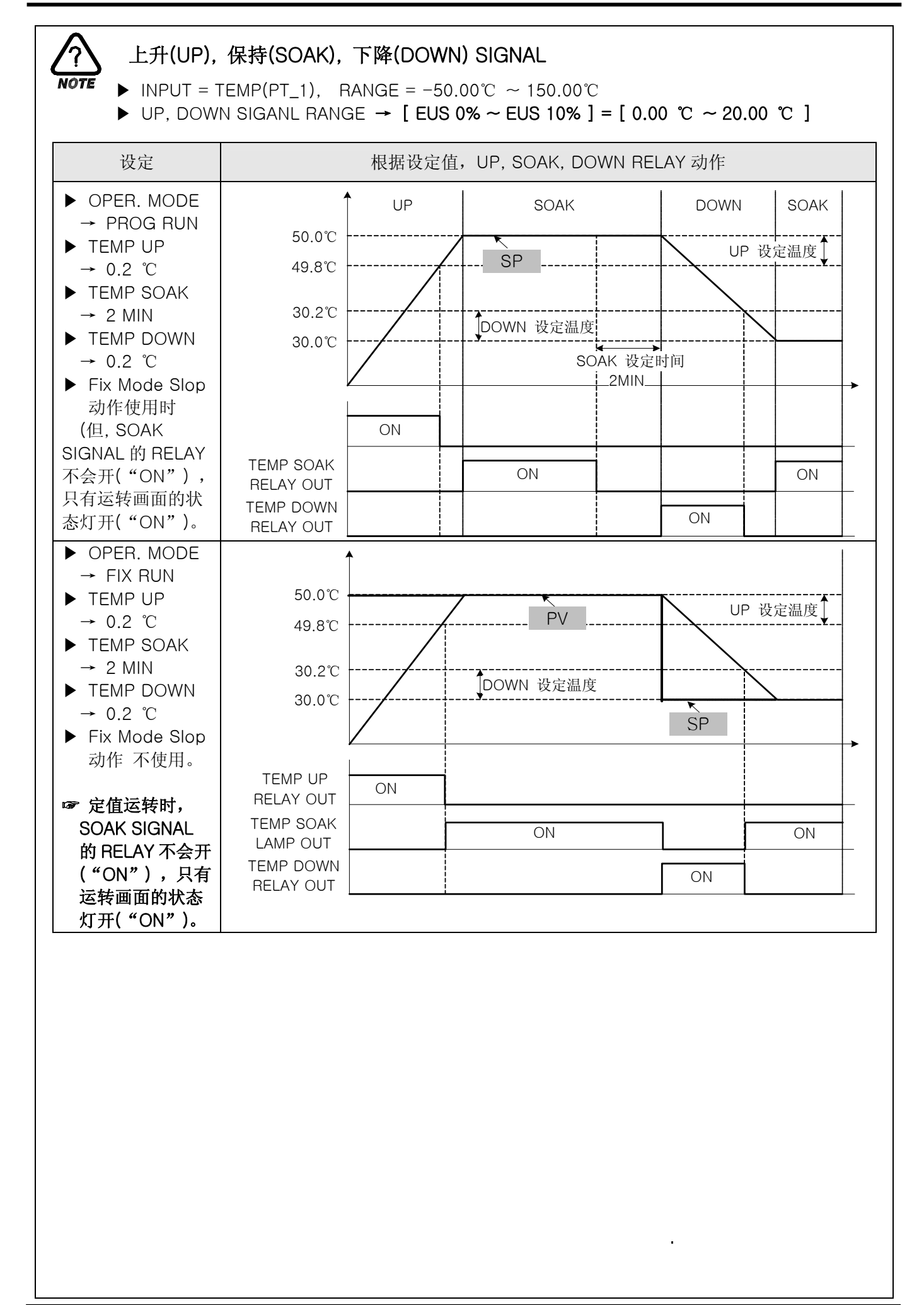

## 2.12.6 警报与 DI 错误名称设定画面

2.12.6.1 警报设定

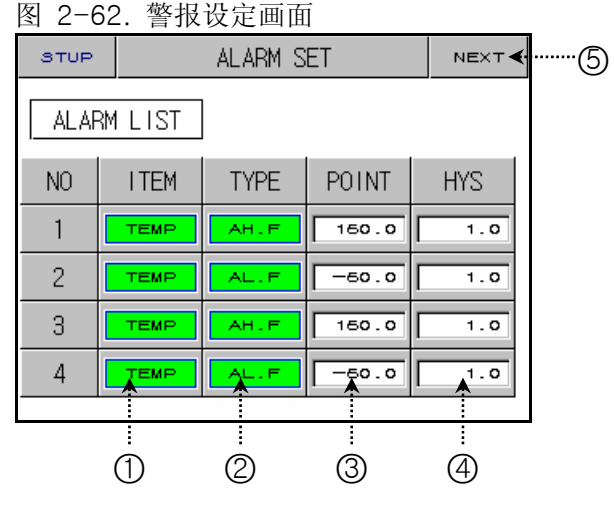

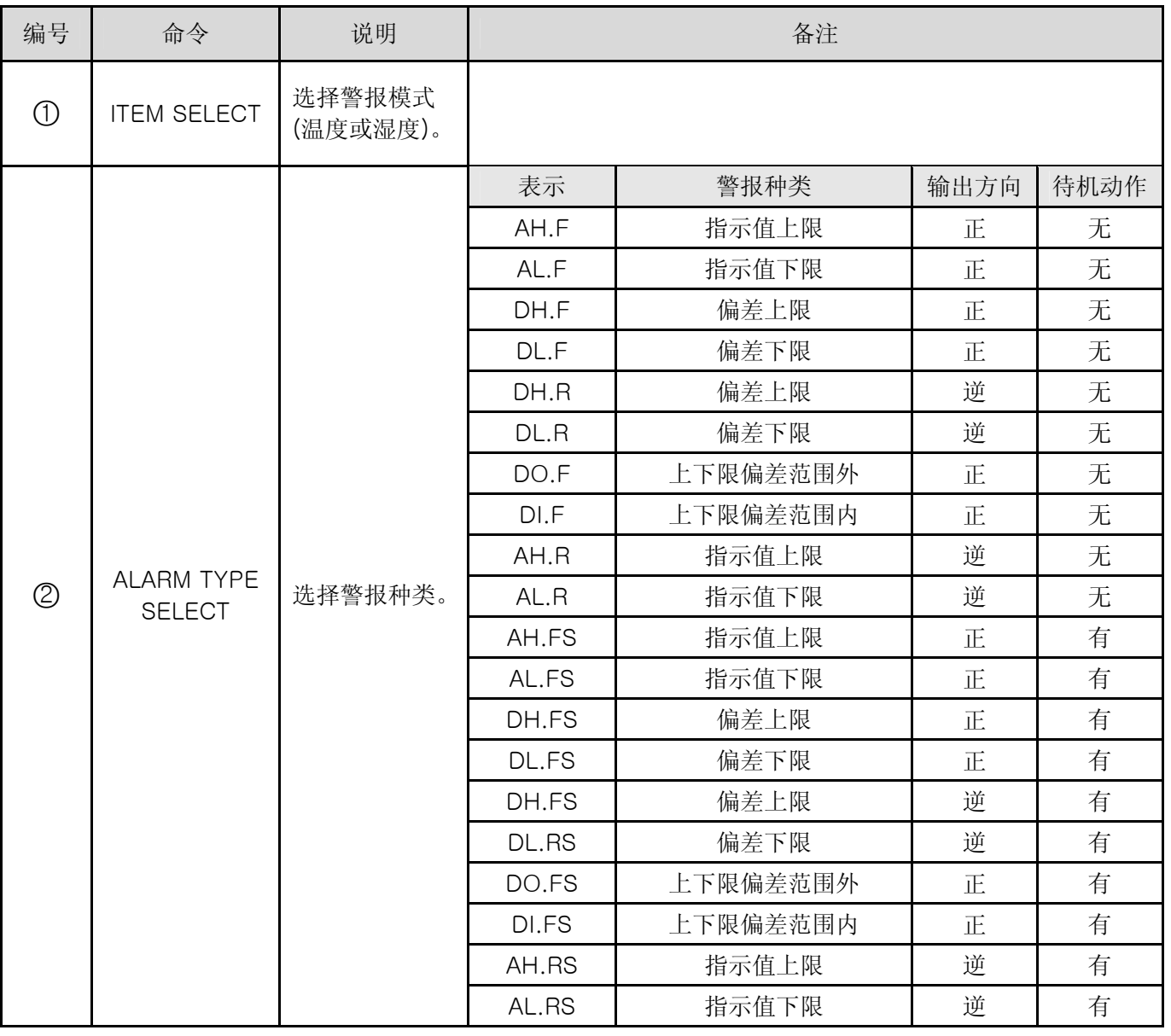

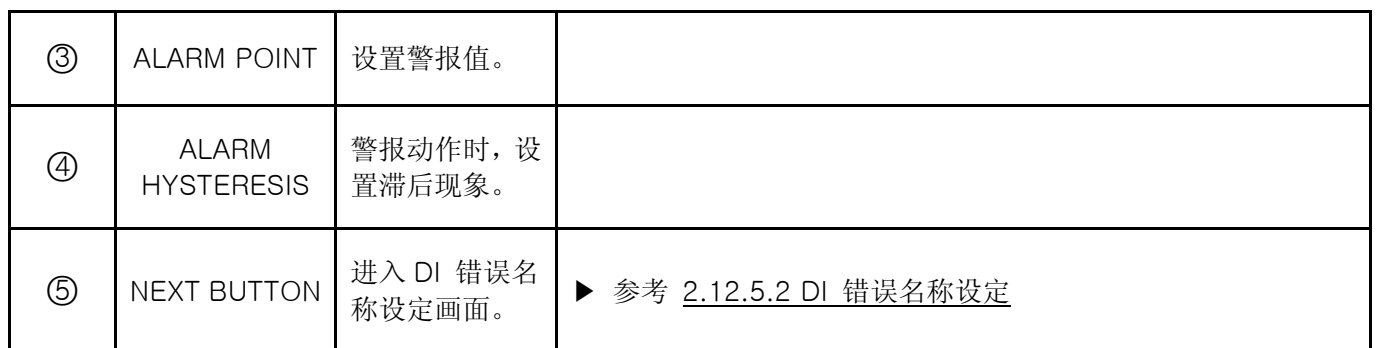

☞ 警报动作也可以在运转停止(STOP)的状态下运转。

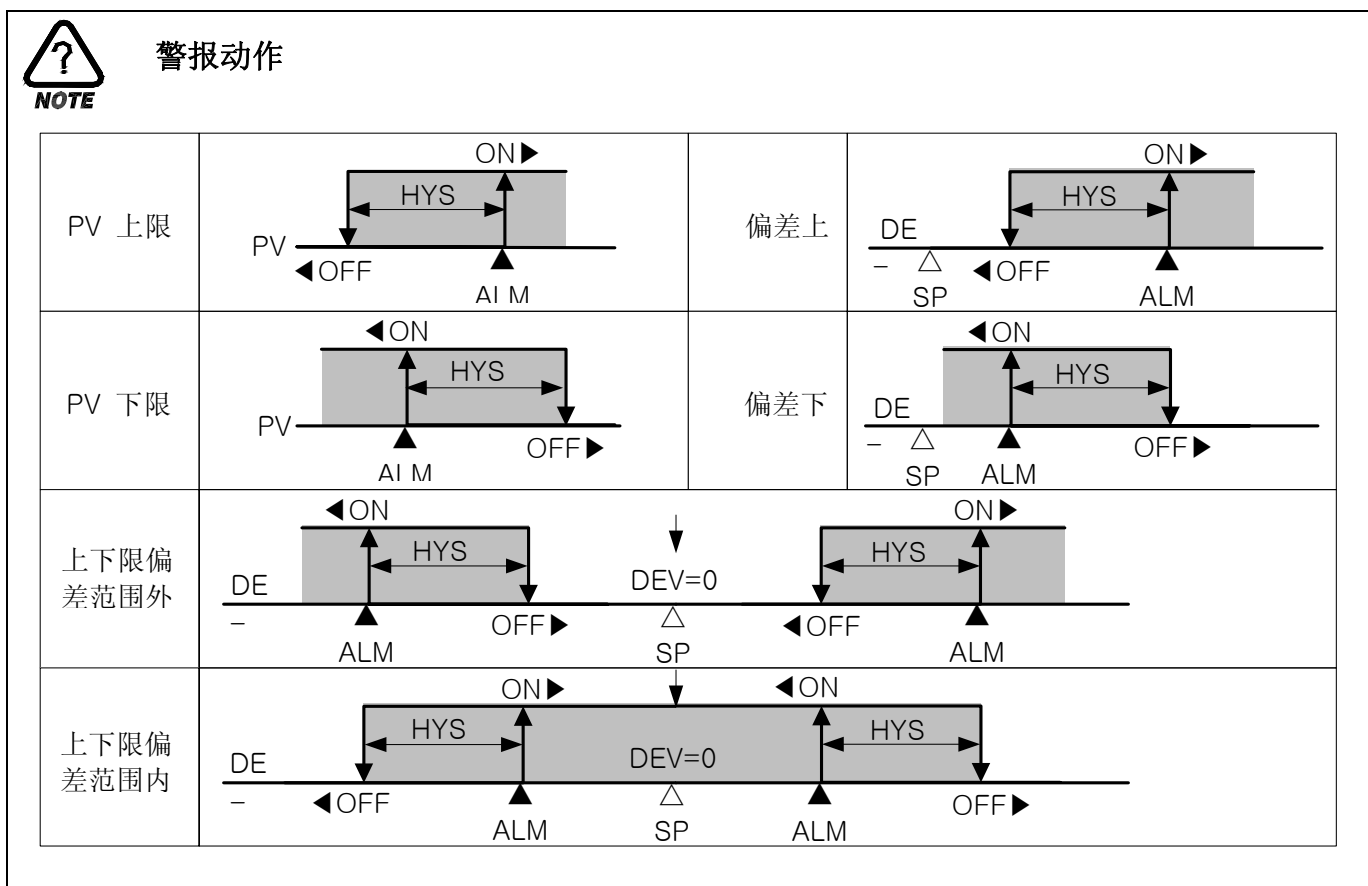

2.12.6.2 DI 错误名称设定

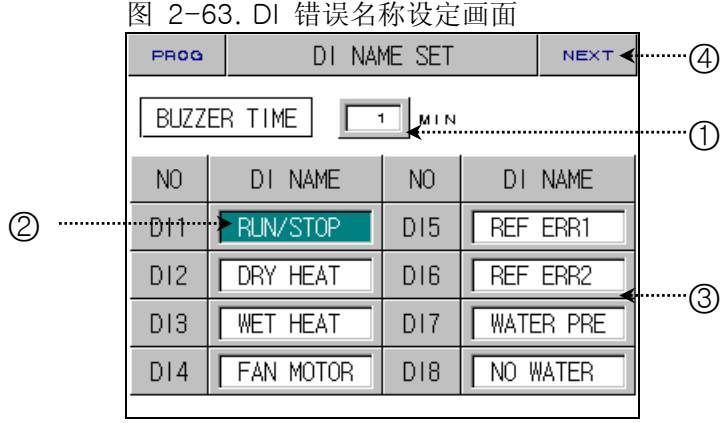

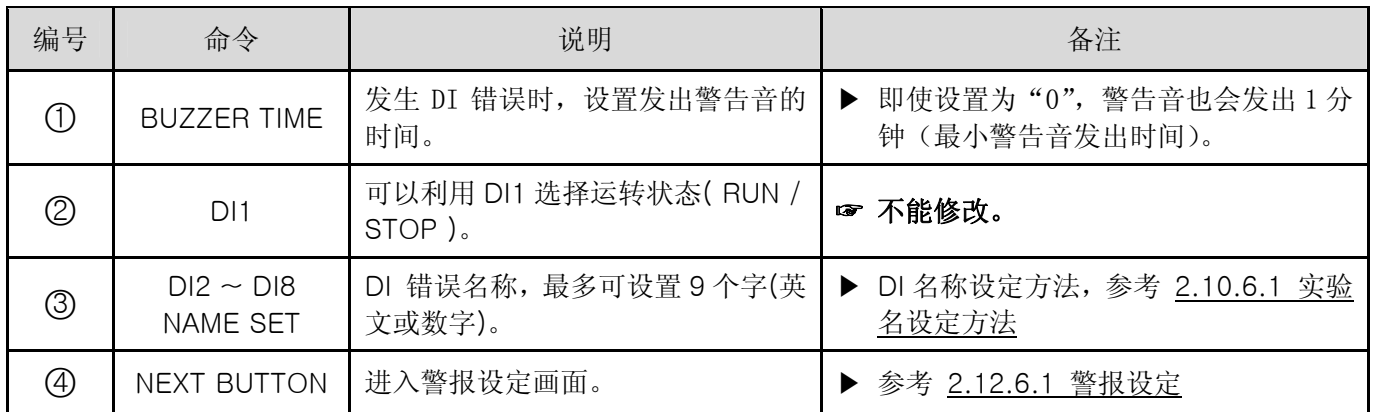

## 2.12.6.3 发生 DI 错误时的画面

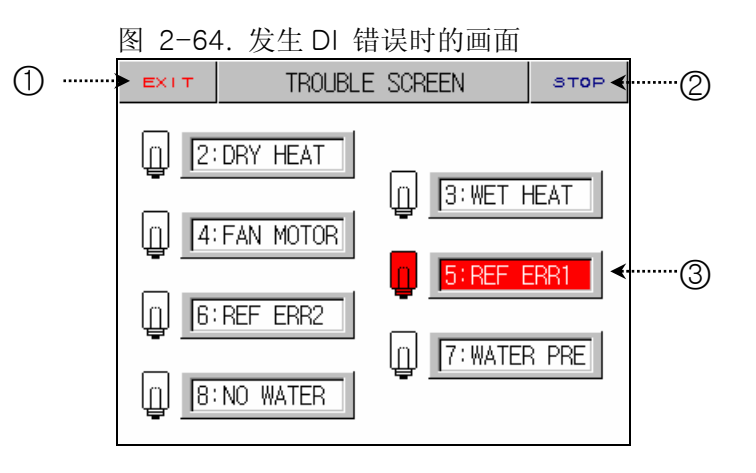

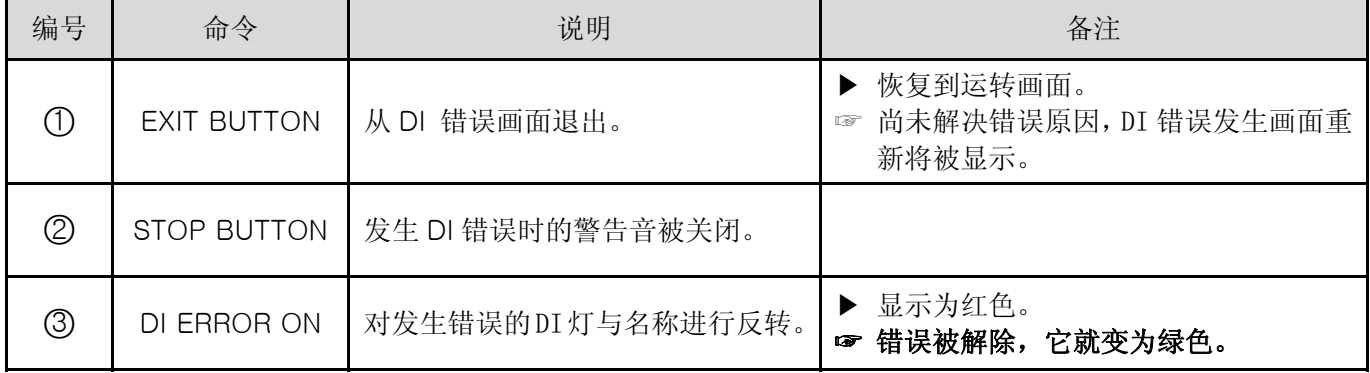

## ☞ 如果发生 DI2~DI8 错误,将停止运行。

2.12.7 通信设定画面

▶ 这是为设置通信条件的画面。

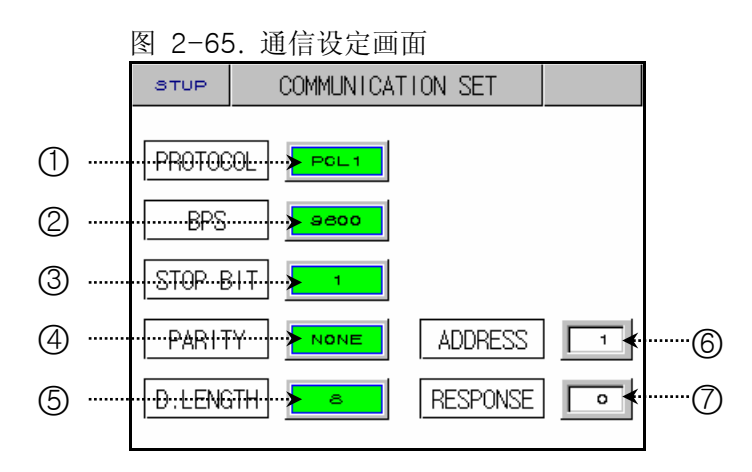

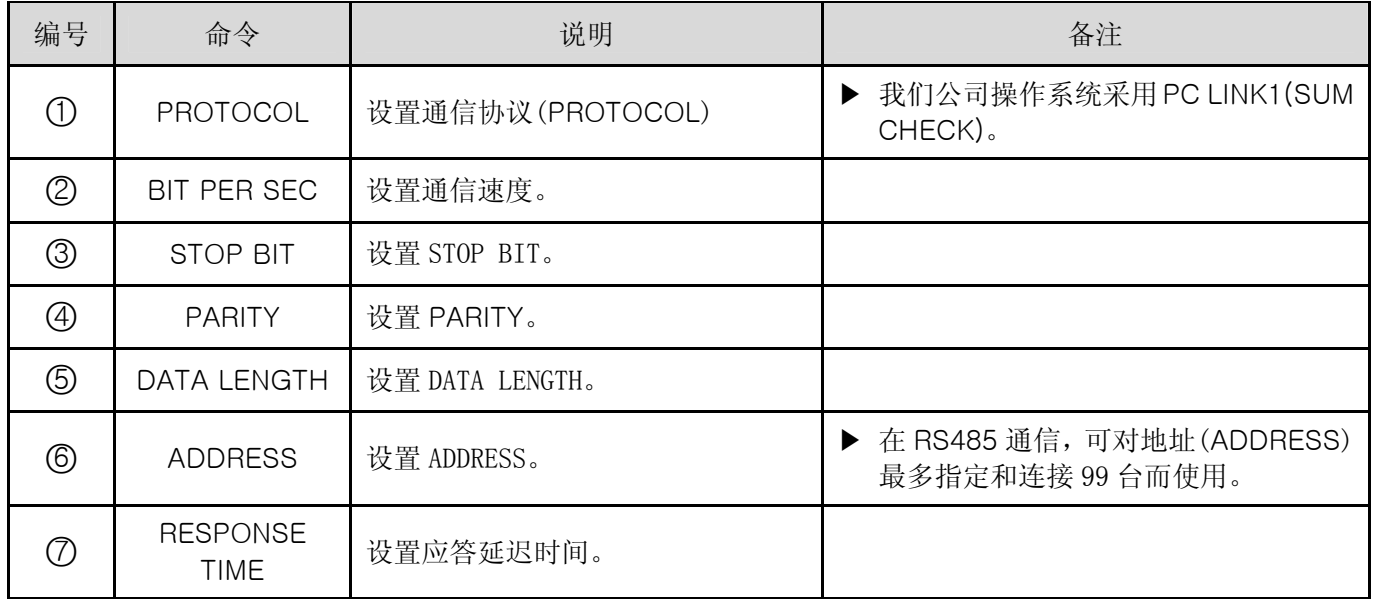

## 2.12.8 初始显示与状态显示灯设定画面

#### 2.12.8.1 初始显示设定

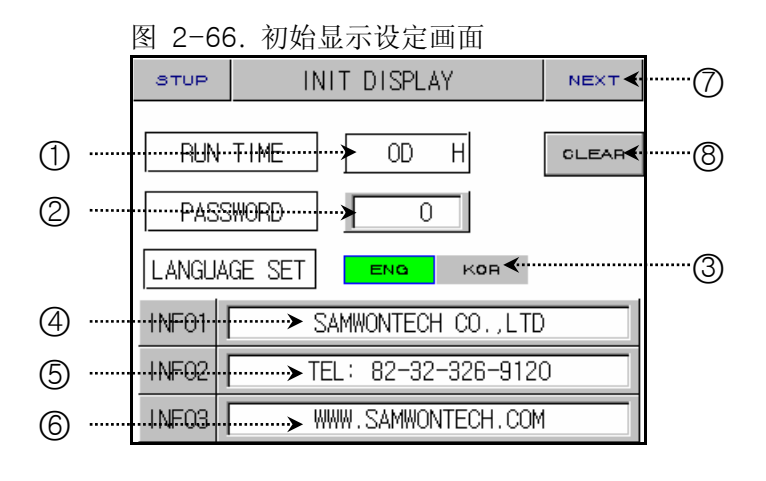

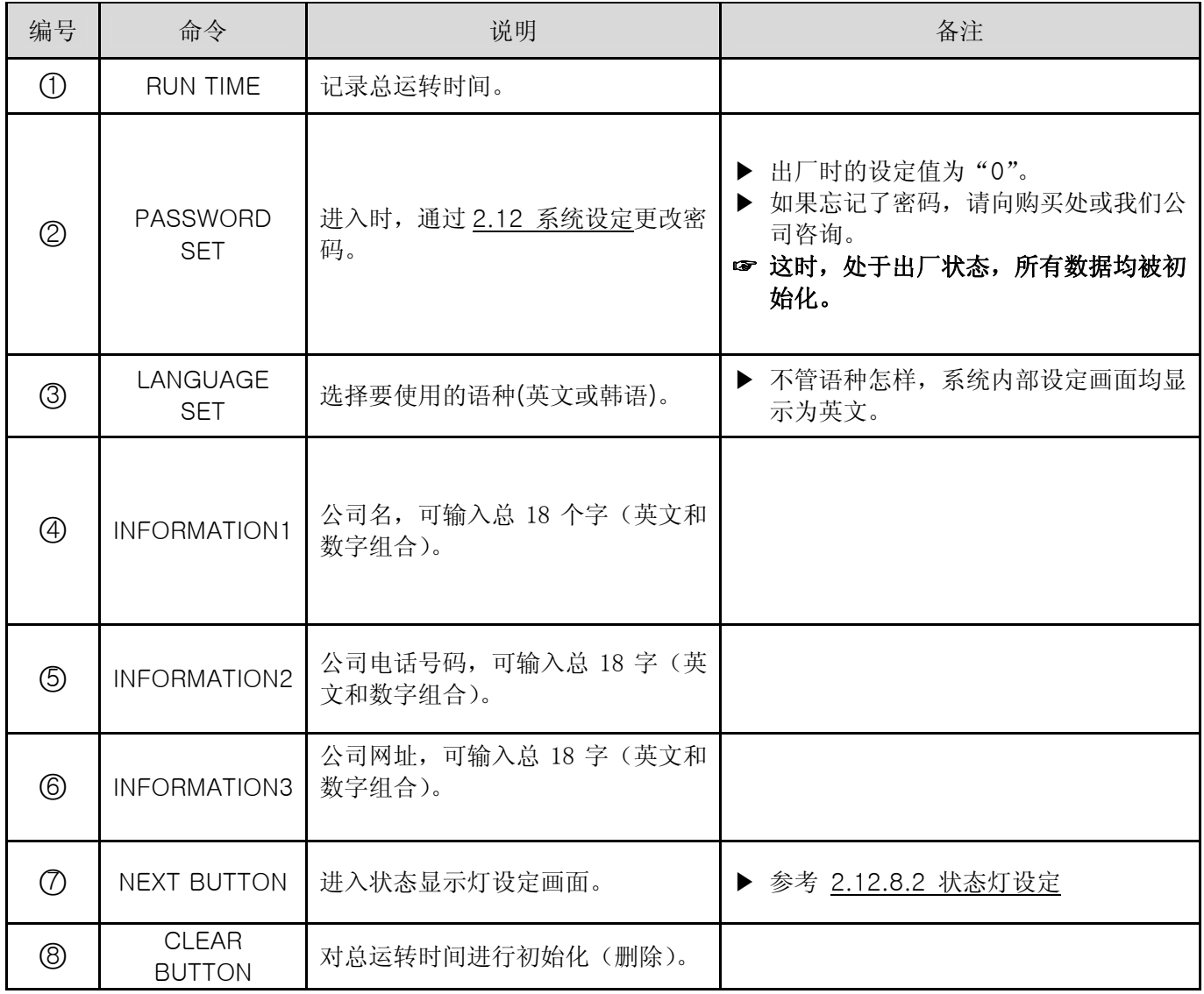

## 2.12.8.2 状态显示灯设定

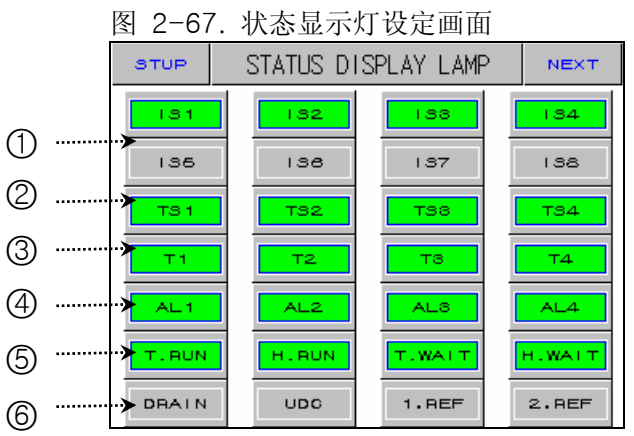

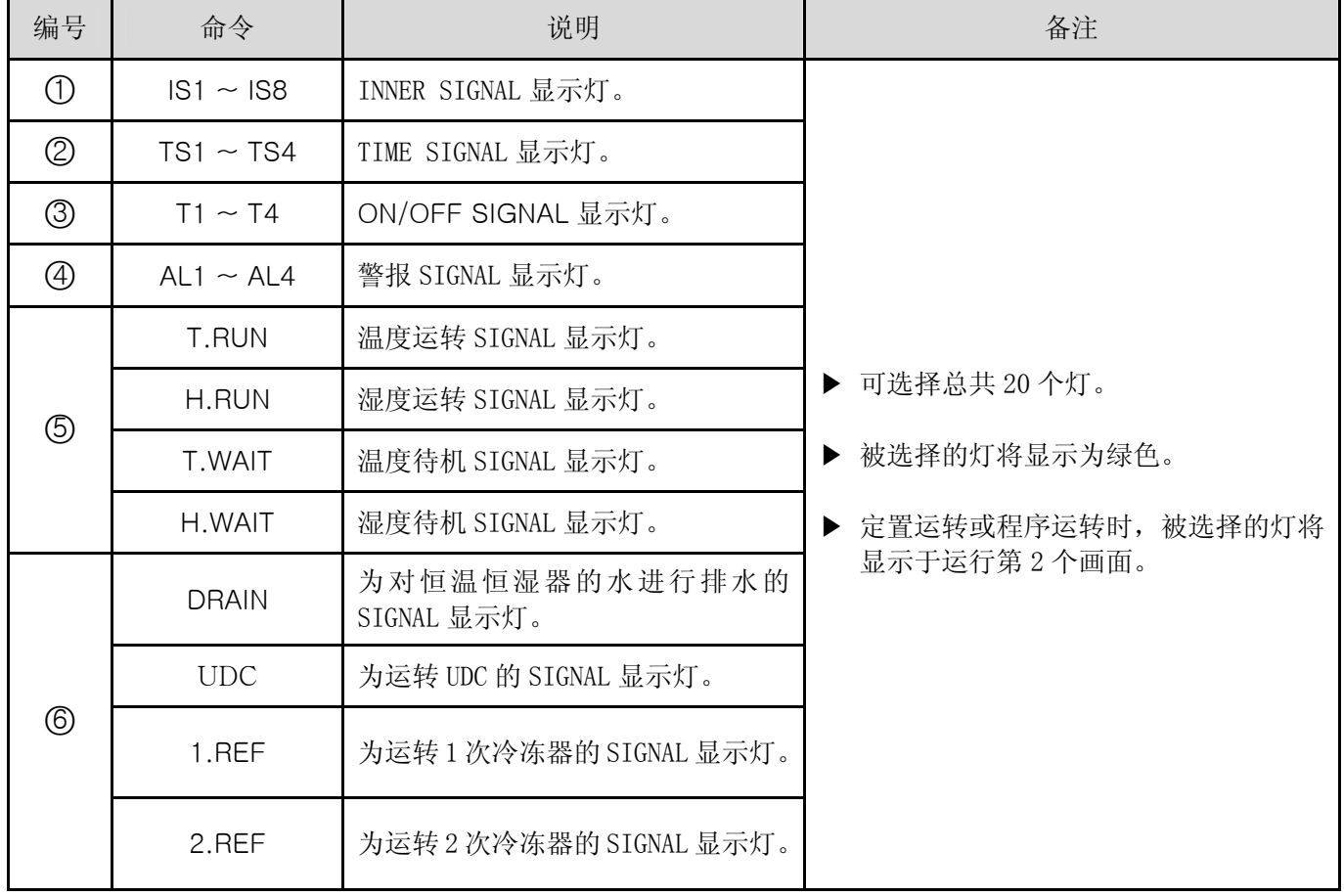

## 2.13 密码输入画面

▶ 下面是在进入系统设定画面或区间输入调整画面时输入密码的画面。

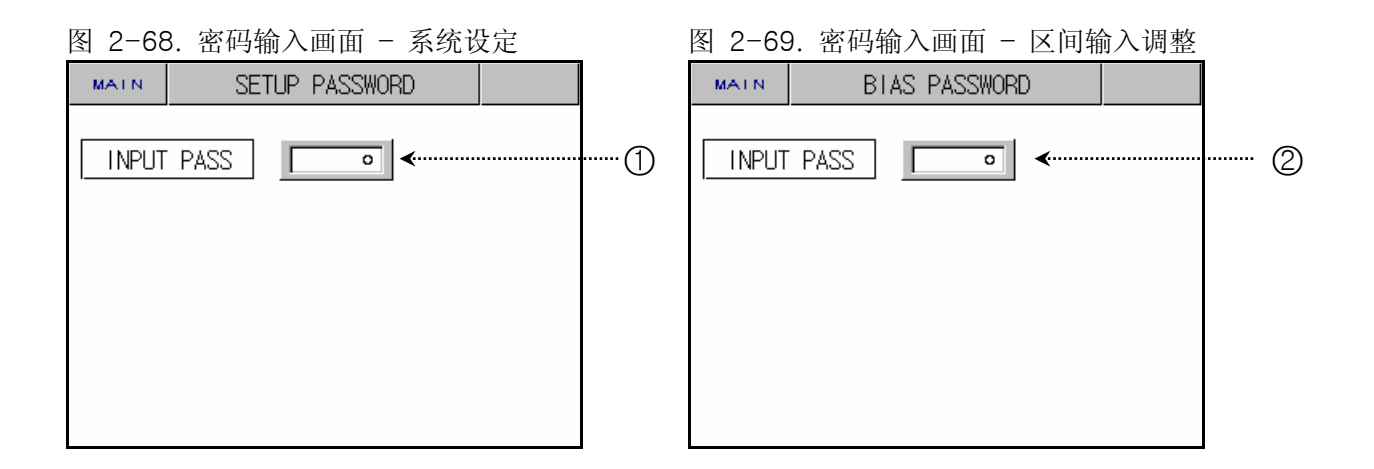

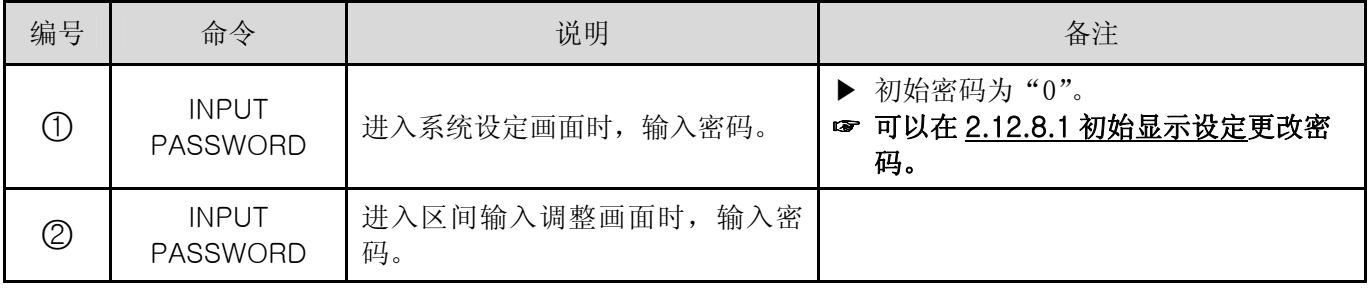

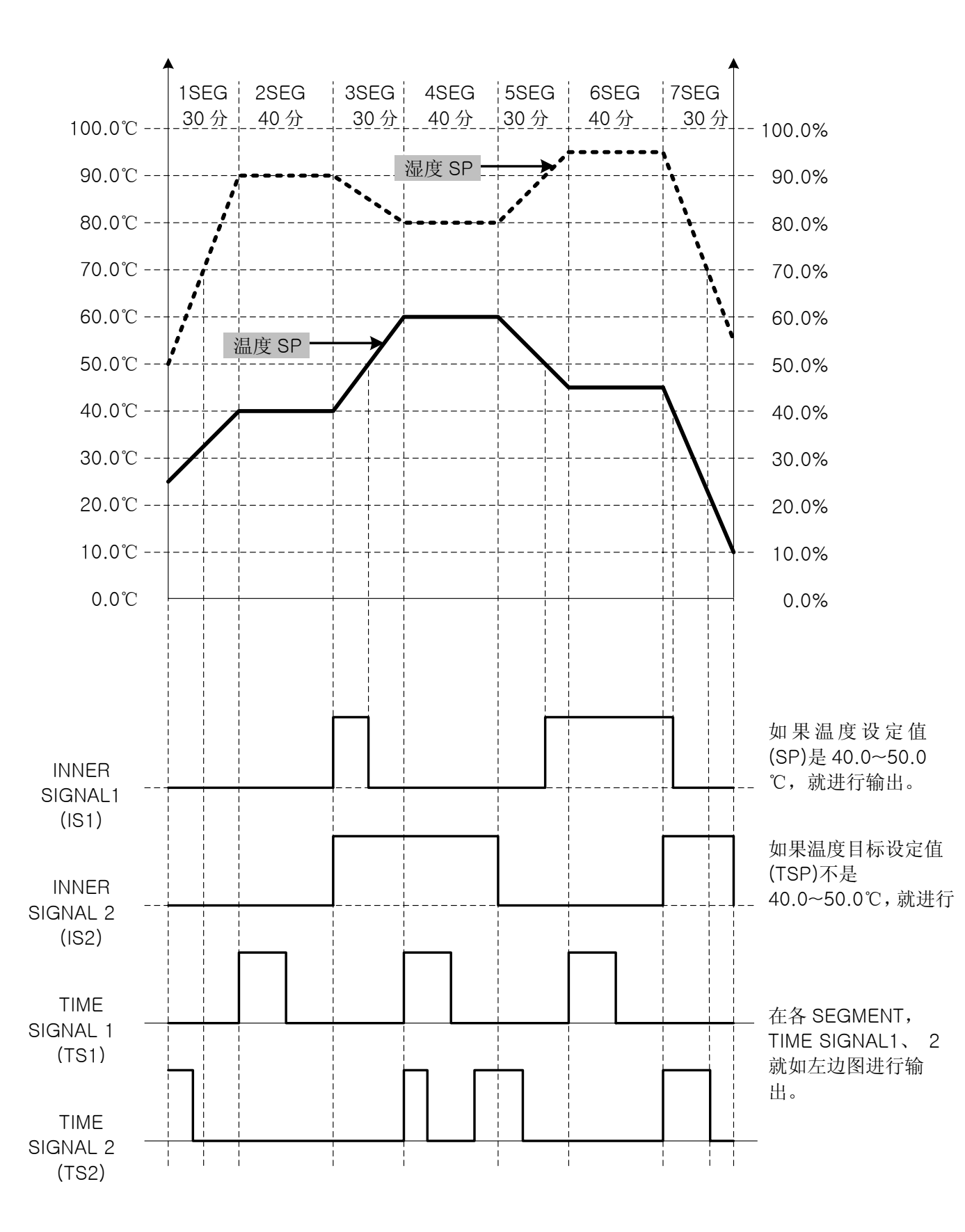

▶ 下面, 我们可以学习在发生PATTERN和各种SIGNAL时设置TEMI880参数的方法。

## ▪ 简单的程序举例

**SAMWONTFCH** 

○1 设置 PATTERN。

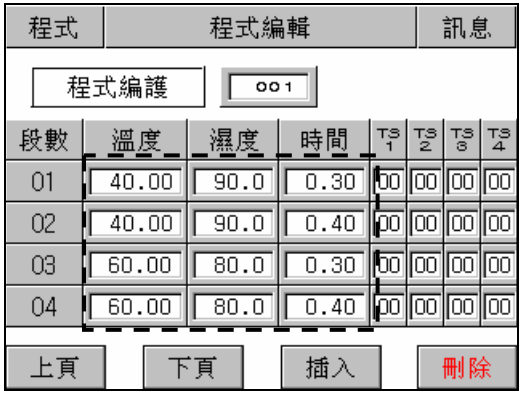

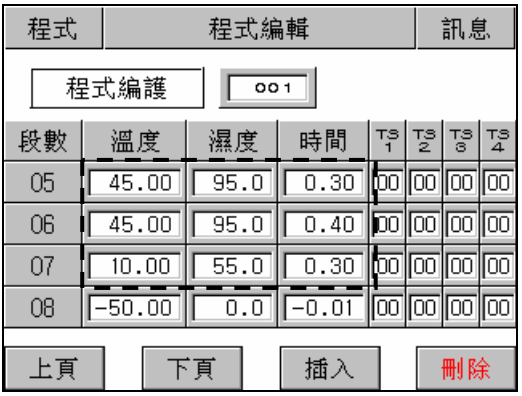

○2 设置 INNER SIGNAL.

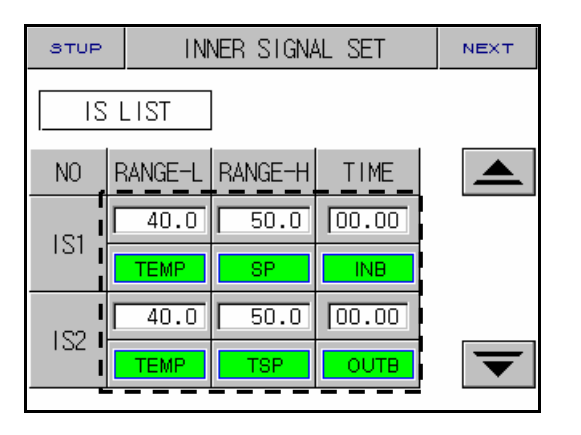

○3 <sup>在</sup> TIME SIGNAL <sup>和</sup> PATTERN 编辑设置 TIME SIGNAL 的种类。

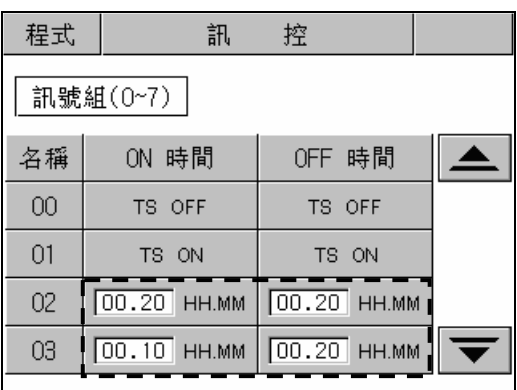

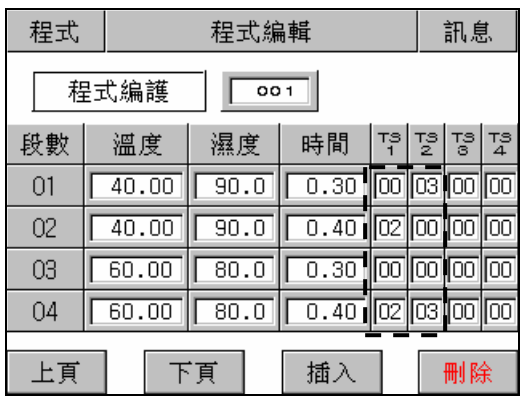

| 程式 |    | 程式編輯     |  |      |     |  |         |              |         | 訊息  |                    |  |
|----|----|----------|--|------|-----|--|---------|--------------|---------|-----|--------------------|--|
|    |    | 程式编護     |  |      | 001 |  |         |              |         |     |                    |  |
| 段數 |    | 溫度       |  | 濕度   |     |  | 時間      | 폒            | $T_2^s$ |     | 13   TS<br>- 3   4 |  |
| 05 |    | 45.00    |  | 95.0 |     |  | 0.30    | 100 03 00 00 |         |     |                    |  |
| 06 |    | 45.00    |  | 95.0 |     |  | 0.40    | 102100100    |         |     | 1100               |  |
| 07 |    | 10.00    |  | 55.0 |     |  | 0.30    | 1001021      |         | IОO | llool              |  |
| 08 |    | $-50.00$ |  | 0.0  |     |  | $-0.01$ | 00 00 00     |         |     | $\sqrt{100}$       |  |
| 上頁 | 下頁 |          |  | 插入   |     |  | 刪除      |              |         |     |                    |  |

4th Edition of TEMI880 IM : Jan. 29. 2007 **Page 80 / 119** 

# 3. 参数设定表

▶ 下面介绍按照各画面将可设置的内部参数的设置范围以及初始值加以概括的。

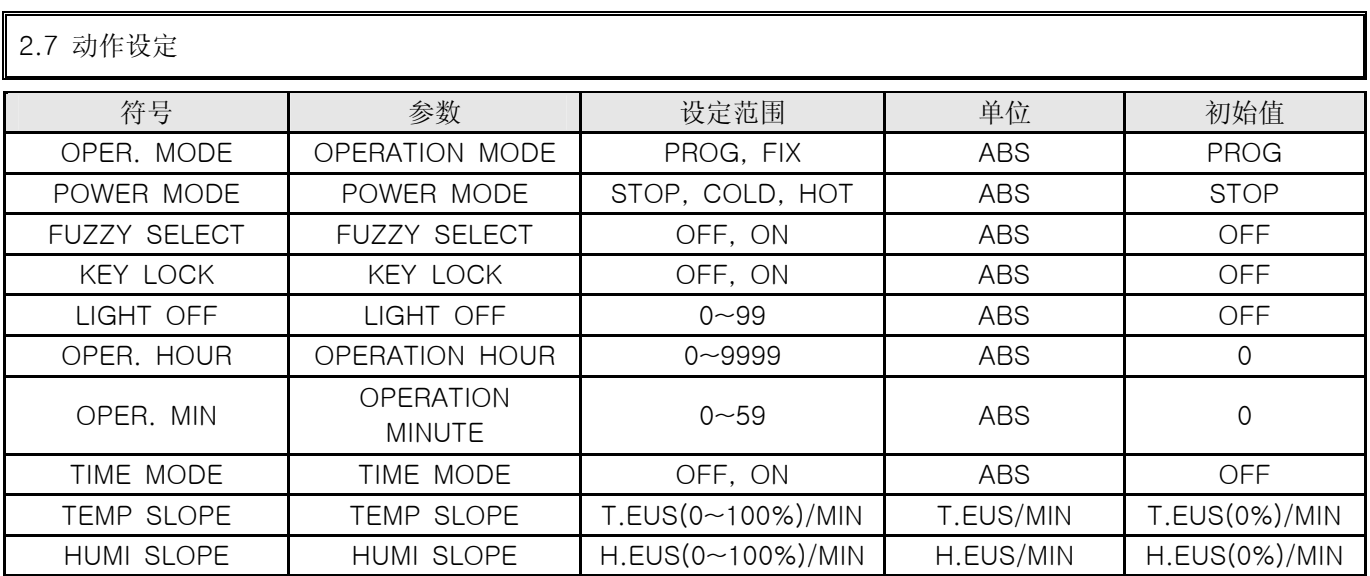

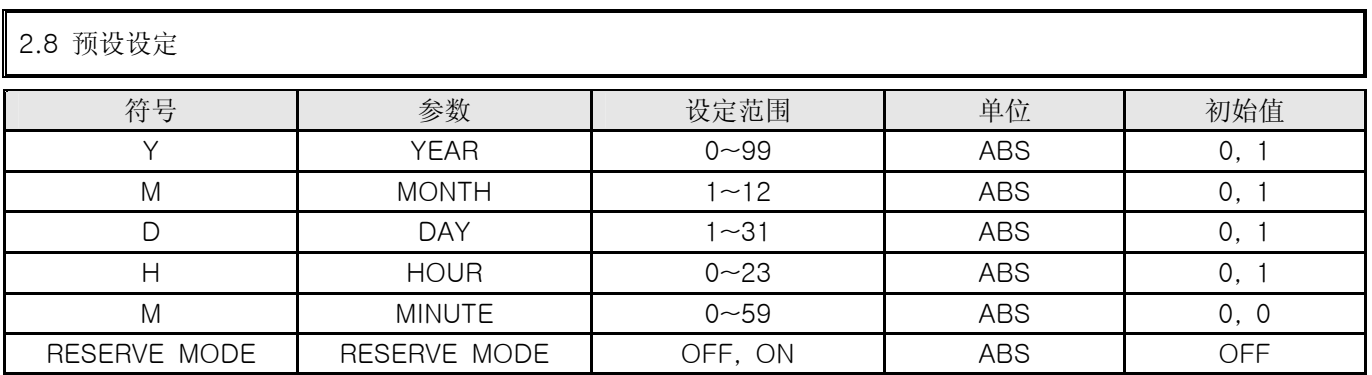

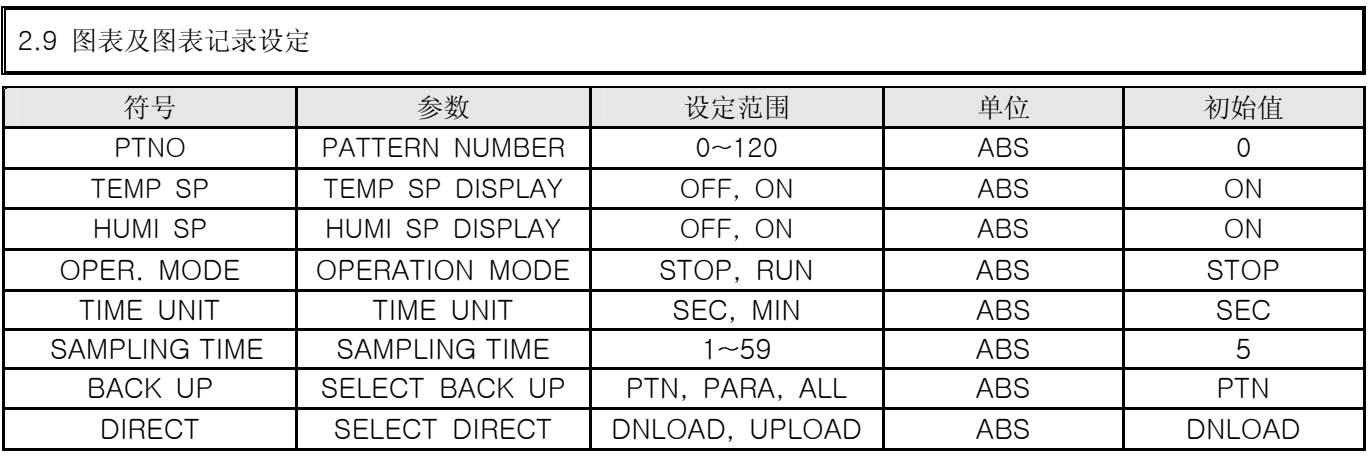

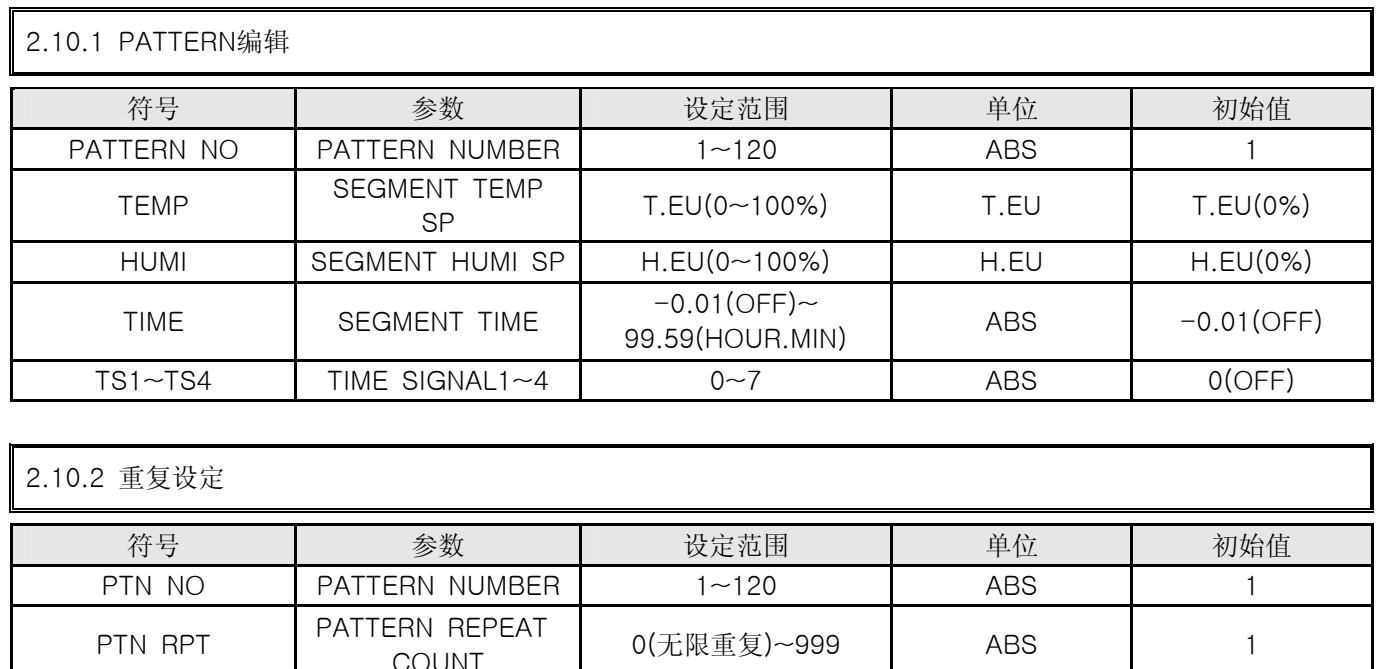

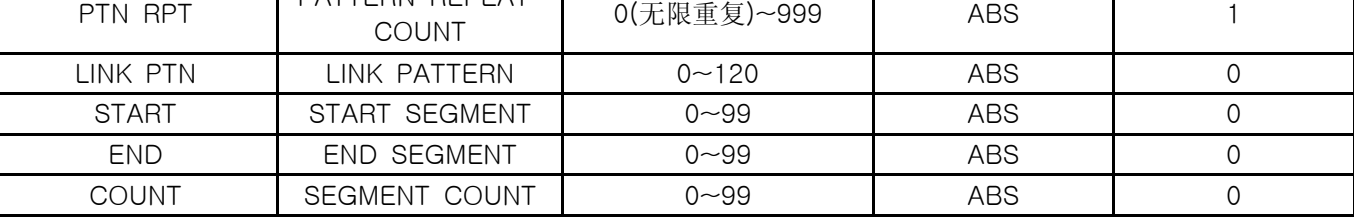

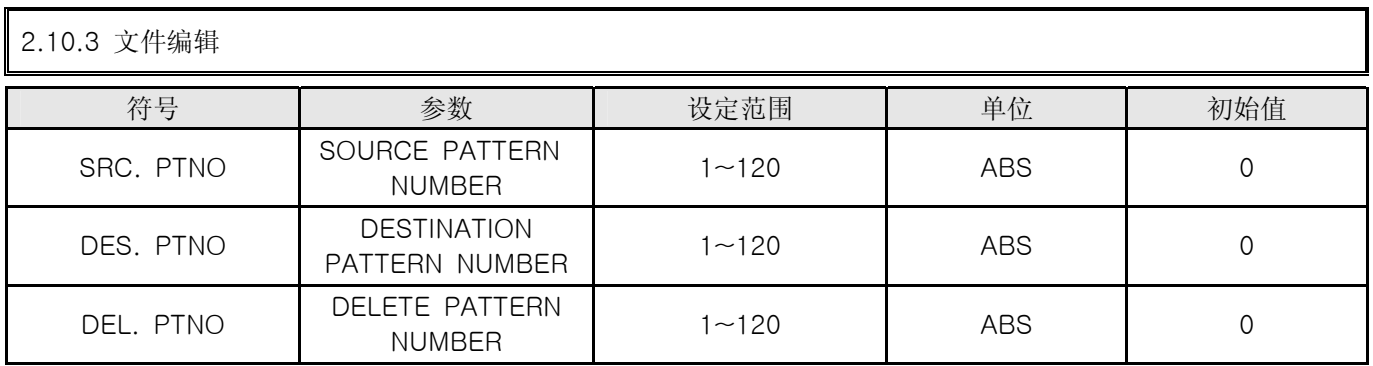

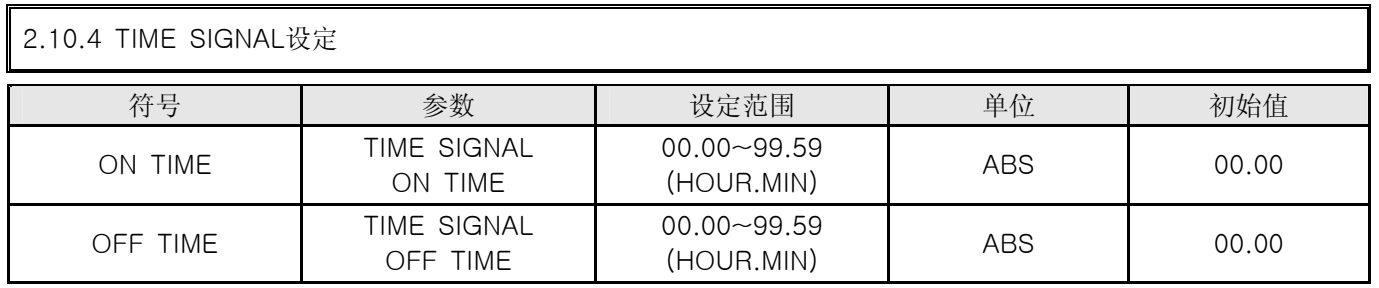

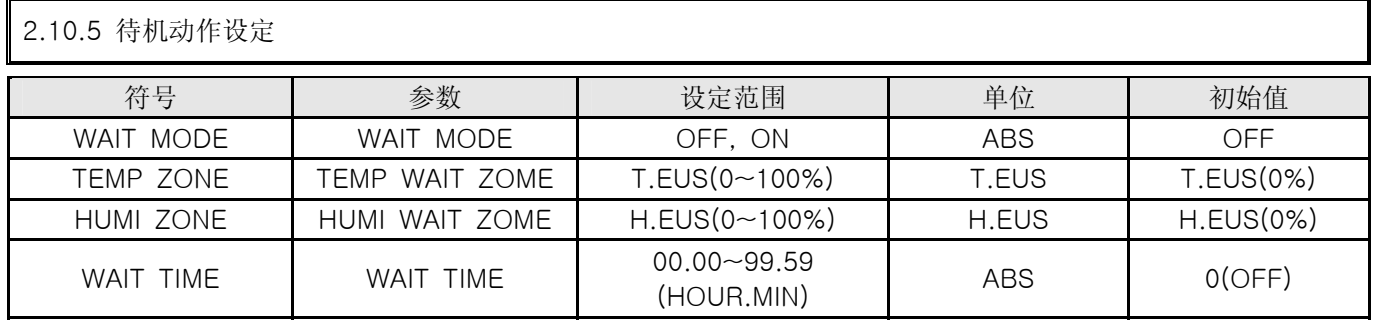

#### **SAMWONTECH**

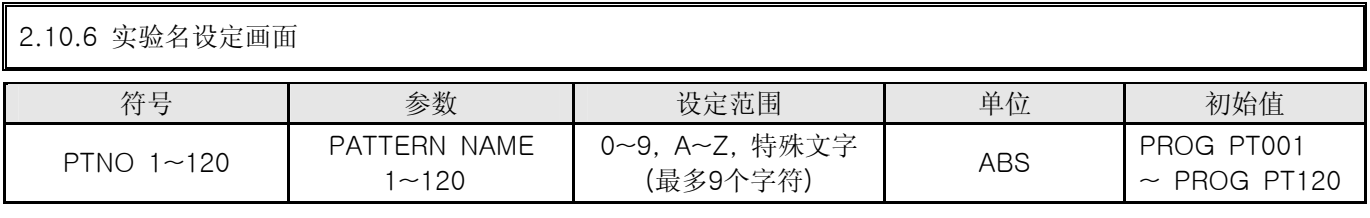

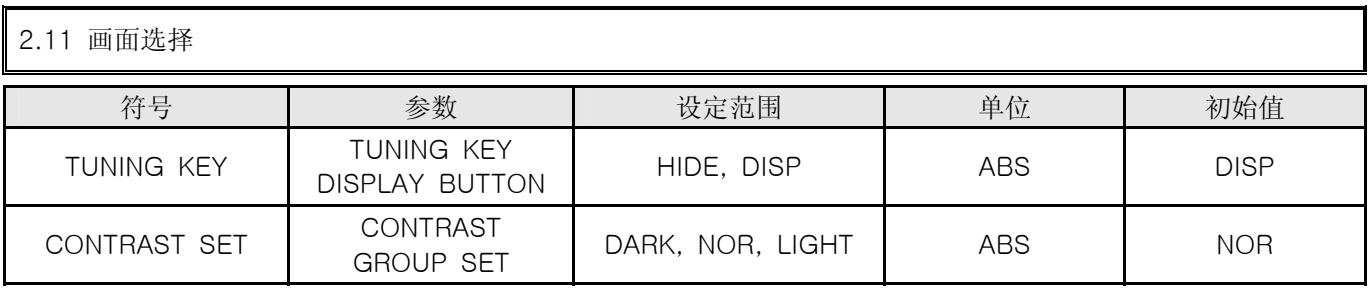

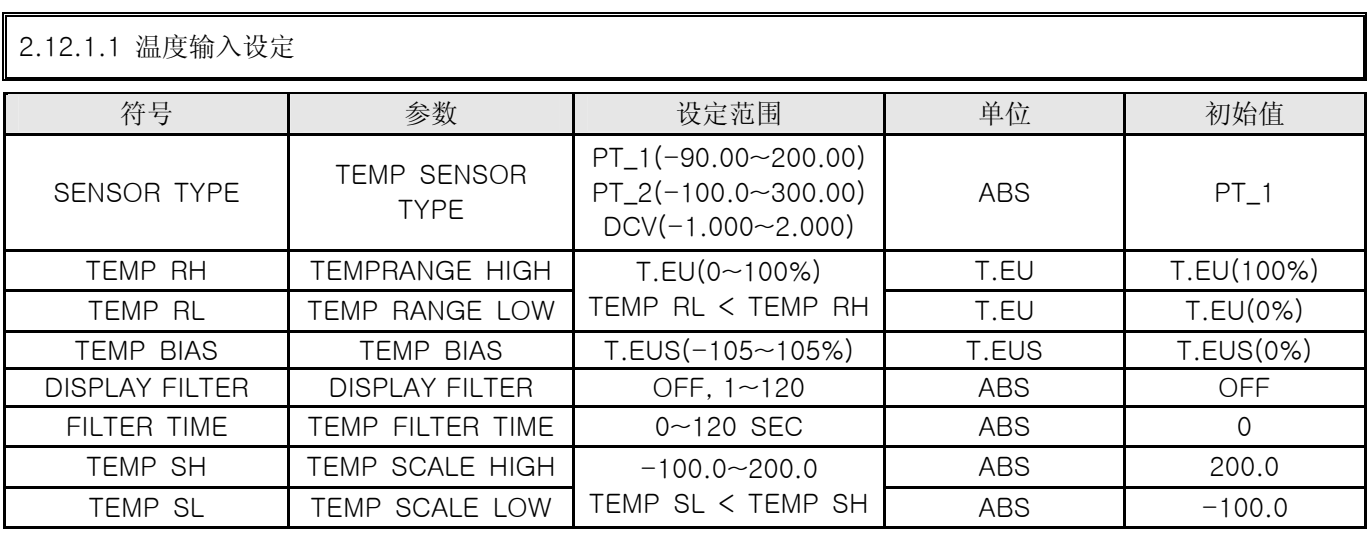

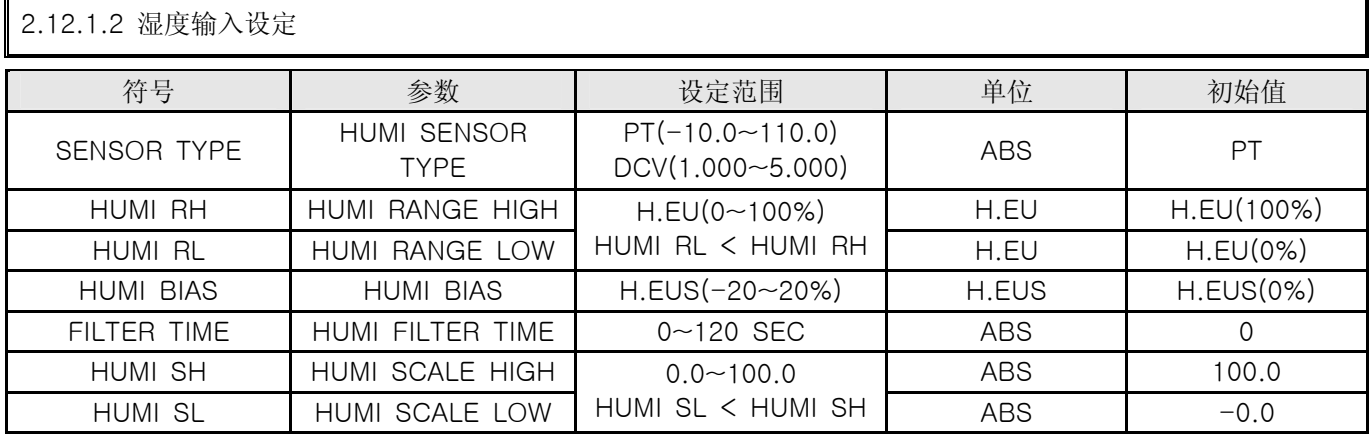

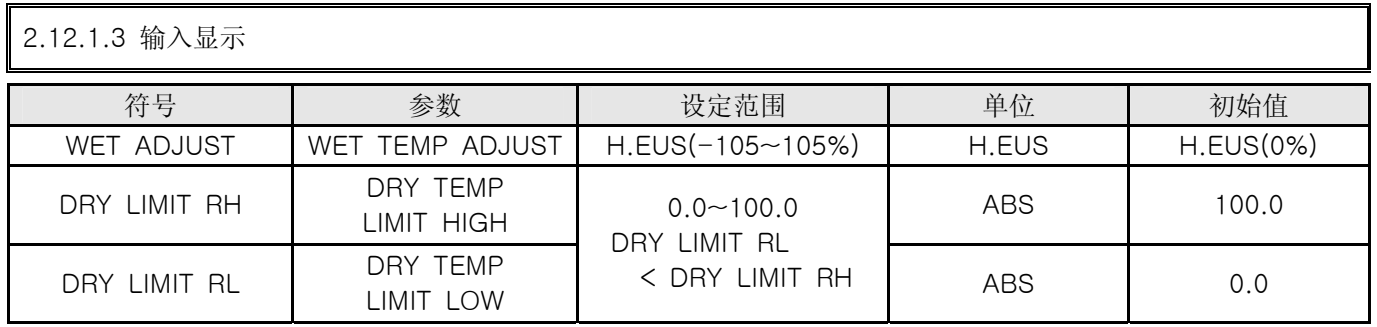

4th Edition of TEMI880 IM : Jan. 29. 2007 **Page 83 / 119** 

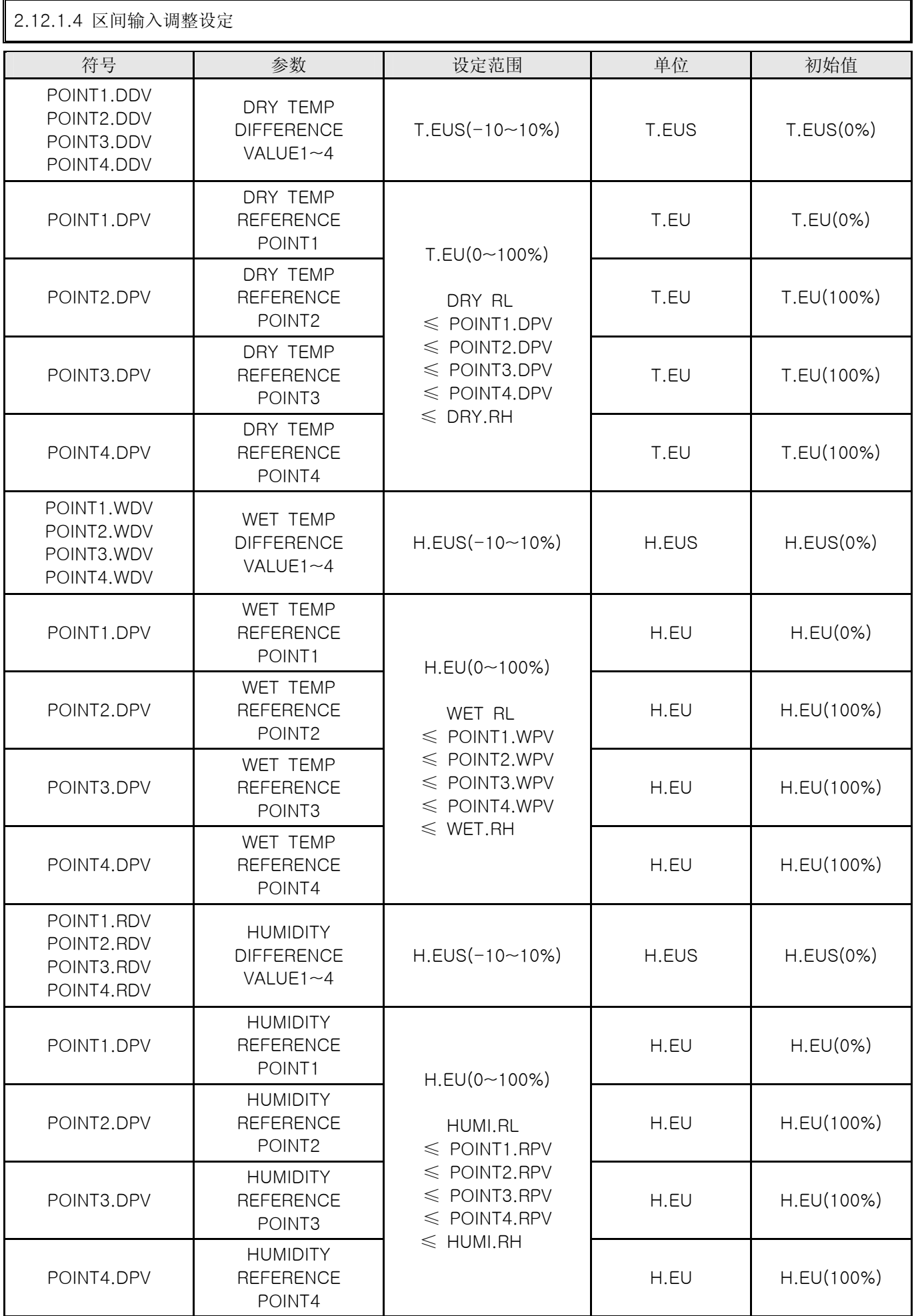

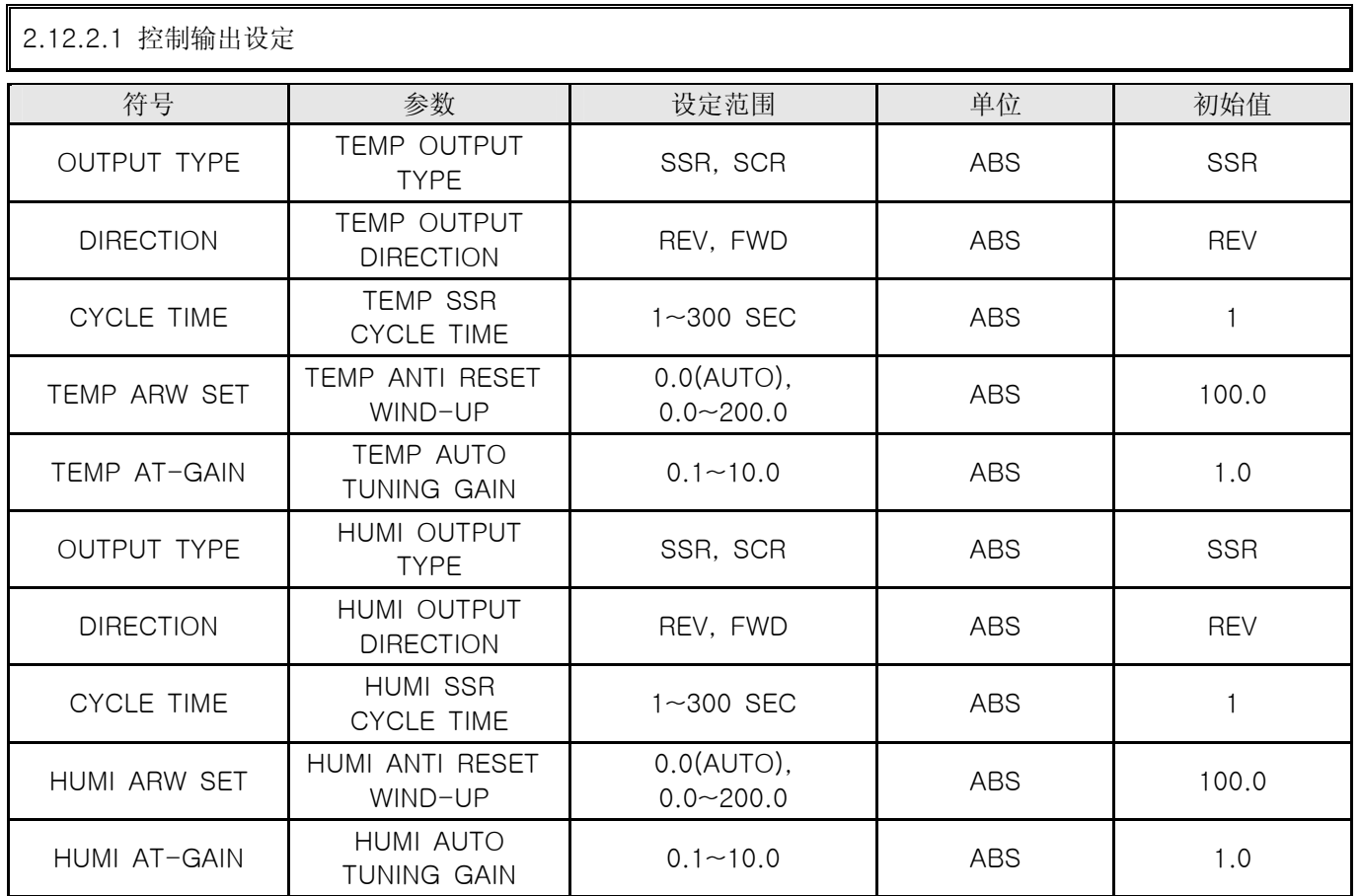

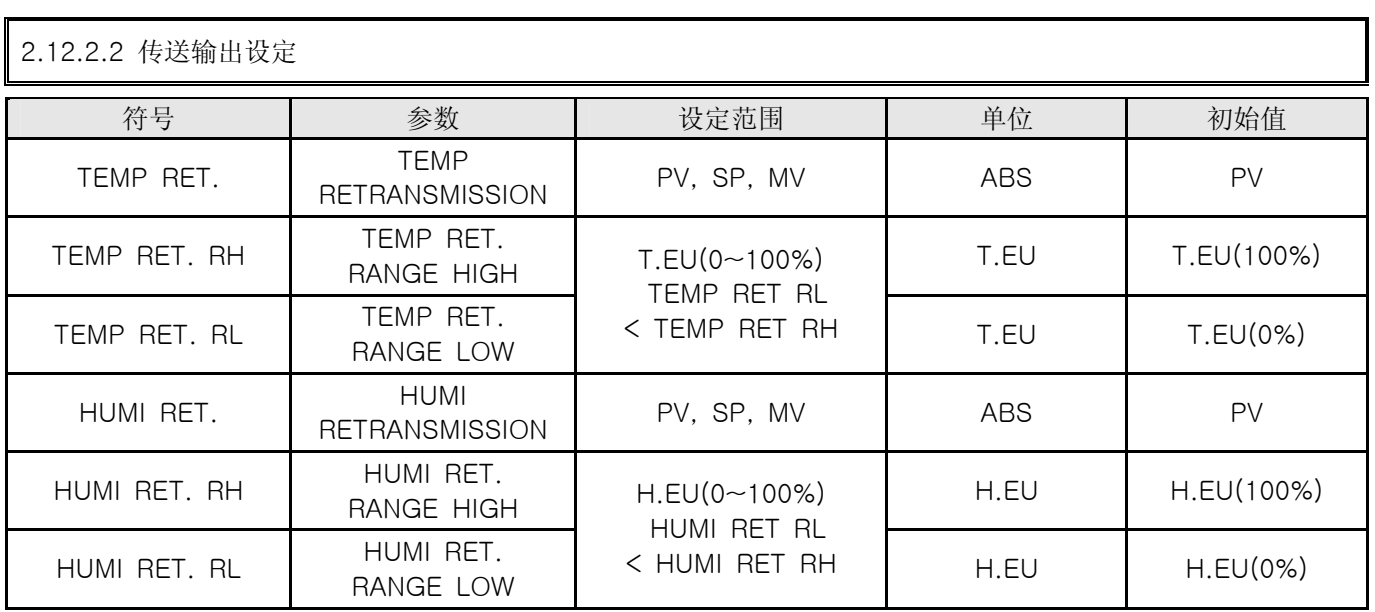

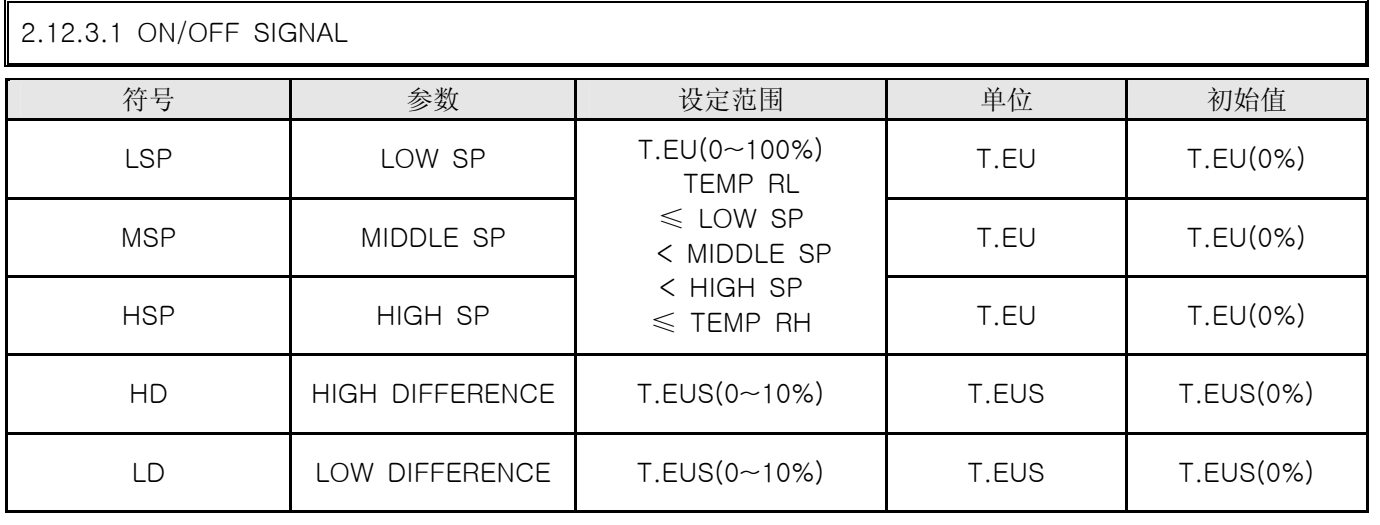

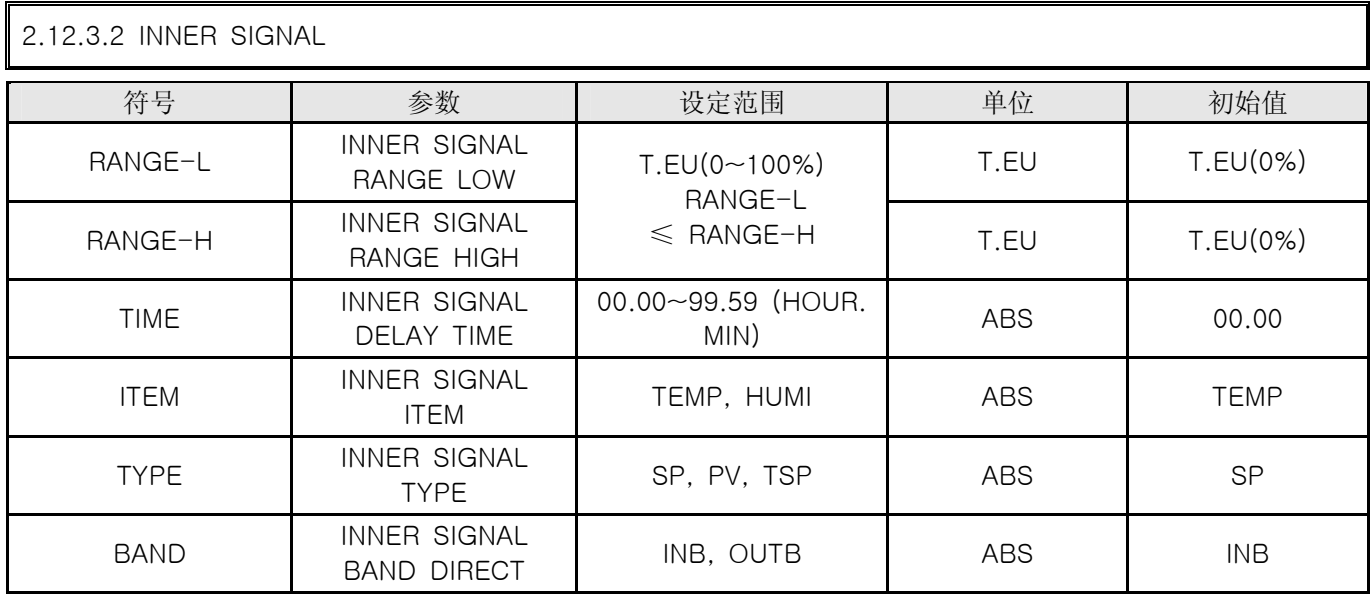

## 2.12.4.1 PID 范围设定

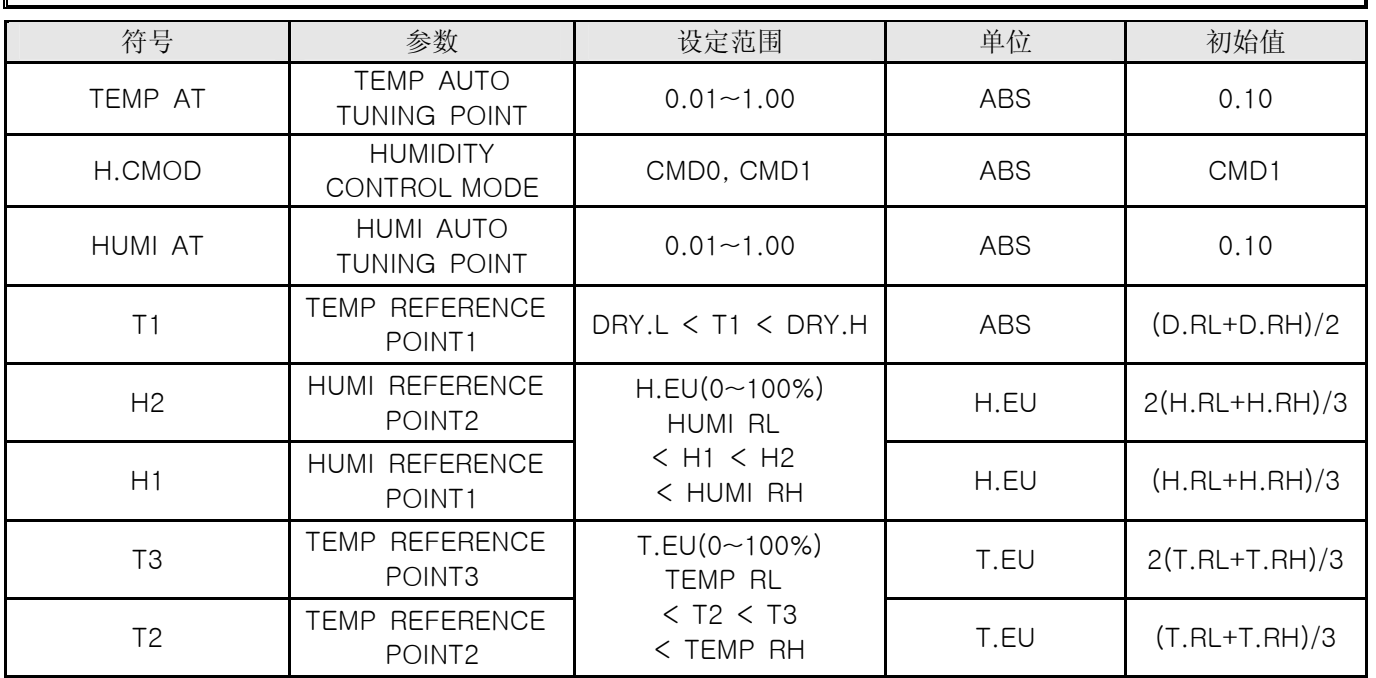

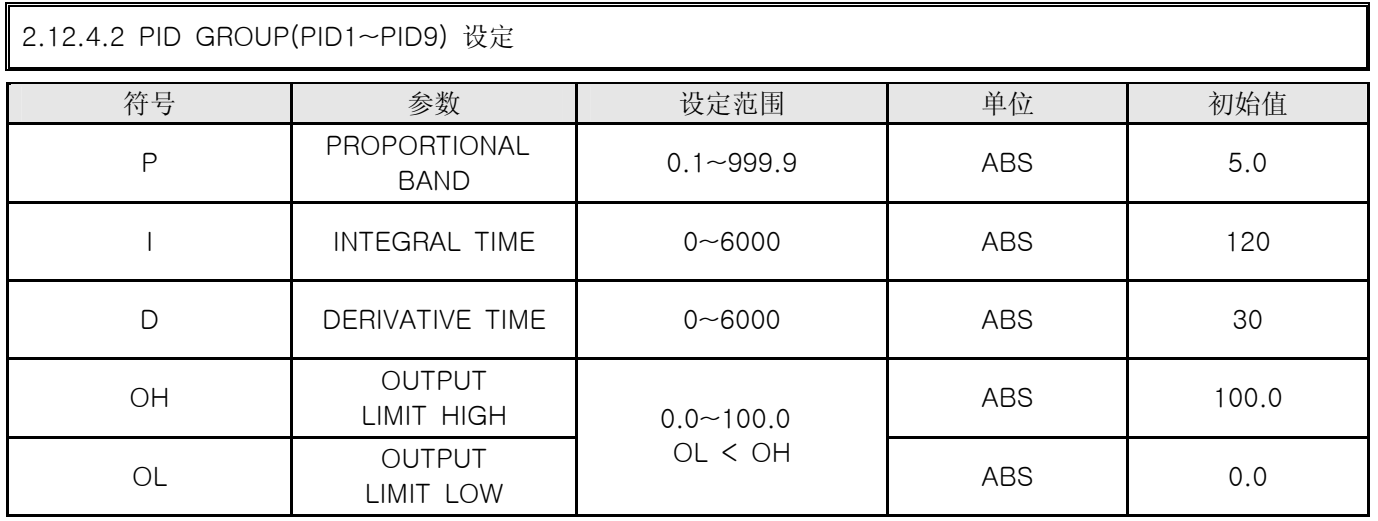

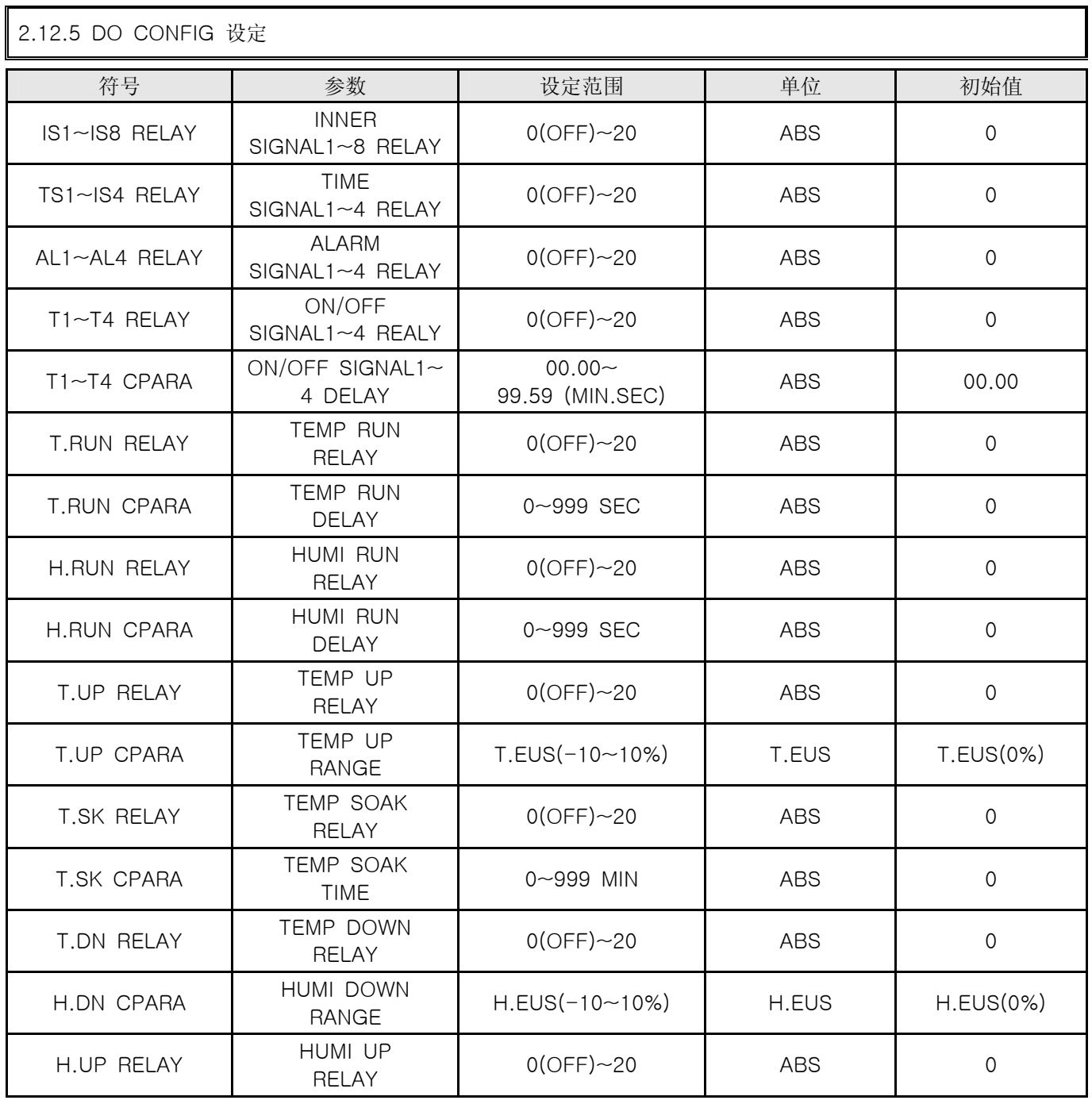

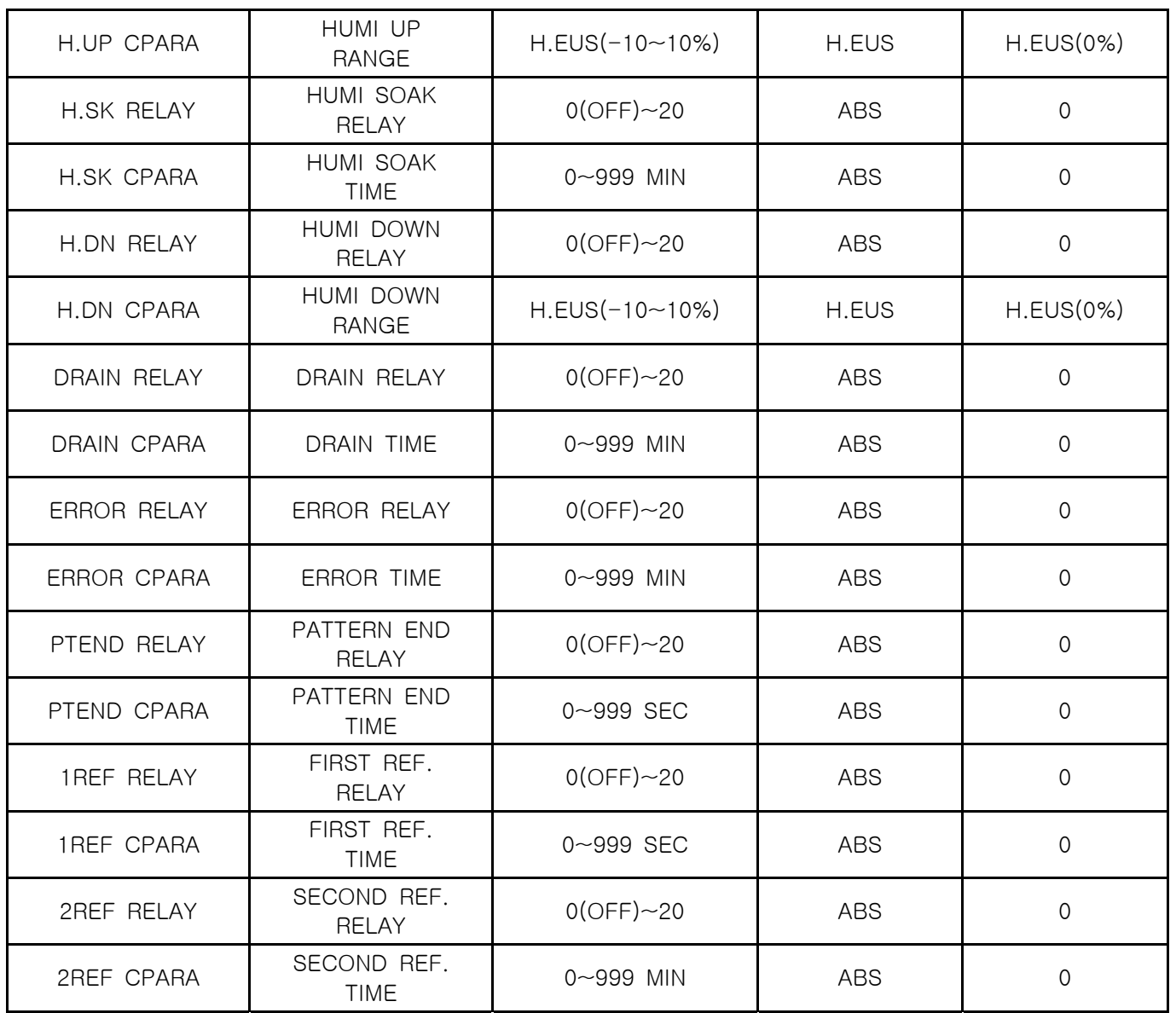

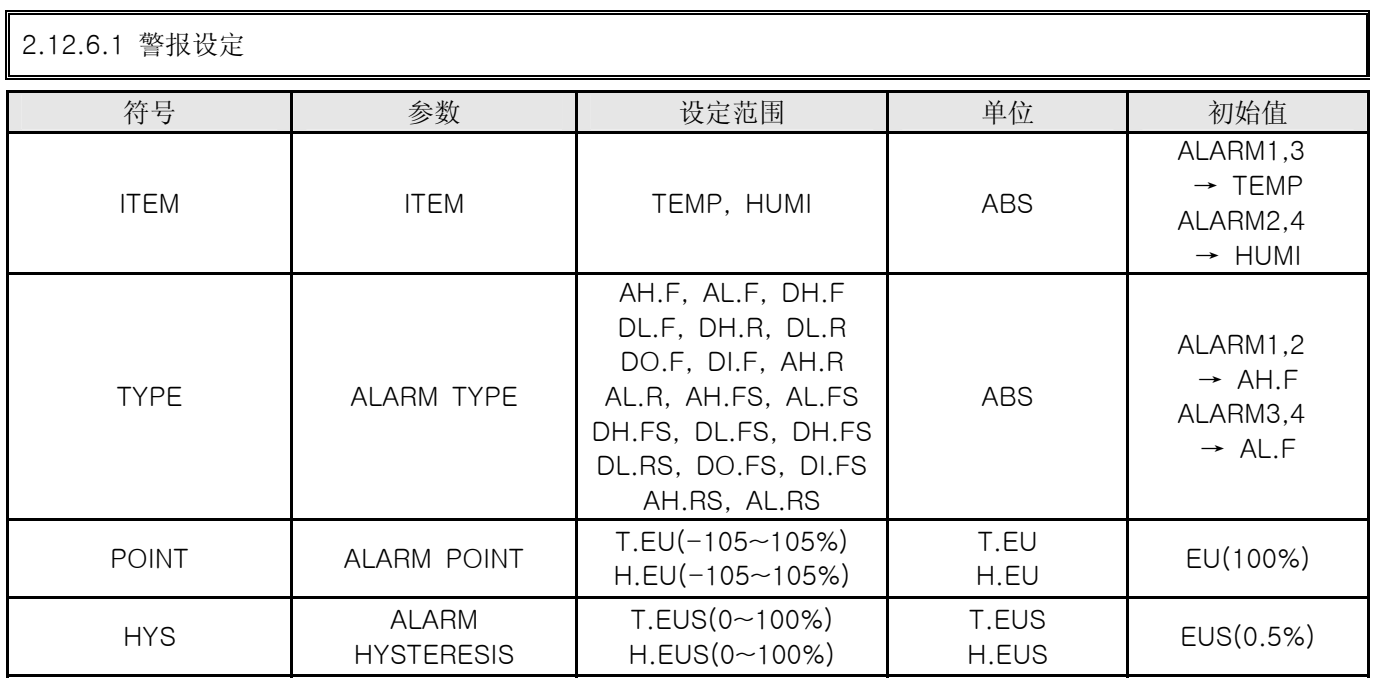

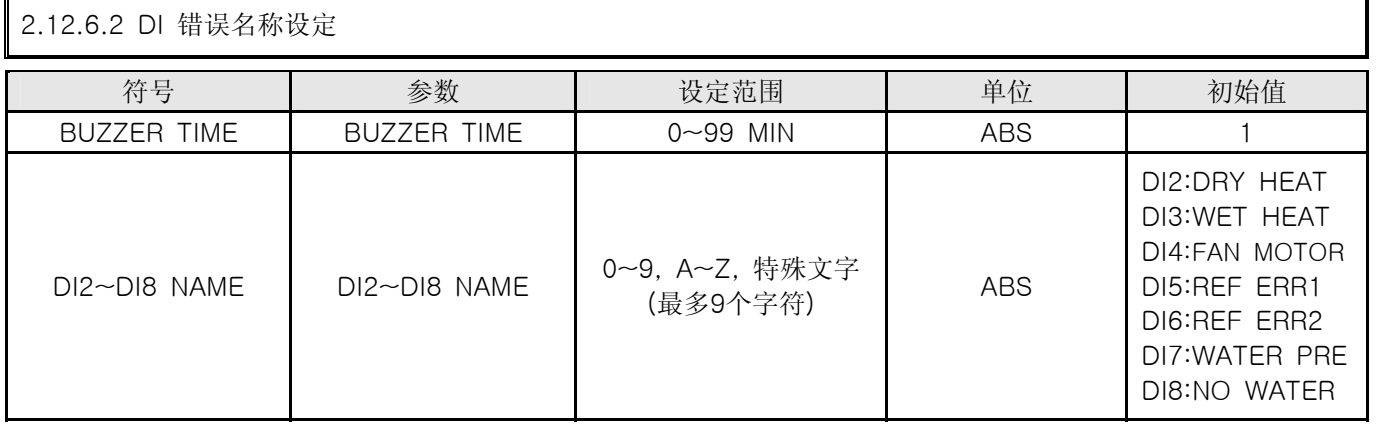

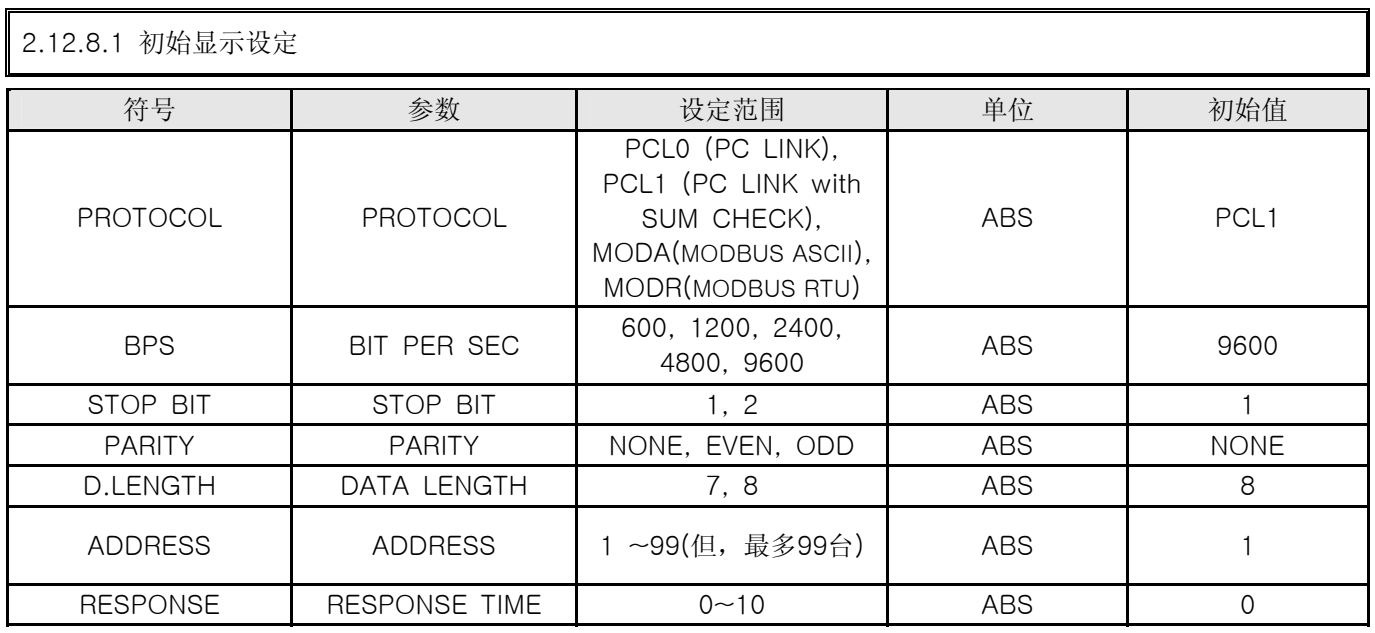

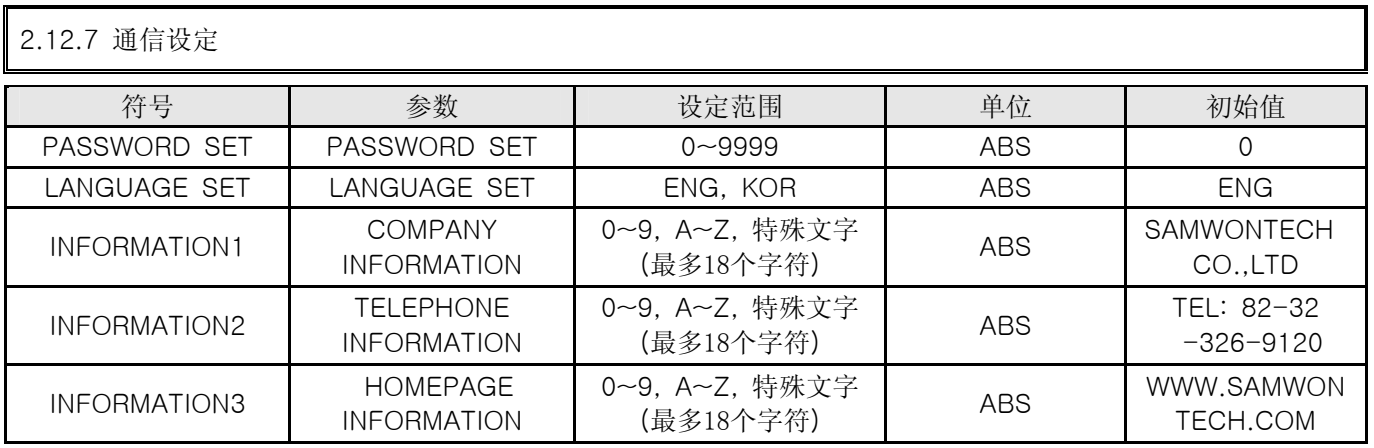

# 4. 通信说明书

## 4.1 通信配置

- ▶ TEMI880 采用半双重(Half-Duplex)方式的 RS232C 或者 RS485 通信界面。若通信选项(Option) 为 RS232C 可与 PC 等上位通信装备进行 1: 1 通信, 若 RS485 模型则可与上位通信装备连接并使用最多 99 台 TEMI880。
- ▶ 在进行通信时, TEMI880 使用如下参数:

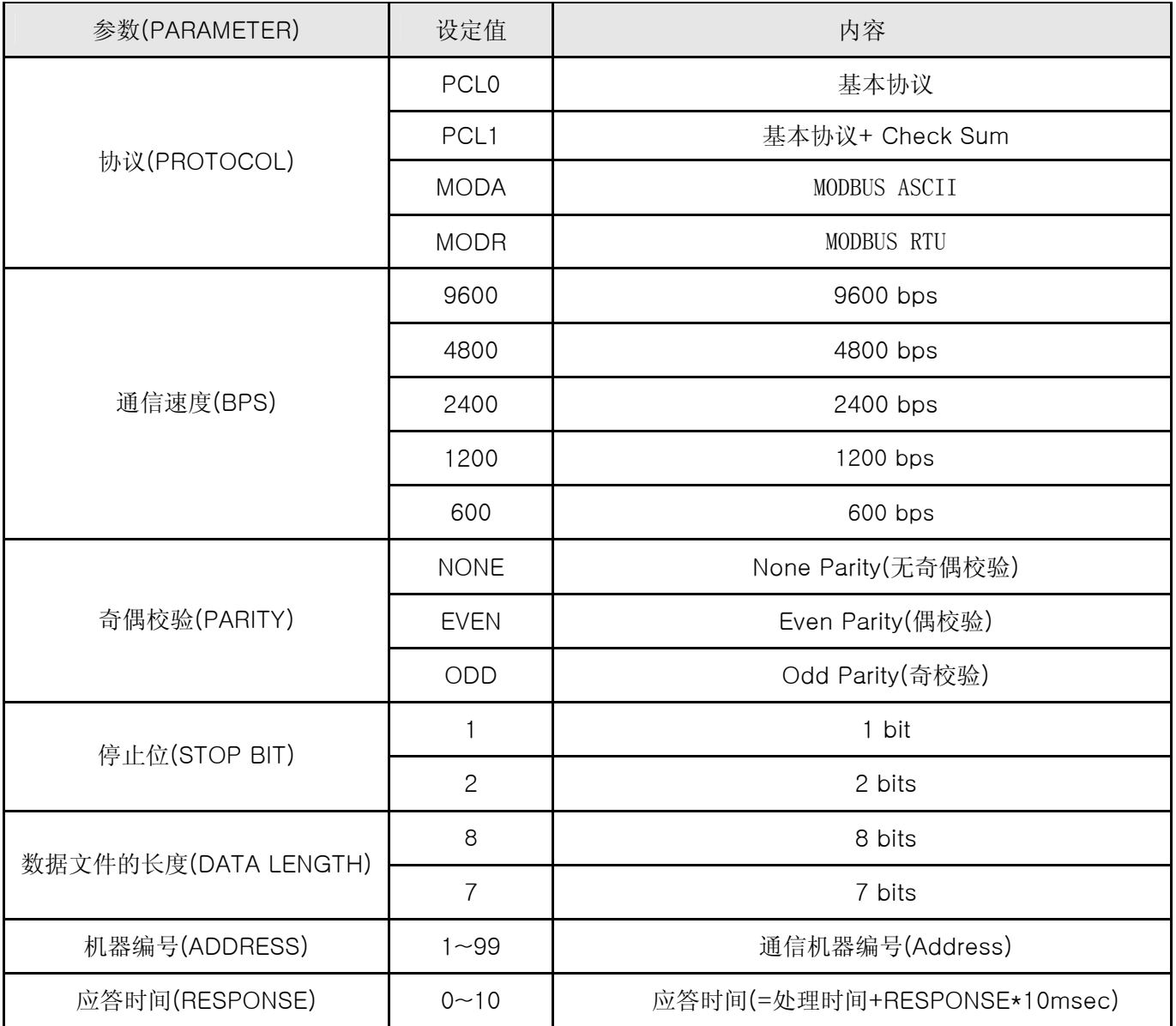

■ 出厂时的通信参数基本值

- PROTOCOL : PCL1(PC LINK+ Check Sum)
- BPS : 9600 bps
- PARITY : NONE
- $\cdot$  STOP BIT : 1 (1 bits)
- DATA LENGTH : 8 (8 bits)
- ADDRESS : 1
- RESPONSE : 0 (处理时间 + 10 msec)

## 4.2 通信配线

▶ 根据 TEMI880 的选项 (RS232C/RS485), TEMI880 与上位通信装备之间的配线方式不同, 其详情如下:

4.2.1 RS232C 通信连接于 TEMI880 9 Pin 连接器

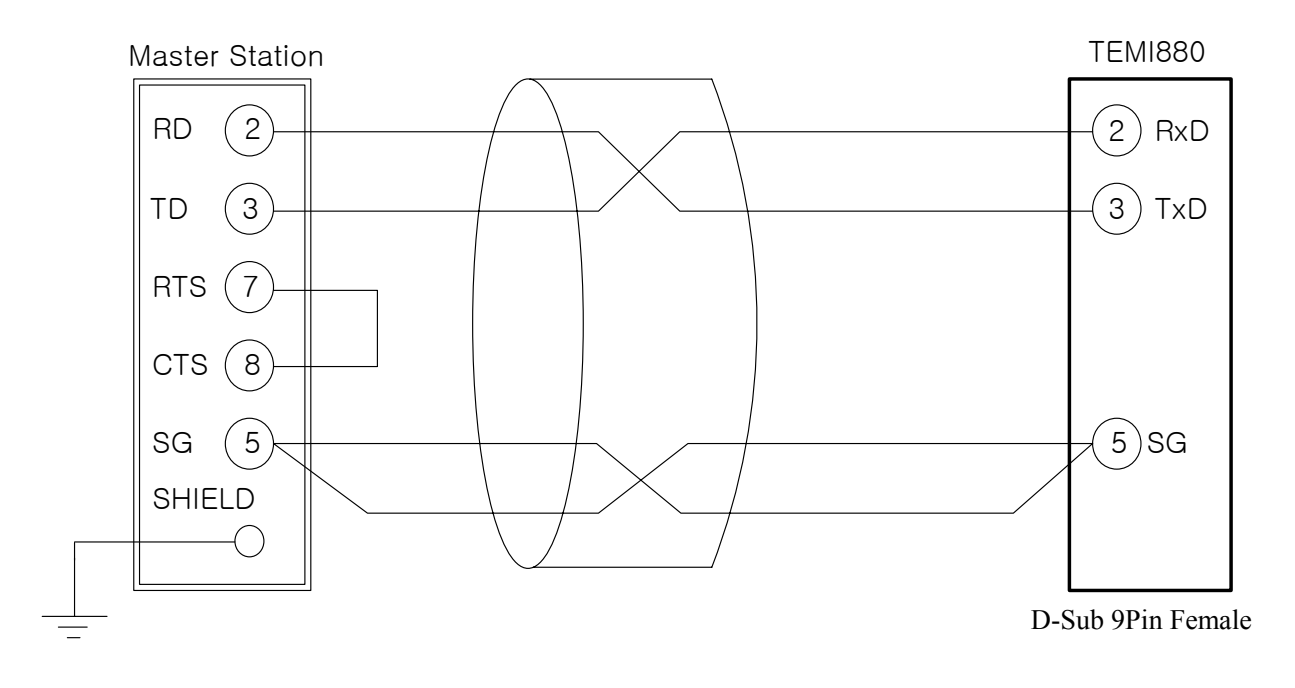

4.2.2 RS485 通信连接于 TEMI880 接线柱

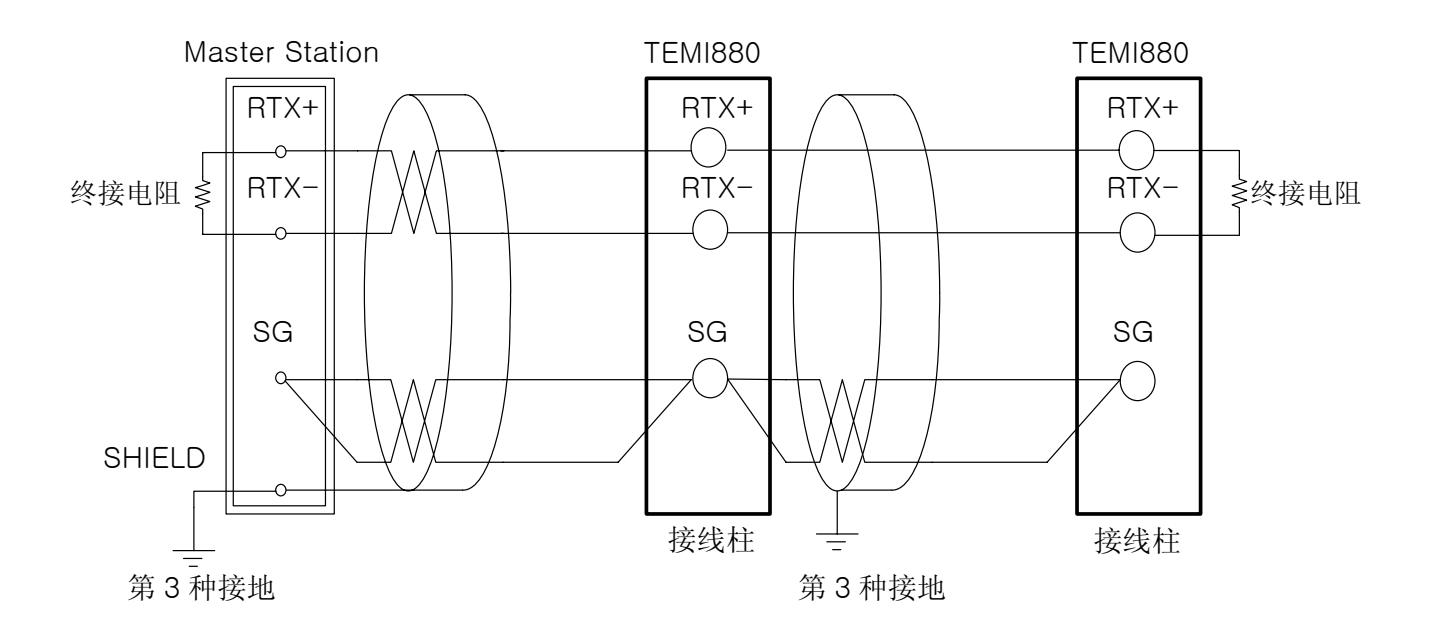

☞ SLAVE(TEMI880)可进行 MULTIDROP 连接,最多 99 台。

☞ 在通信路两端的 TEMI880 或 MASTER(PC. PLC 等),一定要连接终接电阻。

## 4.3 通信 COMMAND

## 4.3.1 通信 Command 结构

#### ▶ 从上位通信装备传送到 TEMI880 的通信 Command 基本形式如下:

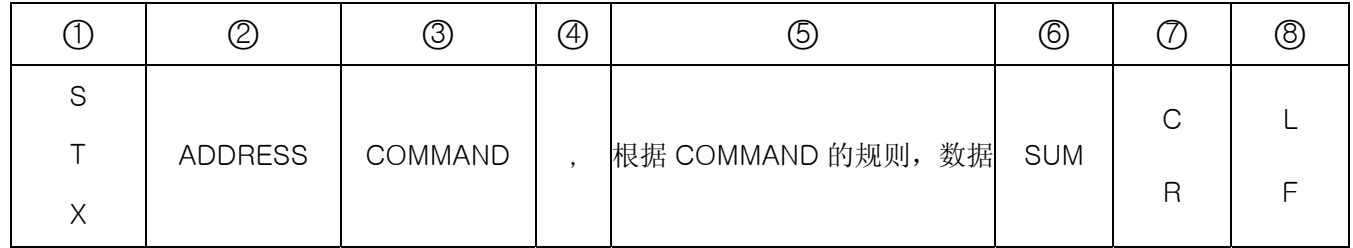

#### ○1 通信 Command 初始文字

Ascii 文字——STX(Start of Text)的编号值为 0x02,表示通信 Command 的开始。

#### ○2 ADDRESS

表示要进行通信的 TEMI880 的机器编号——ADDRESS。

#### ○3 COMMAND

以通信为目的的 COMMAND (参考 4.2.2~4.2.9 节).

## ○4 区分者

用逗号('.'),将 Command 及数据进行区分。

#### ○5 数据部

表示根据通信 Command 规则的一定形式文字列。

#### ○6 Check Sum

以 Ascii 编号从 STX 下一文字至 SUM 以前的各文字加上, 以 16 进制数表示下位 2-byte, 只在 TEMI880 协议为"PCL1"即基本协议+Check Sum 时才可使用。

#### ○7 , ○8 终端文字

以表示通信 Command 终端的 Ascii 编号,来表示 CR(0x0D) 、LF(0x0A)。

## 4.3.2 通信 Command 的种类

▶ TEMI880 通信 Command 有可读取 TEMI880 信息的自己信息 Command 以及可读取或写入 TEMI880 各种信息 的 Read/Write Command。

#### ○1 自己信息 Command

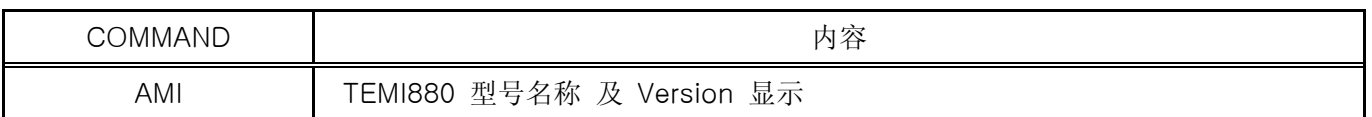

#### ○2 Read/Write Command

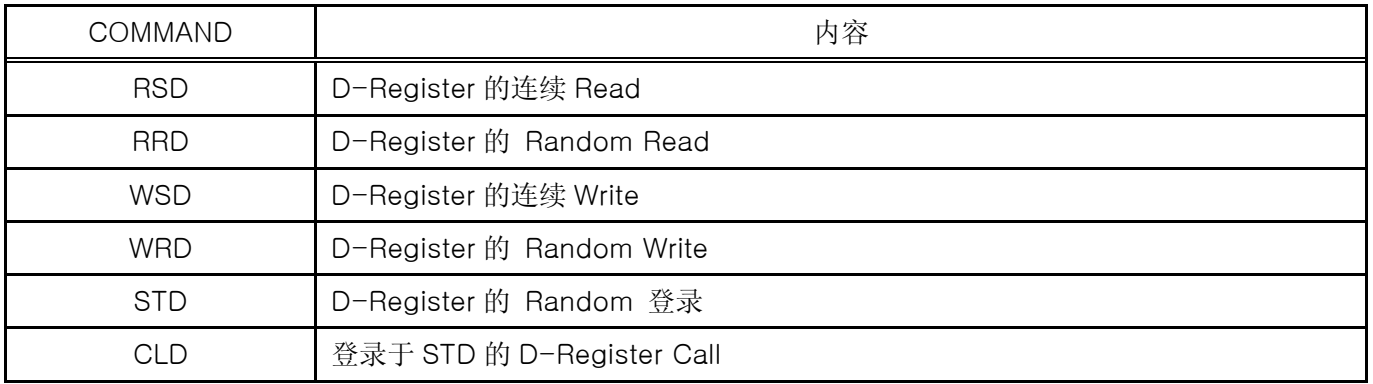

## ☞ 每 **Command** 可读取或写入最多 **32** 个 **D-Register**,若是 **STD/CLD**,电源被关闭时,已登录的内容会变成初 始化,如果重新打开电源,则要重新进行登录。

## 4.3.3 Error Response

#### ▶ 如果在通信过程中发生错误, TEMI880 将会如此发信。

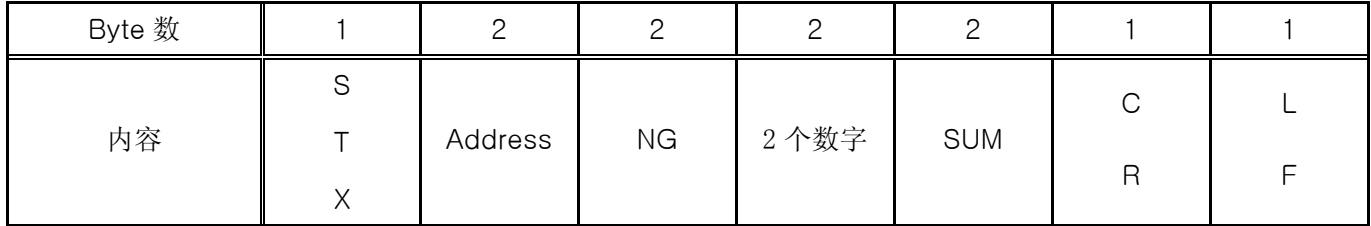

## ☞ **SUM** 只能在 **PROTOCOL** 为"**PCL1**"时才可使用

## 4.3.4 RSD Command

- ▶ 在 D-Register 读取一系列的数据时使用的 Command。
- ▶ 传送 Format

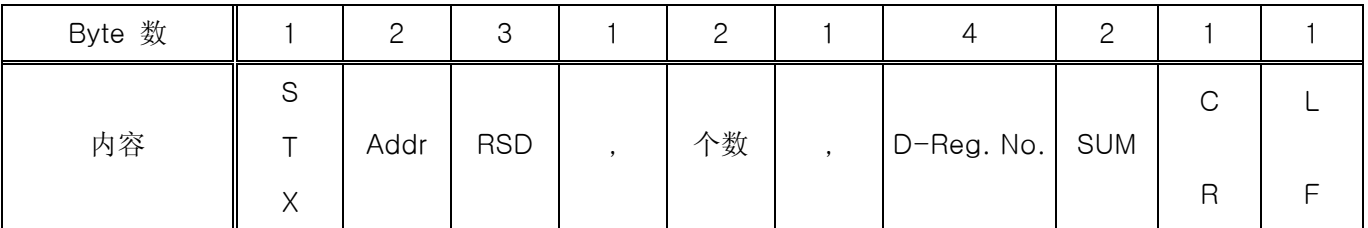

▶ Response

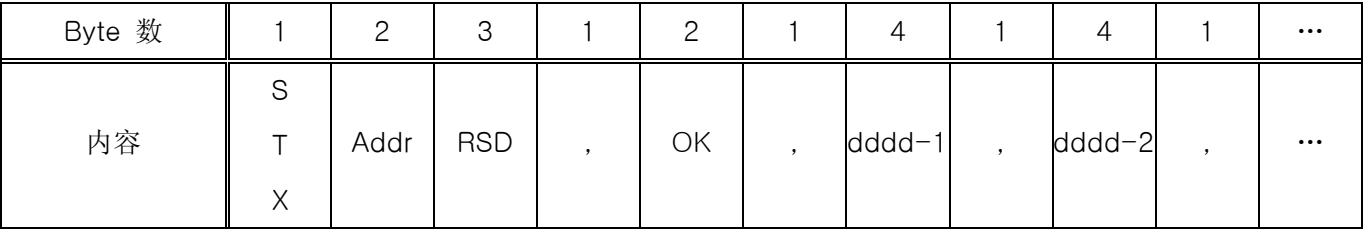

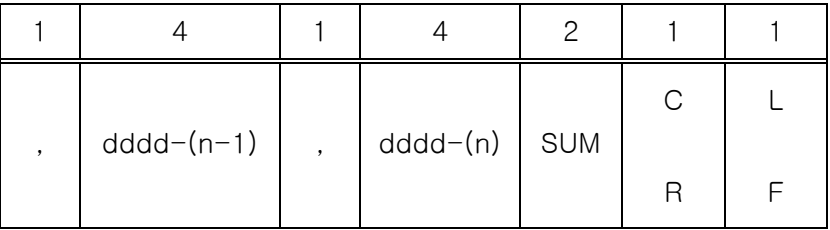

- 个数 : 1~32

- dddd : 没有16进制数的小数点的数据

ex) 从温度 PV(D0001)至温度 SP(D0002)区间,读取 D-Register 时

- 传送 : [stx]01RSD,02,0001[cr][lf]

- 传送 (包括 Check Sum) : [stx]01RSD,02,0001C5[cr][lf]

 $([stx] = 0x02, [cr] = 0x0d, [lf] = 0x0a)$ 

收到信号的 PV, SP 值分别为 50.0、30.0 的情况如下:

- 收到信号 : [stx]01RSD,OK,01F4,012C[cr][lf] - 收到信号 (包括 Check Sum) : [stx]01RSD,OK,01F4,012C19[cr][lf]

※ 当将收到信号的 16 进制数数据的 PV 值显示在画面时的换算过程

○1 变换为 <sup>10</sup> 进制数 : 01F4(16 进制数) → 500(10 进制数)

○2 变换值 \* 0.1 : 例) 500 \* 0.1 → 50.0

## 4.3.5 RRD Command

▶ 在 D-Register 读取 Random 数据时使用的 Command。

## ▶ 传送 Format

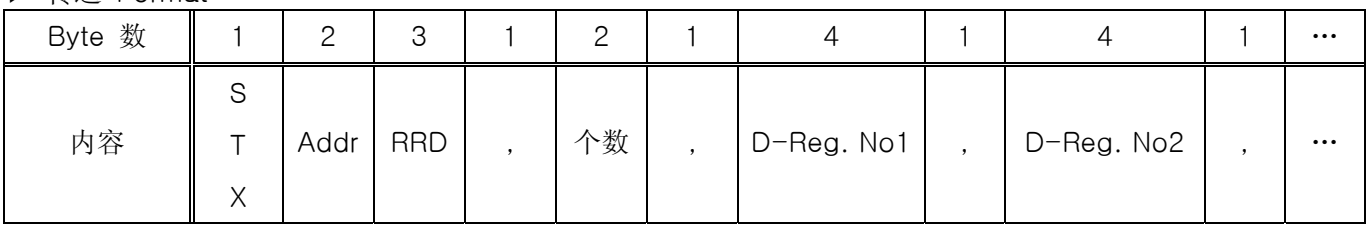

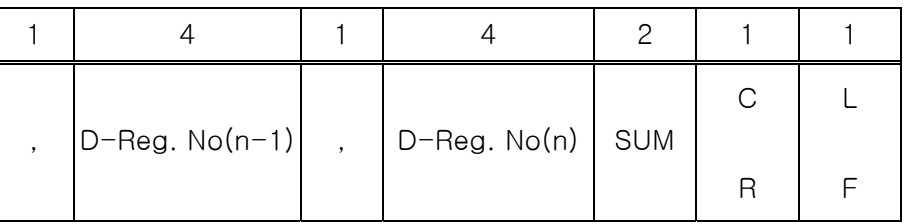

#### ▶ Response

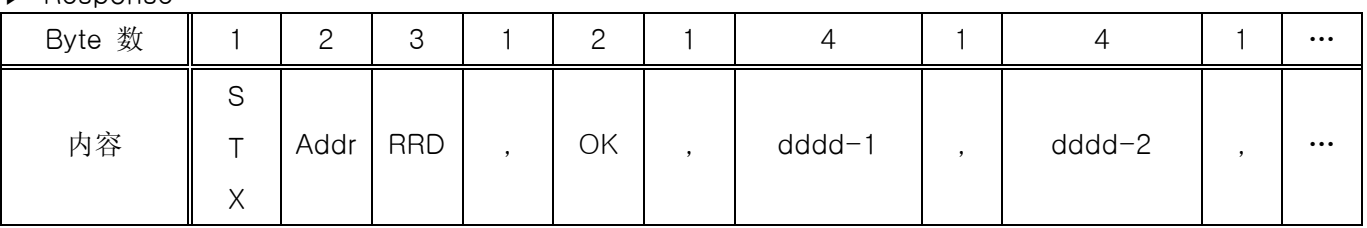

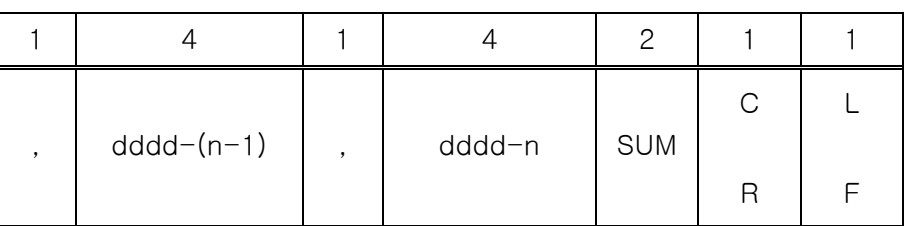

- 个数 : 1~32

- dddd : 没有16进制数的小数点的数据

ex) 读取 PV(D0001)、SP(D0002)的 D-Register 时

- 传送 : [stx]01RRD,02,0001,0002[cr][lf]

- 传送 (包括 Check Sum) : [stx]01RRD,02,0001,0002B2[cr][lf]

在 D0001 值为 50.0, D0002 值为 30.0 时

```
- 收到信号 : [stx]01RRD,OK,01F4,012C[cr][lf]
- 收到信号 (包括 Check Sum) : [stx]01RRD,OK,01F4,012C18[cr][lf]
```
## 4.3.6 WSD Command

▶ 在 D-Register 写入一系列的数据时使用的 Command。

## ▶ 传送 Format

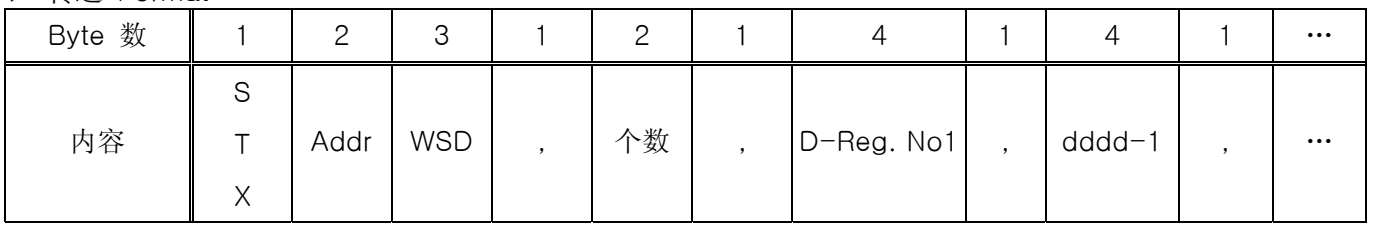

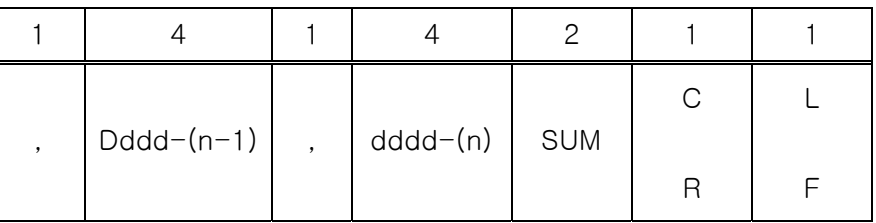

#### ▶ Response

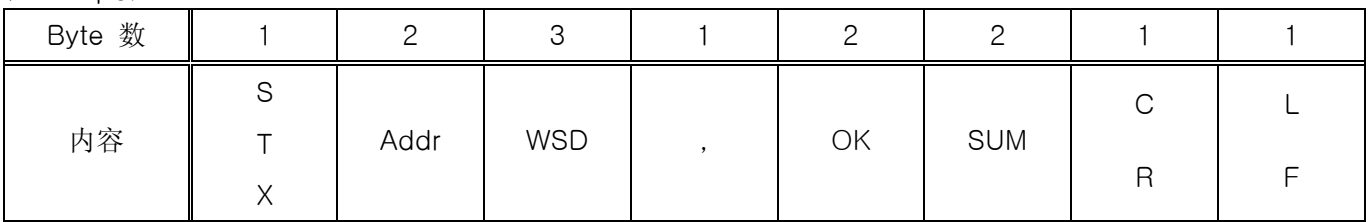

- 个数 : 1~32

- dddd : 没有16进制数的小数点的数据

ex) FIX运行中,在温度SP(D0102)和湿度SP(D0103)写入数据时

- 温度 SP 设定 : 50.0 ℃ → 去掉小数点 (500) → 16 进制数化(0x01F4)
- 湿度 SP 设定 : 80.0 % → 去掉小数点 (800) → 16 进制数化(0x0320)
- 传送 : [stx]01WSD,02,0102,01F4,0320[cr][lf]
- 传送(包括 Check Sum) : [stx]01WSD,04,0102,01F4,0320C4[cr][lf]

## 4.3.7 WRD Command

▶ 在 D-Register 写入 Random 数据时使用的 Command。

## ▶ 传送 Format

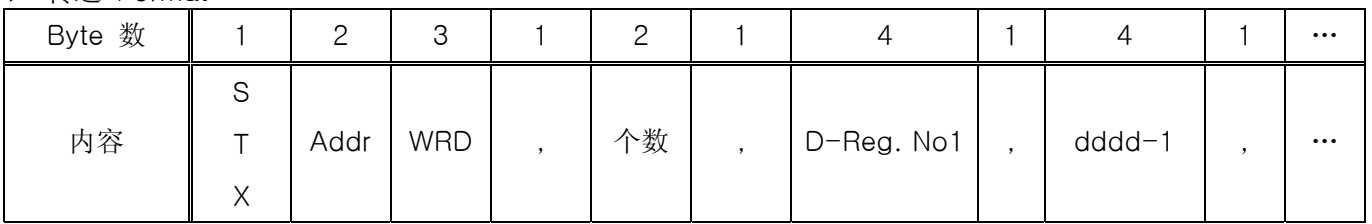

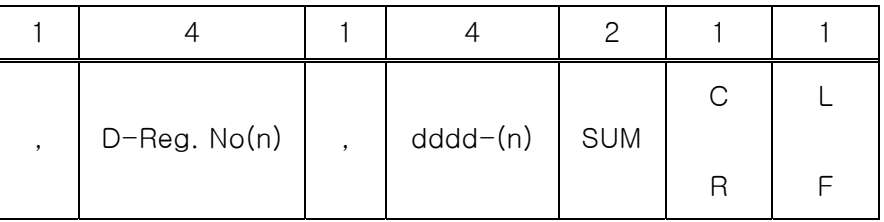

#### ▶ Response

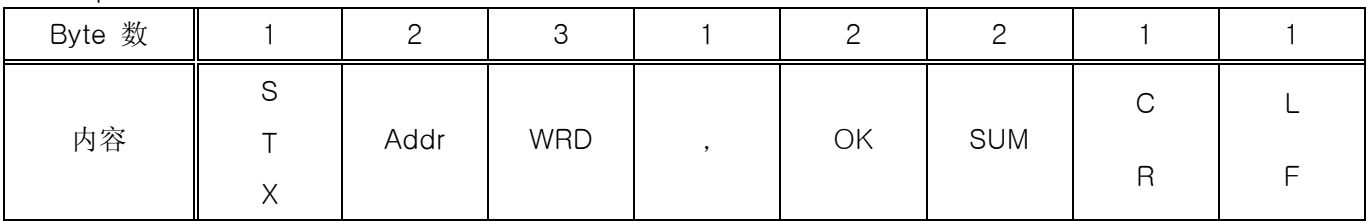

- 个数 : 1~32

- dddd : 没有16进制数的小数点的数据

ex) FIX运行中,在温度SP(D0102)和TEMP SLOPE(D0106)写入数据时

- 温度 SP 设定 : 50.0 ℃ → 去掉小数点 (500) → 16 进制数化(0x01F4) - TEMP SLOPE 设定 : 0.5 ℃ → 去掉小数点 (5) → 16 进制数化(0x0005)
- 传送 : [stx]01WRD,02,0102,01F4,0106,0005[cr][lf]
- 传送(包括 Check Sum) : [stx]01WRD,02,0102,01F4,0106,0005B6[cr][lf]

## 4.3.8 STD Command

▶ 在 TEMI880 登录 D-Register 的 Command。

## ▶ 传送 Format

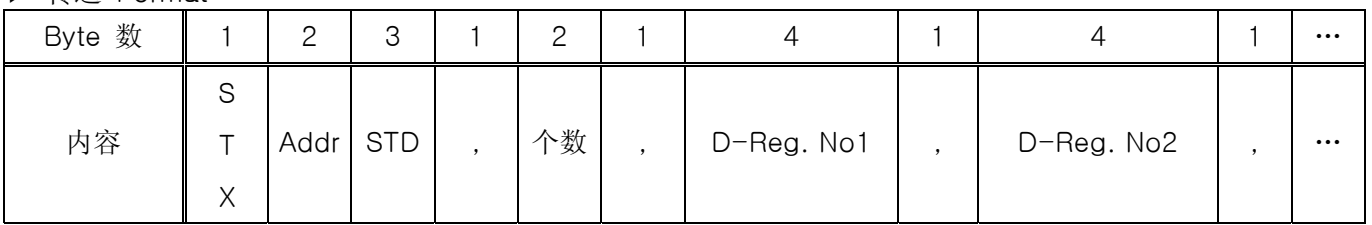

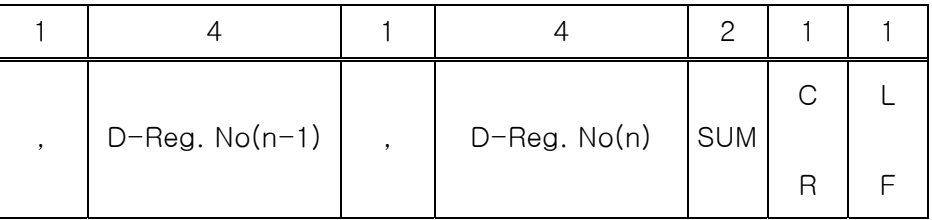

#### ▶ Response

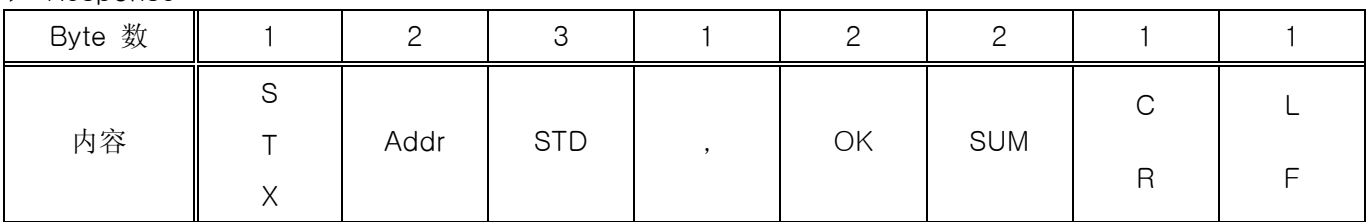

- 个数 : 1~32

ex) 登录温度PV(D0001)、温度SP(D0002)、湿度PV(D0005)、湿度SP(D0006)时

- 传送 : [stx]01STD,04,0001,0002,0003[cr][lf]

- 传送(包括 Check Sum) : [stx]01STD,04,0001,0002,0003A5[cr][lf]

## 4.3.9 CLD Command

▶ 在 TEMI880 读取用 STD Command 已登录的 D-Register 的 Command。

## ▶ 传送 Format

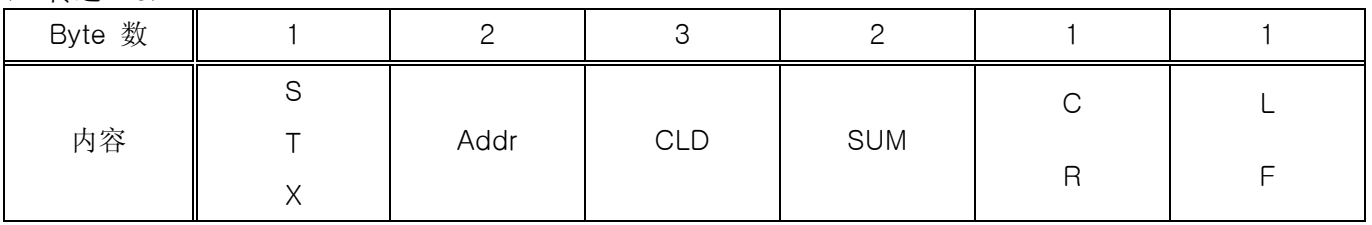

#### ▶ Response

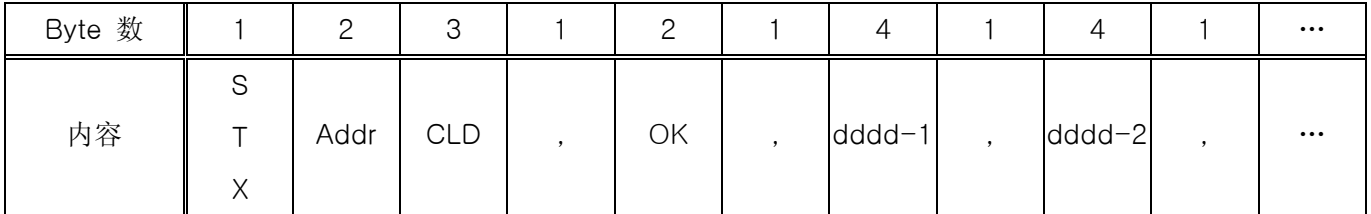

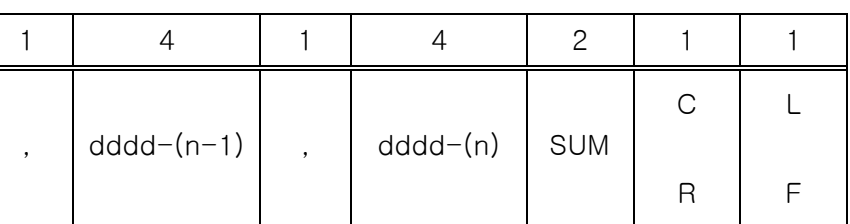

- 个数 : 1~32

- dddd : 没有 16 进制数的小数点的数据

## 4.4 D-REGISTER 说明

▶ D-Register 是一种数据群(GROUP), 它使用户能够通过通信可确认 TEMI880 的一切状态。 根据内容, D-Register 以 100 个为单位组成群体化, 其内容如下:

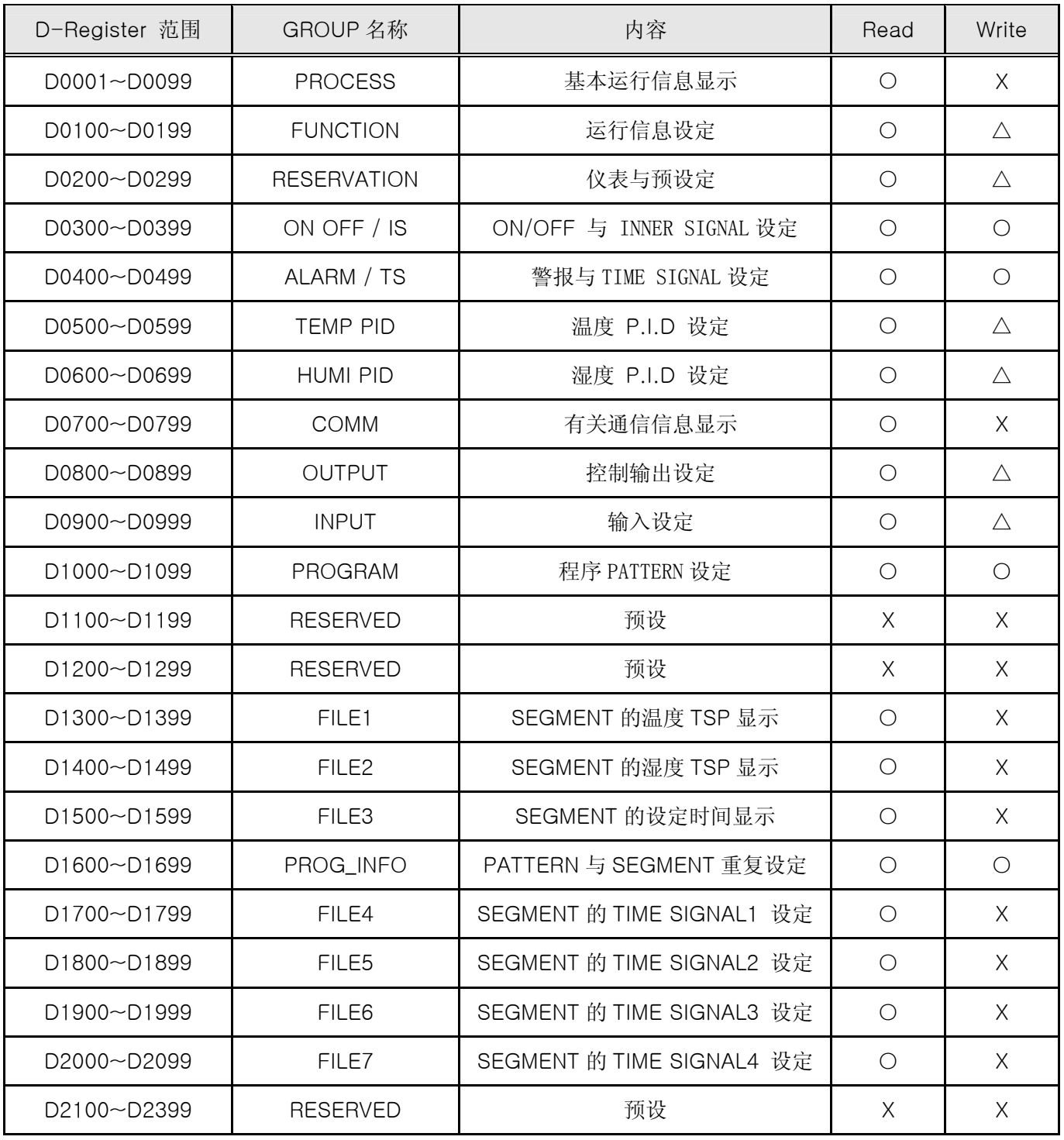

☞ 每个 D-Register 由 16 进制数 4 位(2-Byte)组成。

## 4.4.1 PROCESS

▶ PROCESS GROUP 保存了在运行 TEMI880 时会发生的基本数据。其中有以 Bit 表示各种状态的 Bit Map 信息, 其内容如下:

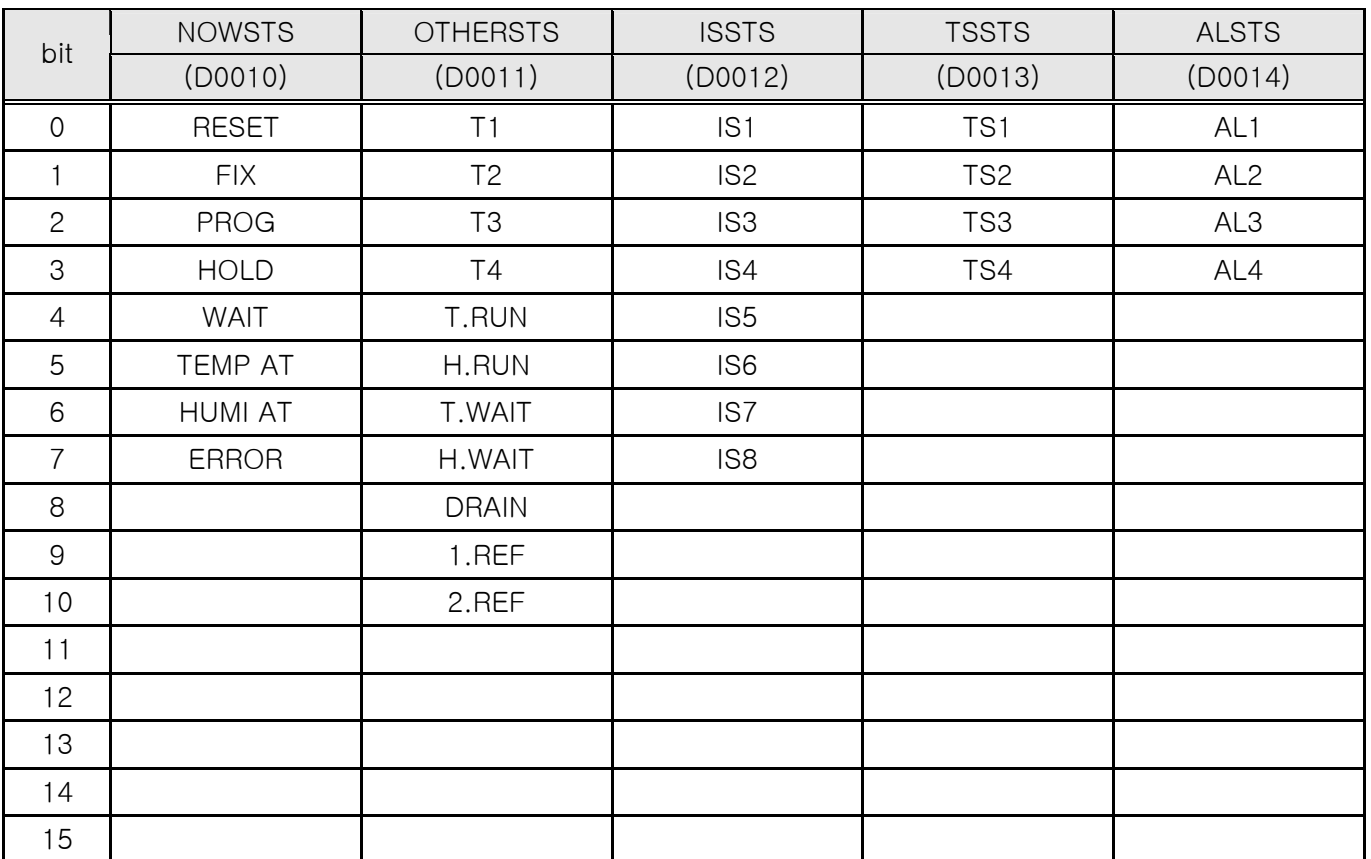

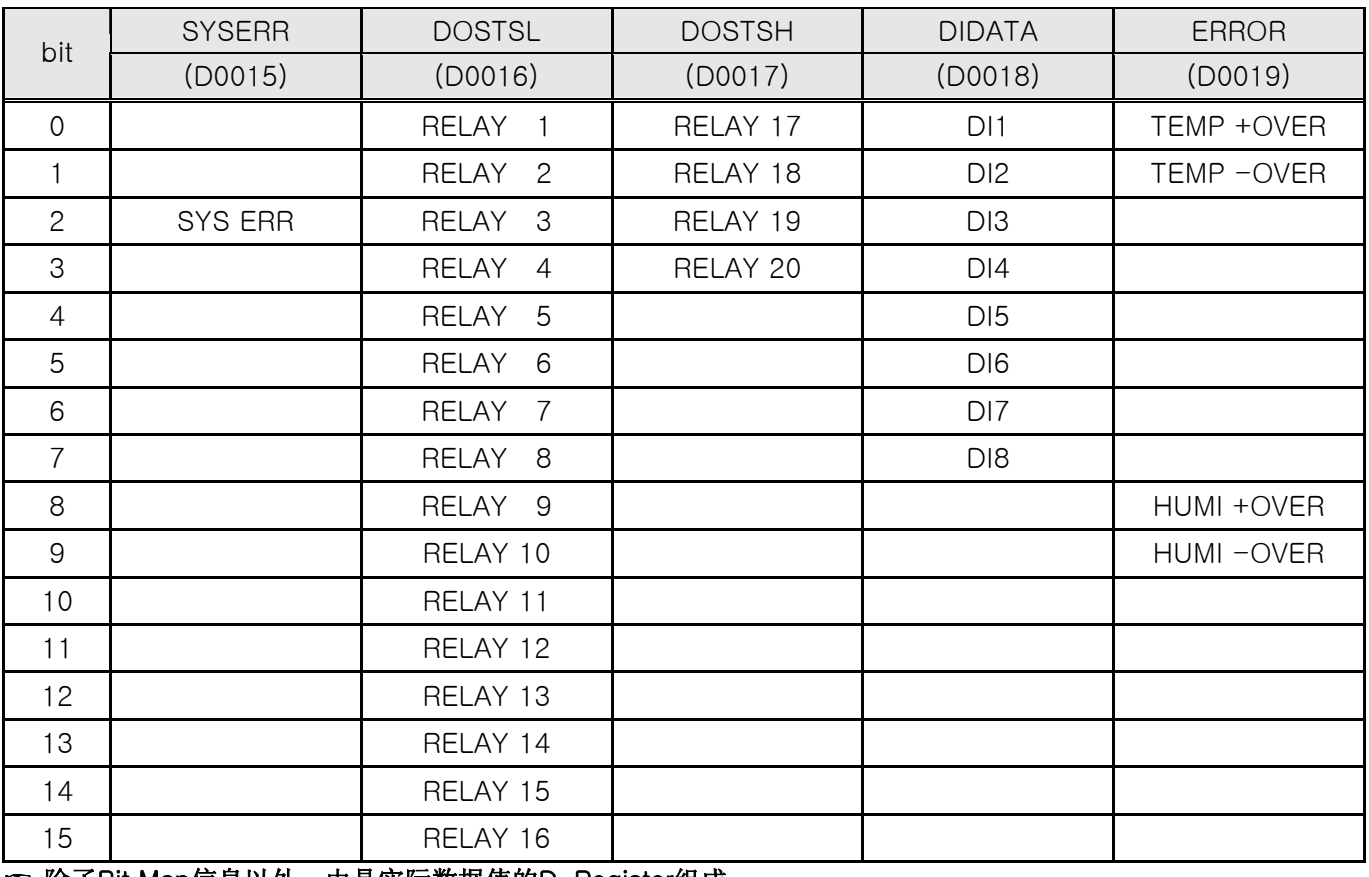

☞ 除了Bit Map信息以外,由具实际数据值的D-Register组成。

## ▶ 与共同运行有关的 D-Register

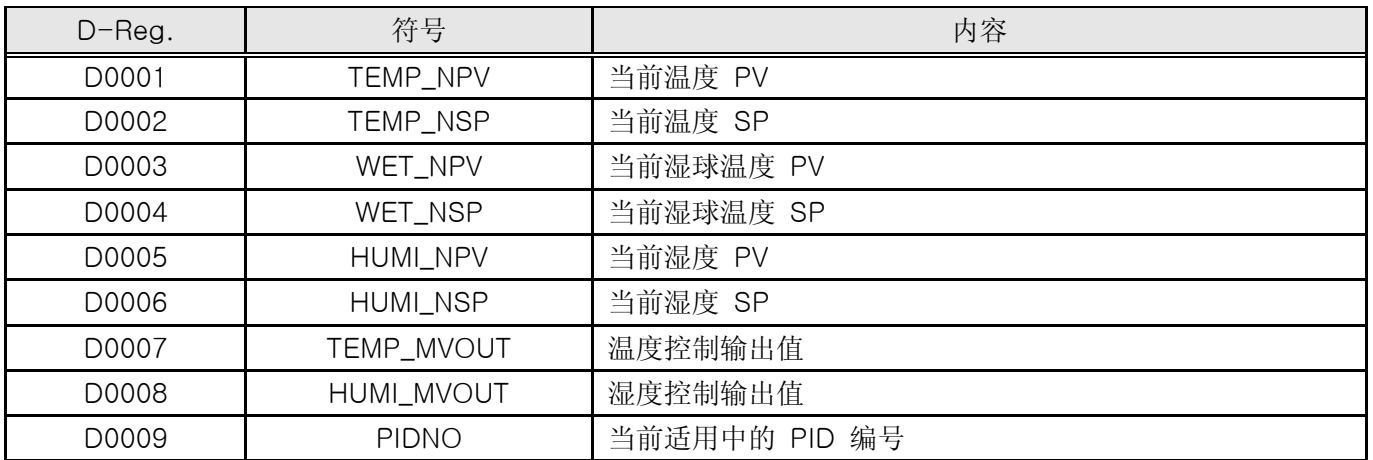

## ▶ 与FIX运行有关的D-Register

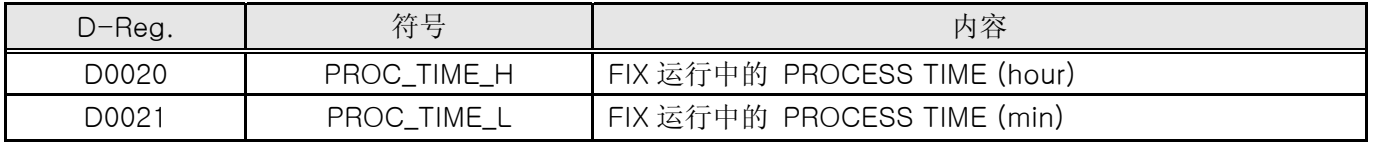

## ▶ 与 PROGRAM 运行有关的 D-Register

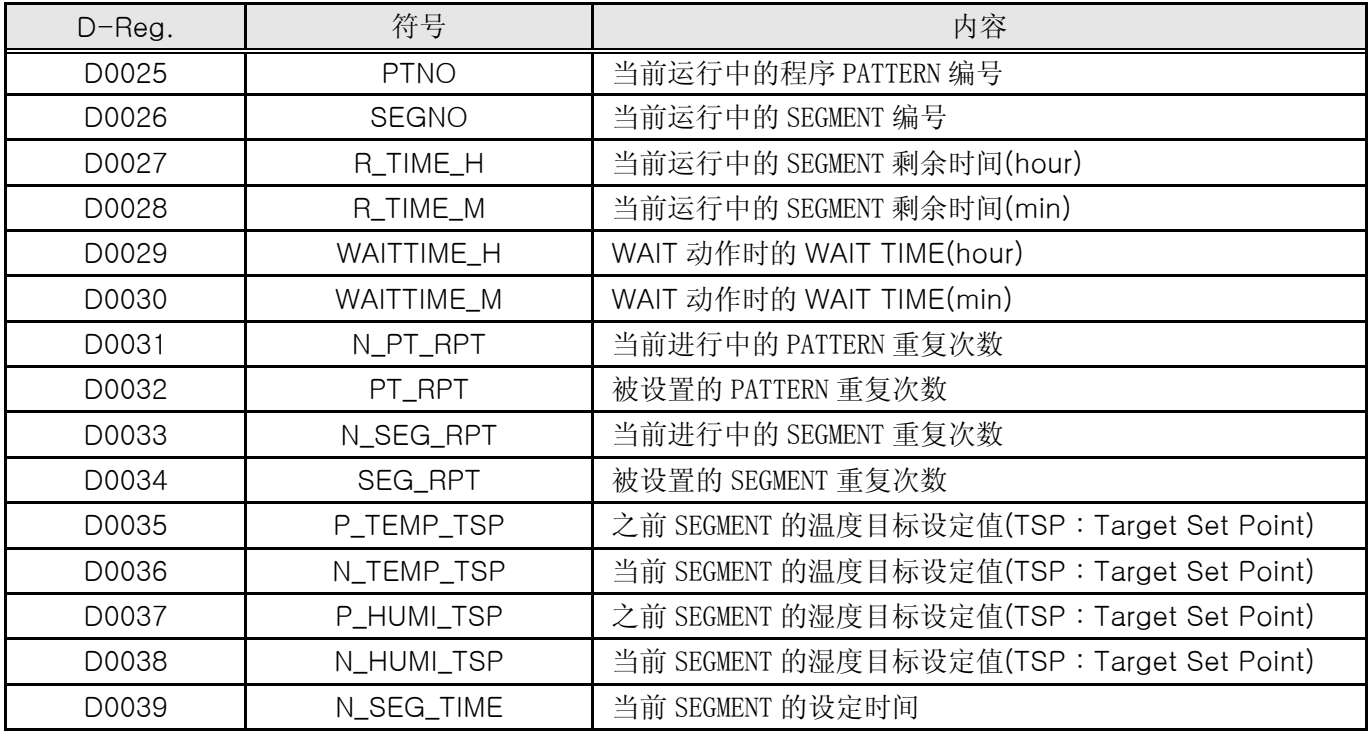

4.4.2 FUNCTION

▶ 在 FUNCTION GROUP, 由与 TEMI880 机器动作有关的 D-Register 组成。

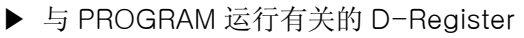

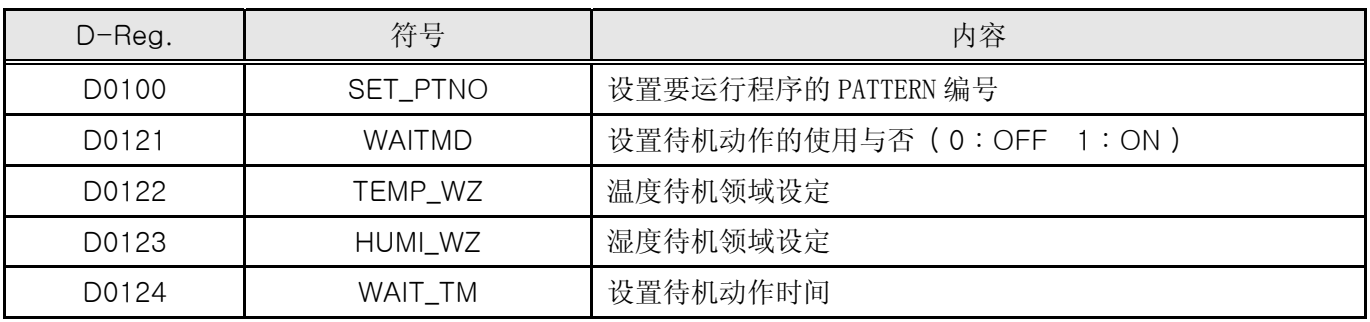

## ▶ 与 FIX 运行有关的 D-Register

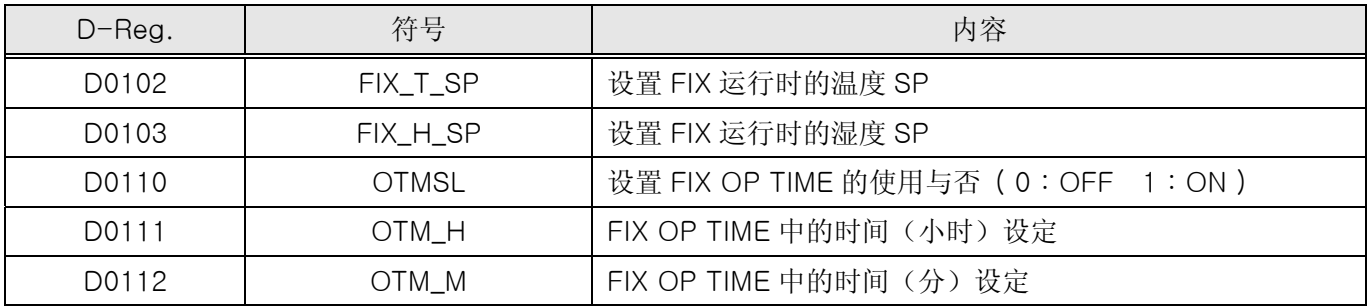

▶ 与机器动作有关的 D-Register

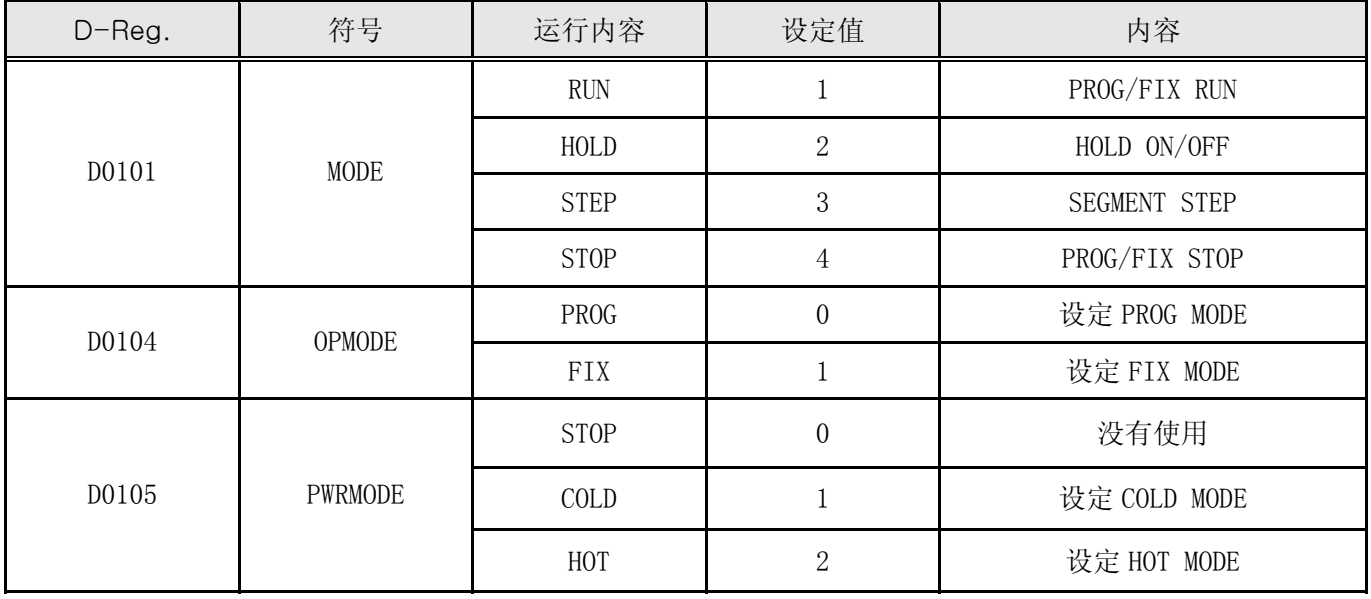

## ☞ 要想把 **PROG RUN** 或 **FIX RUN** 执行为通信,**TEMI880** 应处于相关 **STOP**(**PROG STOP/FIX STOP**)状态。 ▶ 例如,要从当前 **FIX RUN** 状态转换成 **PROG RUN** 状态,首先转换成 **PROG STOP** 状态 ▶ (**D0104=0001,D0101=0004**),然后再转换成 **PROG RUN** 状态。

## 4.4.3 RESERVATION

▶ RESERVATION GROUP 由与 TEMI880 的时间确认、设定与预设有关的 D-Register 组成。

▶ 有关时间的 D-Register

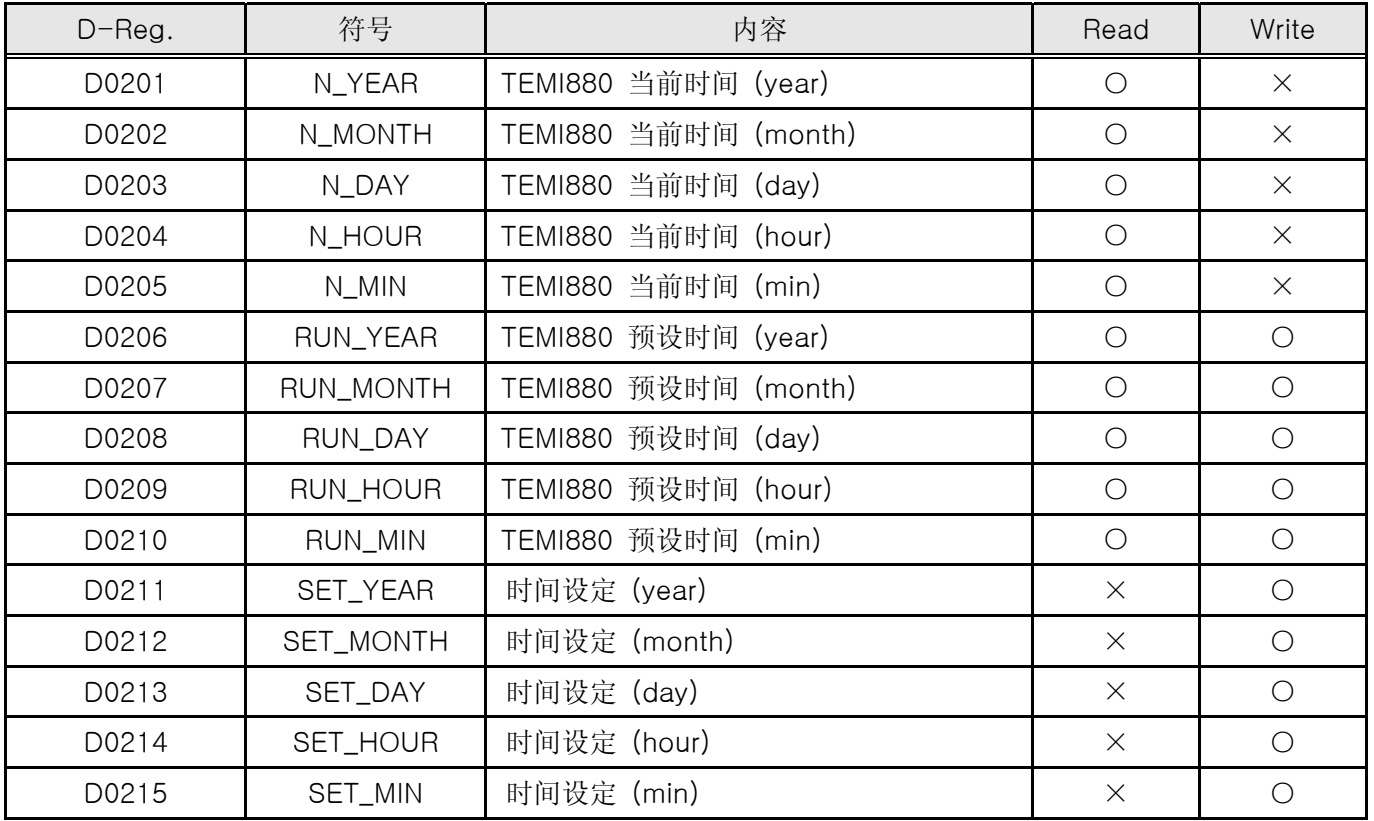

## ▶ 预设操作 ON/OFF

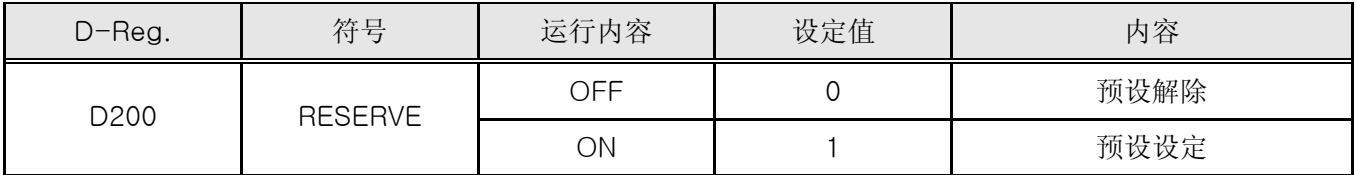

## 4.4.3 程序 PATTERN 设定

#### 4.4.3.1 PROGRAM

- ▶ PROGRAM GROUP 以 D-Register 为构成, 这是为了将程序形式构建成通信。
- ▶ 程序形式要变更 SEGMENT 编号, 同时要以一个 SEGMENT 为单位设置 TEMI880。

▶ 与程序 PATTERN 设定有关的 D-Register

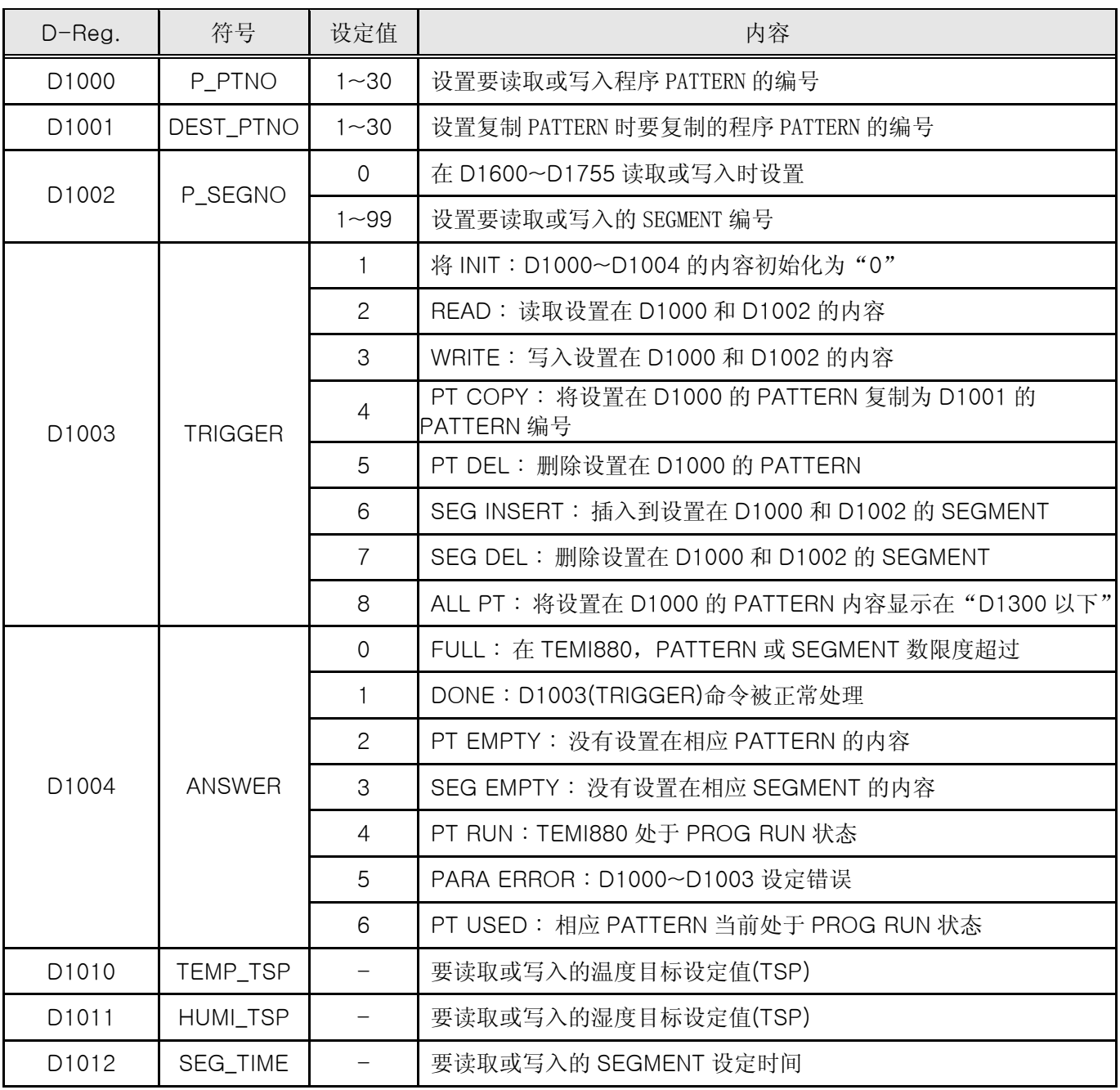

4.4.3.2 程序 PATTERN 读取

- ▶ 为了将程序 PATTERN 读取在 TEMI880 上, 要以如下步骤执行:
	- ○1 将程序 PATTERN 编号设置在 D1000
	- ○2 <sup>将</sup> SEGMENT 编号设置在 D1002
	- ○3 <sup>将</sup> READ TRIGGER('2')设置在 D1003
	- ○4 先读取 D1004 数据,然后待机到 DONE('1')为止
	- ○5 读取记录在 D1010~D1012 的温度、湿度 TSP <sup>和</sup> SEGMENT 时间
- 上述① ~ 5操作为读取设置在程序 PATTERN 的 SEGMENT 中一个。要想同时读取几个 SEGMENT, 应 更改 SEGMENT 编号,并且要重复进行(T) ~ (5) 项操作。在上述(2) 操作中将 D1002 设置位'0', 然后执行, ☞ PATTERN 内容会记录在 D1600~D1999 上。

4.4.3.3 程序 PATTERN 写入

- ▶ 为了将程序 PATTERN 写入在 TEMI880 上, 要以如下步骤执行:
	- ○1 将程序 PATTERN 编号设置在 D1000
	- ○2 <sup>将</sup> SEGMENT 编号设置在 D1002
	- ○3 设置记录在 D1010~D1012 的温度、湿度 TSP <sup>和</sup> SEGMENT 时间
	- ○4 <sup>将</sup> WRITE TRIGGER('3')设置在 D1003
	- ○5 先读取 D1004 数据,然后待机到 DONE('1')为止
- ☞ 上述(f) ~ ⑤操作为在程序 PATTERN 上写入一个 SEGMENT。要想同时将几个 SEGMENT 写入在 TEMI880 上, 应更改 SEGMENT 编号, 并且要重复进行(T) ~ ⑤操作。
- ▶ 如果在程序写入上设置 D1600~D1999 内容,一定要执行如下步骤:
	- ○1 将程序 PATTERN 编号设置在 D1000
	- ○2 <sup>在</sup> D1002 上将 SEGMENT 编号设置位'0'
	- ○3 <sup>将</sup> READ TRIGGER('2')设置在 D1003
	- ○4 将程序 PATTERN 编号设置在 D1000
	- ○5 在 D1002 上将 SEGMENT 编号设置为'0'
	- ○6 <sup>在</sup> D1600~D1999 上设置相关数据
	- ○7 <sup>将</sup> WRITE TRIGGER('3')设置在 D1003
	- ○8 先读取 D1004 数据,然后待机到 DONE('1')为止
4.4.3.4 PATTERN 复制/删除与 SEGMENT 插入/删除

- ▶ 程序 PATTERN 复制
	- ○1 将要复制的原文 PATTERN 编号设置在 D1000
	- ○2 将原文 PATTERN 被复制的 PATTERN 编号设置在 D1000
	- ○3 <sup>将</sup> PT COPY TRIGGER('4')设置在 D1003
	- ○4 先读取 D1004 数据,然后待机到 DONE('1')为止
- ▶ 程序PATTERN删除
	- ○1 将要删除的 PATTERN 编号设置在 D1000
	- ○2 <sup>将</sup> PT DEL TRIGGER('5')设置在 D1003
	- ○3 先读取 D1004 数据,然后待机到 DONE('1')为止
- ▶ SEGMENT 插入
	- ○1 将程序 PATTERN 编号设置在 D1000
	- ○2 将要插入的 SEGMENT 编号设置在 D1002
	- ○3 设置记录在 D1010~D1012 的温度、湿度 TSP <sup>和</sup> SEGMENT 时间
	- ○4 <sup>将</sup> SEG INSERT TRIGGER('6')设置在 D1003
	- ○5 先读取 D1004 数据,然后待机到 DONE('1')为止
- ▶ SEGMENT 删除
	- ○1 将程序 PATTERN 编号设置在 D1000
	- ○2 将要删除的 SEGMENT 编号设置在 D1002
	- ○3 <sup>将</sup> SEG DEL TRIGGER('7')设置在 D1003
	- ○4 先读取 D1004 数据,然后待机到 DONE('1')为止

# **D-Register 0000~0599**

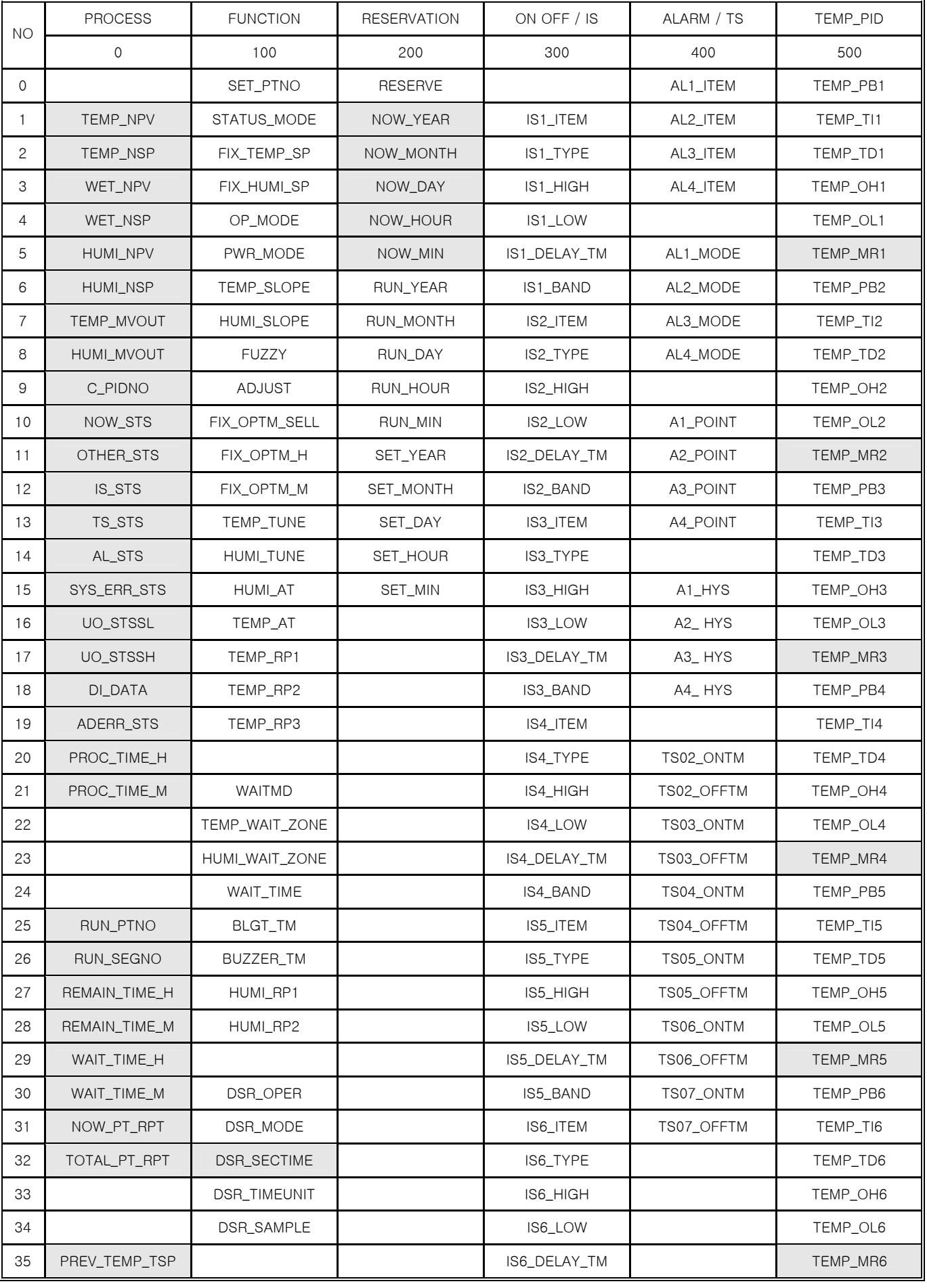

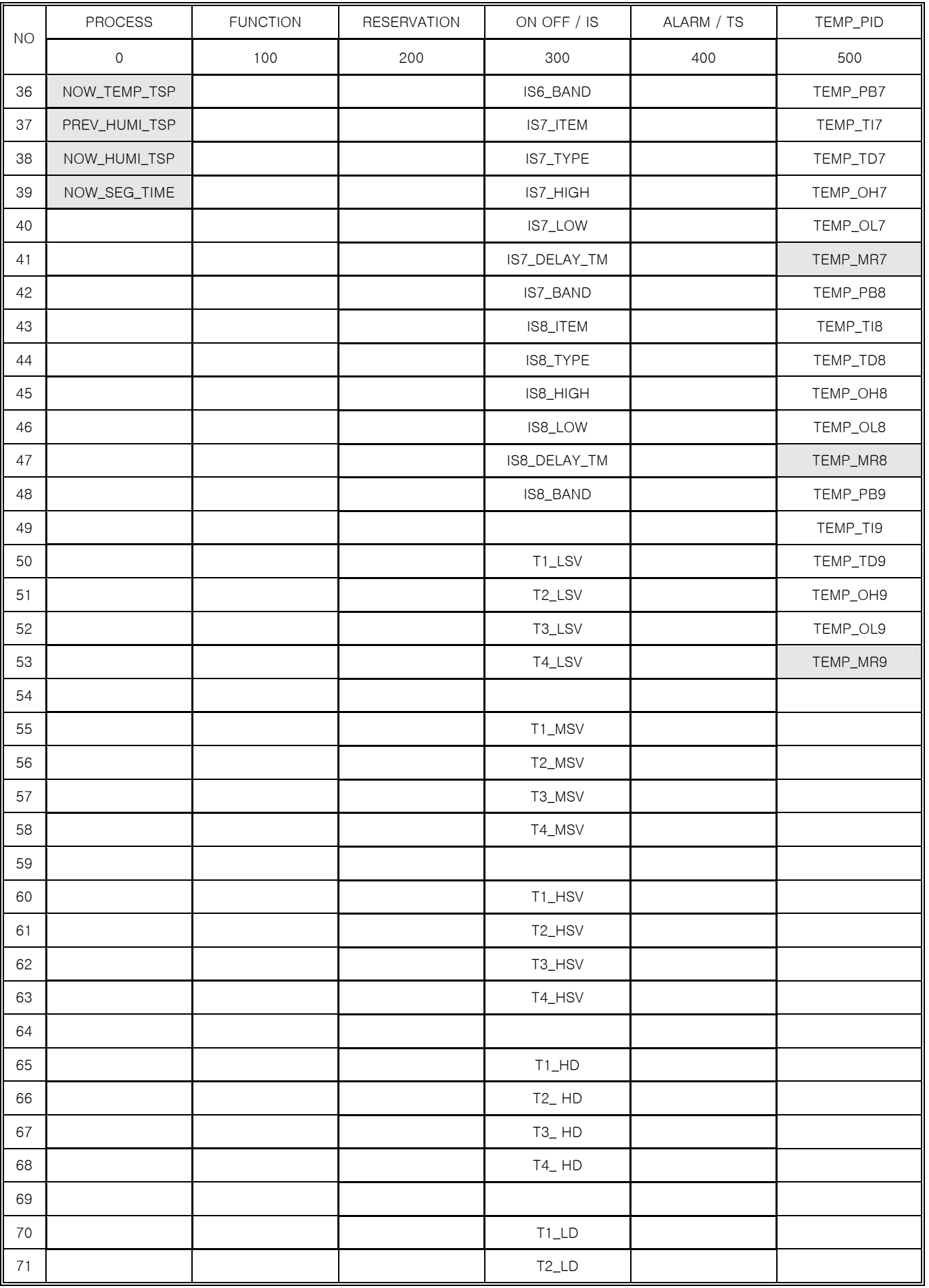

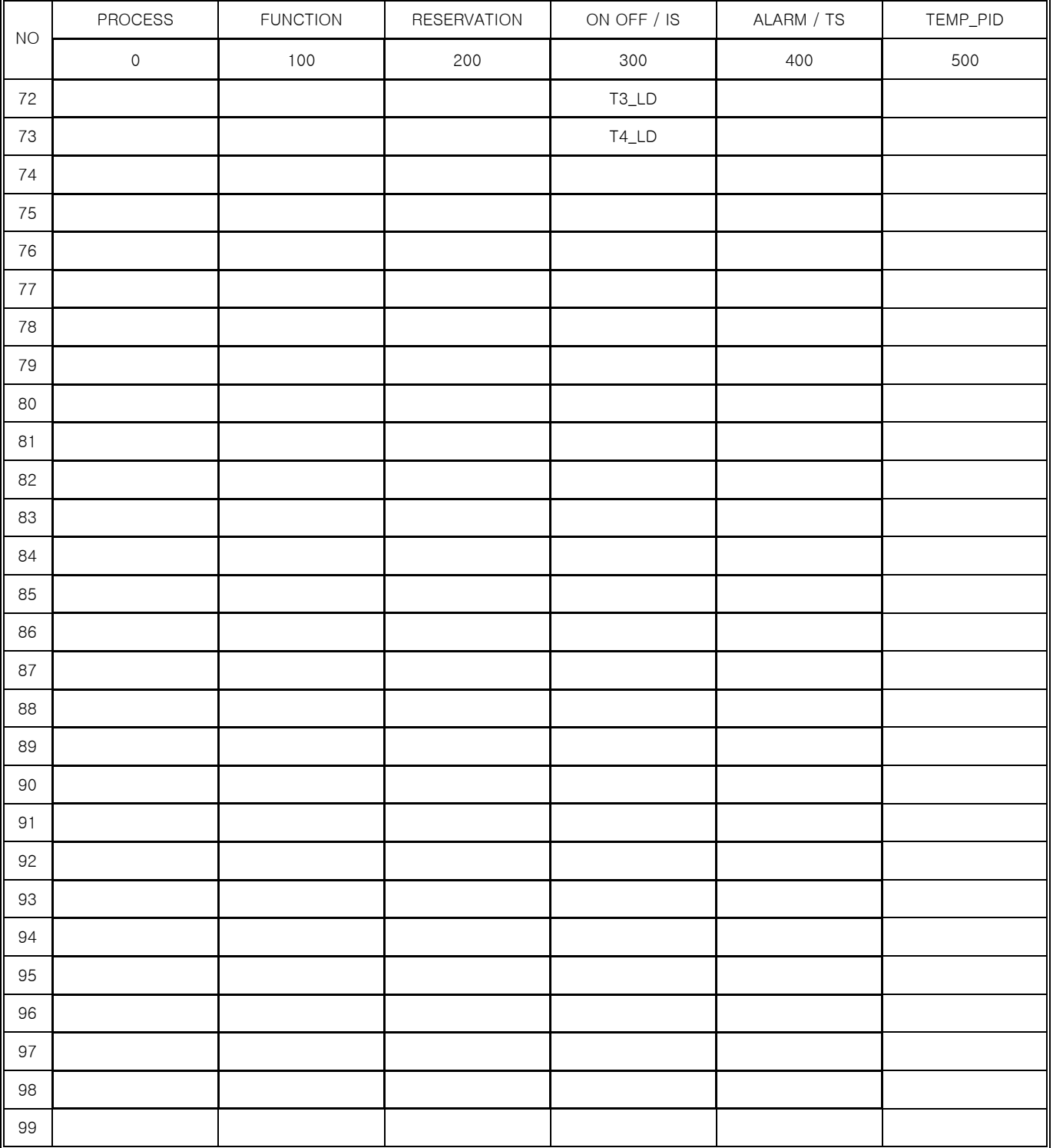

# **D-Register 0600~1199**

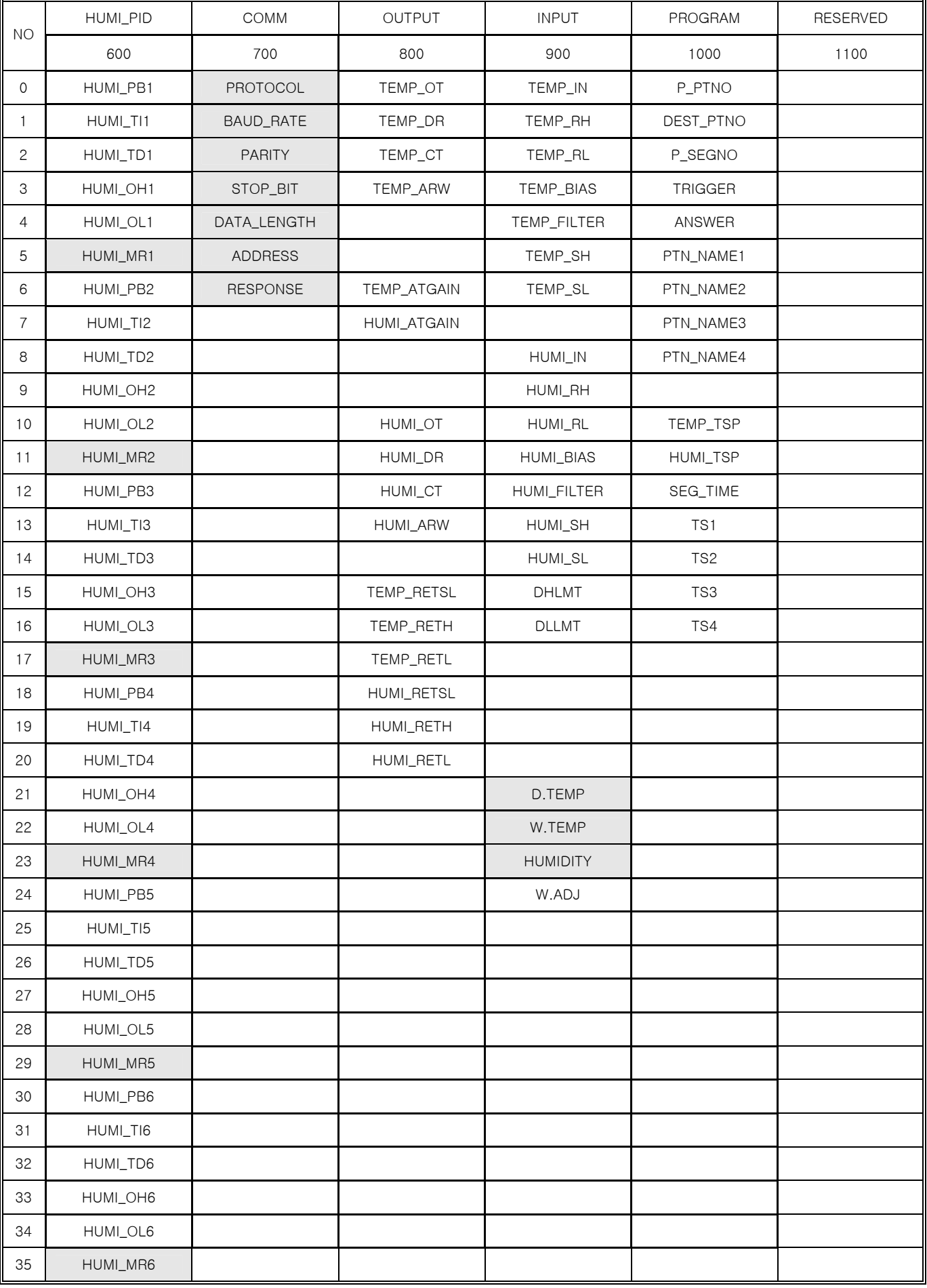

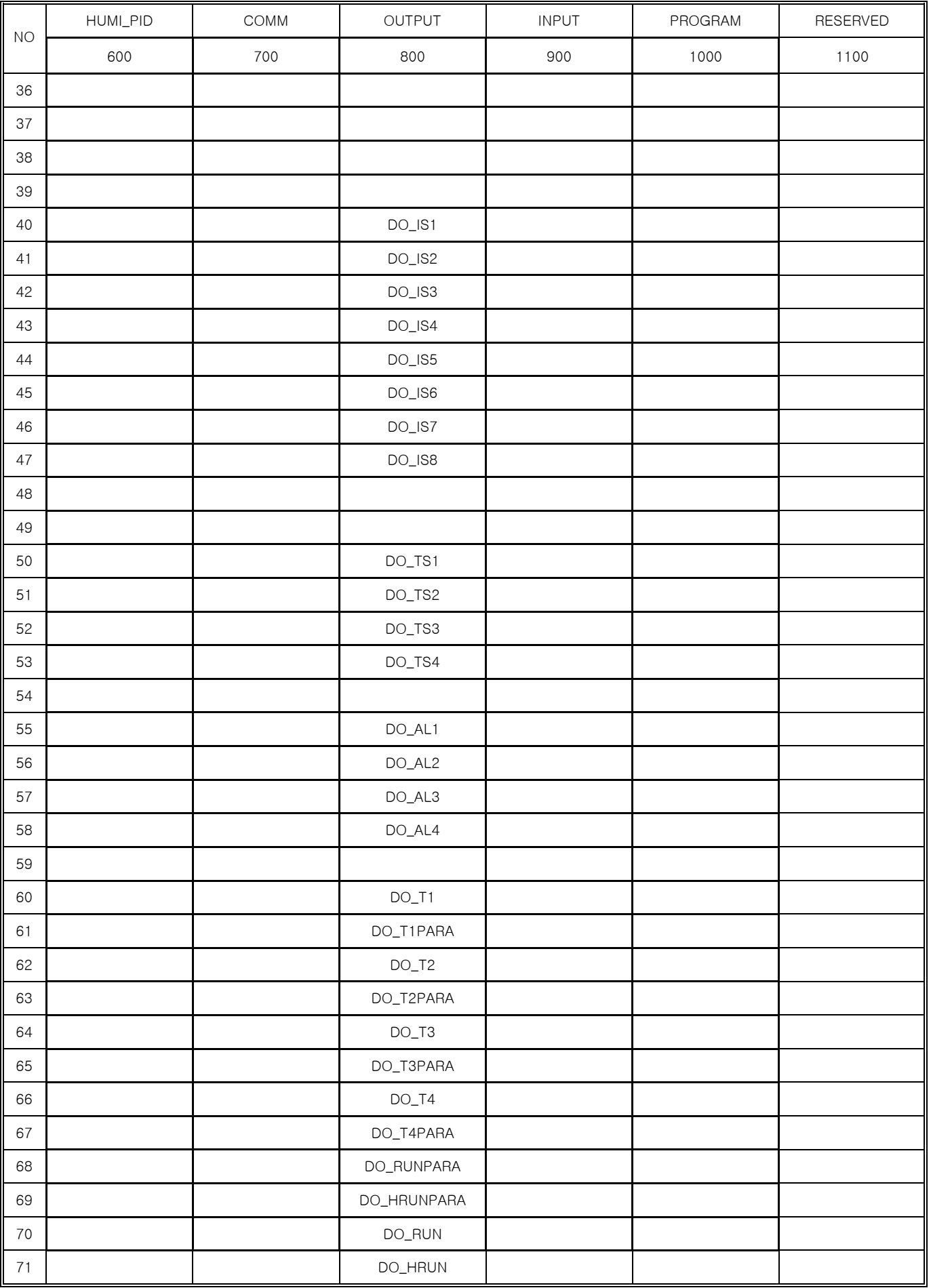

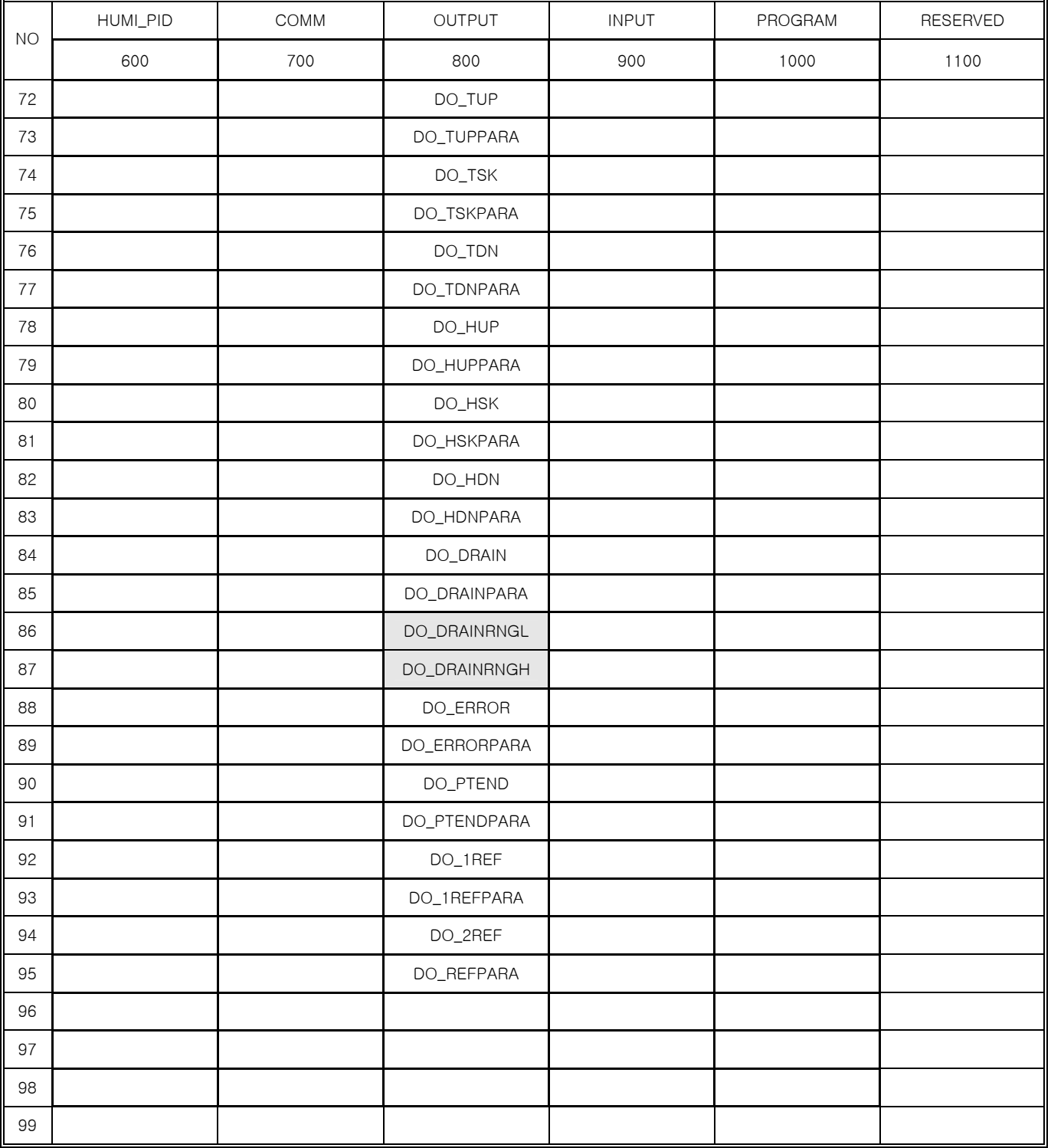

# **D-Register 1200~1799**

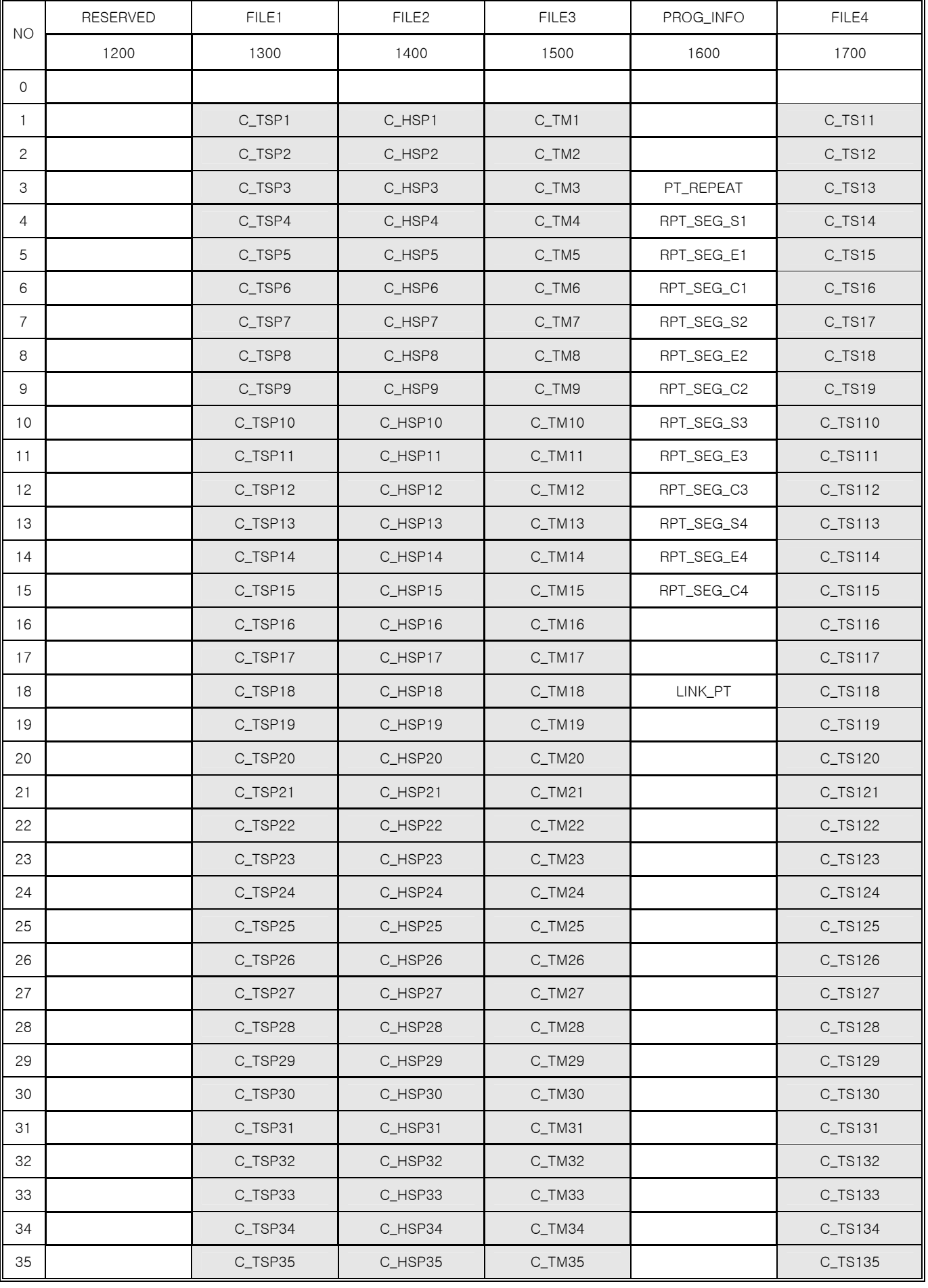

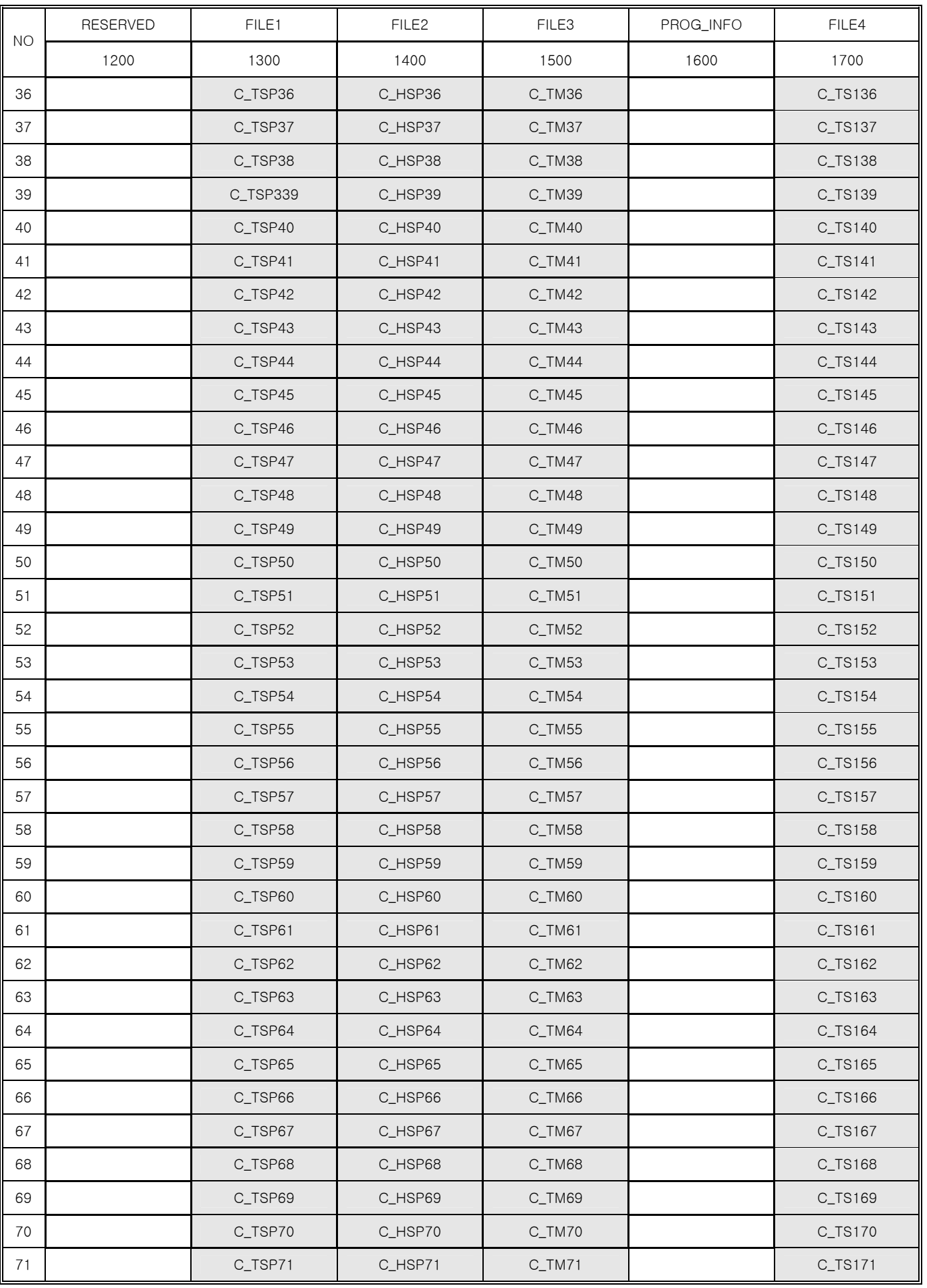

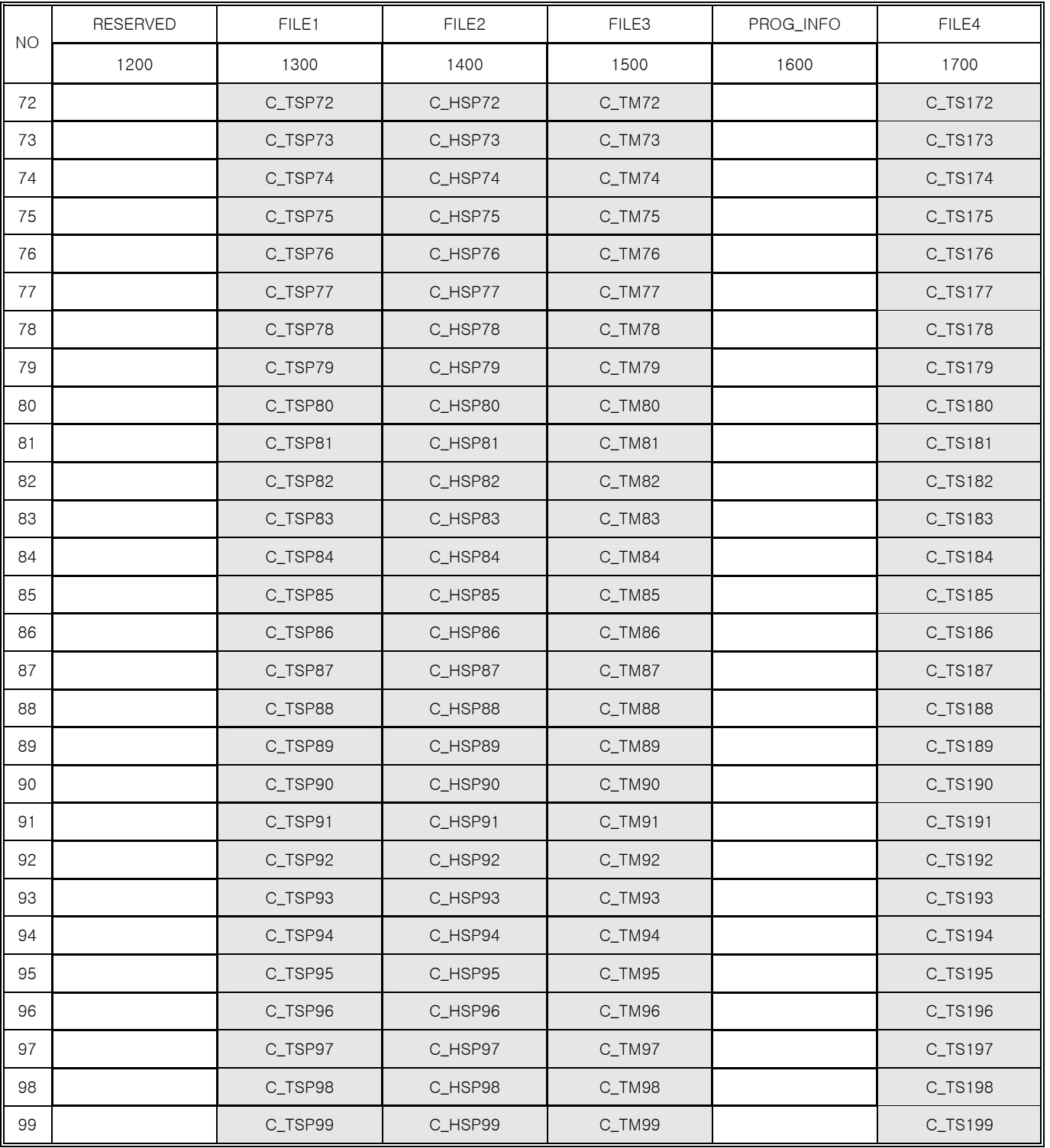

# **D-Register 1800~2399**

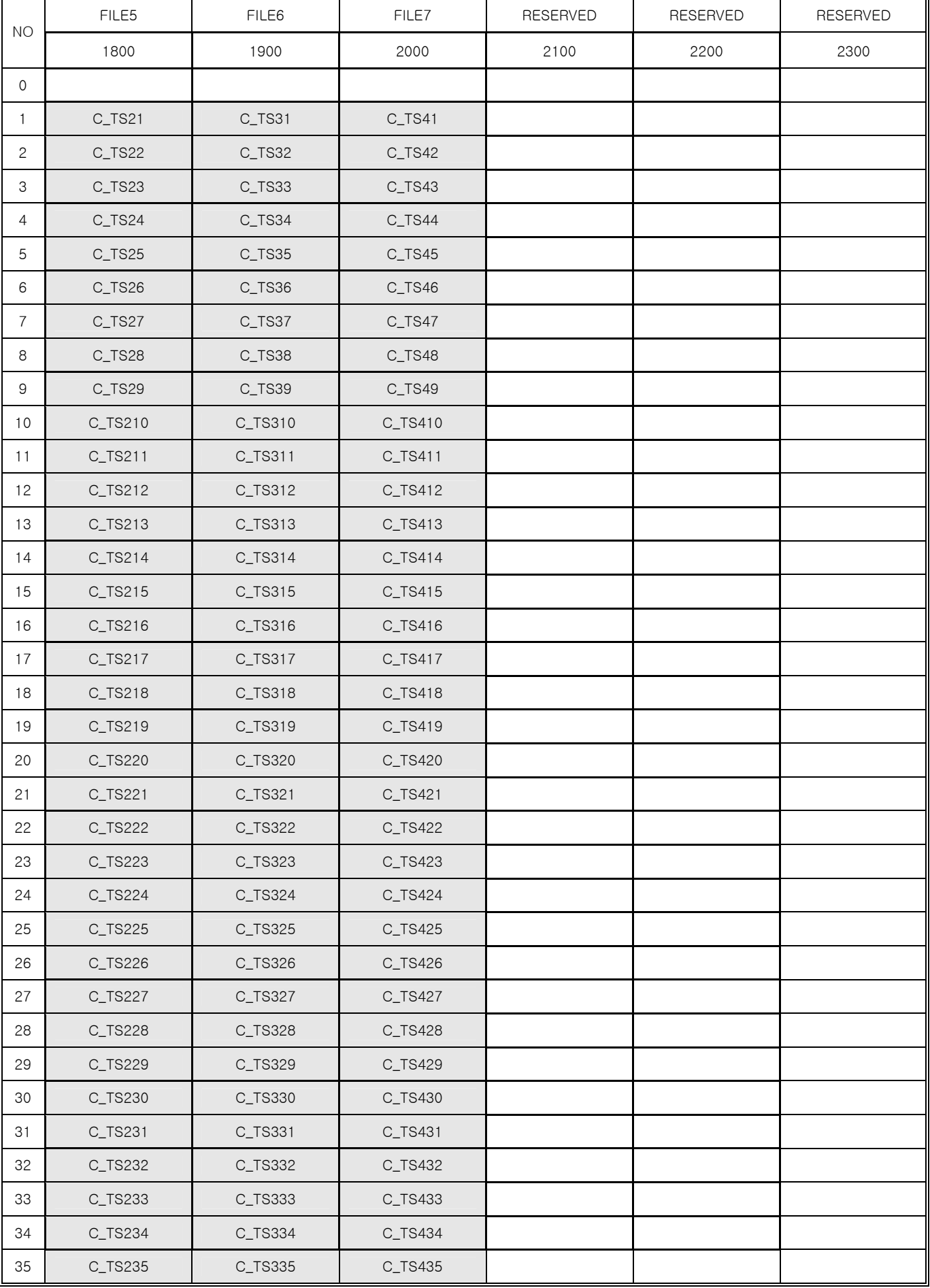

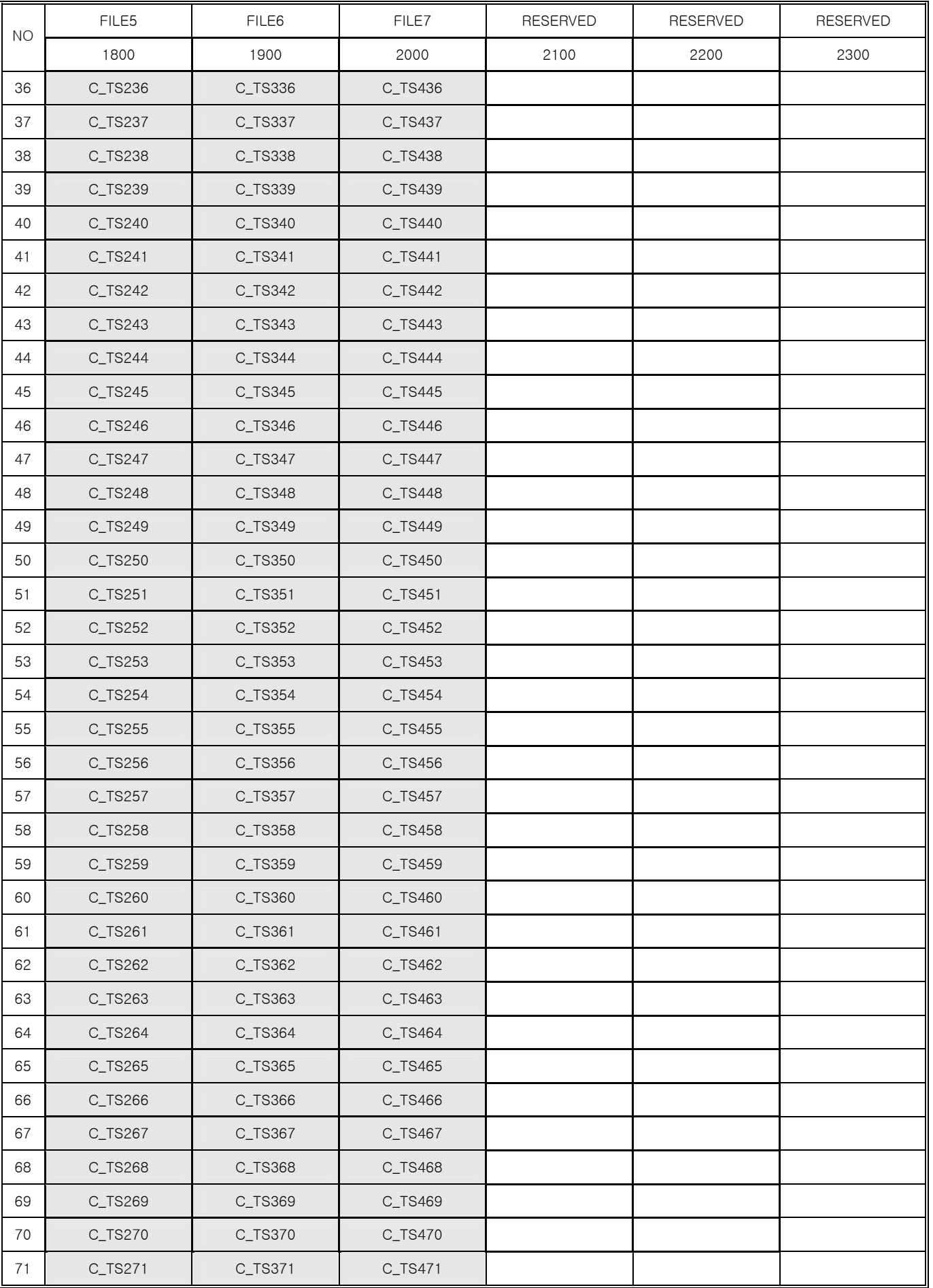

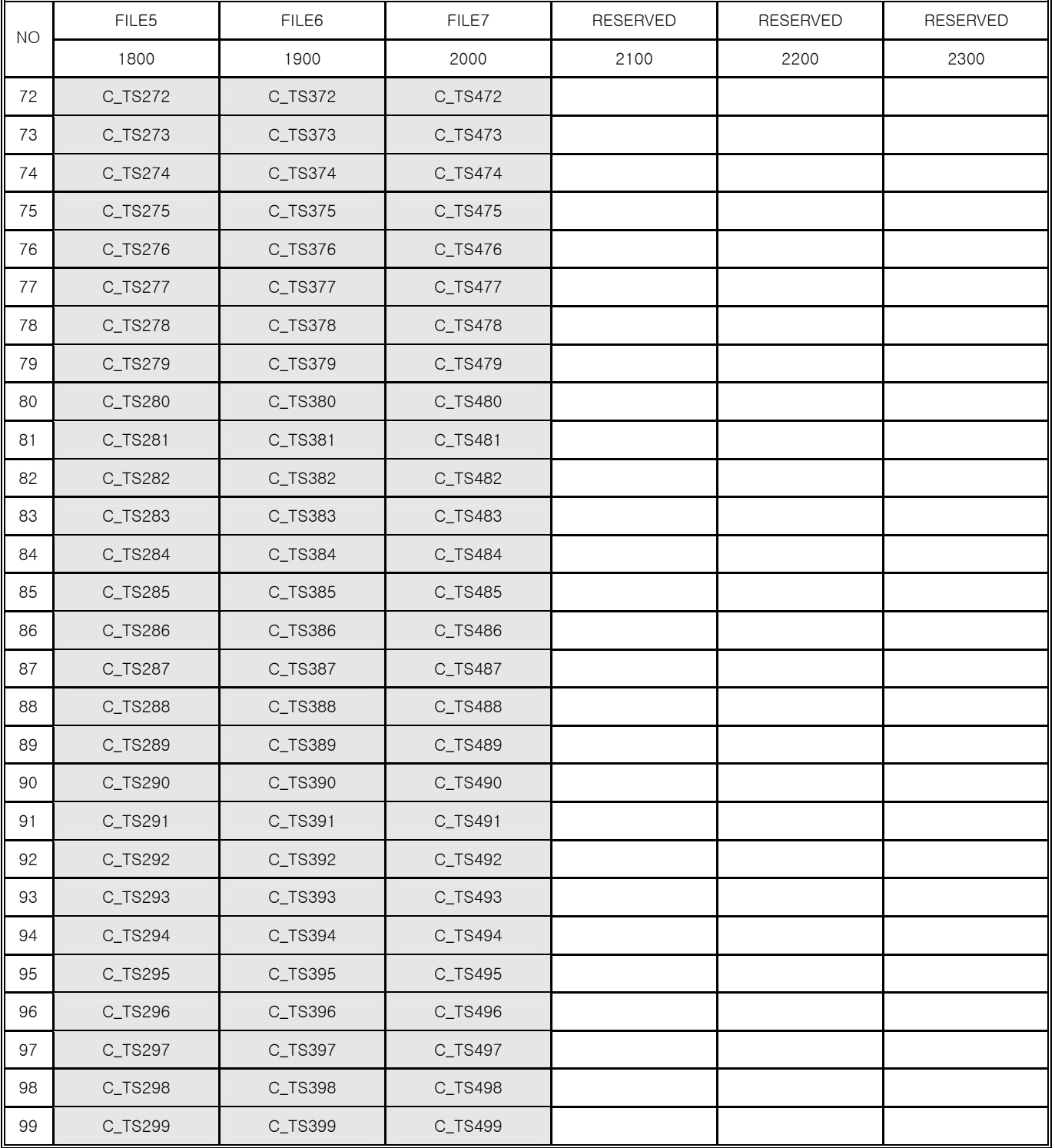

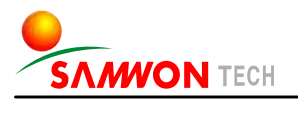

#### **TECH**

SAMWONTECH CO.,LTD. 202-703, Buchon Techno-park, Yakdae-dong, Wonmi-gu, Buchon, Gyeonggi-do, Korea 420-773 TEL : +82-32-326-9120,9121 FAX : +82-32-326-9119 http://www.samwontech.com E-mail:webmaster@samwontech.com Further information contact Samwontech

The contents of this document are subject to change without prior notice. Printed in Korea : Feb. 2005(A) All Rights Reserved. Copyright ⓒ 2005 Samwontech Co., Ltd.